# **SONY**

# **Digital Still** Camera

## Istruzioni per l'uso

Prima di usare l'apparecchio, leggere attentamente questo manuale e conservarlo per riferimenti futuri.

## Gebruiksaanwijzing

Lees deze gebruiksaanwijzing aandachtig door alvorens u het toestel gaat bedienen. Bewaar de gebruiksaanwijzing zodat u deze later nog kunt raadplegen.

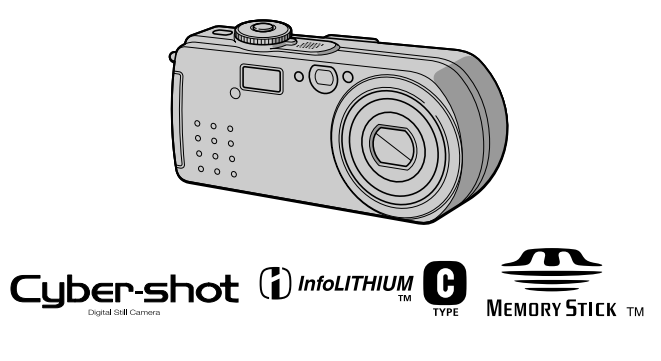

DSC-P5

©2001 Sony Corporation

#### **NL**

Ш

### **Italiano**

### **AVVERTENZA**

Per evitare il pericolo di incendi o scosse elettriche non esporre l'apparecchio alla pioggia o all'umidità.

Per evitare scosse elettriche, non aprire il rivestimento. Per gli interventi di manutenzione rivolgersi soltanto a personale qualificato.

#### **Attenzione**

Questo prodotto è stato collaudato e risulta essere conforme ai limiti posti secondo la Direttiva EMC per l'uso dei cavi di collegamento inferiori a 3 metri.

I campi elettromagnetici alle frequenze specifiche possono influenzare l'immagine e il suono di questa macchina fotografica.

#### Assicurarsi di leggere ciò che segue prima di usare la macchina fotografica

#### Registrazione di prova

Prima di registrare degli eventi unici, si consiglia di effettuare una registrazione di prova per accertarsi che la macchina fotografica funzioni correttamente.

#### Nessuna compensazione per il contenuto della registrazione

Il contenuto della registrazione non può essere compensato se la registrazione o la riproduzione non è possibile a causa di un malfunzionamento della macchina fotografica o del supporto di registrazione, ecc.

#### Note sulla compatibilità dei dati di immagine

- · Questa macchina fotografica è conforme allo standard universale Design rule for Camera File system stabilito da JEITA (Japan Electronics and Information Technology Industries Association). Non è possibile riprodurre sulla macchina fotografica i fermi immagine registrati su altri apparecchi (DCR-TRV890E/TRV900/ TRV900E, DSC-D700, DSC-D770) che non sono conformi a questo standard universale. (Questi modelli non sono in vendita in alcune aree.)
- · La riproduzione di immagini registrate con la macchina fotografica su un altro apparecchio e la riproduzione di immagini registrate o montate con un altro apparecchio sulla macchina fotografica non sono garantite.

#### Precauzioni sui diritti d'autore

I programmi televisivi, i film, le videocassette ed altri materiali possono essere protetti dai diritti d'autore. La registrazione non autorizzata di tali materiali può essere contraria ai provvedimenti di legge sui diritti d'autore.

#### Non scuotere né urtare la macchina fotografica

Oltre ai malfunzionamenti e all'impossibilità di registrare le immagini, ciò può rendere il "Memory Stick" inutilizzabile o i dati di immagine possono subire un'interruzione, dei danni o una perdita.

#### Non puntare la macchina fotografica verso il sole o un'altra luce luminosa

Ciò può provocare un danno irreparabile agli occhi.

#### **Schermo LCD, mirino LCD** (soltanto i modelli con un mirino) e objettivo

- Lo schermo LCD e il mirino LCD sono stati fabbricati usando la tecnologia ad alta precisione, perciò oltre il 99,99% dei pixel sono operativi per l'uso effettivo. Tuttavia, possono esserci dei minuscoli punti neri e/ o punti luminosi (bianchi, rossi, blu o verdi) che appaiono costantemente sullo schermo LCD e sul mirino LCD. Questi punti sono normali nel processo di fabbricazione e non influiscono in alcun modo sulla registrazione.
- · Fare attenzione quando si mette la macchina fotografica vicino ad una finestra o all'esterno. Se si espone lo schermo LCD, il mirino o l'obiettivo alla luce diretta del sole per lunghi periodi di tempo si possono causare dei malfunzionamenti.

#### Non bagnare la macchina fotografica

Quando si scattano fotografie all'esterno sotto la pioggia o in condizioni simili, fare attenzione a non bagnare la macchina fotografica. Se si forma della condensa. consultare pagina 87 e seguire le istruzioni sul modo di eliminarla prima di usare la macchina fotografica.

#### Raccomandazione per la sicurezza

Per evitare il rischio di eventuali perdite dei dati, copiare sempre (riserva) i dati su un dischetto.

#### Modo di maneggiare l'obiettivo mobile

Questa macchina fotografica usa un obiettivo mobile.

Fare attenzione a non colpire la parte dell'obiettivo o ad applicarvi eccessiva forza.

#### Quando si usa la macchina fotografica per lunghi periodi

Tenere presente che il corpo della macchina fotografica può riscaldarsi.

## *Introduzione*

#### **Per controllare le immagini dopo la registrazione**

Registrazione di fermiimmagine: pagina 19Riproduzione dei fermiimmagine: pagina 28Cancellazione delleimmagini (DELETE): pagina 73

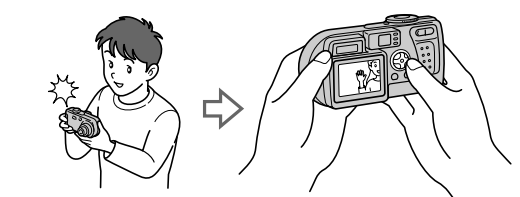

#### **Per catturare le immagini con il computer**

 $\hat{E}$  possibile copiare le immagini sul computer, guardare e modificare le immagini o allegare le immagini alla posta elettronica sul computer usando il cavo USB e il software applicativo in dotazione.

Visione delle immagini usando un computer: pagina 31

Registrazione di fermi immagine per la posta elettronica (E-MAIL): pagina 55

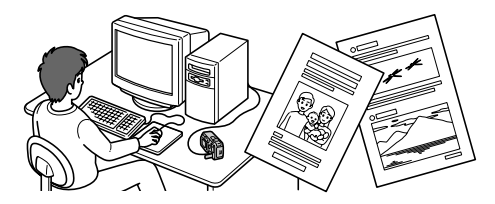

#### **Per registrare le immagini in movimento (filmato MPEG o filmato)**

La macchina fotografica digitale può registrare un'immagine in movimento con l'audio (MPEG MOVIE): pagina 26

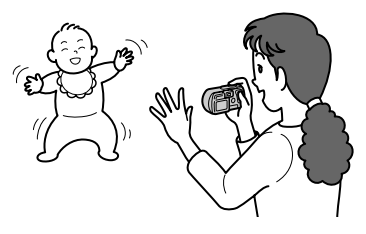

### **Per selezionare da vari modi di registrazione**

Creazione dei file di filmato: pagina 59 Aggiunta di file di audio ai fermi immagine (VOICE): pagina 56 Registrazione di documenti di testo (TEXT): pagina 57 Registrazione di fermi immagine come file non compressi (TIFF): pagina 58

## **Indice**

### Preparativi

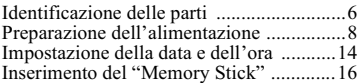

### Operazioni di base

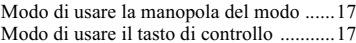

#### $\blacktriangleright$  Registrazione

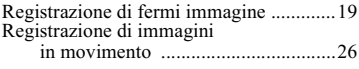

#### $\blacktriangleright$  Riproduzione

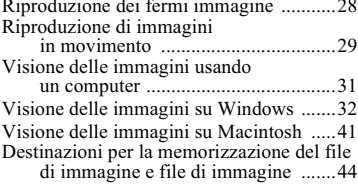

### Operazioni avanzate

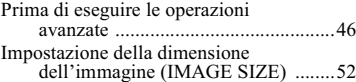

#### ▶ Varia registrazione

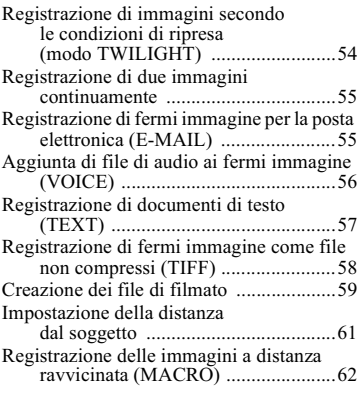

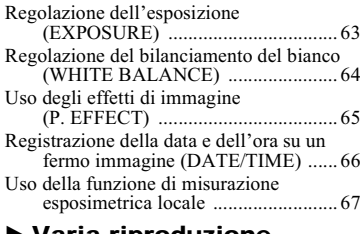

#### Varia riproduzione

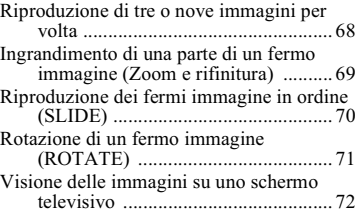

### $\blacktriangleright$  Montaggio

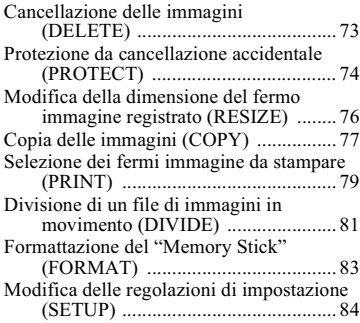

## Altre informazioni

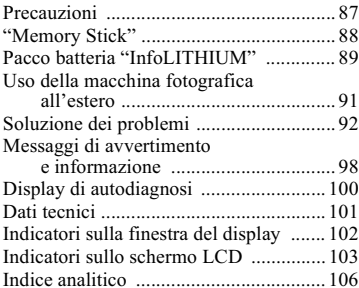

#### <span id="page-5-0"></span>Preparativi

## <span id="page-5-1"></span>Identificazione delle parti

Per i dettagli sul funzionamento vedere le pagine tra parentesi.

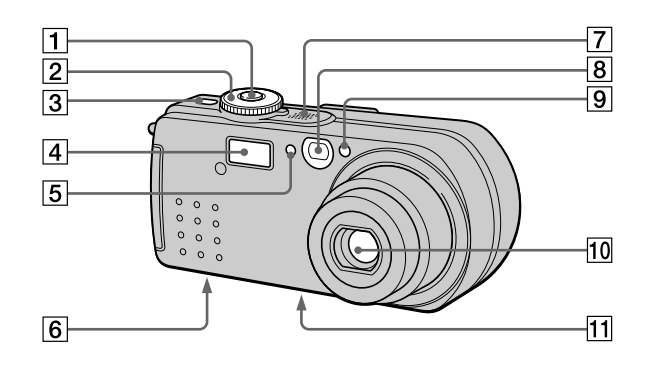

- $\vert$ 1 Pulsante di scatto (19, 27)
- 2 Manopola del modo (17)
	- Per registrare nel modo TWILIGHT
	- Ō. Per registrare i fermi immagine, i dati audio del modo VOICE
	- $\boxed{\blacksquare}$  : Per riprodurre le immagini o eseguirne il montaggio
	- **口**: Per registrare le immagini in movimento o le immagini del filmato
	- SET UP: Per impostare le voci di impostazione (84)
- 3 Tasto POWER (14)
- $|4|$  Flash (24)
- 5 Finestra della fotocellula per il flash

Non bloccare durante la registrazione con il flash.

- 6 Altoparlante
- 7 Microfono incorporato Non toccare durante la registrazione.
- 8 Finestra del mirino
- $\boxed{9}$  Autoscatto (24, 27)/ Illuminatore AF (25)
- 10 Obiettivo
- $11$  Attacco per treppiede (superficie inferiore)

Usare un treppiede con viti di lunghezza inferiore a 5,5 mm. Non è possibile fissare saldamente la macchina fotografica ai treppiedi che sono dotati di viti più lunghe e si potrebbe danneggiare la macchina fotografica.

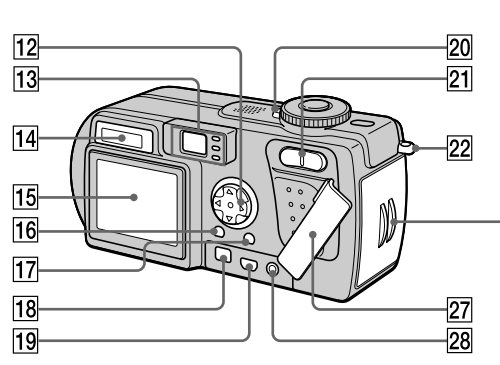

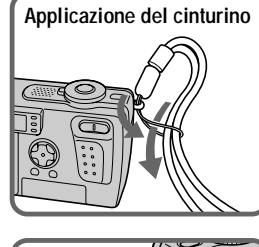

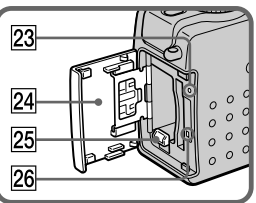

- 12 Tasto di controllo (17, 46)
- 13 Mirino (21) Spia dell'autoscatto/di registrazione (rossa) Spia di blocco AE/AF (verde) Spia di carica del flash 4 (arancione) (22)
- 14 Finestra del display (102)
- 15 Schermo LCD (103)
- 16 Tasto DSPL/LCD ON/OFF (21)
- $\boxed{17}$  Tasto MENU (17, 46)
- 18 Presa DC IN (9, 13)
- 19 Presa V (USB) (37)
- 20 Spia POWER (14)
- 21 Tasto dello zoom (per la registrazione) (23) Tasto INDEX/dello zoom (per la riproduzione) (69)
- 22 Gancio per cinturino da polso
- 23 Tasto RESET (92)
- 24 Coperchio della batteria/del "Memory Stick"
- 25 Leva di espulsione della batteria (8)
- 26 Spia di accesso (16)
- 27 Coperchio della presa
- 28 Presa A/V OUT (72) L'uscita audio è monofonica.

## <span id="page-7-0"></span>*Preparazione dell'alimentazione*

## **Installazione del pacco batteria**

La macchina fotografica funziona soltanto con il nacco batteria "InfoLITHIUM" NP-FC10\* (tipo  $\tilde{C}$ ) (in dotazione). Non è possibile usare nessun altro pacco batteria. Per ulteriori informazioni sul pacco batteria "InfoLITHIUM" vedere a pagina 89.

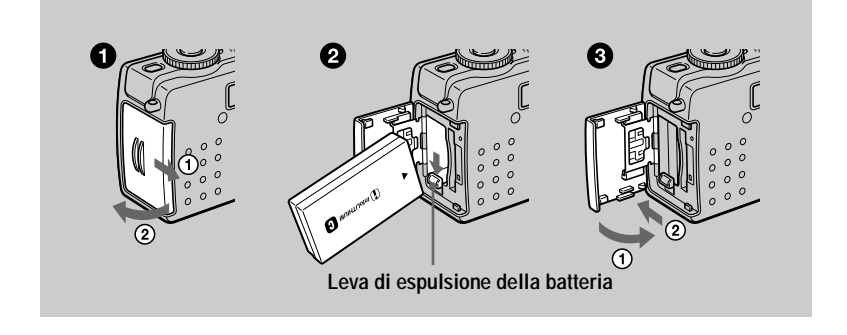

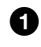

<span id="page-7-1"></span>Aprire il coperchio della batteria/del "Memory Stick". Far scorrere il coperchio nella direzione della freccia.

#### 2 Installare il pacco batteria.

Inserire il pacco batteria con il contrassegno  $\triangle$  rivolto verso lo scomparto della batteria come è illustrato.

**8** Chiudere il coperchio della batteria/del "Memory Stick".

#### **Per rimuovere il pacco batteria**

Aprire il conerchio della batteria/del "Memory Stick". Far scorrere in giù la leva di espulsione della batteria e rimuovere il pacco batteria.

Fare attenzione a non lasciar cadere il pacco batteria quando lo si rimuove.

#### \* Che cos'è "InfoLITHIUM"?

"InfoLITHIUM" è un pacco batteria agli ioni di litio che può scambiare le informazioni come ad esempio il consumo della batteria con apparecchi elettronici compatibili. Questo apparecchio è compatibile con il pacco batteria "InfoLITHIUM" (tipo C). I pacchi batteria "InfoLITHIUM" del tipo C hanno il contrassegno (i) *mourruum* **A**. "InfoLITHIUM" è un marchio di fabbrica della Sony Corporation.

## **Carica del pacco batteria**

Non è possibile caricare il pacco batteria mentre la macchina fotografica è accesa. Assicurarsi di spegnere la macchina fotografica.

<span id="page-8-0"></span>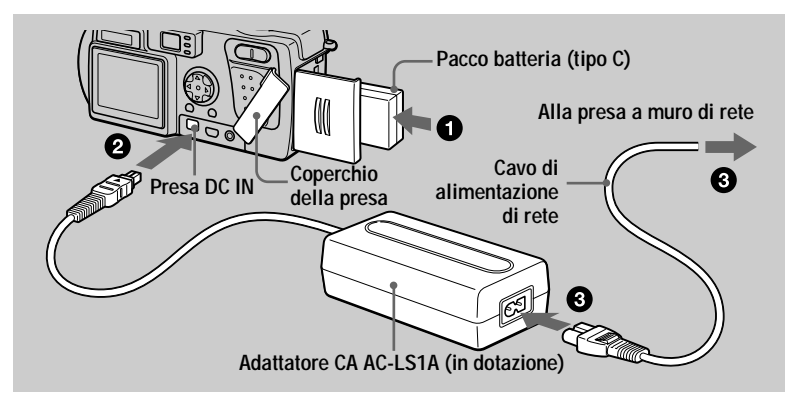

- **1** Inserire il pacco batteria nella macchina fotografica.
- Aprire il coperchio della presa e collegare il cavo di collegamento CC alla presa DC IN della macchina fotografica con il contrassegno  $\blacktriangle$  rivolto in alto.
- **8** Collegare il cavo di alimentazione di rete all'adattatore CA e poi ad una presa a muro di rete.

L'indicatore della batteria  $\overline{\phantom{a} \phantom{a}}$ lampeggia quando la carica inizia. Quando l'indicatore della batteria smette di lampeggiare, la **carica normale** è completata. Per la **carica completa**, che consente di usare la batteria più a  $\frac{1}{2}$ lungo del solito. Lasciare il pacco batteria inserito per circa un'ora dopo che la carica normale è completata finché l'indicatore di batteria rimanente e "Full" si visualizzano alternativamente sulla finestra del display.

#### **Dopo la carica del pacco batteria**

Scollegare l'adattatore CA dalla presa DC IN della macchina fotografica.

#### **Indicatore di batteria rimanente**

Lo schermo LCD sulla macchina fotografica visualizza il tempo rimanente per cui è ancora possibile registrare o riprodurre le immagini.

Durante la carica visualizza un'indicazione del tempo di registrazione continua (con schermo LCD ON). Ouesta indicazione può non essere del tutto precisa a seconda delle condizioni di utilizzo e dell'ambiente operativo.

#### **Temperatura consigliata per la carica**

Si consiglia di caricare il pacco batteria ad una temperatura ambiente tra  $10^{\circ}$ C e  $30^{\circ}$ C

#### **Pacco batteria NP-FC10**

Ouando si registrano le immagini in un luogo molto freddo o si usa lo schermo LCD. il tempo operativo si accorcia. Quando si usa la macchina fotografica in un luogo molto freddo, mettere il pacco batteria in tasca o in un altro posto per tenerlo caldo e noi inserire il nacco batteria nella macchina fotografica solo prima di registrare. .<br>Quando si usa un riscaldatore da tasca, fare attenzione che il riscaldatore non venga a contatto con la batteria.

#### **Modo di risparmio dell'energia**

Ouando [POWER SAVE] nella schermata SET UP è impostato su [ON], la durata della batteria viene prolungata quando si registrano i fermi immagine. L'impostazione in fabbrica è  $[OFF]$  (pagina 86).

### **Quando [POWER SAVE] è [ON] [\(pagina 86\)](#page-85-0)**

• Lo schermo LCD si spegne durante la carica del flash (mentre la spia di carica del flash  $\frac{1}{2}$  sta lampeggiando\*). Quando si accende la macchina fotografica la prima volta dopo averla lasciata inutilizzata per un lungo periodo di tempo, il flash impiega più tempo del solito per caricarsi.

\*Se il tempo di carica è breve, la spia di carica del flash  $\frac{4}{7}$  potrebbe non illuminarsi.

- $\bullet$  Il tempo da quando si preme il pulsante di scatto finché l'immagine è registrata è leggermente niù lungo di quando [POWER SAVE] è [OFF].
- La messa a fuoco si allinea soltanto quando il pulsante di scatto è premuto a metà. anche quando la messa a fuoco automatica è attivata.

#### Tempo di carica

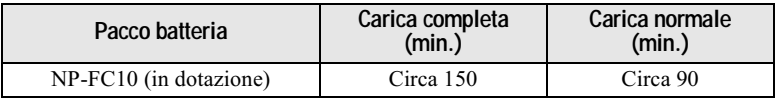

Tempo approssimativo per caricare un pacco batteria completamente scarico usando  $\Gamma$  adattatore CA AC-LS1A ad una temperatura di 25 °C.

#### Durata della batteria e numero di immagini che possono essere registrate/riprodotte

#### Registrazione di fermi immagine\*

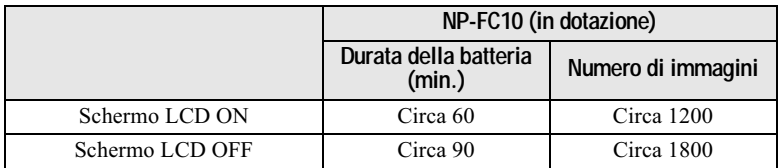

Durata approssimativa della batteria e numero approssimativo di immagini che possono essere registrate con un pacco batteria completamente carico ad una temperatura di 25<sup> $\degree$ C, con dimensione di immagine 640×480, con qualità</sup> dell'immagine normale e in modo di registrazione NORMAL.

\* Modo POWER SAVE OFF e registrazione ad intervalli di circa 4 secondi

#### Riproduzione di fermi immagine\*\*

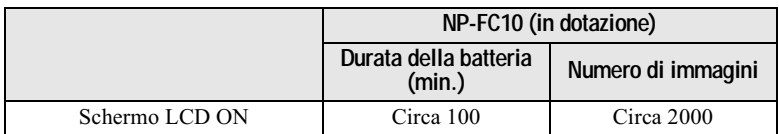

Durata approssimativa della batteria e numero approssimativo di immagini che nossono essere riprodotte con un pacco batteria completamente carico ad una temperatura di 25<sup>o</sup>C, con dimensione di immagine 640×480, con qualità dell'immagine normale e in modo di registrazione NORMAL.

\*\* Riproduzione di singole immagini in ordine ad intervalli di circa 3 secondi

#### Registrazione di immagini in movimento

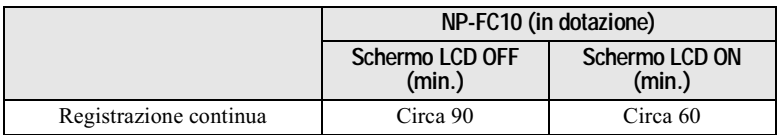

Tempo approssimativo di registrazione con un pacco batteria completamente carico ad una temperatura di 25 $^{\circ}$ C e con dimensione di immagine 160×112.

Il tempo di registrazione e il tempo di riproduzione con una carica normale sono circa il 90% di quello che sarebbero quando la batteria è completamente carica.

#### **HNote**

- La durata della batteria e il numero di immagini diminuiscono se si usa la macchina fotografica a basse temperature, si usa il flash, si accende/spegne ripetutamente la macchina fotografica o si usa lo zoom.
- Quando LCD BACKLIGHT è impostato su BRIGHT, la durata della batteria e il numero di immagini diminuiscono.
- I numeri di immagini indicati nelle tabelle sopra sono da intendersi come guida. I numeri effettivi possono essere inferiori a seconda delle condizioni.
- La capacità del "Memory Stick" è limitata. Le suddette cifre sono per una guida quando si registra/riproduce continuamente mentre si sostituisce il "Memory Stick".
- · Sulla finestra del display appare "----" finché viene calcolato il tempo rimanente della hatteria
- Durante la carica, gli indicatori sulla finestra del display possono non apparire correttamente o possono lampeggiare nei seguenti casi.
	- Ouando il pacco batteria non è installato correttamente.
	- Quando l'adattatore CA è scollegato.
	- Quando il pacco batteria non funziona bene.
- Quando si attiva e disattiva lo schermo LCD, ci vuole circa un minuto perché appaia l'esatto tempo rimanente della batteria.
- Se è indicato un sufficiente tempo rimanente della batteria, ma l'alimentazione si esaurisce immediatamente, caricare completamente la batteria in modo che appaia l'esatto tempo rimanente della hatteria
- Non cortocircuitare la spina CC sull'adattatore CA con un pezzo di metallo e non usare la spina CC se è sporca. Usare uno straccio asciutto di cotone per togliere lo sporco sulla spina CC. Se si usa una spina sporca o si cortocircuita la spina è possibile provocare una carica irregolare o danneggiare la macchina fotografica.

## **Uso dell'adattatore CA**

<span id="page-12-0"></span>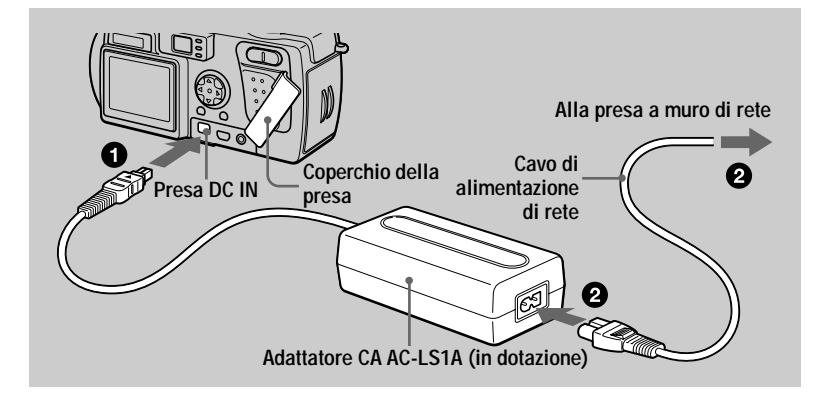

n ire il coperchio della presa e collegare il cavo di collegamento CC alla presa DC IN della macchina fotografica con il contrassegno  $\blacktriangle$  rivolto in alto.

2 Collegare il cavo di alimentazione di rete all'adattatore CA e poi ad una presa a muro di rete.

#### **Uso della macchina fotografica all'estero**

Per i dettagli vedere a pagina 91.

#### **Quando si usa l'adattatore CA**

Assicurarsi di usarlo vicino ad una presa a muro. Se si verifica un malfunzionamento. scollegare immediatamente la spina dalla presa a muro.

## <span id="page-13-0"></span>*Impostazione della data e dell'ora*

Ouando si usa la macchina fotografica per la prima volta, impostare la data e l'ora. Se queste non sono impostate. la schermata CLOCK SET appare ogni volta che si accende la macchina fotografica.

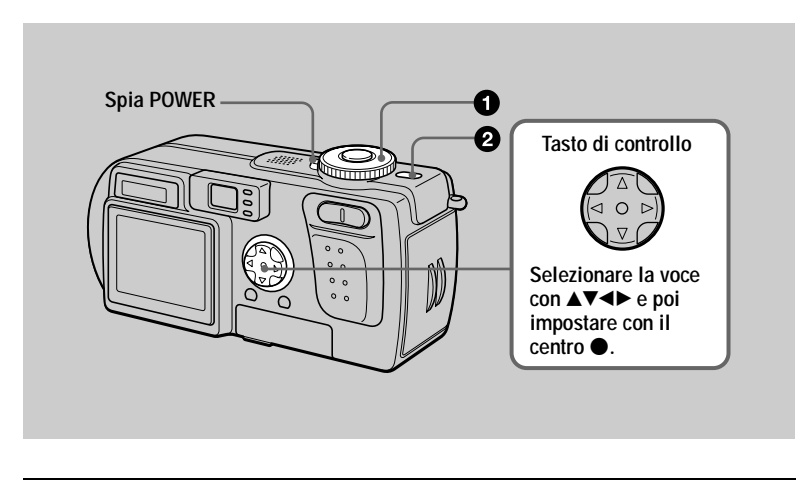

**1** Impostare la manopola del modo su  $\bullet$ ,  $\bullet$ ,  $\bullet$  o  $\sharp$ .

#### <span id="page-13-1"></span>2 Mantenere premuto il tasto POWER per circa un secondo per accendere la macchina fotografica. La spia POWER (verde) si illumina.

<span id="page-13-2"></span>La schermata CLOCK SET annare sullo schermo LCD.

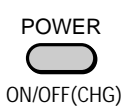

<span id="page-13-3"></span>Selezionare il formato desiderato di visualizzazione della data con A/▼ sul tasto di controllo e poi premere il centro ●. Selezionare fra  $\overline{Y/M}/\overline{D}$ l (anno/mese/giorno).  $\overline{M/D}$ /  $Y$ ] (mese/giorno/anno) o  $[D/M/Y]$  (giorno/mese/ anno).

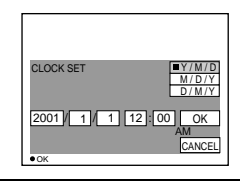

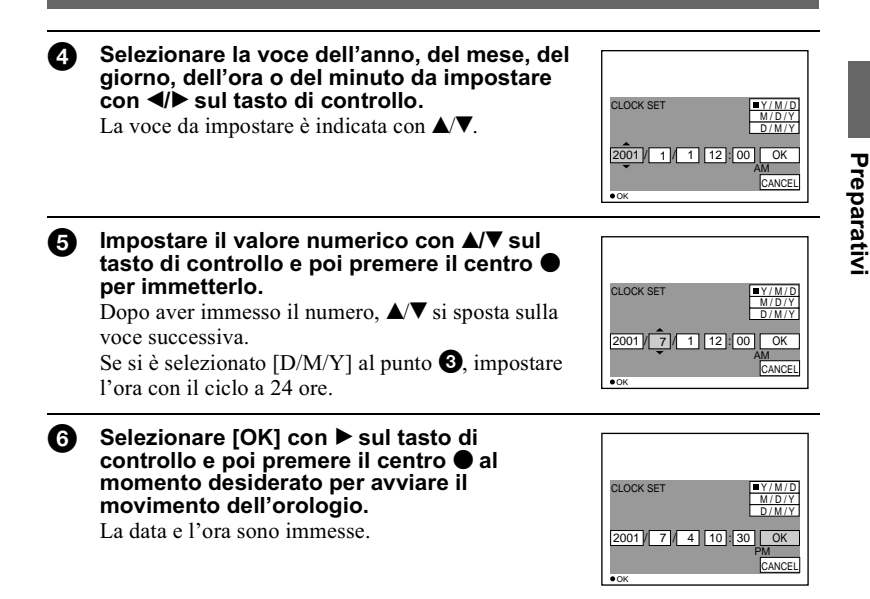

#### Per annullare l'impostazione della data e dell'ora

Selezionare [CANCEL] con  $\triangle$ / $\blacktriangledown$ / $\triangle$ / $\blacktriangleright$  sul tasto di controllo e poi premere il centro

#### Per cambiare la data e l'ora

Impostare la manopola del modo su SET UP (pagina 84) e cambiare la data e l'ora sulla schermata CLOCK SET in **E** (SETUP 1).

#### **HNota**

Se la batteria a bottone ricaricabile è completamente scarica (pagina 88), appare di nuovo la schermata CLOCK SET. Se ciò si verifica, reimpostare la data e l'ora iniziando dal punto <sup>6</sup> sopra.

## <span id="page-15-0"></span>**Inserimento del "Memory Stick"**

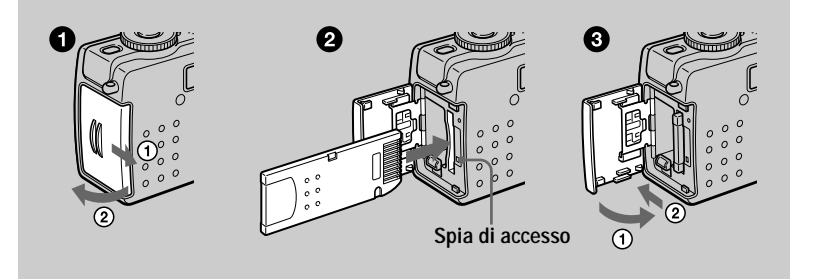

<span id="page-15-1"></span>Aprire il coperchio della batteria/del "Memory Stick". Far scorrere il coperchio nella direzione della freccia.

#### 2 Inserire il "Memory Stick".

Inserire il "Memory Stick" con il contrassegno ▶ rivolto verso lo scomparto della batteria come è illustrato finché scatta.

#### Chiudere il coperchio della batteria/del "Memory Stick".

#### **Rimozione del "Memory Stick"**

Aprire il coperchio della batteria/del "Memory Stick" e poi premere una volta leggermente il "Memory Stick".

#### **HNote**

- · Inserire saldamente il "Memory Stick" finché scatta, altrimenti si visualizza un messaggio come "MEMORY STICK ERROR".
- · Quando la spia di accesso è illuminata, significa che i dati vengono letti o scritti. Non rimuovere mai il "Memory Stick" o non spegnere mai la macchina fotografica in questo momento, poiché i dati potrebbero danneggiarsi.
- Non è possibile registrare le immagini o eseguirne il montaggio su un "Memory Stick" se l'interruttore di prevenzione contro la cancellazione è impostato sulla posizione LOCK.

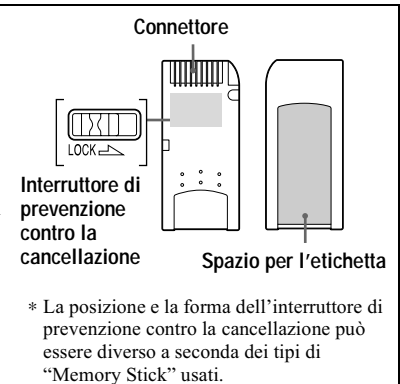

## <span id="page-16-2"></span><span id="page-16-0"></span>*Operazioni di base*

### <span id="page-16-4"></span><span id="page-16-1"></span>**Modo di usare la manopola del modo**

La manopola del modo cambia la funzione che è usata per la registrazione, la riproduzione o il montaggio. Impostare la manopola nel seguente modo prima di iniziare ad azionare la macchina fotografica.

- **: Per registrare i fermi immagine nel modo TWILIGHT (pagine [19,](#page-18-1) [54\)](#page-53-2)**
- **: Per registrare i fermi immagine, i dati audio del modo VOICE (pagine [19,](#page-18-1) [56\)](#page-55-0)**
- **: Per riprodurre le immagini o eseguirne il montaggio (pagine [28,](#page-27-2) [29,](#page-28-0) [73](#page-72-0))**
- **: Per registrare le immagini in movimento o le immagini del filmato (pagine [26](#page-25-1), [59\)](#page-58-0)**
- **SET UP: Per impostare le voci di impostazione [\(pagina 84\)](#page-83-1)**

### <span id="page-16-5"></span><span id="page-16-3"></span>**Modo di usare il tasto di controllo**

#### **Quando non si visualizza il menu**

Il tasto di controllo viene usato per eseguire le seguenti operazioni.

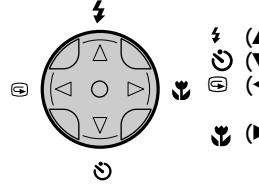

- **(** $\triangle$ **):** Registrazione con il flash [\(pagina 24\)](#page-23-2)
- **(**V**): Registrazione con l'autoscatto (pagine [24](#page-23-3), [27\)](#page-26-2)**
- 7 **(**b**): Controllo dell'ultima immagine registrata [\(pagina 22\)](#page-21-1)**
	- **(**B**): Registrazione dei soggetti vicini (registrazione macro) [\(pagina 62\)](#page-61-1)**

#### **Quando si visualizza il menu o la schermata di impostazione**

Il tasto di controllo viene usato per selezionare i tasti, le immagini e le voci del menu visualizzate sullo schermo LCD della macchina fotografica e per modificare le impostazioni.

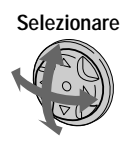

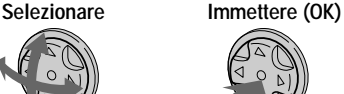

## Attivazione/disattivazione dei tasti operativi (menu) sullo<br>schermo LCD

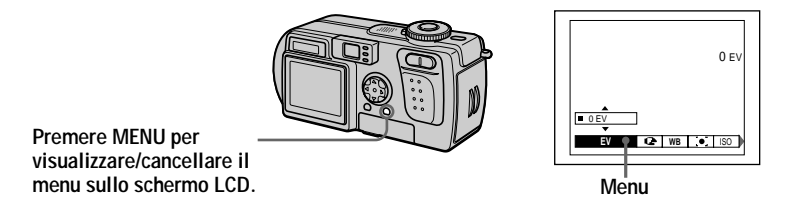

<span id="page-17-0"></span>È possibile eseguire questa operazione anche quando lo schermo LCD è disattivato.

## <span id="page-18-1"></span><span id="page-18-0"></span>Registrazione di fermi immagine

I fermi immagine sono registrati in formato JPEG.

Per registrare i fermi immagine, premere il tasto POWER per accendere la macchina fotografica ed inserire un "Memory Stick".

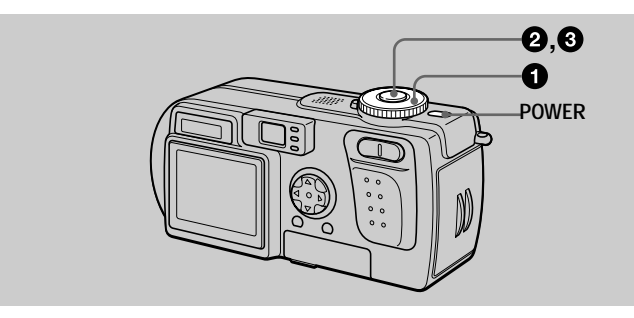

<span id="page-18-2"></span>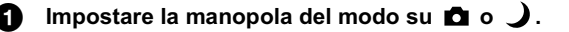

#### Mantenere premuto a metà il pulsante di scatto.

Il segnale acustico suona, ma l'immagine non è ancora registrata. Mentre l'indicatore di blocco  $AE/AF \bullet$  sta lampeggiando, la macchina fotografica regola automaticamente l'esposizione e la messa a fuoco dell'immagine catturata. Quando la macchina fotografica finisce le regolazioni automatiche, l'indicatore di blocco AE/AF non lampeggia più, ma rimane illuminato\* e la macchina fotografica è pronta per la registrazione.

Se si rilascia il pulsante di scatto, la registrazione viene annullata.

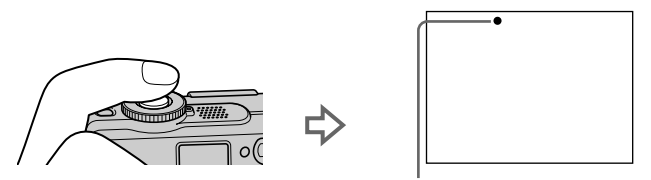

L'indicatore di blocco AE/AF (verde) lampeggia  $\rightarrow$  si illumina

\* Se l'indicatore di blocco AE/AF che lampeggia cambia al lampeggiamento lento, il soggetto potrebbe essere difficile da mettere a fuoco (contrasto scuro e scarso) o il soggetto potrebbe essere molto vicino. Rilasciare il pulsante di scatto e poi mettere di nuovo a fuoco.

#### 8 Premere completamente in giù il pulsante di scatto.

Si sente uno scatto.

Sullo schermo LCD appare "RECORDING" e l'immagine viene registrata sul "Memory Stick". Quando "RECORDING" scompare. è possibile registrare l'immagine successiva.

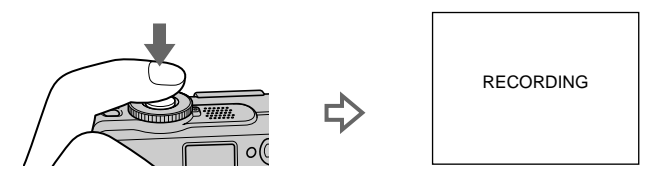

#### **Funzione di autospegnimento**

Se non si usa la macchina fotografica per circa tre minuti durante la registrazione o la riproduzione. la macchina fotografica si spegne automaticamente per evitare il consumo della batteria. Per usare di nuovo la macchina fotografica, premere il tasto POWER per riaccendere la macchina fotografica. La funzione di autospegnimento è operativa soltanto quando la macchina fotografica sta funzionando con un pacco batteria. Inoltre la funzione di autospegnimento non è operativa quando si  $\frac{1}{2}$ riproducono le immagini in movimento o si riproducono le immagini a ciclo continuo (pagina 70), o quando un connettore è collegato alla presa USB, alla presa DC IN o  $\overline{a}$ lla presa  $\overline{A}/V$  OUT.

#### **Il numero di immagini registrabile su un "Memory Stick" (8 MB)**

Vedere le pagine  $53$  e da  $56$  a  $60$ .

#### **HNote**

- Non toccare la parte dell'objettivo mentre sta funzionando.
- Ouando AE/AF è bloccato, possono verificarsi i seguenti fenomeni, ma ciò non ha alcun effetto sull'immagine registrata.
- Quando si registra un soggetto luminoso, il colore dello schermo LCD può cambiare.
- $\sim$  Ouando si registra un soggetto scuro. lo schermo LCD può illuminarsi momentaneamente.
- Quando si preme completamente in giù il pulsante di scatto subito al punto  $\bigcirc$ , la macchina fotografica inizia a registrare dopo che le regolazioni automatiche sono completate. Tuttavia. la registrazione non può essere eseguita mentre la spia di carica del flash  $\oint$  (pagina 22) sta lampeggiando. (Durante questo periodo di tempo, la macchina fotografica sta caricando il flash.)

#### Per tenere correttamente la macchina fotografica

Quando si registrano le immagini, tenere la macchina fotografica in modo che le dita non ostruiscano il flash o non tocchino la parte dell'obiettivo.

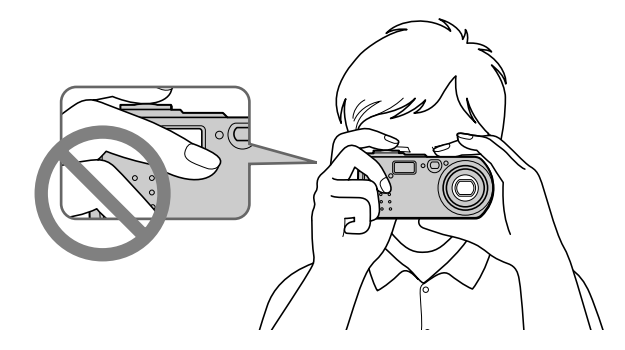

#### <span id="page-20-0"></span>Registrazione delle immagini con il mirino

 $\dot{E}$  possibile prolungare il tempo della batteria spegnendo lo schermo LCD e registrando con il mirino.

Ad ogni pressione di DSPL/LCD ON/OFF, lo stato dello schermo LCD cambia nel seguente modo:

Per una descrizione dettagliata delle voci indicate vedere a pagina 103.

La retroilluminazione sullo schermo LCD è attivata.

(Tutti gli indicatori disponibili sono accesi.)

La retroilluminazione sullo schermo LCD è attivata.

(I messaggi di avvertimento sono accesi.)

La retroilluminazione sullo schermo LCD è disattivata.

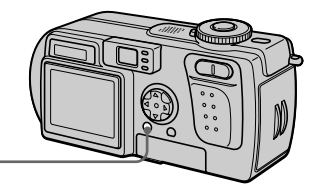

<span id="page-20-1"></span>**DSPL/LCD ON/OFF** 

#### **Indicatori sul mirino**

<span id="page-21-2"></span><span id="page-21-0"></span>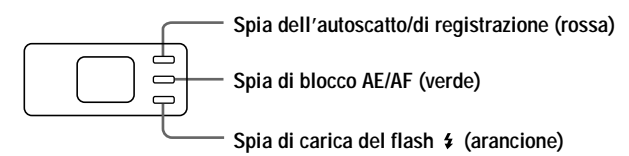

#### **D**Note

- Non è possibile controllare l'intero campo di registrazione con il mirino. Si consiglia la registrazione con lo schermo LCD quando è necessario capire correttamente il campo di registrazione.
- Per la differenza nelle posizioni del mirino e dell'obiettivo, usare lo schermo LCD quando si registra un soggetto che è più vicino di 1 m.
- Quando [DEMO] è impostato su [ON] nelle impostazioni SET UP, non è possibile disattivare lo schermo LCD quando la dimostrazione inizia.
- Non è possibile disattivare la retroilluminazione sullo schermo LCD in SET UP o quando si visualizza il menu.
- Non è possibile spegnere gli indicatori dell'autoscatto ed alcuni degli indicatori usati nelle operazioni avanzate.
- $\cdot$  Gli indicatori sullo schermo LCD non sono registrati.

#### <span id="page-21-3"></span>Registrazione con lo schermo LCD

Ouando si registra con lo schermo LCD, allineare il quadro AF nel centro dello schermo con il soggetto.

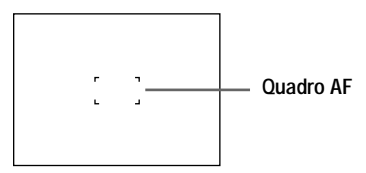

#### <span id="page-21-1"></span>Controllo dell'ultima immagine registrata (revisione rapida)

 $\hat{E}$  possibile controllare l'ultima immagine registrata cancellando il menu dallo schermo (pagina 18) e premendo  $\blacktriangleleft$  ( $\ddot{\Xi}$ ) sul tasto di controllo.

Per ritornare al modo di registrazione normale: Premere leggermente sul pulsante di scatto o premere di nuovo  $\blacktriangleleft$  ( $\textcircled{S}$ ).

#### Per cancellare l'immagine:

- 1. Visualizzare il menu.
- 2. Selezionare [DELETE] con  $\blacktriangleright$  sul tasto di controllo e poi premere il centro  $\blacklozenge$ .
- 3. Selezionare  $\overline{[OK]}$  con  $\triangle$  sul tasto di controllo e poi premere il centro  $\bullet$ .

#### Uso della funzione dello zoom

La parte dell'objettivo si sposta durante il funzionamento dello zoom. Fare attenzione a non toccare la parte dell'obiettivo mentre sta funzionando.

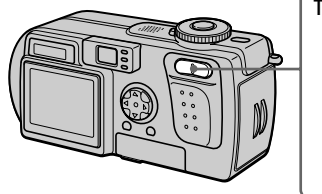

<span id="page-22-0"></span>**Tasto dello zoom Lato W: per il grandangolo (il soggetto appare più lontano)**

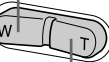

**Lato T: per il teleobiettivo (il soggetto appare più vicino)**

#### **Distanza focale minima dal soggetto**

Lato W: Circa 50 cm o più Lato T: Circa  $60 \text{ cm}$  o più Per registrare dei soggetti ancora più vicini, vedere a pagina 62.

#### **Funzione di zoom digitale**

Questa macchina fotografica è dotata di una funzione di zoom digitale. Lo zoom digitale ingrandisce l'immagine con l'elaborazione digitale ed inizia a funzionare quando lo zoom supera 3×.

> **Il lato T della barra mostra la zona di zoomata digitale.**

#### **Uso dello zoom digitale**

- · L'ingrandimento massimo dello zoom è 6×.
- La zoomata digitale deteriora la qualità dell'immagine. Quando lo zoom digitale non è necessario, impostare [DIGITAL ZOOM] su [OFF] nelle impostazioni SET  $UP$  (pagina 84).

#### **N**ote

- Lo zoom non funziona per le immagini in movimento.
- Usare lo schermo LCD quando si usa la funzione di zoom digitale. Le immagini zoomate digitalmente non appaiono sul mirino.
- $\bullet$  Il quadro AF (pagina 22) non appare sullo schermo LCD.

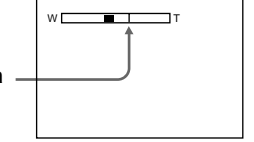

#### <span id="page-23-3"></span><span id="page-23-1"></span>Uso dell'autoscatto

Quando si usa la funzione dell'autoscatto, il soggetto è registrato circa 10 secondi dono aver premuto il pulsante di scatto.

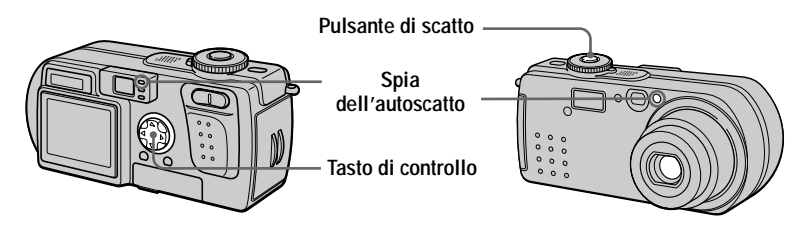

- 1. Cancellare il menu (pagina 18).
- 2. Premere il tasto di controllo  $\vec{\nabla}$  ( $\vec{\nabla}$ ) e poi premere il pulsante di scatto. L'indicatore  $\mathcal{S}_0$  (autoscatto) appare sullo schermo LCD e circa 10 secondi dopo aver premuto il pulsante di scatto, il soggetto è registrato. La spia dell'autoscatto lampeggia e il segnale acustico suona dopo aver premuto il pulsante di scatto finché l'otturatore viene rilasciato.

#### **Per annullare la registrazione con l'autoscatto**

<span id="page-23-0"></span>Premere di nuovo il tasto di controllo  $\Psi(\mathcal{S})$ .

#### <span id="page-23-2"></span>Registrazione di immagini con il flash

In questo modo, il flash lampeggia automaticamente quando l'ambiente circostante diventa scuro. L'impostazione in fabbrica è sul modo automatico (nessun indicatore). Per cambiare il modo del flash, cancellare il menu (pagina 18) e poi premere ripetutamente il tasto di controllo  $\blacktriangle$  ( $\blacktriangle$ ) in modo che l'indicatore di modo del flash annaia sullo schermo LCD.

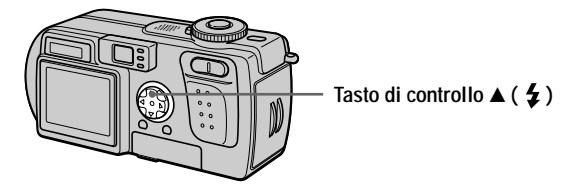

Ad ogni pressione del tasto di controllo  $\triangle$  ( $\angle$ ). l'indicatore cambia nel seguente modo. Nessun indicatore)  $\rightarrow$  4  $\rightarrow$   $\mathbb{R}$   $\rightarrow$  (Nessun indicatore)

**4** Flash forzato:  $z$ ato: Il flash lampeggia indipendentemente dalla luminosità dell'ambiente circostante. Nessun flash: Il flash non lamneggia.

È possibile cambiare la luminosità del flash con [ $\angle t$  ±] (FLASH LEVEL) nelle impostazioni del menu (pagina 48).

#### Per ridurre il fenomeno degli occhi rossi

Impostare [RED EYE REDUCTION] su [ON] nelle impostazioni SET UP (pagina 84). Il flash prelampeggia prima della registrazione per ridurre il fenomeno degli occhi rossi. Quando [ON] è selezionato e la manopola del modo è impostata su  $\bullet$  o  $\bullet$ , sullo schermo LCD appare  $\bullet$ .

#### **D**Note

- Quando [ISO] è impostato su [AUTO] nelle impostazioni del menu, la distanza consigliata per la ripresa usando il flash incorporato è da 0,5 m a 2,8 m sul lato W e da 0,6 m a 1,4 m sul lato T. Quando non è impostato su [AUTO], il flash può essere non operativo anche se il livello del flash è cambiato.
- La riduzione degli occhi rossi può non produrre gli effetti desiderati a seconda delle differenze individuali, della distanza dal soggetto, se il soggetto non vede il lampeggio iniziale o per altre condizioni.
- Non si ottiene facilmente l'effetto del flash quando si usa il flash forzato  $\frac{4}{3}$  in un luogo luminoso.
- Mentre il flash si carica, la spia di carica del flash  $\frac{1}{2}$  lampeggia. Dopo che la carica è completa, la spia scompare.
- · Il flash non funziona quando si registrano le immagini in movimento (escluso il filmato) o si registra nel modo BURST2.
- Quando si registrano le immagini in un posto buio con la macchina fotografica impostata su (consumption flash), la velocità dell'otturatore rallenta, perciò si raccomanda di usare un treppiede per evitare le vibrazioni.

#### <span id="page-24-0"></span>Registrazione delle immagini con l'illuminatore AF

L'illuminatore AF è luce di riempimento per mettere a fuoco facilmente un soggetto. Impostare [AF ILLUMINATOR] (pagina 84) su [ON] nelle impostazioni SET UP. Sullo schermo LCD appare <sup>\$</sup> illuminatore AF emette la luce quando il pulsante di scatto viene premuto a metà finché la messa a fuoco è bloccata.

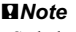

- Se la luce dell'illuminatore AF non raggiunge il soggetto sufficientemente o il soggetto non ha il contrasto, non si ottiene la messa a fuoco. (Si consiglia una distanza approssimativa fino a 2,4 m sul lato W e fino a 1,4 m sul lato T.)
- Nel modo TWILIGHT, l'illuminatore AF emette la luce soltanto quando il modo del flash è impostato su  $\overline{\mathcal{F}}$  (flash forzato).
- Si ottiene la messa a fuoco a condizione che la luce dell'illuminatore AF raggiunga il soggetto anche se la luce è leggermente spostata dalla posizione centrale del soggetto.
- L'illuminatore AF non funziona quando si regola manualmente la messa a fuoco.
- L'illuminatore AF è una luce molto luminosa. Nonostante sia innocuo usarlo, evitare di farlo brillare direttamente negli occhi di qualcuno a distanza ravvicinata.

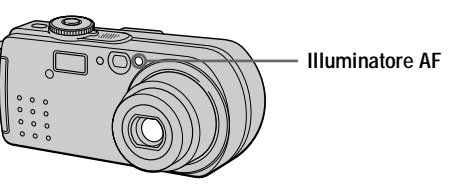

## <span id="page-25-1"></span><span id="page-25-0"></span>*Registrazione di immagini in movimento*

Le immagini in movimento con l'audio sono registrate in formato MPEG  $(pagina 45)$ .

Per registrare le immagini in movimento, premere il tasto POWER per accendere la macchina fotografica ed inserire un "Memory Stick".

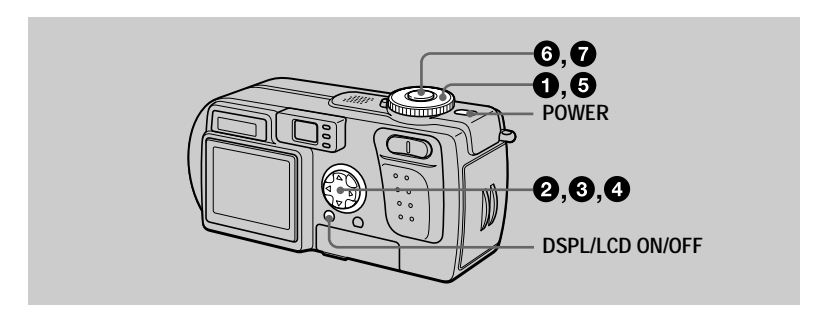

Impostare la manopola del modo su SET UP.

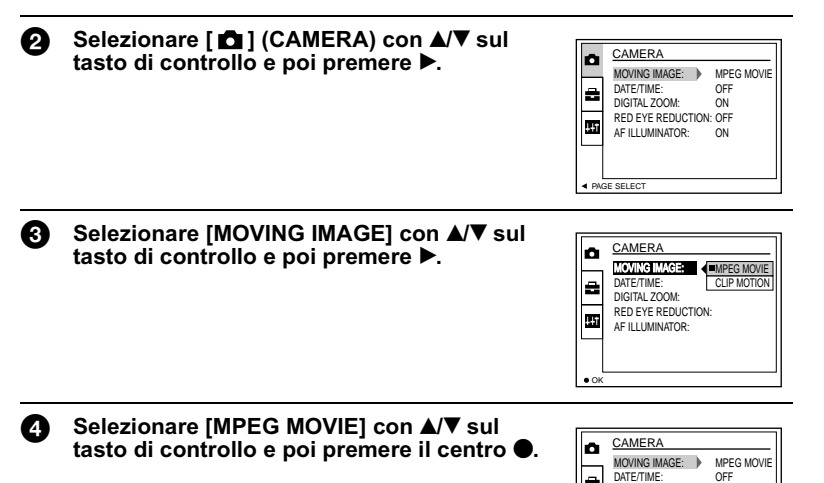

DIGITAL ZOOM: RED EYE REDUCTION: OFF AF ILLUMINATOR:

L<br>GE SELECT

**ON** ON

#### A

#### <span id="page-26-0"></span>Impostare la manopola del modo su EE.

#### 6

#### Premere completamente in giù il pulsante di scatto.

Sullo schermo LCD appare "REC" e la registrazione dell'immagine e del suono sul "Memory Stick" inizia.

#### Premere di nuovo completamente in giù il pulsante di scatto per ß. interrompere la registrazione.

La registrazione si interrompe.

Quando si seleziona la dimensione 320 (HQ): La registrazione si interrompe in circa 15 secondi (pagina 52).

Ouando si selezionano le dimensioni  $320 \times 240$  o  $160 \times 112$ : La registrazione si interrompe quando il "Memory Stick" è pieno.

Per i dettagli sulla dimensione delle immagini, vedere "Impostazione della dimensione dell'immagine (IMAGE SIZE)" a pagina 52.

#### <span id="page-26-2"></span><span id="page-26-1"></span>Uso dell'autoscatto

Quando si usa la funzione dell'autoscatto, il soggetto è registrato circa 10 secondi dopo aver premuto il pulsante di scatto.

- 1. Cancellare il menu (pagina 18).
- 2. Premere il tasto di controllo  $\nabla$  ( $\delta$ ) e poi premere il pulsante di scatto. Sullo schermo LCD appare l'indicatore (CO) (autoscatto) e la registrazione inizia circa 10 secondi dopo aver premuto il pulsante di scatto. La spia dell'autoscatto lampeggia e un segnale acustico suona dopo aver premuto il pulsante di scatto finché l'otturatore viene rilasciato

#### Per annullare la registrazione con l'autoscatto

Premere di nuovo il tasto di controllo  $\P(\mathcal{S})$ .

#### Indicatori sullo schermo LCD durante la registrazione

Ad ogni pressione di DSPL/LCD ON/OFF, lo stato dello schermo LCD cambia nel seguente modo: tutti gli indicatori accesi → indicatori spenti → schermo LCD spento.

Questi indicatori non sono registrati. Per una dettagliata descrizione degli indicatori vedere a pagina 104.

#### **HNota**

#### Quando si usa la macchina fotografica per lunghi periodi, usare l'adattatore

**CA.** Se si rimuove il pacco batteria o altrimenti si spegne la macchina fotografica in mezzo ad una registrazione, l'immagine in movimento registrata fino a quel punto non viene salvata. Quando appare il contrassegno  $\Diamond \Diamond$  mentre la macchina fotografica è in funzione, interrompere la registrazione a questo punto prima che la batteria si esaurisca completamente.

## <span id="page-27-2"></span><span id="page-27-1"></span><span id="page-27-0"></span>*Riproduzione dei fermi immagine*

Per riprodurre i fermi immagine, premere il tasto POWER per accendere la macchina fotografica ed inserire un "Memory Stick".

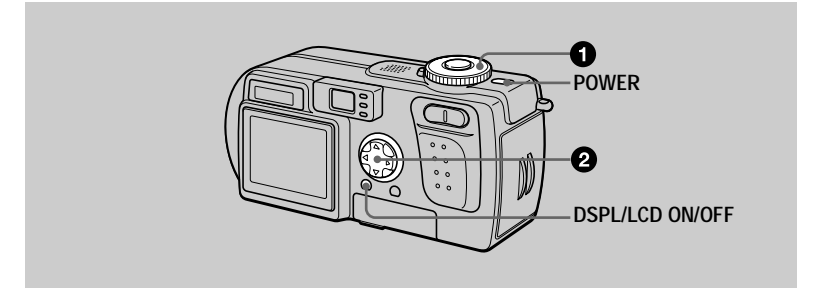

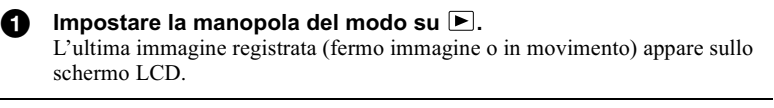

#### 2 Selezionare il fermo immagine desiderato  $\overline{\text{con}}$  il tasto di controllo  $\overline{\text{Sup}}$ .

- let Per visualizzare l'immagine precedente.
- $\blacktriangleright$ : Per visualizzare l'immagine successiva.

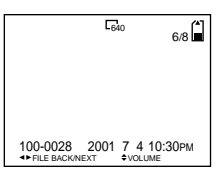

#### **D**Note

- Può darsi che non sia possibile riprodurre correttamente le immagini registrate con questa macchina fotografica su un altro annarecchio.
- Non è possibile riprodurre su questa macchina fotografica le immagini più grandi della dimensione massima di immagine che può essere registrata con questa macchina fotografica.
- Viene riprodotta un'immagine irregolare, seguita dall'immagine normale.

#### Indicatori sullo schermo LCD durante la riproduzione dei fermi immagine

Ad ogni pressione di DSPL/LCD ON/OFF, lo stato dello schermo LCD cambia nel seguente modo: tutti gli indicatori accesi  $\rightarrow$  indicatori spenti  $\rightarrow$  schermo LCD spento.

per una dettagliata descrizione degli indicatori vedere a nagina 105.

## <span id="page-28-0"></span>*Riproduzione di immagini in movimento*

Per riprodurre le immagini in movimento, premere il tasto POWER per accendere la macchina fotografica ed inserire un "Memory Stick".

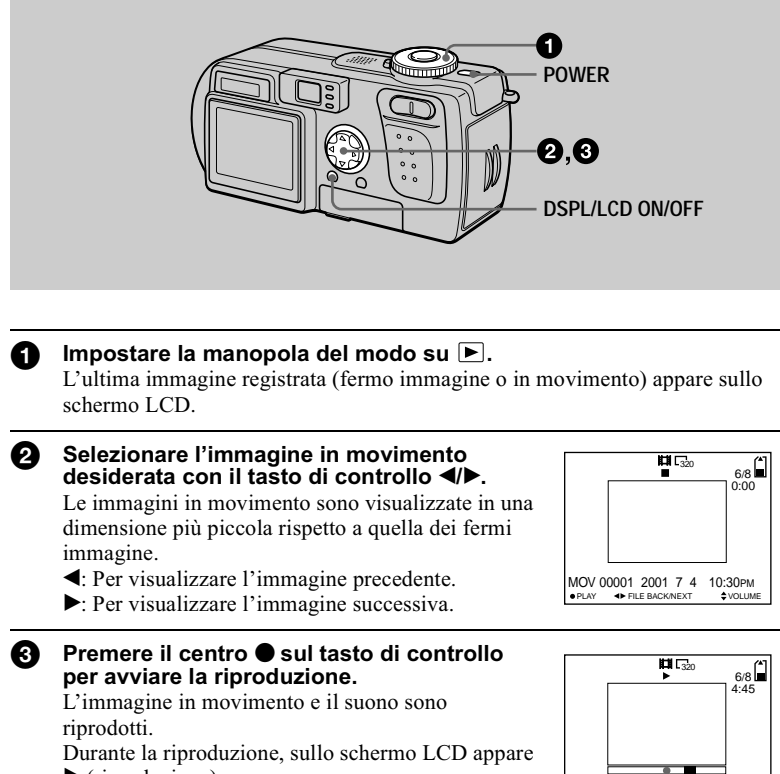

 $\blacktriangleright$  (riproduzione).

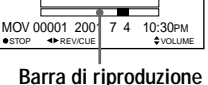

#### **Per fare una pausa nella riproduzione**

Premere il centro  $\bullet$  sul tasto di controllo per fare una pausa nella riproduzione.

v

**Riproduzione** oduzione

#### Per far avanzare o riavvolgere l'immagine in movimento

Premere il tasto di controllo ◀▶ durante la riproduzione. Per ritornare alla riproduzione normale, premere il centro ● sul tasto di controllo.

#### Immagini in movimento registrate con l'immagine di [320 (HQ)] (pagina 52)

Le immagini sono visualizzate sopra l'intero schermo.

#### Regolazione del volume

Premere il tasto di controllo **∆/▼** per regolare il volume.

#### Indicatori sullo schermo LCD durante la riproduzione di immagini in movimento

Ad ogni pressione di DSPL/LCD ON/OFF, lo stato dello schermo LCD cambia nel seguente modo: tutti gli indicatori accesi  $\rightarrow$  indicatori spenti  $\rightarrow$  schermo LCD spento.

Per una dettagliata descrizione degli indicatori vedere a pagina 105.

## <span id="page-30-1"></span><span id="page-30-0"></span>Visione delle immagini usando un computer

 $\hat{E}$  possibile guardare i dati registrati con la macchina fotografica su un computer, e modificarli e allegarli alla posta elettronica usando il software applicativo. Questa sezione descrive il metodo per guardare le immagini su un computer usando il cavo USB in dotazione.

Il cavo USB è usato per collegare la macchina fotografica ad un computer in modo da poter eseguire le operazioni sui file di immagini registrati in un "Memory Stick" dal computer.

Per usare il cavo USB, prima deve essere installato un driver USB nel computer. Assicurarsi di consultare anche i manuali di istruzioni del proprio computer e del software applicativo.

Ci sono due modi per effettuare il collegamento USB, che sono il collegamento normale e il collegamento PTP. Questo viene impostato usando [USB CONNECT] nelle impostazioni SETUP (pagina 86). L'impostazione in fabbrica è [NORMAL]. Questa sezione descrive il modo usando l'impostazione [NORMAL]. Gli utenti saranno informati sul sito Sony quando il collegamento PTP sarà supportato.

#### Visione delle immagini su Windows: pagina 32 Visione delle immagini su Macintosh: pagina 41 Note sull'uso del computer: pagina 43

#### **H**Note

- · I dati registrati con la macchina fotografica sono memorizzati nei seguenti formati. Accertarsi che le applicazioni che supportano questi formati di file siano installati sul proprio computer.
	- Fermi immagine (diversi dal modo TEXT e dal modo non compresso): Formato JPEG
	- Immagini in movimento/audio: Formato MPEG
	- Fermi immagine in modo non compresso: Formato TIFF
	- Modo TEXT/Filmato: Formato GIF
- A seconda del software applicativo, la dimensione del file può aumentare quando si apre un file di fermo immagine.
- Quando un'immagine, che è stata modificata con un software di ritocco ed è stata convertita in un altro formato di file, viene copiata sulla macchina fotografica dal computer, il messaggio "FILE ERROR" può apparire e si potrebbe non essere in grado di aprire l'immagine.
- A seconda del proprio software applicativo, soltanto il primo fotogramma del file del filmato può essere riprodotto.
- Comunicazioni con il computer (soltanto per Windows) Le comunicazioni tra la macchina fotografica e il computer possono non ristabilirsi dopo aver ripreso dall'interruzione o dalla sospensione.
- · Microsoft, Windows e Windows Media sono marchi registrati o marchi di Microsoft Corporation negli Stati Uniti e/o in altre nazioni.
- Macintosh, Mac OS, e OuickTime sono marchi registrati o marchi di Apple Computer, Inc.
- · Tutti gli altri nomi di prodotti menzionati qui sono marchi o marchi registrati delle loro rispettive società. Inoltre, "TM" e " $\mathbb{R}^n$ " non sono menzionati in ogni caso in questo manuale.

### <span id="page-31-0"></span>Visione delle immagini su Windows

#### Ambiente consigliato per il computer

 $OS^{\perp}$ Microsoft Windows 98, Windows 98SE, Windows 2000 Professional, Windows Millennium Edition

Il suddetto sistema operativo deve essere installato in fabbrica.

Il funzionamento non è garantito in un ambiente aggiornato ai sistemi operativi descritti sopra.

CPU: MMX Pentium 200 MHz o più veloce

Il connettore USB deve essere fornito di serie.

Windows Media Player (consigliato) deve essere installato (per riprodurre le immagini in movimento).

#### **H**Note

- Se si collegano contemporaneamente due o più apparecchi USB ad un singolo computer, qualche apparecchio può non funzionare a seconda del tipo di apparecchio USB.
- Le operazioni non sono garantite quando si usa un pannello di connessione.
- Le operazioni non sono garantite per tutti gli ambienti di computer consigliati che sono menzionati sopra.

#### Installazione del driver USB sul computer

Prima di collegare la macchina fotografica al computer, installare il driver USB sul computer. Il driver USB è incluso con il software applicativo sul CD-ROM che è in dotazione alla macchina fotografica.

#### **MAttenzione**

Assicurarsi di completare l'installazione del driver USB prima di collegare la macchina fotografica al computer. Se si collega prima il cavo USB, non si è in grado di installare correttamente il driver USB.

Vedere a pagina 35 per le misure correttive se il cavo USB è stato collegato prima di installare il driver e il software del driver non ha potuto essere installato correttamente.

<span id="page-31-1"></span>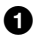

#### Accendere il computer e consentire che Windows si carichi.

Non collegare il cavo USB a questo punto.

• Chiudere tutte le applicazioni in funzione sul computer.

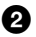

**2** Inserire il CD-ROM in dotazione nel drive per CD-ROM del computer.

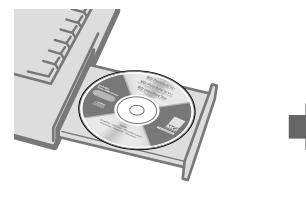

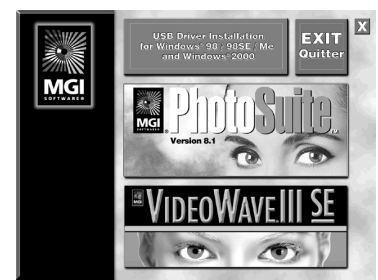

**Dopo un attimo appare la schermata del titolo.**

#### Se la schermata del titolo non appare

- 1 **Fare doppio clic su "My Computer".**
- 2 **Fare doppio clic sul CD-ROM ("PhotoSuite (E:)").**
	- \* Il simbolo del drive ((E:), ecc.) potrebbe essere diverso a seconda del computer.

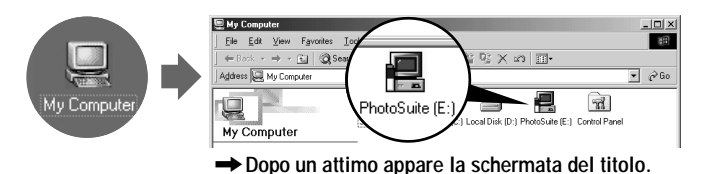

Spostare la freccia (puntatore del mouse) su "USB Driver Installation for Windows 98/98SE/Me and Windows 2000" nella schermata del titolo e cliccare il tasto sinistro del mouse.

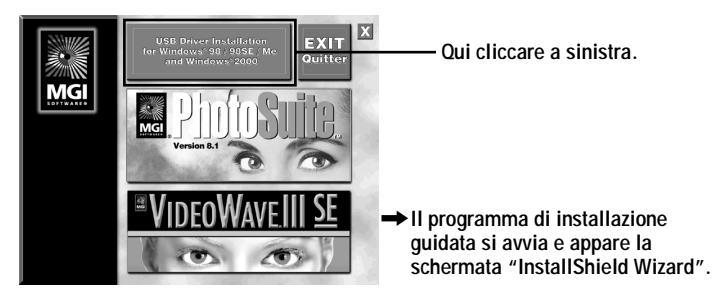

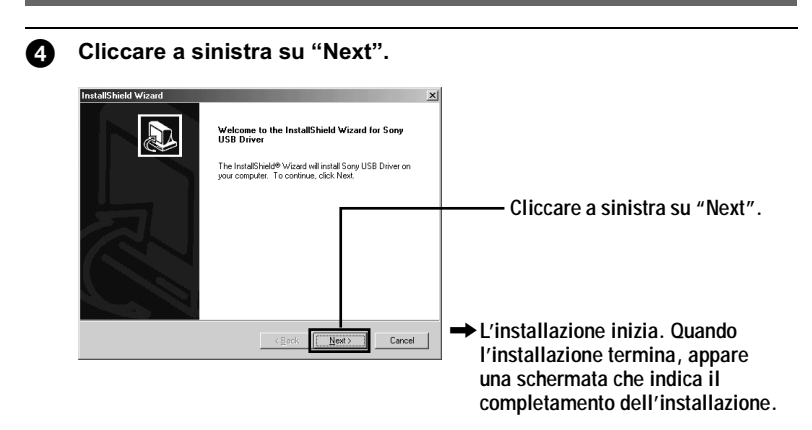

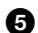

S Espellere il CD-ROM dal computer.

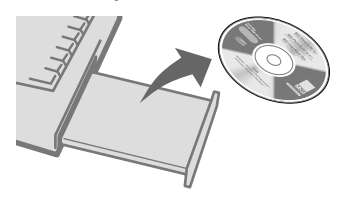

#### 6 Seguire i messaggi sullo schermo per abbandonare l'installazione guidata InstallShield.

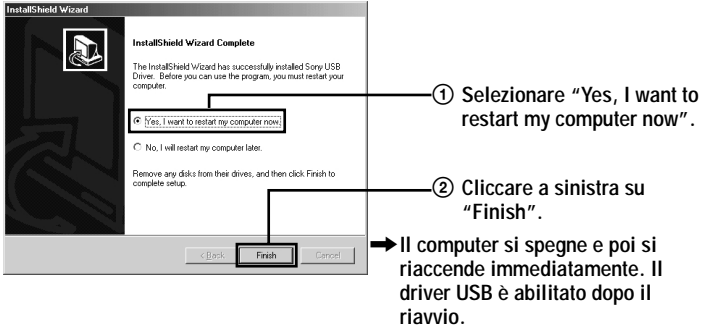

#### <span id="page-34-0"></span>Se non è possibile installare il driver USB

Un altro driver USB può già essere installato. Seguire il procedimento a pagina 36 per collegare la macchina fotografica e poi eseguire i seguenti punti.

### Per ali utenti di Windows 98. Windows 98SE e Windows Me:

Le schermate indicate sotto sono prese da Windows Me.

## 1 Visualizzare la schermata "System Properties".

Appare la schermata "System Properties".

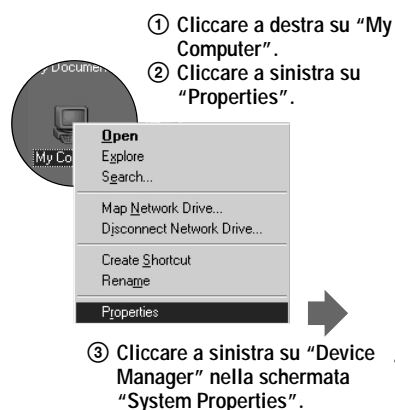

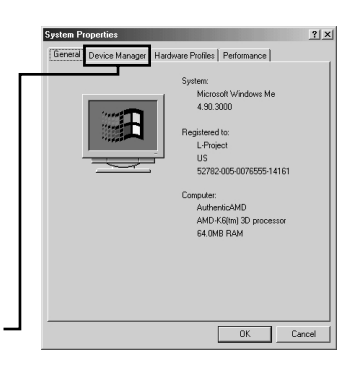

## 2 Controllare se un driver USB è già installato.

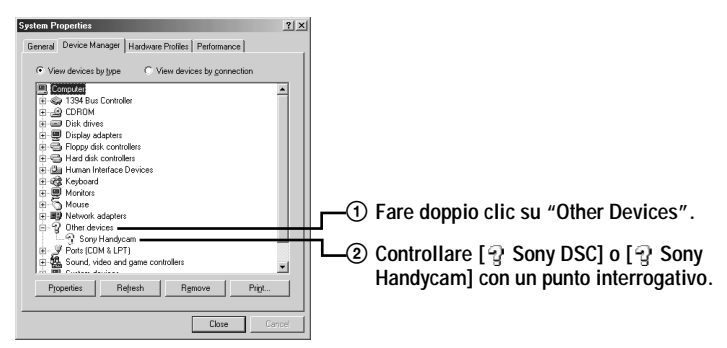

#### ${\bf 3}$  Se un driver USB è installato. rimuoverlo.

Se il controllo al punto 2 visualizza [9] Sony DSC] o [9] Sony Handycam] su "Other Devices", un altro driver USB è già installato nel computer. In questo caso, il driver deve essere rimosso e poi reinstallato. Il procedimento di rimozione è il seguente.

① Cliccare a destra su [♀ Sony DSC] o [♀ Sony Handycam].

- 2 Cliccare a sinistra su "Remove". Appare la schermata "Confirm Device" Removal".
- 3) Cliccare a sinistra sul tasto "OK" per rimuovere il driver.

Per reinstallare il driver USB, eseguire le operazioni ricominciando dal punto  $\bullet$  (pagina 32).

#### Per gli utenti di Windows 2000 Professional:

Fare la richiesta di collegamento con il permesso dell'amministratore.

1 Cliccare a destra su " My Computer", e poi cliccare a sinistra su "Properties".

Appare la schermata "System properties".

- 2 Cliccare a sinistra su "Hardware", e poi cliccare a sinistra su "Device Manager".
- 3 Cliccare a sinistra su "View" in "Device Manager" e poi cliccare a sinistra su "Devices by type".
- 4 Cliccare a destra su " a Sony DSC" in " a Other devices" e poi cliccare a sinistra su "Delete".

Per reinstallare il driver USB, eseguire le operazioni ricominciando dal punto  $\bullet$  (pagina 32).

<span id="page-35-0"></span>Aprire il coperchio delle prese sulla macchina fotografica ed inserire il connettore del cavo USB nella presa USB (mini-B) fino a dove si ferma.

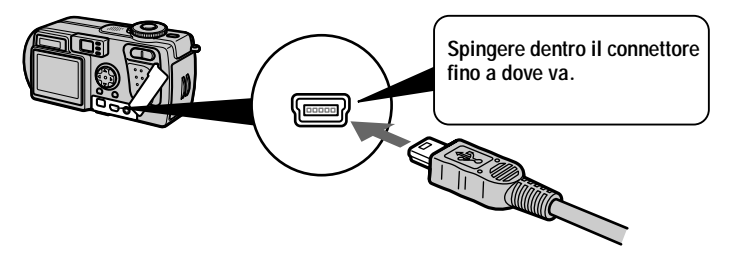
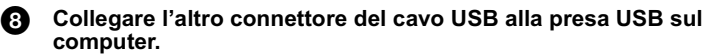

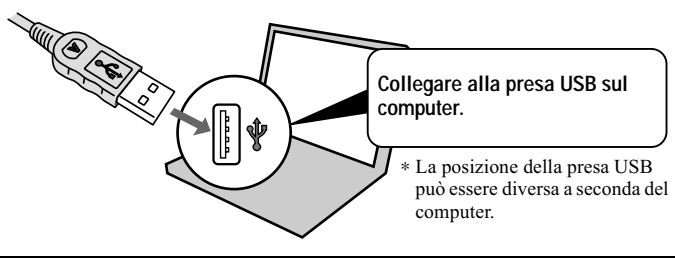

<sup>9</sup> Preparare la macchina fotografica.

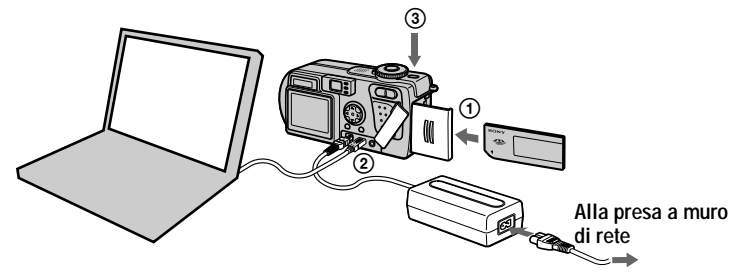

- 1 Inserire un "Memory Stick" nella macchina fotografica.
- 2 Collegare l'adattatore CA alla macchina fotografica.
- 3 Accendere la macchina fotografica.

Sullo schermo LCD della macchina fotografica appare "USB MODE". Ouando si collega la macchina fotografica la prima volta, la gestione dei dispositivi si avvia automaticamente due volte in successione per consentire al computer di riconoscere la macchina fotografica. Non è necessario far funzionare né il computer né la macchina fotografica durante questo periodo. Assicurarsi di aspettare finché la gestione dei dispositivi si è avviata due volte.

#### $$

Se "USB MODE" non appare dopo aver finito il punto 3, controllare [USB CONNECT] nelle impostazioni SET UP e cambiare l'impostazione su INORMALI se è diversa.

#### **D**Note

- Non collegare il cavo USB prima che l'installazione del driver USB sia completata al punto **G**
- Al punto  $\bullet$ , accertarsi che un "Memory Stick" sia inserito nella machina fotografica prima di accenderla. In caso contrario, il computer non è in grado di riconoscere la macchina fotografica.

#### Visione delle immagini

Quando si guardano le immagini in movimento su un sistema Windows, devono essere installati Windows Media Player o altre applicazioni per la riproduzione di immagini in movimento.

#### Esempio: Visione dei fermi immagine

Il procedimento è lo stesso come quello per la visione di immagini in movimento e di altri dati di immagine.

n Accendere il computer e consentire che Windows si carichi.

Aprire il coperchio delle prese sulla macchina fotografica ed Ø. inserire il connettore del cavo USB nella presa USB (mini-B) fino a dove si ferma.

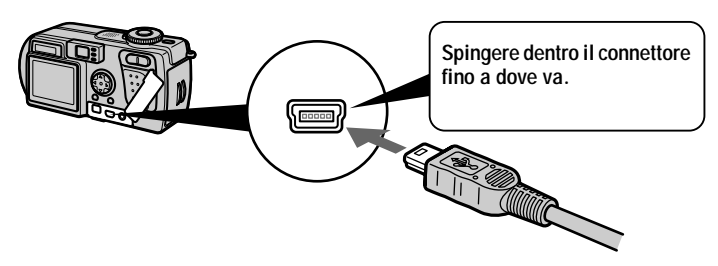

Collegare l'altro connettore del cavo USB alla presa USB sul ൈ computer.

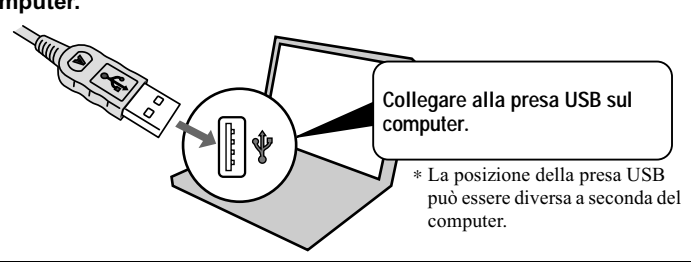

Ø. Inserire un "Memory Stick" nella macchina fotografica e collegare l'adattatore CA alla macchina fotografica e poi ad una presa a muro di rete.

Accendere la macchina fotografica. Sullo schermo LCD della macchina fotografica appare "USB MODE".

 $\blacktriangledown$ **Riproduzione** oduzione

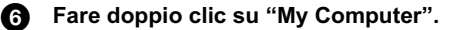

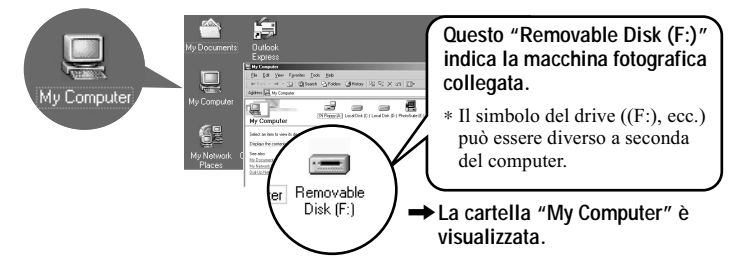

**6** Fare doppio clic sul drive appena riconosciuto.

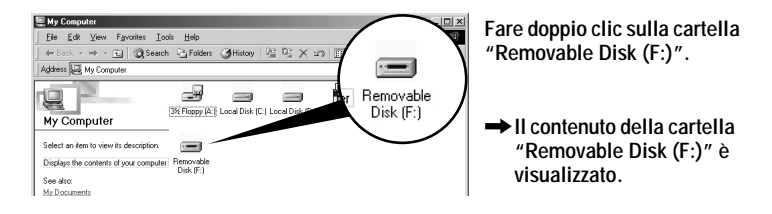

**8** Fare doppio clic sulla cartella "DCIM".

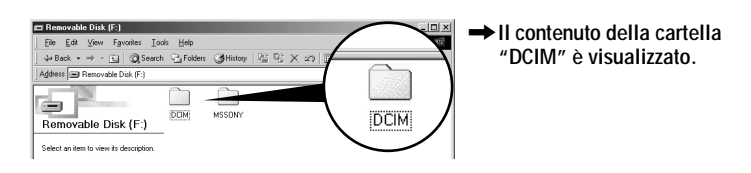

**O** Fare doppio clic sulla cartella "100MSDCF".

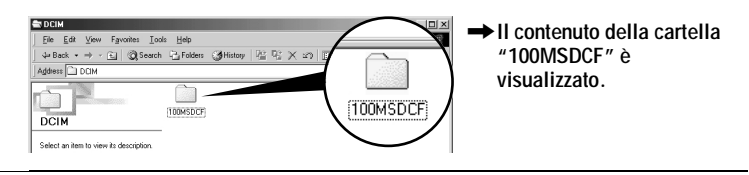

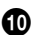

#### Fare doppio clic sull'immagine.

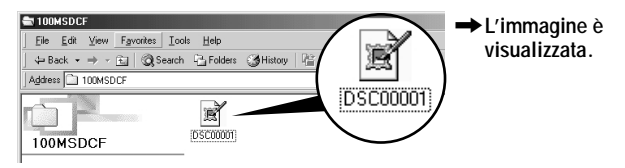

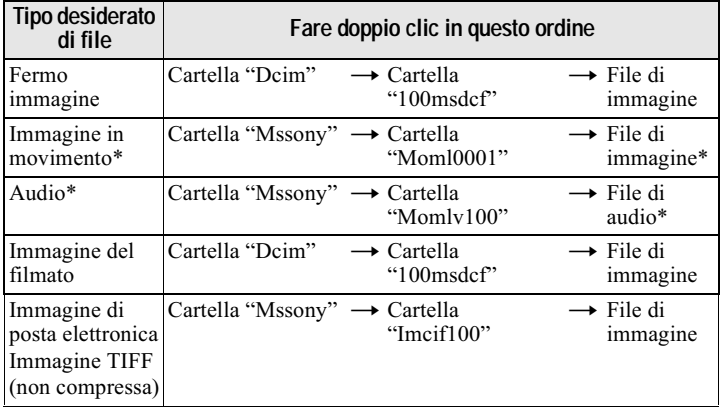

\* Si consiglia di copiare un file sull'hard disk del computer prima di guardarlo. Se si riproduce direttamente il file dal "Memory Stick", l'immagine e il suono possono interrompersi.

#### Per copiare i dati di immagine sul computer

#### Trascinare e rilasciare i dati di immagine sulla cartella "My Document" (esempio).

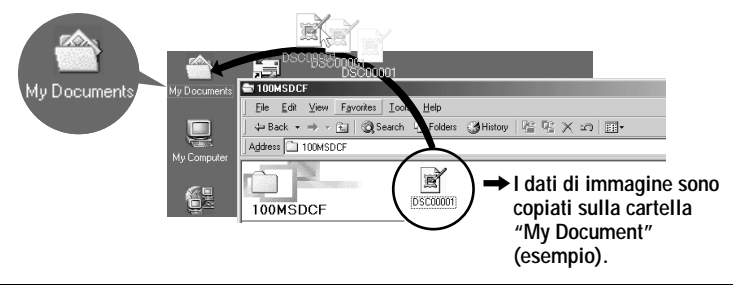

# **Visione delle immagini su Macintosh**

#### Ambiente consigliato per il computer

OS: Mac OS 8.5.1/8.6/9.0/9.1. Mac OS X

Il suddetto sistema operativo deve essere installato in fabbrica.

Tuttavia, tenere presente che per i seguenti modelli deve essere usato l'aggiornamento a Mac OS 9.0/9.1.

 $-$  iMac con la preinstallazione in fabbrica di Mac OS 8.6 e un drive per CD-ROM del tipo con caricamento a fessura

— iBook o Power Mac G4 con la preinstallazione in fabbrica di Mac OS 8.6

Il connettore USB deve essere fornito di serie.

OuickTime 3.0 o più recente deve essere installato (per riprodurre le immagini in movimento).

#### **HNote**

- Se si collegano contemporaneamente due o più apparecchi USB ad un singolo computer. qualche annarecchio può non funzionare a seconda del tipo di annarecchio USB.
- $\hat{L}$ e operazioni non sono garantite quando si usa un pannello di connessione.
- Le operazioni non sono garantite per tutti gli ambienti di computer consigliati che sono menzionati sonra.

#### Installazione del driver USB sul computer

#### **Per gli utenti di Mac OS 9.1, Mac OS X**

Non è necessario installare il driver USB. Il Macintosh riconosce la macchina fotografica come un drive collegandola semplicemente al Macintosh con il cavo USB.

#### **Per gli utenti di Mac OS 8.5.1/8.6/9.0**

Seguire i procedimenti sotto per installare il driver.

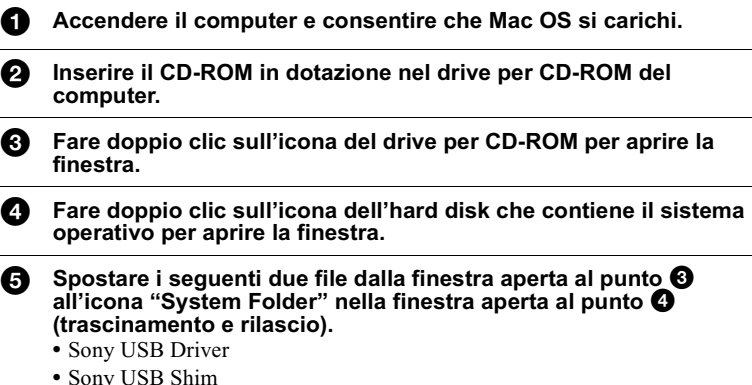

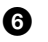

Quando appare "Put these items into the Extensions folder?", cliccare su "OK".

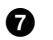

#### Riavviare il computer.

#### Visione delle immagini

Quando si guardano le immagini in movimento su un sistema Macintosh, QuickTime 3.0 o successivo deve essere installato.

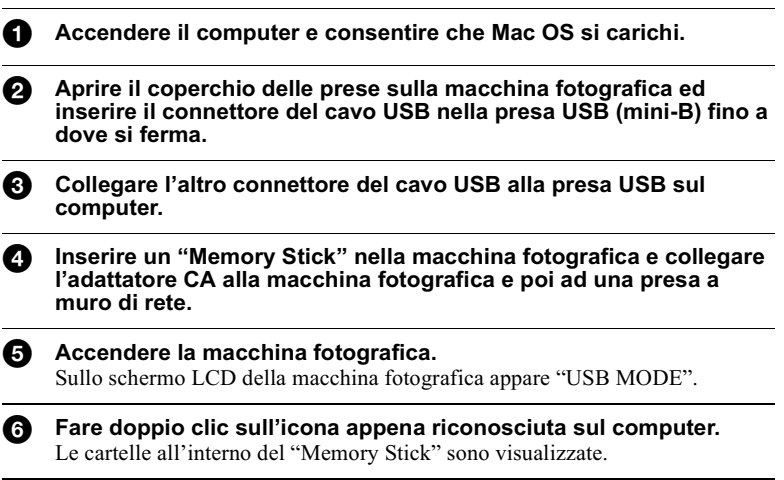

Selezionare e fare doppio clic sul file desiderato di immagine/ Ø suono dalla cartella.

#### Note sull'uso del computer

#### "Memory Stick"

- Il funzionamento non è garantito se si sta usando un "Memory Stick" che è stato formattato da un computer o se si è usato un computer per formattare il "Memory" Stick" nella macchina fotografica tramite un collegamento USB.
- Non ottimizzare il "Memory Stick" su una macchina Windows. Questa operazione riduce la durata del "Memory Stick".
- Non comprimere i dati sul "Memory Stick". I file compressi non possono essere riprodotti sulla macchina fotografica.

#### **Software**

- A seconda del software applicativo, la dimensione del file può aumentare quando si apre un file di fermo immagine.
- Quando si carica un'immagine modificata usando il software di ritocco in dotazione dal computer alla macchina fotografica o quando si modifica direttamente l'immagine sulla macchina fotografica, il formato dell'immagine è diverso, quindi il messaggio "FILE ERROR" può apparire e si potrebbe non essere in grado di aprire il file.
- A seconda del proprio software applicativo, soltanto il primo fotogramma del file del filmato può essere riprodotto.

#### Per ali utenti di Windows Me e Windows 2000

I seguenti procedimenti sono consigliati quando si scollega il cavo USB dal computer o si espelle il "Memory Stick" dalla macchina fotografica mentre è collegata al computer.

- Arrestare il drive cliccando sull'icona "Unplug/Eject" nel vassoio di lavoro. 1
- $\mathbf{2}$ Quando appare il messaggio che conferma la rimozione sicura dell'hardware, scollegare il cavo USB o espellere il "Memory Stick".

#### Comunicazioni con il computer (soltanto per Windows)

Le comunicazioni tra la macchina fotografica e il computer possono non ristabilirsi dopo aver ripreso dall'interruzione o dalla sospensione.

#### Per ali utenti di Mac OS X

Spegnere il computer prima di scollegare il cavo USB dal computer o di rimuovere il "Memory Stick".

# *Destinazioni per la memorizzazione del file di immagine e file di immagine*

I file di immagine registrati con la macchina fotografica sono raggruppati in cartelle secondo il modo di registrazione.

I significati dei nomi di file sono i seguenti.  $\square\square\square\square$  indica qualsiasi numero nel campo di variazione da 0001 a 9999.

#### **Per gli utenti di Windows Me (Il drive che riconosce la macchina fotografica è "E".)**

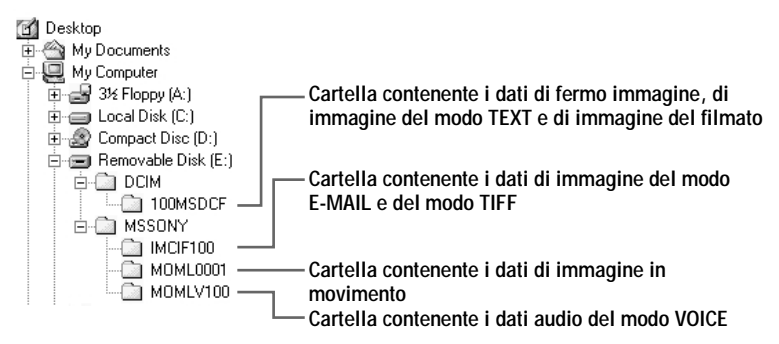

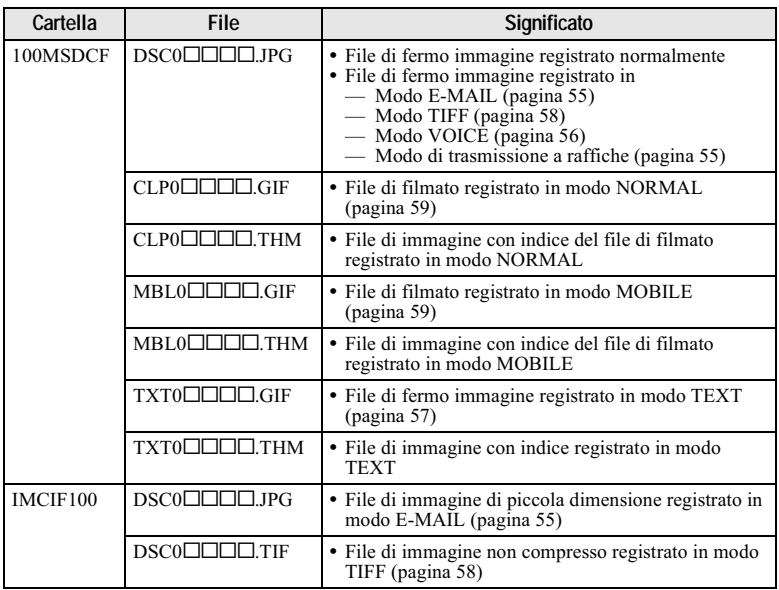

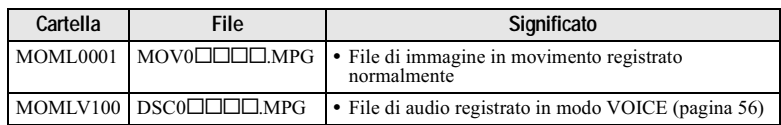

#### $\blacksquare$ Mote

- Le parti numeriche dei seguenti file sono le stesse.
	- Un file di immagine di piccola dimensione in modo E-MAIL e il suo corrispondente file di immagine
	- Un file di immagine non compresso registrato in modo TIFF e il suo corrispondente file di immagine
	- $-$  Un file di audio registrato in modo VOICE e il suo corrispondente file di immagine
	- $-$  Un file di immagine registrato in modo TEXT e il suo corrispondente file di immagine con indice
	- $-$  Un file di immagine registrato con il filmato e il suo corrispondente file di immagine con indice
- Non cambiare i nomi delle cartelle e dei file sul computer. Se si cambia il nome, la macchina fotografica potrebbe non essere in grado di aprire quella cartella o quel file.

#### **Suggerimenti**

La macchina fotografica digitale a fermo immagine salva le immagini registrate come dati digitali. Il formato dei dati salvati viene denominato il formato del file. I formati che possono essere usati con questa macchina fotografica sono i seguenti:

#### **Formato JPEG**

La maggior parte di macchine fotografiche digitali a fermo immagine, di sistemi operativi di computer e di software dei browser adottano questo formato. Questo formato è in grado di comprimere i file senza notevole deterioramento. Tuttavia, se l'immagine viene compressa e salvata in occasioni ripetute, la qualità dell'immagine si deteriora. Questa macchina fotografica registra i fermi immagine usando il formato JPEG per la registrazione normale.

#### **Formato GIF**

Usando questo formato, la qualità dell'immagine non si deteriora anche se l'immagine viene compressa e salvata in occasioni ripetute. Questo formato limita il numero di colori a 256 colori. Questa macchina fotografica registra i fermi immagine usando il formato GIF nel filmato (pagina 59) o nel modo TEXT (pagina 57).

#### **Formato TIFF**

Memorizza le immagini della ripresa senza compressione, perciò la qualità dell'immagine non si deteriora. La maggior parte dei sistemi operativi e delle applicazioni supportano questo formato. Questa macchina fotografica registra i fermi immagine usando il formato TIFF per il modo TIFF (pagina 58).

#### **Formato MPEG**

Questo formato è molto tipico per le immagini in movimento. Questa macchina fotografica registra l'audio usando il formato MPEG per le registrazioni delle immagini in movimento e il modo VOICE (pagina 56).

**Operazioni avanzate**

# *Prima di eseguire le operazioni avanzate*

I metodi operativi che sono spesso usati per le operazioni avanzate sono descritti sotto. Per l'uso della manopola del modo e del tasto di controllo, vedere a pagina 17.

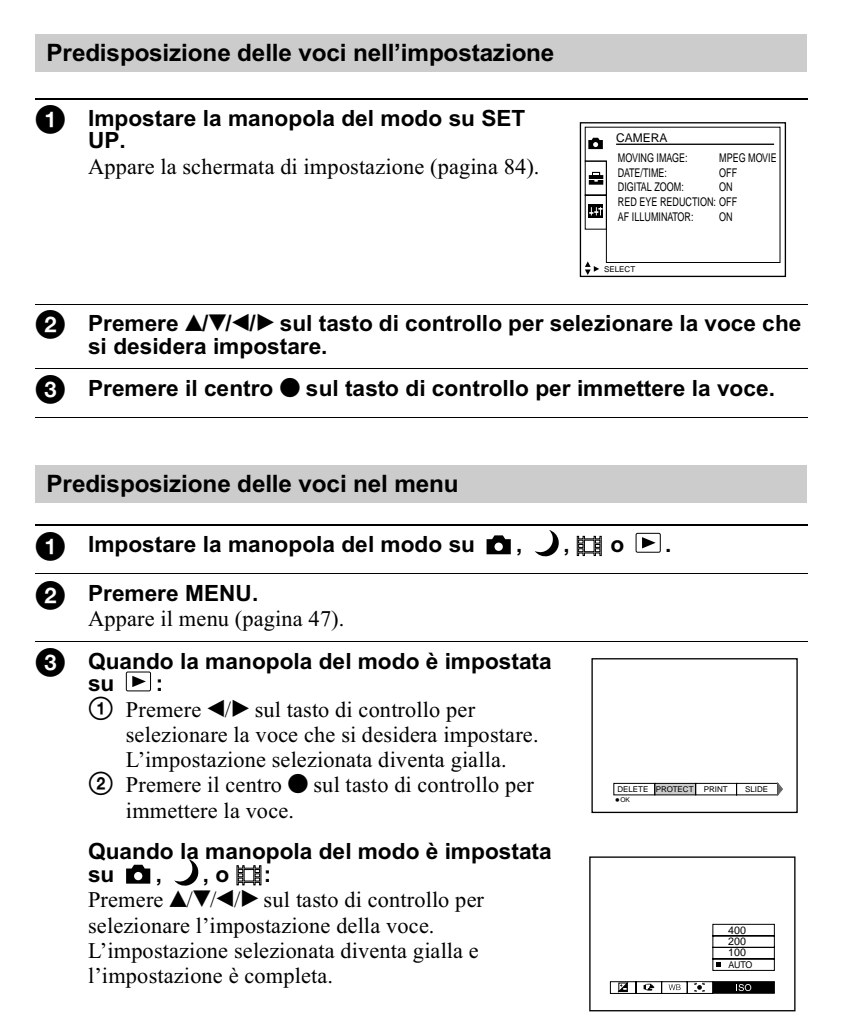

#### <span id="page-46-0"></span>Impostazioni del menu

Le voci del menu che possono essere modificate sono diverse a seconda delle posizioni della manopola del modo. Lo schermo LCD visualizza soltanto le voci che si possono azionare per il momento. Le impostazioni in fabbrica sono indicate con  $\blacksquare$ .

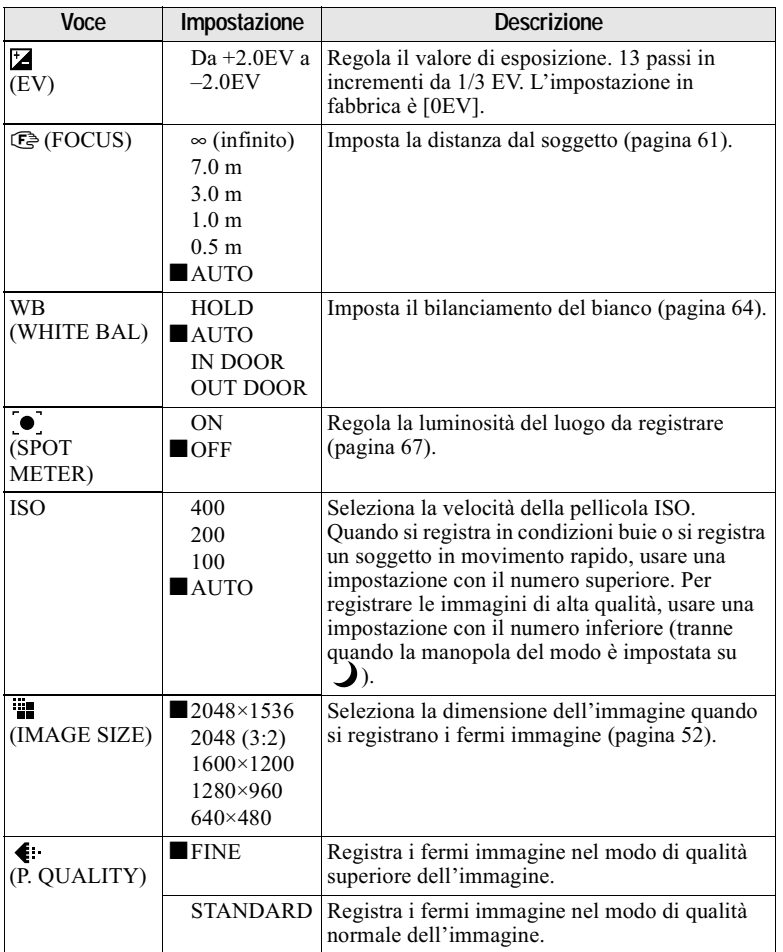

#### Quando la manopola del modo è impostata su **n**i

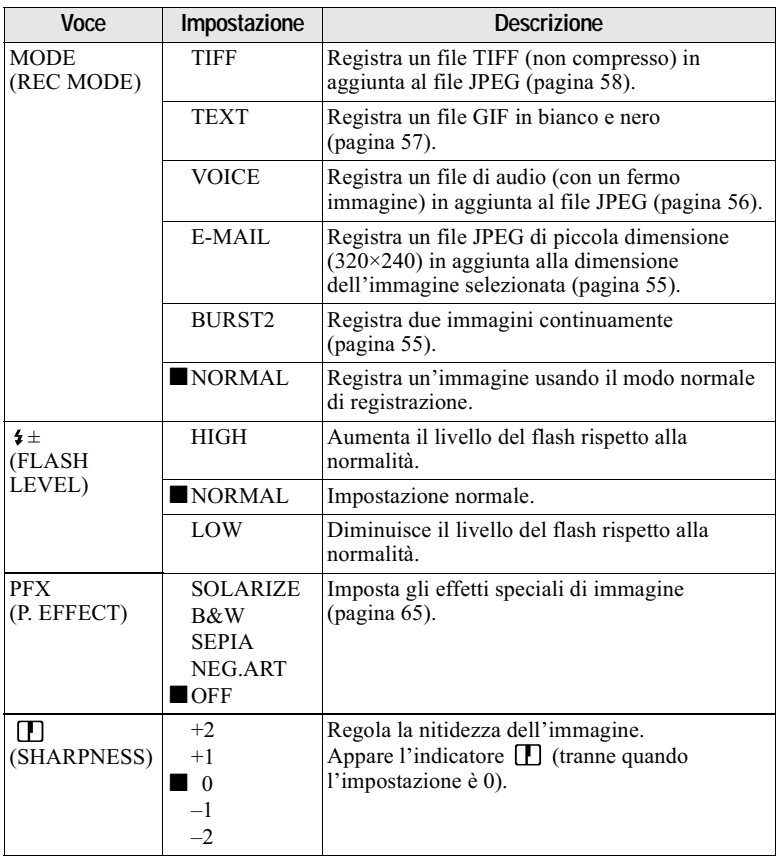

# Quando la manopola del modo è impostata su **El (MOVING**<br>IMAGE è impostato su MPEG MOVIE nelle impostazioni SETUP.)

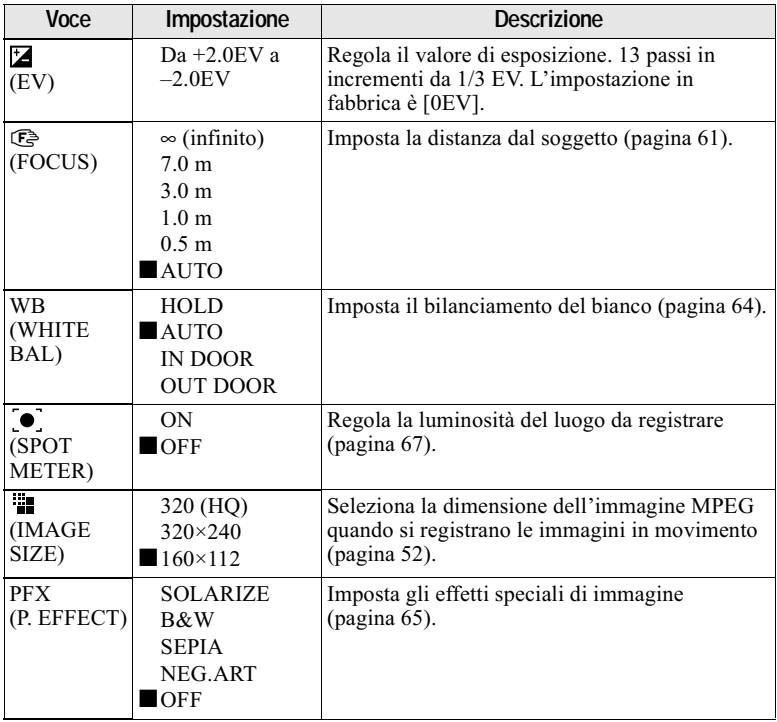

# Quando la manopola del modo è impostata su 麒 (MOVING<br>IMAGE è impostato su CLIP MOTION nelle impostazioni<br>SETUP.)

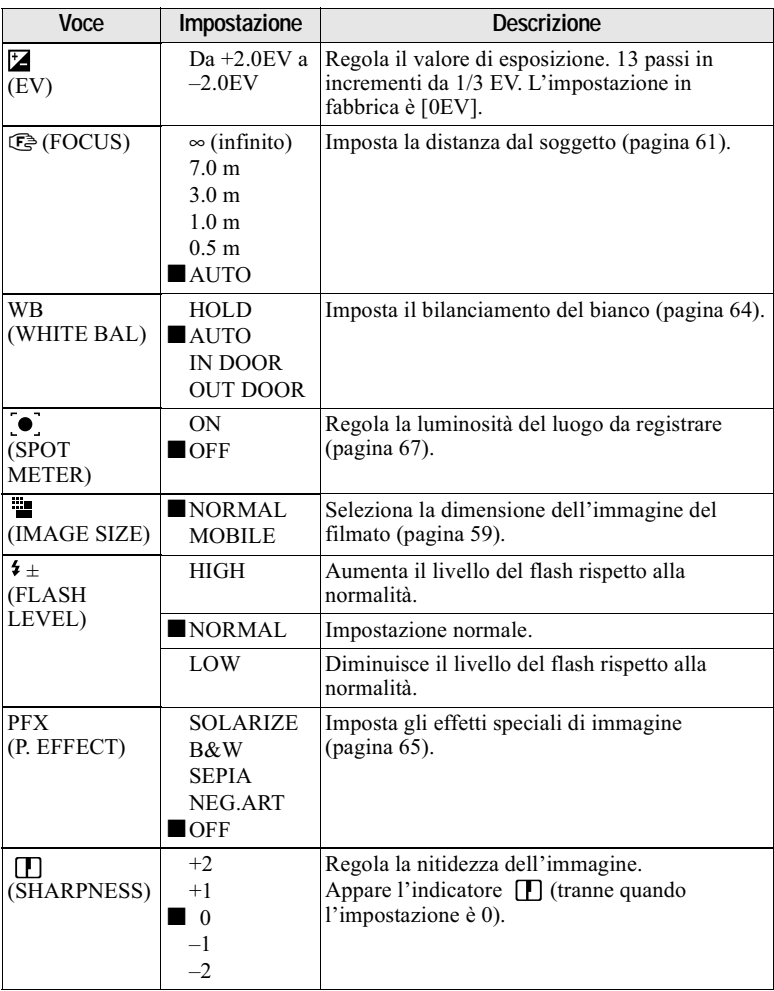

# Quando la manopola del modo è impostata su

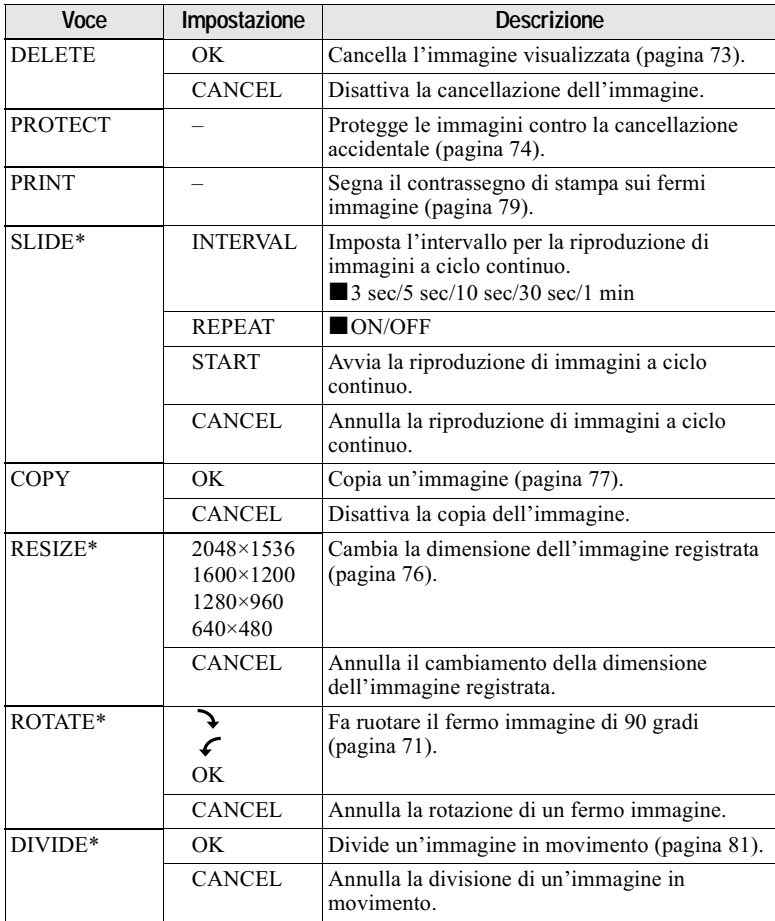

\* Soltanto nel modo di immagine singola.

# <span id="page-51-1"></span><span id="page-51-0"></span>Impostazione della dimensione dell'immagine (IMAGE SIZE)

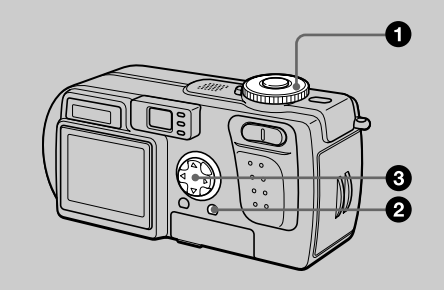

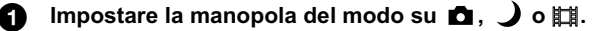

```
Premere MENU.
Appare il menu.
```
#### dimensione desiderata dell'immagine con A/V.

#### Dimensioni di fermo immagine:

2048×1536: 3,0 mega pixel  $2048(3:2)*$  $1600 \times 1200$ : 2,0 mega pixel 1280×960: 1,3 mega pixel  $640\times480: 0,35$  mega pixel

\* L'immagine è registrata nel rapporto di tre a due per adattarsi al formato di carta da stampa. Usando questa dimensione dell'immagine, il margine di un'immagine non viene stampato. Tuttavia, una piccola quantità delle parti nere superiore e inferiore sono visualizzate sullo schermo LCD.

Maggiori sono i numeri per la dimensione dell'immagine, più grande sarà il file e si possono registrare meno immagini su un "Memory Stick". Per i dettagli su quante immagini si possono registrare, vedere a pagina 53.

Dimensioni di immagine in movimento (filmato MPEG):

320 (HQ)\*, 320×240, 160×112

\* Modo di alta qualità

#### Dimensioni del filmato:

NORMAL (160×120), MOBILE (120×108)

#### <span id="page-52-0"></span>Esempi d'uso e il numero di immagini\* o il tempo\*\* registrabile su un "Memory Stick" (8 MB) per ciascuna dimensione di immagine

#### Fermi immagine:

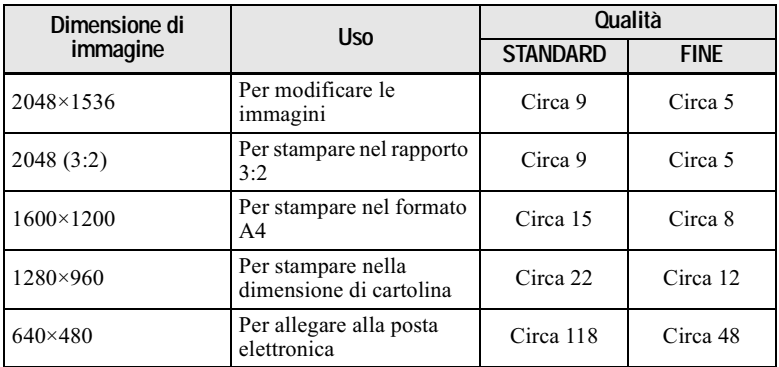

#### Immagini in movimento:

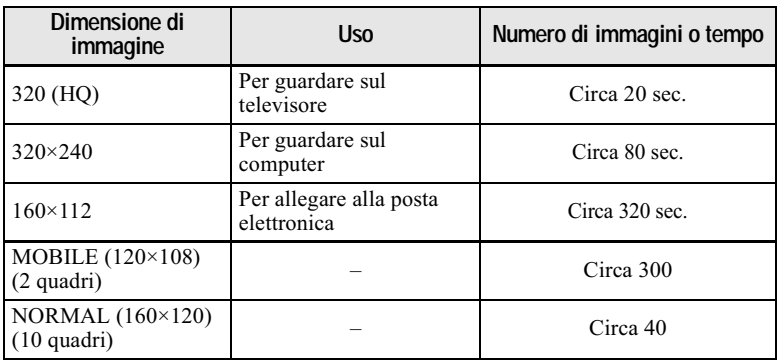

 $*$ Quando MODE (REC MODE) è impostato su NORMAL.

\*\* Il tempo massimo di registrazione nella registrazione continua.

#### Numero di immagini registrabile o tempo registrabile (pagina 103)

Il numero effettivo di immagini o il tempo rimanente può essere diverso a seconda delle condizioni di registrazione.

# Registrazione di immagini secondo le condizioni di ripresa (modo TWILIGHT)

#### Manopola del modo:  $\bigcup$

Questo modo è adatto per la scena notturna.

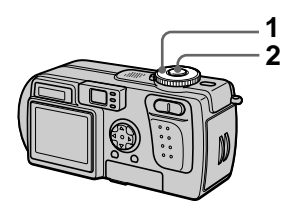

#### 1 Impostare la manopola del modo su $\lambda$ .

Consente di registrare i soggetti luminosi nei posti scuri senza perdere l'atmosfera scura dell'ambiente circostante. La velocità dell'otturatore rallenta, perciò si consiglia di usare un treppiede per evitare la vibrazione.

#### 2 Registrare l'immagine.

#### Per disattivare il modo **TWII IGHT**

Impostare la manopola del modo su n.

#### **HNote**

- Impostare il flash forzato \$ quando si usa il flash nel modo TWILIGHT.
- Non è possibile registrare le immagini in movimento nel modo TWILIGHT.
- · Quando si usa il modo TWILIGHT, l'illuminatore AF (pagina 25) emette la luce quando il modo del flash è impostato sul flash forzato \$.

#### **Suggerimenti**

In normali condizioni di registrazione, la macchina fotografica effettua automaticamente varie regolazioni, come quelle per la messa a fuoco, il diaframma a iride, l'esposizione e il bilanciamento del bianco, quando riprende. Tuttavia, si potrebbe non essere in grado di eseguire la ripresa desiderata secondo le condizioni di ripresa. Il modo TWILIGHT fornisce le regolazioni quasi ottimali per adattarsi alla propria situazione di ripresa.

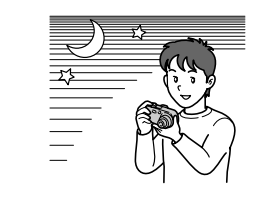

# <span id="page-54-1"></span>Registrazione di due immagini continuamente

#### Manopola del modo:  $\mathbf{\Omega}$ / $\mathbf{\Omega}$

Questo modo è usato per una registrazione continua.

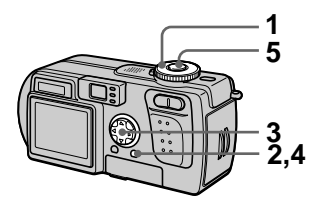

- 1. Impostare la manopola del modo sure  $\bullet$ .
- 2 Premere MENU. Appare il menu.
- 3 Selezionare [MODE] (REC MODE) con ◀/▶, [BURST2] con  $\triangle/\blacktriangledown$ .
- 4 Premere MENU. Il menu scompare.
- 5. Registrare l'immagine.

#### Per ritornare al modo di registrazione normale

Selezionare [NORMAL] con △/▼ al punto 3.

#### **H**Note

- Non è possibile usare il flash in questo modo.
- · Durante la registrazione in questo modo, l'immagine non è visualizzata sullo schermo LCD. Eseguire la composizione prima di premere il pulsante di scatto.
- · L'intervallo di registrazione è di circa 0.6 secondi.

# <span id="page-54-0"></span>Registrazione di fermi immagine per la posta elettronica (E-MAIL)

#### Manopola del modo:  $\mathbf{\Omega}$ / $\mathbf{\Delta}$

Nel modo E-MAIL, un'immagine di piccola dimensione che è adatta per la trasmissione con la posta elettronica viene anche registrata contemporaneamente alla registrazione di un normale fermo immagine. (La dimensione del normale fermo immagine è impostata usando [ (IMAGE SIZE) nelle impostazioni del menu (pagina 52).)

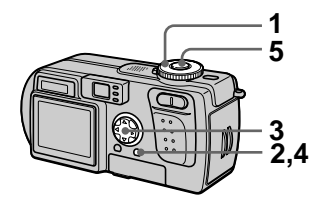

- Impostare la manopola del modo su  $\bullet$  o  $\bullet$ .
- 2 Premere MENU. Appare il menu.
- 3 Selezionare [MODE] (REC MODE) con </a> </a>, [E-MAIL] con A/V.
- 4 Premere MENU. Il menu scompare.
- 5 Registrare l'immagine.

Il numero di immagini registrabile su un "Memory Stick" (8 MB) nel modo F-MAII

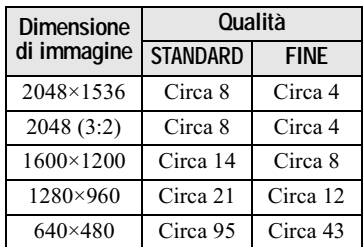

#### Numero di immagini registrabili (pagina 103)

Il numero effettivo delle immagini può essere diverso a seconda delle condizioni di registrazione.

#### Per ritornare al modo di registrazione normale

Selezionare [NORMAL] con △/▼ al punto 3.

# <span id="page-55-0"></span>Aggiunta di file di audio ai fermi immagine (VOICE)

# Manopola del modo:  $\mathbf{\Omega}$ / $\mathbf{\Omega}$

Nel modo VOICE, l'audio viene anche registrato contemporaneamente alla registrazione di un fermo immagine. (La dimensione del normale fermo immagine è impostata usando [ (IMAGE SIZE) nelle impostazioni del menu (pagina 52).)

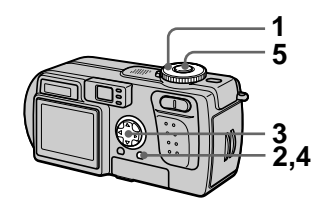

- Impostare la manopola del 1. modo su  $\blacksquare$  o  $\blacksquare$ .
- 2 Premere MENU. Appare il menu.
- 3 Selezionare [MODE] (REC MODE) con </>  $\blacktriangleleft$  />, [VOICE] con A/V.
- 4 Premere MENU. Il menu scompare.
- 5 Registrare l'immagine. Se si preme e si rilascia il pulsante di scatto, il suono è registrato per cinque secondi. Se si mantiene premuto il pulsante di scatto, il suono è registrato finché si rilascia il pulsante di scatto per un massimo di 40 secondi

Il numero di immagini registrabile su un "Memory Stick" (8 MB) nel modo VOICE\*

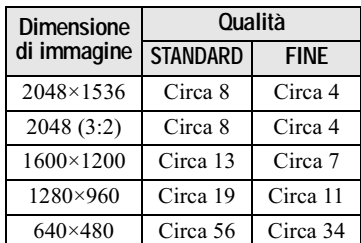

\* Quando si registra l'audio di 5 secondi.

#### Per ritornare al modo di registrazione normale

Selezionare [NORMAL] con **△/▼** al punto 3.

# <span id="page-56-0"></span>Registrazione di documenti di testo (TEXT)

#### Manopola del modo:

Il modo TEXT è adatto per registrare un documento in bianco e nero per dare risalto ai caratteri. Anche lo schermo LCD diventa bianco e nero e l'immagine è registrata nel formato GIF.

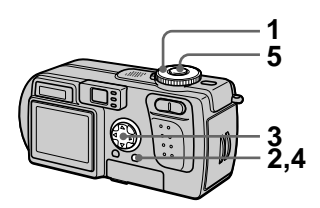

- $\mathbf 1$ Impostare la manopola del modo su $\mathbf{\hat{n}}$ .
- 2 Premere MENU. Appare il menu.
- 3 Selezionare [MODE] (REC MODE) con </a> </a>, [TEXT] con  $\triangle/\blacktriangledown$ .
- 4 Premere MENU. Il menu scompare.
- 5 Registrare l'immagine.

#### Il numero di immagini registrabile su un "Memory Stick" (8 MB) nel modo TFXT\*

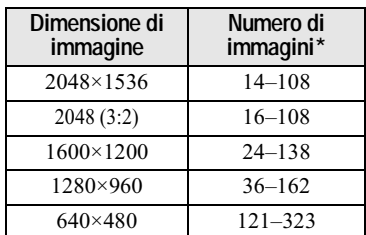

\* Il numero di immagini registrabili dipende dalla condizione del documento, come la quantità delle parti di testo.

#### **Per ritornare al modo di registrazione normale**

Selezionare [NORMAL] con  $\triangle$  **V** al punto 3.

#### **D**Note

- Se il soggetto non è illuminato in modo  $uniforme$ . è probabile che non si sia in grado di registrare un'immagine nitida.
- La scrittura e la lettura dei dati richiedono più tempo che nella registrazione normale.
- · Ouando la manopola del modo è impostata su  $\sum$  le immagini possono essere registrate, ma l'immagine può sbiancarsi o può diventare nera.
- · Il numero rimanente di immagini registrabili non è indicato.
- · Il numero di immagini registrabili è lo stesso indipendentemente dal fatto che  $\left[ \right. \left( \left. \begin{array}{cc} \bullet & \bullet \\ \bullet & \bullet \end{array} \right]$  (P. QUALITY) sia impostato su STANDARD o FINE.

# <span id="page-57-0"></span>**Registrazione di fermi immagine come file non compressi (TIFF)**

# Manopola del modo:  $\Box$

In questo modo, un'immagine non  $compressa$  di dimensione  $2048 \times 1536$ viene registrata contemporaneamente come un normale fermo immagine. (La dimensione del normale fermo immagine è impostata usando [  $(IMAGE$  SIZE) nelle impostazioni del  $m$ enu (pagina 52).) La qualità  $del'$ 'immagine non compressa non si deteriora. Le immagini registrate in questo modo sono adatte per la stampa con un'immagine di alta qualità.

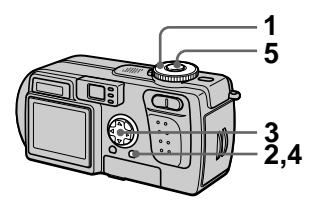

- -1 Impostare la manopola del modo su $\bullet$  o  $\bullet$ .
- 2 Premere MENU. Appare il menu.
- $3$  Selezionare [MODE] (REC MODE) con  $\P/\blacktriangleright$ , [TIFF] con  $\triangle$ / $\blacktriangledown$ .
- 4 Premere MENU. Il menu scompare.
- 5 Registrare l'immagine. Il numero di immagini registrabile su un "Memory Stick" (16 MB) nel modo TIFF è circa 1.

#### **Per ritornare al modo di registrazione normale**

Selezionare [NORMAL] con  $\triangle$  **V** al punto 3.

#### **D**Note

- Quando si seleziona [2048 (3:2)] per la dimensione dell'immagine, l'immagine non compressa viene registrata nel formato [2048 (3:2)].
- · La scrittura dei dati richiede più tempo della registrazione normale.
- Il "Memory Stick" in dotazione (8 MB) non ha la capacità sufficiente per registrare le immagini non compresse.

# <span id="page-58-0"></span>Creazione dei file di filmato

#### Manopola del modo: i

Il filmato è una funzione di animazione che riproduce i fermi immagine in successione. Le immagini vengono memorizzate nel formato GIF, che è comodo per creare home pages o per allegare le immagini alla posta elettronica

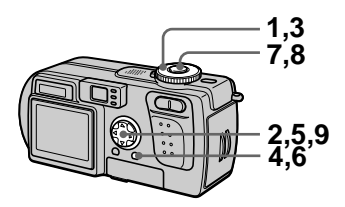

1 Impostare la manopola del modo su SET UP. Appare la schermata di impostazione.

- 2 Selezionare [11] (CAMERA) con A/V, [MOVING IMAGE] con ▶/▲/▼, [CLIP MOTION] con A/V e poi premere ●.
- 3 Impostare la manopola del modo su
- 4 Premere MENU. Appare il menu.
- 5 Selezionare [#1] (IMAGE SIZE) con  $\P/\blacktriangleright$ , il modo desiderato con A/V.

#### **NORMAL (160×120)**

È possibile registrare il filmato fino a 10 fotogrammi. È adatto per l'uso su home pages, ecc.

#### <span id="page-58-1"></span>**MOBILE (120×108)**

È possibile registrare il filmato fino a 2 fotogrammi. È adatto per l'uso con i terminali dati portatili.

# 6 Premere MENU.

Il menu scompare.

# 7 Registrare l'immagine per il primo fotogramma.

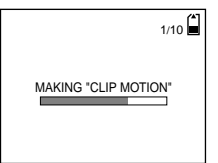

Prima di eseguire il punto 9, le immagini sono memorizzate temporaneamente nella memoria. Queste immagini non sono ancora registrate sul "Memory Stick".

# 8 Registrare l'immagine per il fotogramma successivo.

La registrazione dell'immagine può essere ripetuta fino al numero .<br>massimo di fotogrammi registrabili.

# $9$  Premere  $\bullet$ .

Tutte le immagini dei fotogrammi sono registrate sul "Memory Stick".

#### **Per cancellare alcune o tutte le immagini dei fotogrammi durante la registrazione di un filmato**

- $\odot$  Premere il tasto di controllo  $\blacktriangleleft$  (S) al punto  $7 \circ 8$ . Le immagini dei fotogrammi registrate sono riprodotte a turno e si interrompono all'ultima immagine.
- 2 Premere MENU, e selezionare [DELETE LAST] o [DELETE ALLI con  $\blacktriangleleft$   $\blacktriangleright$ , e poi premere  $\blacktriangleright$ .
- $\bullet$  Selezionare [OK] con  $\triangle$   $\triangledown$  e poi  $v$  premere  $\bullet$ . .<br>Ouando si seleziona [DELETE]  $\overline{L}$ AST] al punto  $\overline{Q}$ , ogni volta che si ripetono i punti da  $\overline{1}$  a  $\overline{3}$ , un fotogramma registrato viene cancellato da quello più nuovo.

#### Il numero di fotogrammi del filmato registrabile su un "Memory Stick" (8 MB)

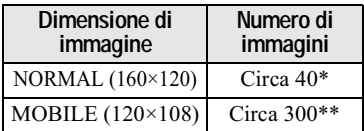

- \* Quando si registrano 10 fotogrammi per file di filmato
- \*\* Quando si registrano 2 fotogrammi per file di filmato

#### **D**Note

- Non è possibile cambiare la dimensione dell'immagine in mezzo alla registrazione di un filmato.
- La lettura e la scrittura dei dati richiedono più tempo che nella registrazione normale delle immagini.
- A causa delle limitazioni del formato GIF, il numero di colori per le immagini del filmato è ridotto a  $256$  colori o meno. Perciò la qualità delle foto può deteriorarsi per alcune immagini.
- La dimensione del file è ridotta nel modo MOBILE, perciò la qualità dell'immagine si deteriora.
- I file GIF che non sono stati creati su questa macchina fotografica possono non essere visualizzati correttamente.
- Tutte le immagini dei fotogrammi sono registrate immediatamente sul "Memory Stick" se la manopola del modo viene cambiata o la macchina fotografica viene spenta.

# <span id="page-60-0"></span>Impostazione della distanza dal soggetto

# Manopola del modo: 0/0/11

Normalmente la messa a fuoco si regola automaticamente. Ouesta funzione è utile quando la messa a fuoco automatica non funziona bene come nei posti scuri.

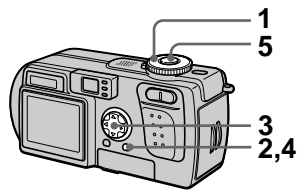

- 1. Impostare la manopola del modo su  $\bullet$ ,  $\bullet$  iii.
- 2 Premere MENU. Appare il menu.
- <span id="page-60-1"></span>3 Selezionare [ <a> (FOCUS) con ◀/▶, l'impostazione della distanza desiderata con A/▼. È possibile selezionare tra le 6 impostazioni seguenti di messa a fuoco: AUTO, 0.5 m, 1.0 m, 3.0 m, 7.0 m,  $\infty$  (infinito).
- 4 Premere MENU. Il menu scompare.
- 5 Registrare l'immagine.

#### Per riattivare la messa a fuoco automatica

Selezionare [AUTO] con  $\triangle$ / $\nabla$  al punto 3.

#### **H**Note

- Le informazioni sul fuoco potrebbero non indicare la distanza completamente esatta. Usare le informazioni come una guida.
- Se si riprende un soggetto entro 0,6 m mentre lo zoom è impostato sul lato T, non è possibile ottenere una messa a fuoco chiara. In tali casi, le informazioni sul fuoco lampeggiano. Premere il tasto dello zoom W finché l'indicatore smette di lampeggiare.

# **Registrazione delle immagini a distanza ravvicinata (MACRO)**

#### Manopola del modo: 0 / H

La registrazione macro è usata quando si esegue la zoomata su un soggetto piccolo, come i fiori, gli insetti, ecc.

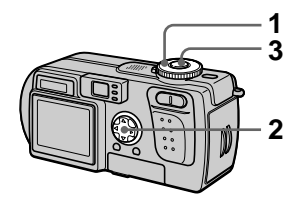

- - $1$  Impostare la manopola del modo su **Q**, J o III.
- 2 Cancellare il menu e premere il tasto di controllo ▶ ( ত). L'indicatore  $\mathbf{L}$  (macro) appare sullo schermo LCD.  $\dot{E}$  possibile registrare un soggetto vicino come a circa 10 cm dalla superficie dell'obiettivo con lo zoom impostato completamente sul lato  $\dot{W}$  o a circa 60 cm con lo zoom impostato completamente sul lato T

# $\,3\,\,$  Reaistrare l'immagine.

#### **Per ritornare al modo di registrazione normale**

Premere di nuovo il tasto di controllo  $\blacktriangleright$  ( $\mathcal{R}$ ). L'indicatore  $\mathcal{R}$  scompare.

#### **HNota**

Ouando si registrano le immagini in macro, usare lo schermo LCD. Se si registra usando il mirino, il campo visibile nel mirino può essere diverso dal campo della registrazione effettiva.

# **Regolazione** dell'esposizione (EXPOSURE)

# Manopola del modo: 0/01

Ciò regola il valore di esposizione che è impostato nella regolazione automatica.

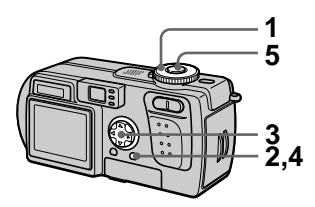

- 1. Impostare la manopola del modo su  $\bullet$ ,  $\bullet$  in  $\bullet$
- 2 Premere MENU. Appare il menu.
- 3 Selezionare  $[\mathbf{Z}]$  (EV) con  $\blacktriangleleft$ / ▶. il valore desiderato di esposizione con A/V.

Regolare il valore di esposizione durante il controllo della luminosità dello sfondo È possibile selezionare i valori che vanno da +2.0 EV a -2.0 EV in passi di 1/3 EV.

- 4 Premere MENU. Il menu scompare.
- 5 Registrare l'immagine.

#### **HNota**

Se un soggetto si trova in condizioni molto luminose o buie, oppure si usa il flash, la regolazione dell'esposizione potrebbe non essere operativa.

#### **Suggerimenti**

Normalmente la macchina fotografica regola automaticamente l'esposizione. Se il colore dell'immagine è troppo scuro o luminoso come è indicato sotto, si consiglia di regolare manualmente l'esposizione. Quando si registra un soggetto in controluce o un soggetto sulla neve, impostare l'esposizione verso + e quando si registra un soggetto con l'illuminazione molto luminosa come un riflettore, impostarla verso-.

#### Impostare l'esposizione verso +

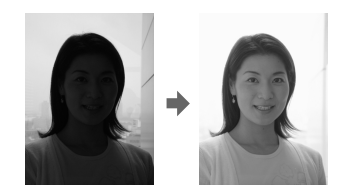

Impostare l'esposizione verso -

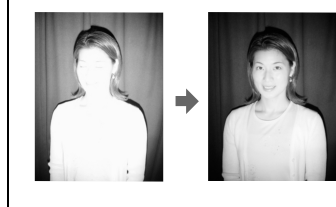

# ▶ Varia registrazione

# <span id="page-63-0"></span>**Regolazione del** bilanciamento del bianco (WHITE **BALANCE)**

# Manopola del modo: 0/0

Normalmente il bilanciamento del bianco si regola automaticamente (AUTO). Quando si registra con la condizione di ripresa fissata o in condizioni specifiche di illuminazione, è possibile regolare manualmente il bilanciamento del bianco.

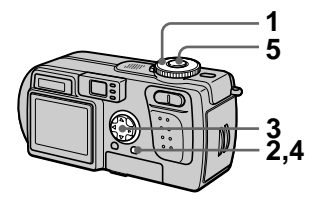

- Impostare la manopola del modo su $\bullet$ .  $\bullet$  if i.
- 2 Premere MENU. Appare il menu.
- 3 Selezionare [WB] (WHITE BAL) con (/>, l'impostazione desiderata con A/V.

#### **HOLD**

Registrazione di un soggetto o uno sfondo ad un colore unico

#### **AUTO (Nessun indicatore)**

Regola automaticamente il bilanciamento del bianco. Con l'illuminazione a fluorescenza

# IN DOOR  $(\frac{1}{2}, \frac{1}{2})$

- I luoghi in cui la condizione di illuminazione cambia rapidamente
- Con l'illuminazione luminosa come gli studi fotografici
- · Sotto le lamnade ai vanori di sodio o di mercurio

# OUT DOOR (X)

Registrazione di un'alba/un tramonto, una scena notturna, delle insegne al neon o dei fuochi d'artificio

4 Premere MENU. Il menu scompare.

5 Registrare l'immagine.

#### Per riattivare la regolazione automatica

Selezionare [AUTO] con ▲ val punto 3.

#### **Suggerimenti**

L'immagine è influenzata dale condizioni di illuminazione. L'immagine sembra blu con la luce del sole in estate e sembra rossa con le luci al mercurio. Gli occhi umani possono risolvere questi problemi. Tuttavia la macchina fotografica non può risolvere il problema senza eseguire le regolazioni. Normalmente la macchina fotografica si regola automaticamente, ma, se l'immagine appare in strani colori, si consiglia di cambiare il modo di bilanciamento del bianco.

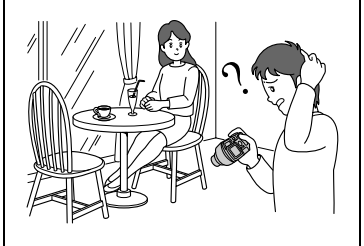

# <span id="page-64-0"></span>Uso degli effetti di immagine (P. EFFECT)

# Manopola del modo: 0/01

È possibile elaborare digitalmente le immagini per ottenere gli effetti speciali.

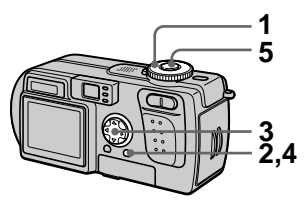

- $\mathbf 1$ Impostare la manopola del modo su $\bullet$ ,  $\bullet$  in  $\bullet$ .
- 2 Premere MENU. Appare il menu.
- <span id="page-64-1"></span>3 Selezionare [PFX] (P. EFFECT) con  $\overline{\blacktriangleleft}$ , il modo desiderato con A/V.

#### **SOLARIZE**

Il contrasto della luce è più nitido e l'immagine sembra un'illustrazione

#### **B&W**

L'immagine è monocromatica (bianco e nero).

#### **SEPIA**

L'immagine è di color seppia come una vecchia fotografia.

#### **NEG.ART**

Il colore e la luminosità dell'immagine sono invertiti come in un negativo.

#### **OFF**

Non usa la funzione degli effetti di immagine.

- 4 Premere MENU. Il menu scompare.
- 5 Registrare l'immagine.

#### Per disattivare l'effetto di immagine

Selezionare [OFF] con  $\triangle$   $\blacktriangledown$  al punto 3.

# Registrazione della data e dell'ora su un fermo immagine (DATE/TIME)

Manopola del modo:  $\bigcirc$ / $\bigcirc$ 

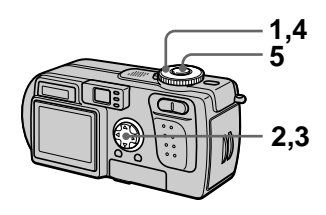

- 1 Impostare la manopola del modo su SET UP. Appare la schermata di impostazione.
- 2 Selezionare [11] (CAMERA) con A/V, [DATE/TIME] con ▶  $\triangle$ / $\nabla$  e poi premere  $\triangleright$ .
- 3 Selezionare l'impostazione della data e dell'ora con A/V e poi premere  $\bullet$ .

#### **DAY & TIME**

Sovrimpone la data, l'ora e i minuti

#### **DATF**

Sovrimpone l'anno, il mese e il giorno.

# OFF

Non sovrimpone la data e l'ora.

#### 4 Impostare la manopola del modo su $\bullet$  o  $\bullet$ .

5 Registrare l'immagine. La data e l'ora non appaiono sullo schermo LCD durante la ripresa. Appaiono soltanto durante la riproduzione.

#### **D**Note

- Se si seleziona [DATE] al punto 3, la data viene sovrimposta sull'immagine nell'ordine selezionato con "Impostazione della data e dell'ora"  $(pagina 14)$ .
- La data e l'ora non sono sovrimposte sulle immagini in movimento o sulle immagini del filmato.

# <span id="page-66-0"></span>**Uso della funzione di misurazione esposimetrica locale**

# Manopola del modo:  $\bigcirc$  / $\bigcirc$ / $\bigcirc$

Usare questa funzione quando c'è controluce o quando c'è molto contrasto tra il soggetto e lo sfondo. ecc. Posizionare il reticolo di misurazione esposimetrica locale con il punto che si desidera registrare.

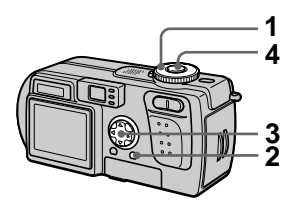

- -1 Impostare la manopola del modo su  $\blacksquare$ ,  $\bigcup$  o  $\blacksquare$ .
- 2 Premere MENU. Appare il menu.
- <span id="page-66-1"></span> $3$  Selezionare [ $\bullet$ ] (SPOT METER) con  $\P/\blacktriangleright$ , [ON] con  $\blacktriangle$ /  $\blacktriangledown$ .

Posizionare il reticolo di misurazione esposimetrica locale con il punto che si desidera registrare.

# 4 Registrare l'immagine.

Premere delicatamente il pulsante di scatto per registrare l'immagine quando la regolazione automatica è stata completata.

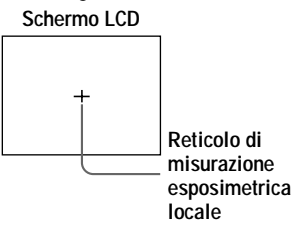

#### **Per disattivare la funzione di misurazione esposimetrica locale**

Selezionare [OFF] con  $\triangle$   $\blacktriangledown$  al punto 3.

# **Riproduzione di tre o nove immagini per volta**

#### Manopola del modo:  $\blacktriangleright$

È possibile visualizzare più immagini per volta sullo schermo LCD usando i .<br>tasti dello zoom.

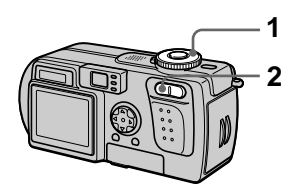

- -1 Impostare la manopola del modo su  $\blacktriangleright$ .
- 2 Premere ripetutamente il tasto dello zoom W.

Il display dello schermo LCD cambia nel seguente modo:

· Schermata singola (ad immagine singola)

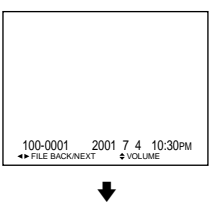

• Schermata con indice (a nove immagini)

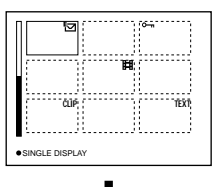

• Schermata ad immagine tripla

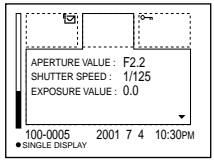

L'immagine indicata dal quadro giallo nella schermata con indice è visualizzata in mezzo alla schermata ad immagine tripla con  $\leq$  informazioni sulla registrazione. Per visualizzare le altre informazioni, premere il tasto di controllo  $\blacktriangle$  $\blacktriangledown$ .

I seguenti contrassegni sono visualizzati su ogni immagine a seconda del tipo e delle impostazioni dell'immagine. : File di immagine in movimento : File del modo VOICE : File di posta elettronica : Contrassegno di stampa  $\overline{\mathbf{C}}$  : Contrassegno di protezione  $\tt TEXT:$  File  $\tt TEXT$ TIFF: File TIFF CLIP: File del filmato (Nessun contrassegno): ne estrazione normale (nessuna impostazione)

#### **Per visualizzare la successiva (precedente) schermata dell'indice**

Premere il tasto di controllo  $\triangle$ / $\nabla$ / $\triangle$ / $\triangleright$ .

#### **Per ritornare alla riproduzione normale (ad immagine singola)**

- Premere ripetutamente il tasto dello zoom T.
- Premere il tasto di controllo .

#### $$

Quando si guarda un'immagine registrata nel modo di filmato o TEXT sulla schermata dell'indice. l'immagine può apparire diversa dall'immagine effettiva.

#### Suggerimenti

Quando è visualizzata la schermata ad immagine tripla, premendo MENU si apre il menu incluso [PRINT], [PROTECT] e [DELETE]. Per i dettagli su queste voci, vedere le pagine 73, 74, o 79. Per chiudere il menu, premere di nuovo MENU. Il menu scompare e le informazioni sulla registrazione sono indicate.

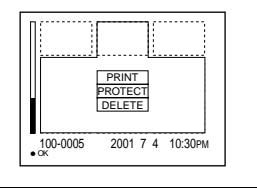

# Ingrandimento di una parte di un fermo immagine (Zoom e rifinitura)

Manopola del modo: ▶

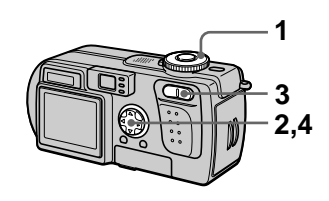

- Impostare la manopola del modo su  $\mathbf{E}$ .
- 2 Visualizzare l'immagine da ingrandire.
- 3 Ingrandire/allontanare l'immagine con i tasti dello zoom T/W.
- 4 Spostare l'immagine con A/ V/◀/▶ per selezionare la parte desiderata dell'immagine.

#### Per ritornare alla dimensione normale

Premere il tasto di controllo $\bullet$ 

#### Per registrare un'immagine ingrandita (rifinitura)

- 1) Premere MENU dono aver eseguito la zoomata.
- 2 Selezionare [TRIMMING] con  $\blacktriangleright$ e poi premere $\bullet$ .
- 3) Selezionare la dimensione dell'immagine con  $\triangle$   $\blacktriangledown$  e poi  $n$ remere  $\bullet$ .

L'immagine è registrata e l'immagine sullo schermo LCD ritorna alla dimensione normale dopo la registrazione.

#### **D**Note

- Non è possibile zoomare le immagini in movimento e le immagini del filmato.
- È possibile zoomare le immagini registrate nel modo TEXT, ma non è possibile rifinirle.
- · Il dimensionamento dello zoom è fino a  $5\times$  indipendentemente dalla dimensione originale dell'immagine.
- La qualità dell'immagine ingrandita può deteriorarsi.
- I dati originali si conservano anche se si ingrandisce l'immagine.
- L'immagine ingrandita è registrata come il file più nuovo.
- · Se si rifinisce un'immagine, la capacità rimanente del "Memory Stick" diminuisce.
- · Se la capacità rimanente del "Memory Stick" non è sufficiente, si potrebbe non essere in grado di rifinire un'immagine.
- Non è possibile rifinire ad una dimensione di immagine di 3:2.
- Non è possibile rifinire le immagini non compresse (TIFF).

# **Riproduzione dei** fermi immagine in ordine (SLIDE)

#### Manopola del modo: ▶

Questa funzione è utile per controllare le immagini registrate o per le presentazioni, ecc.

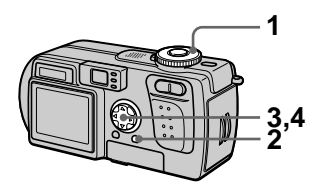

- 1. Impostare la manopola del modo su  $\blacktriangleright$ .
- 2 Premere MENU. Appare il menu.
- 3 Selezionare [SLIDE] con </> e poi premere . Impostare le seguenti voci con  $\triangle$  $\blacktriangledown$   $\blacktriangleleft$   $\blacktriangleright$

#### **INTFRVAL**

È possibile selezionare da 1 min (un minuto), 30 sec (30 secondi), 10 sec  $(10$  secondi), 5 sec  $(5$  secondi) o  $3$  sec  $(3$  secondi).

#### **REPEAT**

ON: Riproduce le immagini a ciclo continuo.

OFF: Dopo aver riprodotto tutte le immagini, la riproduzione a ciclo continuo finisce.

4 Selezionare [START] con A/ e poi premere  $\bullet$ .

La riproduzione di immagini a ciclo continuo inizia.

#### Per disattivare l'impostazione SLIDE SHOW

Selezionare [CANCEL] con **△/▼/◀/▶** al punto 3 e poi premere  $\bullet$ .

#### **Per interrompere la riproduzione SLIDE SHOW**

Premere ● selezionare [EXIT] con ▶ e poi premere  $\bullet$ .

#### **Per saltare l'immagine successiva/precedente durante SLIDE SHOW**

Premere  $\blacktriangleright$  (successivo) o (precedente).

#### **H**Nota

Il tempo di impostazione dell'intervallo può variare a seconda della dimensione .<br>dell'immagine.

# <span id="page-70-0"></span>**Rotazione di un fermo immagine (ROTATE)**

#### Manopola del modo:  $\boxed{\blacktriangleright}$

È possibile ruotare l'immagine registrata nell'orientamento verticale di ritratto e cambiarla nell'orientamento verticale di panorama.

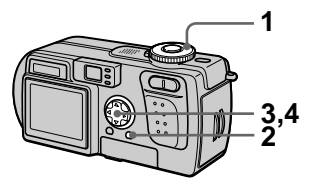

- - $\boldsymbol{1}$  Impostare la manopola del modo su  $\blacktriangleright$  e visualizzare l'immagine da ruotare.
- 2 Premere MENU. Appare il menu.
- $3$   $\,$  Selezionare <code>IROTATE</code>1 con  $\blacktriangleleft$ /  $\blacktriangleright$  e poi premere  $\blacklozenge$ .
- 4 Selezionare [  $\subset$  ,  $\rightarrow$  ] con A/ ▼. e ruotare l'immagine con  $\blacktriangleleft$

Selezionare [OK] con  $\triangle$ /V. e poi premere ●.

# **Per disattivare la rotazione**

Selezionare [CANCEL] con  $\triangle$  **v** al punto 4 e poi premere  $\bullet$ .

#### **HNote**

- Non è possibile ruotare le immagini protette o che non sono compresse, o le immagini registrate nel modo TEXT.
- $\cdot$  È probabile che non si possa ruotare le immagini registrate con un altro annarecchio.
- · Inoltre, quando si guardano le immagini su un computer. le informazioni sulla rotazione dell'immagine possono non essere considerate a seconda del software applicativo.

# **Visione delle immagini su uno schermo televisivo**

#### Manopola del modo:  $\boxed{\blacktriangleright}$

Prima di collegare la macchina fotografica, assicurarsi di spegnere il televisore.

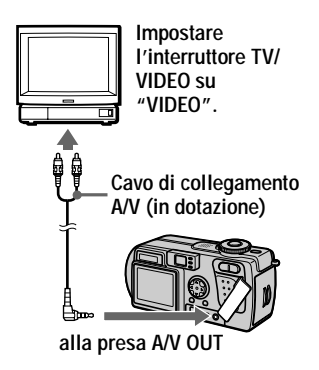

- - $1$  Impostare la manopola del modo su  $\blacktriangleright$ .
- 2 Collegare il cavo di collegamento A/V alla presa A/V OUT della macchina fotografica e alle prese di ingresso audio/video del televisore.

Se il proprio televisore è dotato delle prese di ingresso di tipo stereo, collegare la spina audio (nera) del cavo di collegamento A/V alla presa Lch.

 $\,3\,\,$  Accendere il televisore ed $\,$ avviare la riproduzione sulla macchina fotografica.

L'immagine appare sullo schermo televisivo.

#### **D**Note

- Non è possibile usare un televisore che è dotato soltanto di un connettore per antenna.
- Quando si guarda un fermo immagine sul televisore. la banda nera appare intorno all'immagine.
# **Cancellazione delle** immagini (DELETE)

# Manopola del modo:  $\boxed{\blacktriangleright}$

È possibile cancellare i file indesiderati.

#### Nel modo ad immagine singola o ad immagine tripla

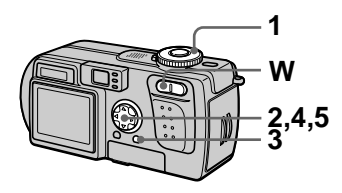

- 1 Impostare la manopola del modo su  $\blacktriangleright$ .
- 2 Nel modo ad immagine singola:

Visualizzare l'immagine che si desidera cancellare con  $\blacktriangleleft/\blacktriangleright$ .

# Nel modo ad immagine tripla:

Premere due volte il tasto dello zoom W nel modo ad immagine singola per passare al modo ad immagine tripla. Visualizzare l'immagine che si desidera cancellare con  $\blacktriangleleft/\blacktriangleright$ .

- 3 Premere MENU. Appare il menu.
- <span id="page-72-0"></span>4 Selezionare [DELETE] con </  $\blacktriangleright$  nel modo ad immagine singola o con A/V nel modo ad immagine tripla e poi premere **.**

<span id="page-72-4"></span><span id="page-72-1"></span>5 Selezionare [OK] con A/V e poi premere .

L'immagine visualizzata (o l'immagine posizionata in mezzo nel modo ad immagine tripla) è cancellata

### Per disattivare la cancellazione

- Premere MENU al punto 4 o 5 in modo che il menu si disattivi.
- Selezionare [CANCEL] con  $\triangle$  al punto 5.

# Nel modo dell'indice

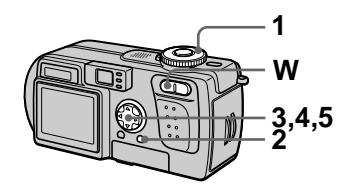

- 1 Impostare la manopola del modo su ▶ e poi visualizzare la schermata dell'indice con il tasto dello zoom W.
- 2 Premere MENU. Appare il menu.
- 3 Selezionare [DELETE] con </  $\blacktriangleright$  e poi premere  $\blacklozenge$ .
- <span id="page-72-2"></span>4 Selezionare [ALL] o [SELECT] con ◀/▶ e poi premere **.**
- <span id="page-72-3"></span>5 Quando si seleziona [ALL] Selezionare [ENTER] con  $\blacktriangleleft$  e poi premere  $\bullet$ . Tutte le immagini che non sono protette sono cancellate.

#### Quando si seleziona [SELECT]

(1) Selezionare un'immagine con  $\triangle$   $\nabla$ / $\blacktriangleleft$  / $\triangleright$ . Il quadro dell'immagine selezionata diventa verde. Premere ● per attivare e disattivare  $\mathbf{m}$ .

 $\bullet$  ( $\overline{m}$ )  $\rightarrow$   $\bullet$  (nessun indicatore)  $\rightarrow$  ( $\overline{1}$ )

Ripetere questo punto finché  $\mathbf{I}$  è stato attivato per tutte le immagini che devono essere cancellate

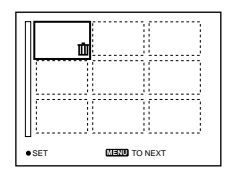

2 Premere MENU. 3) Selezionare [OK] con  $\blacktriangleleft$  e poi premere .

# Per disattivare la cancellazione

Selezionare [CANCEL] con ◀ → al punto 4 o [EXIT] con ◀ → al punto 5 e poi premere .

#### $$

Se ci sono dei file sul "Memory Stick" con i nomi che hanno le stesse ultime 4 cifre come nome del file dell'immagine da cancellare, anche questi file sono cancellati contemporaneamente.

# <span id="page-73-1"></span><span id="page-73-0"></span>Protezione da cancellazione accidentale (PROTECT)

### Manopola del modo: ▶

Questa funzione protegge le immagini contro la cancellazione accidentale.

#### **HNota**

Se si formatta un "Memory Stick" (pagina 83) si cancellano anche le immagini protette.

#### Nel modo ad immagine singola o ad immagine tripla

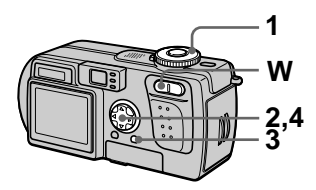

1. Impostare la manopola del modo su  $\mathbb{F}$ .

### 2 Nel modo ad immagine singola

Visualizzare l'immagine che si desidera proteggere con  $\blacktriangleleft$ .

# Nel modo ad immagine tripla

Premere due volte il tasto dello zoom W nel modo ad immagine singola per passare al modo ad immagine tripla.

Visualizzare l'immagine che si desidera proteggere con  $\blacktriangleleft$ .

3 Premere MENU.

Appare il menu.

#### <span id="page-74-0"></span>4 Selezionare [PROTECT] con ◀/▶ nel modo ad immagine singola o con A/V nel modo ad immagine tripla e poi premere **O**.

L'immagine visualizzata (o l'immagine posizionata in mezzo nel modo ad immagine tripla) è protetta.

L'indicatore  $\circ$  - appare sull'immagine.

# Per annullare la protezione

Premere di nuovo ● al punto 4. L'indicatore  $\sim$  scompare.

# Per disattivare la protezione

Premere MENU al punto 4 in modo che il menu si disattivi

## Nel modo dell'indice

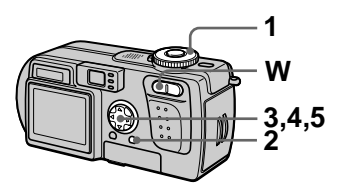

- 1. Impostare la manopola del modo su  $\blacktriangleright$  e poi visualizzare la schermata dell'indice con il tasto dello zoom W.
- 2 Premere MENU. Appare il menu.
- 3 Selezionare [PROTECT] con  $\blacktriangleleft/\blacktriangleright$  e poi premere  $\blacklozenge$ .
- <span id="page-74-1"></span>4 Selezionare [ALL] o [SELECT] con ◀/▶ e poi  $premere$   $\bullet$ .

#### <span id="page-74-2"></span>5 Quando si seleziona [ALL] Selezionare [ON] con ◀/▶ e poi  $premere$ . Tutte le immagini sul "Memory Stick" sono protette.

## Quando si seleziona [SELECT]

(1) Selezionare un'immagine da proteggere con  $\triangle$   $\nabla$  / $\triangleleft$  / $\rho$ . Il quadro dell'immagine selezionata diventa verde. Premere  $\bullet$  per attivare e disattivare  $\sim$ n.

 $\bullet$  ( $\bullet$ <del>m</del>)  $\rightarrow$   $\bullet$  (nessun indicatore)  $\rightarrow$  ( $\bullet$  ( $\bullet$   $\rightarrow$ )

Ripetere questo punto finché o<sub>n</sub> è stato attivato per tutte le immagini che devono essere protette.

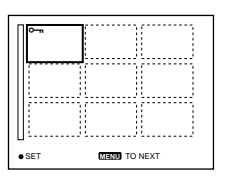

(2) Premere MENU.

3) Selezionare [OK] con  $\blacktriangleleft\blacktriangleright$  e poi premere $\bullet$ .

# Per annullare la protezione

Se si è selezionato [ALL] al punto  $4:$ 

Selezionare [OFF] con  $\blacktriangleleft$  e poi  $premere$ .

#### Se si è selezionato [SELECT] al punto 4:

- (1) Selezionare le immagini per cui si desidera annullare la protezione con  $\triangle$ / $\nabla$ / $\blacktriangle$ / $\blacktriangleright$  e poi premere  $\blacktriangleright$ .
- $\Omega$  Ripetere  $\Omega$  per tutte le immagini per cui si desidera annullare la protezione.
- 3) Premere MENU, selezionare [OK]  $\cos \left( \frac{\triangle}{\epsilon} \right)$  e poi premere  $\bullet$ .

# Per disattivare la protezione

Selezionare [CANCEL] con ◀ ▶ al punto 4 o [EXIT] con ◀ → al punto 5 e poi premere  $\bullet$ .

# <span id="page-75-1"></span>Modifica della dimensione del fermo immagine registrato (RESIŽE)

#### Manopola del modo: ▶

È possibile modificare la dimensione dell'immagine di un'immagine registrata nel modo singolo.

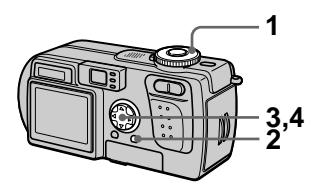

- 1 Impostare la manopola del modo su ▶ e poi visualizzare l'immagine di cui si desidera modificare la dimensione.
- 2 Premere MENU. Appare il menu.
- 3 Selezionare [RESIZE] con 4/  $\blacktriangleright$  e poi premere  $\blacklozenge$ .
- <span id="page-75-0"></span>4 Selezionare la dimensione desiderata con A/V e poi premere  $\bullet$ . 2048×1536, 1600×1200.

1280×960, 640×480 L'immagine ridimensionata è registrata.

#### Per disattivare la modifica della dimensione

Selezionare [CANCEL] con **A/**▼ al punto 4 e poi premere  $\bullet$ .

# **D**Note

- L'immagine originale è conservata anche dopo aver assegnato un'altra dimensione.
- Non è possibile modificare la dimensione delle immagini registrate nel modo TEXT, delle immagini in movimento, delle immagini che non sono compresse o delle immagini del filmato
- L'immagine a cui è stata assegnata un'altra dimensione è registrata come il file più nuovo.
- · Se si ridimensiona un'immagine, la capacità rimanente del "Memory Stick" diminuisce.
- · Quando si modifica da una piccola dimensione ad una grande, la qualità dell'immagine si deteriora.
- Se la capacità rimanente del "Memory Stick" non è sufficiente, si potrebbe non essere in grado di ridimensionare un'immagine.
- Non è possibile ridimensionare ad una dimensione di immagine 3:2.
- · Quando si ridimensiona un'immagine con rapporto 3:2, le parti nere superiore ed inferiore sono visualizzate sullo schermo LCD.
- Non è possibile ridimensionare le immagini nel modo dell'indice o nel modo ad immagine tripla.

# <span id="page-76-4"></span>**Copia delle immagini (COPY)**

# Manopola del modo: D

È possibile copiare le immagini su un altro "Memory Stick".

#### Nel modo ad immagine singola

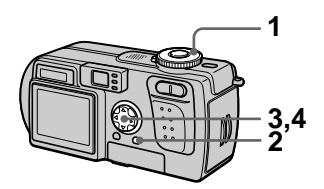

- 1 Impostare la manopola del modo su ▶ e poi visualizzare l'immagine che si desidera copiare.
- 2 Premere MENU. Appare il menu.
- $3$  Selezionare [COPY] con  $\Psi$ e poi premere ●.
- <span id="page-76-2"></span>4 Selezionare [OK] con  $\triangle$ / $\blacktriangledown$  e poi premere ●. .<br>Appare "MEMORY STICK ACCESS".
- <span id="page-76-0"></span>5 Quando appare "CHANGE MEMORY STICK", espellere il "Memory Stick". Appare "INSERT MEMORY STICK"
- <span id="page-76-1"></span>6 Inserire il "Memory Stick" su cui copiare l'immagine. Appare "RECORDING" Quando la copia è completata. appare "COMPLETE". Per finire di coniare, selezionare [EXIT] con  $\mathbf{\triangle} \mathbf{\nabla}$  e poi premere  $\bullet$ .

# **Per copiare l'immagine su un altro "Memory Stick"**

Selezionare [CONTINUE] con  $\triangle$ /**V**. premere  $\bullet$  e poi ripetere i punti 5 e 6.

# **Per disattivare la copiatura**

Selezionare [CANCEL] con  $\triangle$  **v** al punto 4 e poi premere  $\bullet$ .

# Nel modo dell'indice

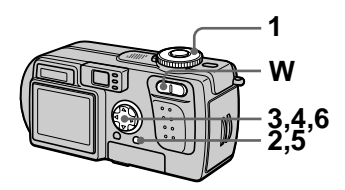

- 1 Impostare la manopola del modo su  $\blacktriangleright$  e poi visualizzare la schermata dell'indice con il tasto dello zoom W.
- 2 Premere MENU. Appare il menu.
- <span id="page-76-3"></span>3 Selezionare  $\textsf{ICOPYl}$  con  $\blacktriangleleft/\blacktriangleright$ e poi premere . Selezionare [Select] con  $\blacktriangleleft/\blacktriangleright$  e poi .<br>premere ●.

.<br>Il quadro dell'immagine selezionata diventa verde.

4 Selezionare l'immagine da copiare con il tasto di controllo e poi premere ●. Premere  $\bullet$  per attivare e disattivare  $\mathbf{\dot{V}}$ .

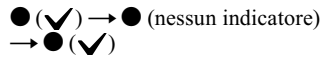

Ripetere questo punto finché  $\checkmark$  è stato attivato per tutte le immagini che devono essere coniate.

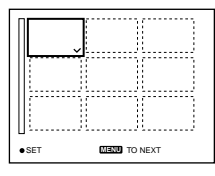

- 5 Premere MENU. Appare il menu.
- <span id="page-77-2"></span>6 Selezionare [ENTER] con </> e poi premere  $\bullet$ . Appare "MEMORY STICK ACCESS".
- <span id="page-77-1"></span>7 Quando si visualizza "CHANGE MEMORY STICK", espellere il "Memory Stick". Appare "INSERT MEMORY STICK".
- <span id="page-77-0"></span>8 Inserire un altro "Memory Stick".

Appare "RECORDING". Quando la copia è completata, appare "COMPLETE". Per finire di copiare, selezionare [EXIT] con  $\triangle/\blacktriangledown$  e poi premere  $\blacktriangledown$ .

### Per copiare l'immagine su un altro "Memory Stick"

Selezionare [CONTINUE] con **△/**▼ al punto 8, premere  $\bullet$  e poi ripetere i punti 7 e 8.

# Per disattivare la copiatura

Selezionare [CANCEL] con ◀ ▶ al punto 3 o [EXIT] con  $\blacktriangleleft$  al punto 6 e poi premere  $\bullet$ .

#### **D**Note

- Non è possibile copiare le immagini che non sono compresse.
- Non è possibile copiare contemporaneamente le immagini che sono più grandi di 5 MB. Se appare "NOT ENOUGH MEMORY" o lampeggia sulla schermata INDEX cancellare alcune immagini da copiare e provare di nuovo.
- Se non si seleziona [EXIT] dopo che appare "COMPLETE" e invece si inserisce un nuovo "Memory Stick", la stessa immagine è di nuovo copiata.

# Selezione dei fermi immagine da stampare (PRINT)

# Manopola del modo: ▶

È possibile indicare un contrassegno di stampa sui fermi immagine registrati con la macchina fotografica. Questo contrassegno è comodo quando si fanno stampare le immagini in un negozio conforme alla norma DPOF (Digital Print Order Format = Formato con ordine di stampa digitale).

#### Nel modo ad immagine singola o ad immagine tripla

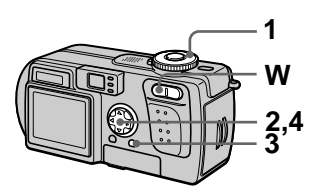

- 1. Impostare la manopola del modo su  $\blacktriangleright$ .
- 2 Nel modo ad immagine singola

Visualizzare l'immagine che si desidera stampare con  $\blacktriangleleft$ / $\blacktriangleright$ .

### Nel modo ad immagine tripla

Premere due volte il tasto dello zoom W nel modo ad immagine singola per passare al modo ad immagine tripla.

Visualizzare l'immagine che si desidera stampare con  $\blacktriangleleft$ / $\blacktriangleright$ .

- 3 Premere MENU. Appare il menu.
- <span id="page-78-0"></span>4 Selezionare [PRINT] con </> nel modo ad immagine singola o con A/V nel modo ad immagine tripla e poi premere  $\bullet$ .

Il contrassegno  $\mathbb{R}$  (stampa) è indicato sull'immagine visualizzata (o l'immagine posizionata in mezzo nel modo ad immagine tripla).

#### <span id="page-78-3"></span>Per eliminare il contrassegno di stampa

Premere di nuovo ● al punto 4. Il contrassegno & scompare.

## <span id="page-78-2"></span>Per disattivare l'indicazione del contrassegno di stampa

Premere MENU al punto 4 in modo che il menu si disattivi

# Nel modo dell'indice

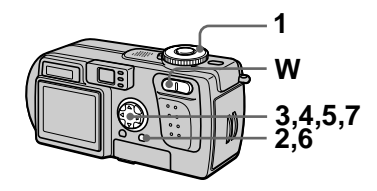

- 1 Impostare la manopola del modo su ▶ e poi visualizzare la schermata dell'indice con il tasto dello zoom W.
- 2 Premere MENU. Appare il menu.
- 3 Selezionare [PRINT] con ◀▶ e poi premere .
- <span id="page-78-1"></span>4 Selezionare [SELECT] con </  $\blacktriangleright$  e poi premere  $\blacklozenge$ .

Il quadro dell'immagine selezionata diventa verde. Quando si indica il contrassegno  $\mathbb{R}$ , non è possibile selezionare [ALL].

 $5<sup>5</sup>$  Selezionare le immagini da contrassegnare con il tasto di controllo e poi premere ●. Premere  $\bullet$  per attivare e disattivare  $\mathbb{P}$ .

> $\bullet$  ( $\bullet$   $\bullet$ )  $\rightarrow$   $\bullet$  (nessun indicatore)  $\rightarrow$  (  $\mathbb{R}$  )

Ripetere questo punto finché  $\mathbb{P}$  $\dot{e}$  stato attivato per tutte le immagini che devono essere contrassegnate.

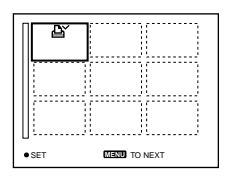

- 6 Premere MENU. Appare il menu.
- <span id="page-79-0"></span>7 Selezionare  $IOK1$  con  $\blacktriangleleft/\blacktriangleright$  e poi premere ●.

#### **Per eliminare i contrassegni di stampa selezionati**

Selezionare le immagini di cui eliminare il contrassegno al nunto 5 con il tasto di controllo e poi premere  $\bullet$ .

## **Per eliminare tutti i contrassegni di stampa**

Selezionare [ALL] con  $\blacktriangleleft$  al punto 4  $\overline{e}$  poi premere  $\bullet$ . Selezionare [OFF]  $\cot \theta$  e poi premere  $\theta$ .

### **Per disattivare l'indicazione del contrassegno di stampa**

Selezionare [CANCEL] con  $\blacktriangleleft$  al punto 4 o selezionare [EXIT] con  $\blacktriangleleft/\blacktriangleright$ al punto 7 e poi premere  $\bullet$ .

#### **D**Note

- Non è possibile contrassegnare le immagini in movimento. Ie immagini del filmato o le immagini registrate nel modo TEXT.
- · Se si contrassegna un'immagine registrata nel modo TIFF con un contrassegno di stampa, soltanto l'immagine che non è compressa è stampata e l'immagine JPEG registrata contemporaneamente non è stampata.
- Nel modo E-MAIL, un contrassegno di stampa è indicato sull'immagine di dimensione normale che è registrata contemporaneamente.

# Divisione di un file di immagini in movimento (DIVIDE)

# Manopola del modo:  $\boxed{\blacktriangleright}$

È possibile dividere le immagini in movimento registrate nel modo MPEG MOVIE. Ciò è comodo quando non c'è lo spazio sufficiente su un "Memory Stick" o quando si allegano le immagini in movimento ai messaggi di posta elettronica.

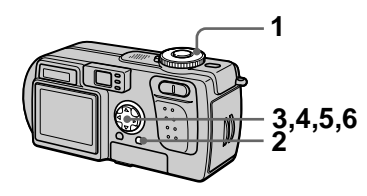

- 1. Impostare la manopola del modo su ▶ e visualizzare l'immagine in movimento che si desidera dividere.
- 2 Premere MENU. Appare il menu.
- 3 Selezionare [DIVIDE] con </> e poi premere , selezionare [OK] con **A/V** e poi premere

L'immagine in movimento è riprodotta.

# 4 Premere Sul punto di divisione.

Appare la seguente schermata.

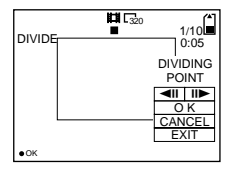

#### [<II, III>] (fotogramma in avanti, fotogramma all'indietro)

È possibile regolare in modo preciso il punto di divisione usando  $\blacktriangleleft/\blacktriangleright$ .

# [CANCEL]

La riproduzione dell'immagine in movimento si riavvia ed è possibile riselezionare il punto di divisione.

- 5 Quando si è deciso il punto di divisione, selezionare [OK] con A/V e poi premere ●.
- $6$  [OK], [CANCEL] e [EXIT] appaiono sullo schermo. Selezionare [OK] con A/V e poi premere .

Il file di immagini in movimento è diviso.

### Non è possibile dividere i sequenti tipi di file:

- File del filmato
- File dei fermi immagine
- · I file di immagini in movimento che sono troppo brevi da dividere

#### **Quando si divide un file, il numero del file cambia nel seguente modo.**

 $\leq$ Per es. $>$  Se si divide il file MOV00003.mpg. i numeri dei file  $divisi$  diventano MOV00004 mpg e MOV00005.mng e MOV00003.mng è saltato. I file divisi sono salvati come i file più recenti.

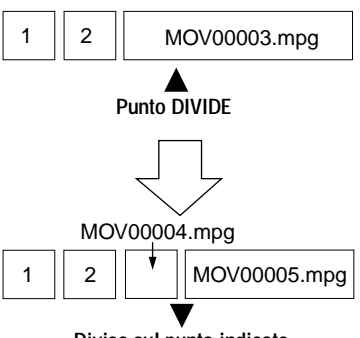

**Diviso sul punto indicato**

## **Per disattivare la divisione del file**

Premere [EXIT]. Appare la schermata di riproduzione dell'immagine.

#### **H**Note

- Non è possibile riunire i file divisi.
- $\bullet$  Il file originale non diviso non è salvato.

#### **Per cancellare le parti indesiderate dell'immagine in movimento**

 $\leq$ Per es. $>$  Se si cancellano le scene indesiderate A e B del file MOV00002.mpg:

# Punto 1: Divisione

1 Dividere la scena indesiderata A.

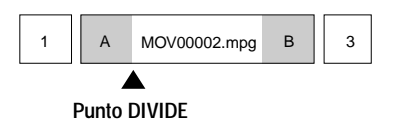

2 Dividere la scena indesiderata B.

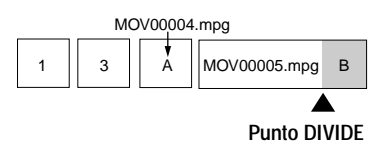

# **Punto 2: Cancellazione**

1 Cancellare le scene indesiderate A e B.

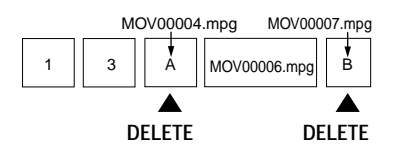

2 Rimane soltanto la scena desiderata.

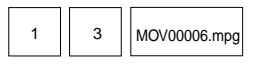

# <span id="page-82-3"></span><span id="page-82-2"></span><span id="page-82-0"></span>**Formattazione del** "Memory Stick" (FORMAT)

#### Manopola del modo: SET UP

Quando si formatta un "Memory Stick", tutti i dati memorizzati sul "Memory Stick" saranno cancellati. Controllare il contenuto del "Memory Stick" prima della formattazione.

#### **H**Nota

Anche se le immagini sono protette, queste immagini saranno cancellate.

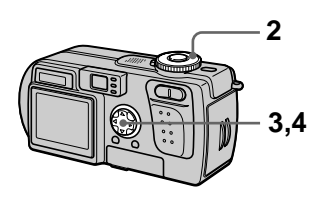

- 1. **Inserire il "Memory Stick"** che si desidera formattare.
- 2 Impostare la manopola del modo su SET UP. Appare la schermata SET UP.
- 3 Selezionare [ $\triangleq$ ] (SETUP 1) con A/V, [FORMAT] con ▶ A/  $\blacktriangledown$  e poi premere  $\blacktriangleright$ .
- <span id="page-82-1"></span>4 Selezionare [OK] con A/V e poi premere .

#### Per disattivare la formattazione

Selezionare [CANCEL] con △/▼ al punto 4.

#### **D**Note

- · Formattare il "Memory Stick" usando soltanto questa macchina fotografica. Non è possibile formattare il "Memory Stick" usando un computer tramite cavo USB.
- · Quando si formatta, assicurarsi di usare un pacco batteria completamente carico o l'adattatore CA come fonte di alimentazione

# <span id="page-83-1"></span>Modifica delle regolazioni di impostazione (SETUP)

La posizione SET UP cambia le impostazioni delle voci usate raramente. Impostare la manopola del modo su SET UP. Appare la schermata SET UP. È possibile impostare le seguenti voci con il tasto di controllo. Le impostazioni in  $f$ abbrica sono indicate con  $\blacksquare$ .

# **CAMERA**

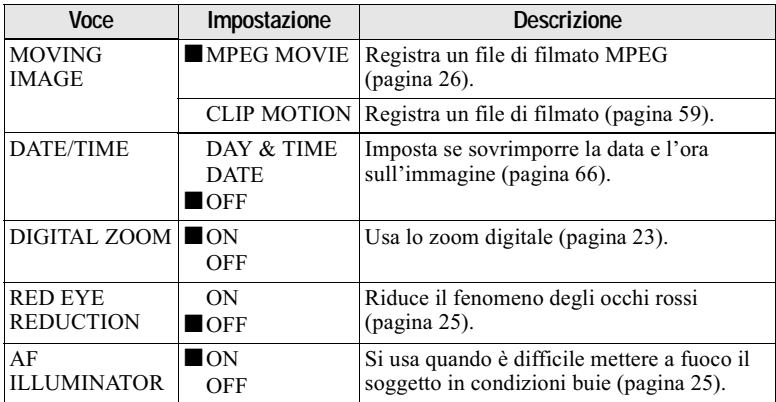

# <span id="page-83-0"></span>Note su [DATE/TIME]

- La data e l'ora non appaiono sullo schermo LCD durante la ripresa. Queste appaiono soltanto durante la riproduzione.
- La data e l'ora non sono sovrimposte sulle immagini in movimento e sulle immagini del filmato.

# **曲 SETUP 1**

<span id="page-84-2"></span>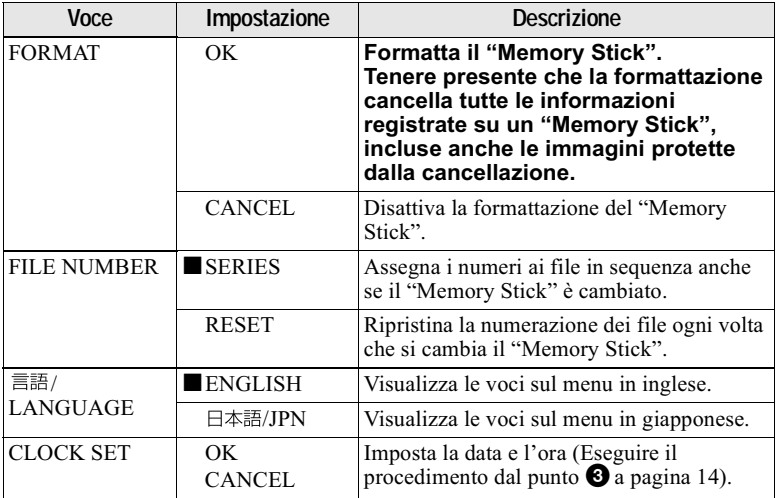

# 图 SETUP 2

<span id="page-84-1"></span><span id="page-84-0"></span>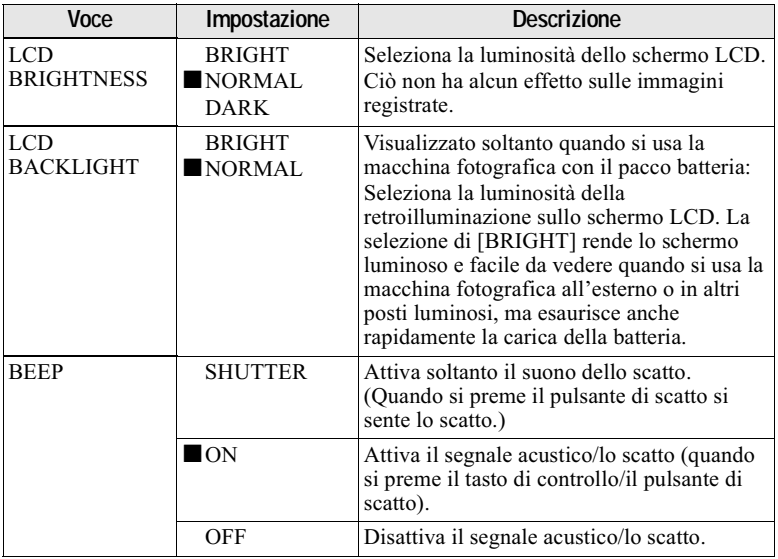

<span id="page-85-1"></span><span id="page-85-0"></span>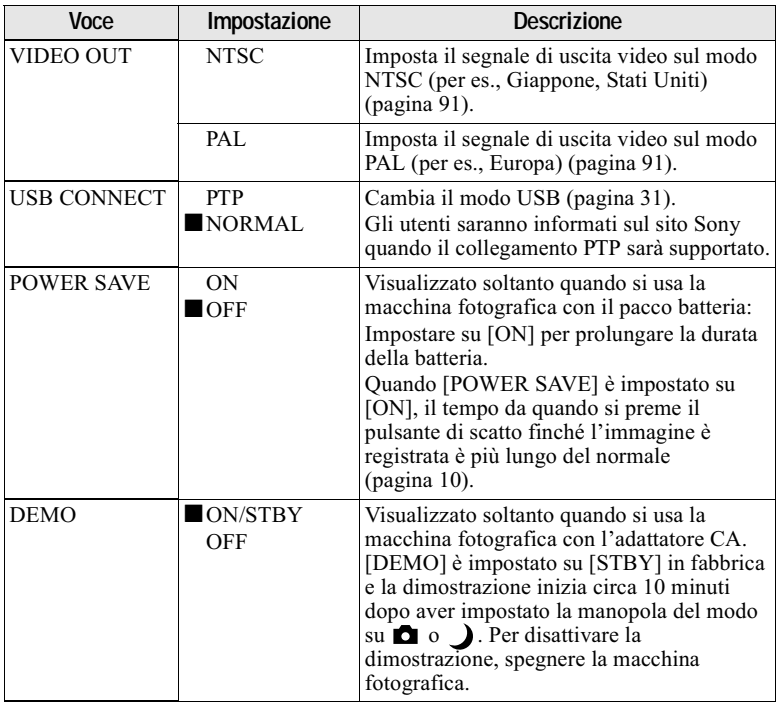

# **Precauzioni**

# <span id="page-86-1"></span>**Pulizia**

## Pulizia dello schermo LCD

Pulire la superficie dello schermo con un panno di pulizia (non in dotazione) o un kit di pulizia per schermi LCD (non in dotazione) per rimuovere le impronte digitali, la polvere, ecc.

#### Pulizia della superficie della macchina fotografica

Pulire la superficie della macchina fotografica con un panno morbido leggermente inumidito con l'acqua e poi asciugare la superficie. Non usare nessun tipo di solvente come il diluente, l'alcool o la benzina poiché ciò può danneggiare la finitura o il rivestimento.

#### Dopo aver usato la macchina fotografica in spiaggia o in altri luoghi polverosi

Pulire attentamente la macchina fotografica, altrimenti l'aria salata può corrodere le rifiniture in metallo o la polvere può entrare all'interno della macchina fotografica causando un malfunzionamento

#### Nota sulla temperatura operativa

La macchina fotografica è progettata per l'uso tra le temperature di 0°C e 40°C. Non è consigliata la registrazione nei luoghi troppo freddi o caldi che superano questo campo di variazione.

# <span id="page-86-0"></span>**Condensa**

Se si porta la macchina fotografica direttamente da un ambiente freddo a uno caldo o la si mette in una stanza molto umida, la condensa può formarsi all'interno o all'esterno della macchina fotografica. Se ciò dovesse accadere, la macchina fotografica non funziona correttamente.

#### La condensa si forma facilmente quando:

- · Si porta la macchina fotografica da un luogo freddo come una pista da sci in una stanza ben riscaldata.
- · Si porta la macchina fotografica da una stanza o dall'interno dell'auto con l'aria condizionata all'esterno dove fa caldo, ecc.

#### Modo di evitare la condensa

Quando si porta la macchina fotografica da un ambiente freddo ad uno caldo, sigillare la macchina fotografica in una busta di plastica e consentire che si adatti alle condizioni nel nuovo ambiente per un certo periodo di tempo (circa un'ora).

#### Se si forma la condensa

Spegnere la macchina fotografica ed aspettare circa un'ora perché la condensa evapori. Tenere presente che se si tenta di registrare con la condensa che rimane all'interno dell'obiettivo, non si è in grado di registrare le immagini chiare.

# **Adattatore CA**

- L'unità non è scollegata dalla fonte di alimentazione CA per tutto il tempo che è collegata alla presa a muro di rete, anche se l'unità stessa è stata spenta.
- · Staccare la spina dell'unità dalla presa a muro quando non si intende usare l'unità per un lungo periodo di tempo.
- · Per scollegare il cavo di alimentazione, tirarlo afferrando la spina. Non tirare mai il cavo stesso di alimentazione
- Non far funzionare l'unità con un cavo di alimentazione danneggiato o se l'unità è caduta o è stata danneggiata.
- · Non piegare con forza il cavo di alimentazione e non metterci sopra un oggetto pesante. Ciò danneggia il cavo di alimentazione e può causare un incendio o scosse elettriche.
- · Evitare che gli oggetti metallici vengano a contatto con le parti di metallo della sezione di collegamento. Se ciò accade, può verificarsi un cortocircuito e l'unità può danneggiarsi.
- · Mantenere sempre puliti i contatti metallici
- Non smontare l'unità
- Non sottoporre ad urti meccanici e non lasciar cadere l'unità.
- · Mentre si usa l'unità, in modo particolare durante la carica, tenerla lontana dai ricevitori AM e dalle apparecchiature video. La ricezione AM e il funzionamento del video sono disturbati
- · L'unità si riscalda durante l'uso. Non si tratta di un malfunzionamento.
- Non collocare l'unità in luoghi che sono:
	- -Molto caldi o freddi
	- -Polverosi o sporchi
	- -Molto umidi
	- -Soggetti a vibrazioni

# Pacco batteria

- · Usare soltanto il caricabatteria specificato con la funzione di carica.
- · Per evitare gli infortuni causati da un cortocircuito, non permettere che gli oggetti metallici vengano a contatto con i terminali della batteria.
- · Tenere il pacco batteria lontano dal fuoco.
- · Non esporre mai il pacco batteria alle temperature superiori a 60°C, come in un'auto parcheggiata al sole o alla luce diretta del sole.
- · Mantenere asciutto il pacco batteria.
- · Non esporre il pacco batteria a nessun urto meccanico.
- · Non smontare e non modificare il pacco hatteria
- · Installare saldamente il pacco batteria nella macchina fotografica.
- · La carica mentre rimane della capacità non influenza la capacità originale della hatteria

Se si verifica qualche problema, scollegare il cavo di alimentazione della macchina fotografica e contattare il rivenditore Sony più vicino.

#### Batteria a bottone interna ricaricabile

Questa macchina fotografica è dotata di una batteria a bottone interna ricaricabile per mantenere la data. l'ora ed altre impostazioni indipendentemente dal fatto che la macchina fotografica sia accesa o spenta. Questa batteria a bottone ricaricabile è caricata costantemente per tutto il tempo che si usa la macchina fotografica. Tuttavia. se si usa la macchina fotografica soltanto per brevi periodi la batteria a bottone si scarica gradualmente e se non si usa affatto la macchina fotografica per circa un mese si scarica completamente. In questo caso, assicurarsi di caricare questa batteria a bottone ricaricabile prima di usare la macchina fotografica.

Tuttavia, anche se questa batteria a bottone ricaricabile non è carica, è ancora possibile usare la macchina fotografica a condizione che non si registri la data e l'ora.

#### Metodo di carica

Collegare la macchina fotografica ad una presa a muro con l'adattatore CA, o installare un pacco batteria carico e lasciare la macchina fotografica per 24 ore o più con il tasto POWER impostato su OFF.

# "Memory Stick"

"Memory Stick" è un nuovo mezzo di registrazione IC compatto, portatile e versatile con una capacità di dati che supera un dischetto. "Memory Stick" è progettato specialmente per lo scambio e la condivisione dei dati digitali tra i prodotti compatibili con "Memory Stick". Poiché è rimovibile, "Memory Stick" può anche essere usato per la memorizzazione dei dati esterni.

Ci sono due tipi di "Memory Stick": "Memory Stick" generali e "MagicGate Memory Stick" che sono dotati della tecnologia di protezione dei diritti d'autore MagicGate\*.

Con la macchina fotografica è possibile usare entrambi i tipi di "Memory Stick". Tuttavia, poiché la macchina fotografica non supporta le norme di MagicGate, i dati registrati con la macchina fotografica non sono soggeti alla protezione dei diritti d'autore MagicGate.

\* MagicGate è la tecnologia di protezione dei diritti d'autore che usa la tecnologia di codifica.

"Memory Stick", MEMORY STICK TH<sub>2</sub>, "MagicGate Memory Stick" e cono marchi della Sony Corporation.

"MagicGate" e MAGICGATE sono marchi della Sony Corporation.

#### **H**Note

- I dati possono danneggiarsi se:
	- -si rimuove il "Memory Stick" o si spegne la macchina fotografica durante la lettura o la scrittura dei dati.
	- -si usa il "Memory Stick" in un luogo soggetto agli effetti dell'elettricità statica o del rumore.
- · Sulla posizione per l'etichetta non applicare alcun materiale diverso dall'etichetta in dotazione.
- Applicare l'etichetta in modo che non fuoriesca dall'esatta posizione di applicazione.
- · Quando si trasporta o si mette via il "Memory Stick", metterlo nella sua custodia in dotazione.
- Non toccare i terminali del "Memory Stick" con la mano o con un oggetto metallico.
- Non colpire, piegare o far cadere il "Memory Stick."
- · Non smontare o modificare il "Memory Stick."
- Non permettere che il "Memory Stick" si bagni.

# Pacco batteria "Infol ITHIUM"

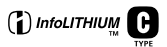

#### Che cos'è il pacco batteria "InfoLITHIUM"?

Il pacco batteria "InfoLITHIUM" è un pacco batteria agli ioni di litio che è dotato di funzioni per comunicare le informazioni relative alle condizioni operative della macchina fotografica.

Il pacco batteria "InfoLITHIUM" calcola il consumo di energia secondo le condizioni operative della macchina fotografica e visualizza il tempo rimanente della batteria in minuti.

#### Carica del pacco batteria

- · Assicurarsi di caricare il pacco batteria prima di iniziare ad usare la macchina fotografica.
- · Si consiglia di caricare il pacco batteria ad una temperatira ambiente tra 10°C e 30°C finché appare l'indicatore "Full", indicando che il pacco batteria è completamente carico. Se si carica il pacco batteria oltre i limiti di questa gamma di temperatura, si potrebbe non essere in grado di caricare in modo efficiente il nacco batteria.
- · Dopo che la carica è completata, scollegare l'adattatore CA dalla presa DC IN sulla macchina fotografica o rimuovere il pacco batteria.
- · Ouando la temperatura della macchina fotografica è alta (60°C), sullo schermo LCD appare "HI" e il paccco batteria non può essere caricato. Tuttavia, la macchina fotografica può essere lasciata in questo stato senza problema. Quando la temperatura della macchina fotografica diminuisce e l'indicatore "HI" scompare, la carica inizia.

#### Uso efficace del pacco batteria

- La prestazione del pacco batteria diminuisce negli ambienti a bassa temperatura. Perciò il tempo per cui il pacco batteria può essere usato è più breve nei luoghi freddi. Si consigliano le seguenti precauzioni per garantire l'uso prolungato del pacco batteria.
	- -Mettere il pacco batteria in una tasca vicino al corpo per riscaldarlo ed inserirlo nella macchina fotografica subito prima di eseguire la ripresa.
- Se si usa spesso il pannello LCD o si aziona spesso lo zoom, il pacco batteria si consuma più rapidamente.
- Accertarsi di disattivare l'alimentazione quando non si riprende o si riproduce con la macchina fotografica.
- · Si consiglia di avere a portata di mano dei pacchi batteria di ricambio per circa due o tre volte il tempo di ripresa previsto e di effettuare delle riprese di prova prima di riprendere effettivamente.
- · Non esporre il pacco batteria all'acqua. Il pacco batteria non è resistente all'acqua.

#### Indicatore del tempo rimanente della batteria

Se l'alimentazione si disattiva anche se l'indicatore di batteria rimanente indica che il pacco batteria ha sufficiente energia per funzionare, caricare di nuovo completamente il pacco batteria in modo che l'indicazione sull'indicatore di batteria rimanente sia corretta. Tuttavia, tenere presente che l'indicazione corretta della batteria non viene ripristinata se si usa il pacco batteria a temperature elevate per molto tempo o se lo si lascia in uno stato di carica completa, o se si usa spesso il pacco batteria. Considerare l'indicazione del tempo rimanente della batteria come il tempo approssimativo di ripresa.

#### Modo di conservare il pacco hatteria

- · Se il blocco batteria non viene usato per un lungo periodo, usare il seguente procedimento una volta all'anno per mantenere un funzionamento corretto.
	- 1. Caricare completamente il blocco batteria.
	- 2. Scaricarlo sulla macchina fotografica.
	- 3. Rimuovere il blocco batteria dalla macchina fotografica e riporlo in un luogo fresco e asciutto.
- <span id="page-89-0"></span>· Per esaurire il pacco batteria sulla macchina fotografica, lasciare il tasto POWER attivato nel modo di riproduzione a ciclo continuo finché l'energia finisce.

### Durata del pacco batteria

- · La durata del pacco batteria è limitata. La capacità del pacco batteria diminuisce gradualmente con l'uso ripetuto e con il passar del tempo. Quando il tempo operativo del pacco batteria è notevolmente ridotto, una causa probabile è che il pacco batteria abbia raggiunto la fine della sua durata. Acquistare un pacco batteria nuovo.
- · La durata del pacco batteria varia a seconda del modo in cui è conservato e delle condizioni operative e ambientali per ciascun pacco batteria.

# Uso della macchina fotografica all'estero

#### Fonti di alimentazione

Con il caricabatteria in dotazione è possibile utilizzare la macchina fotografica in qualsiasi paese o area con corrente alternata compresa tra 100 V e 240 V, 50/60 Hz. Se necessario. usare un adattatore per spina CA disponibile in commercio [a], a seconda del tipo di presa a muro di rete  $[b]$ .

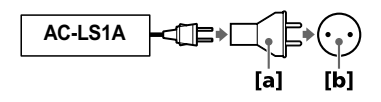

#### <span id="page-90-2"></span>Riproduzione di immagini sul televisore

Se si desidera guardare l'immagine di riproduzione su un televisore, è necessario avere un televisore con una presa di ingresso video e un cavo di collegamento video.

Il sistema di colore del televisore deve essere lo stesso di quello della macchina fotografica digitale per fermo immagine. Controllare il seguente elenco:

#### <span id="page-90-3"></span><span id="page-90-0"></span>**Sistema NTSC**

America Centrale, Bolivia, Canada, Cile, Colombia, Corea, Ecuador, Filippine, Giamaica, Giappone, Isole Bahama, Messico, Perù, Stati Uniti, Surinam, Taiwan, Venezuela, ecc.

#### <span id="page-90-4"></span><span id="page-90-1"></span>**Sistema PAL**

Australia, Austria, Belgio, Cina, Danimarca, Finlandia, Germania, Hong Kong, Italia, Kuwait, Malesia, Norvegia, Nuova Zelanda, Olanda, Polonia, Portogallo, Regno Unito, Repubblica Ceca, Repubblica Slovacca, Singapore, Spagna, Svezia, Svizzera, Tailandia, Ungheria, ecc.

<span id="page-90-6"></span><span id="page-90-5"></span>Sistema PAI -M **Brasile** 

**Sistema PAL-N** Argentina, Paraguay, Uruguay

#### **Sistema SECAM**

Bulgaria, Francia, Guiana, Iran, Iraq, Monaco, Russia, Ucraina, ecc.

# Soluzione dei problemi

Se si sperimentano dei problemi con la macchina fotografica, prima controllare le seguenti voci. Se la macchina fotografica non funziona ancora correttamente dopo aver eseguito questi controlli, premere il tasto RESET. (Se si preme il tasto RESET, tutte le impostazioni incluso la data e l'ora vengono cancellate.) Se la macchina fotografica non funziona ancora correttamente, rivolgersi al rivenditore Sony o ad un centro locale autorizzato di assistenza Sony. Se sullo schermo LCD appaiono le visualizzazioni di codice ( $C: \Box \Box : \Box \Box$ ), la funzione del display di autodiagnosi è operativa (pagina 100).

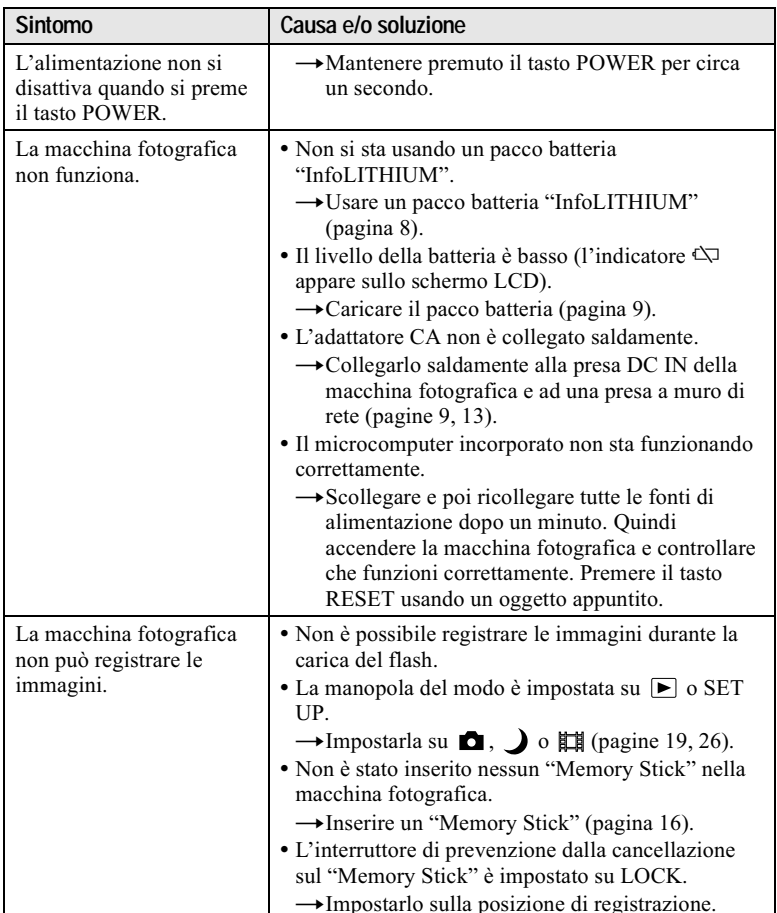

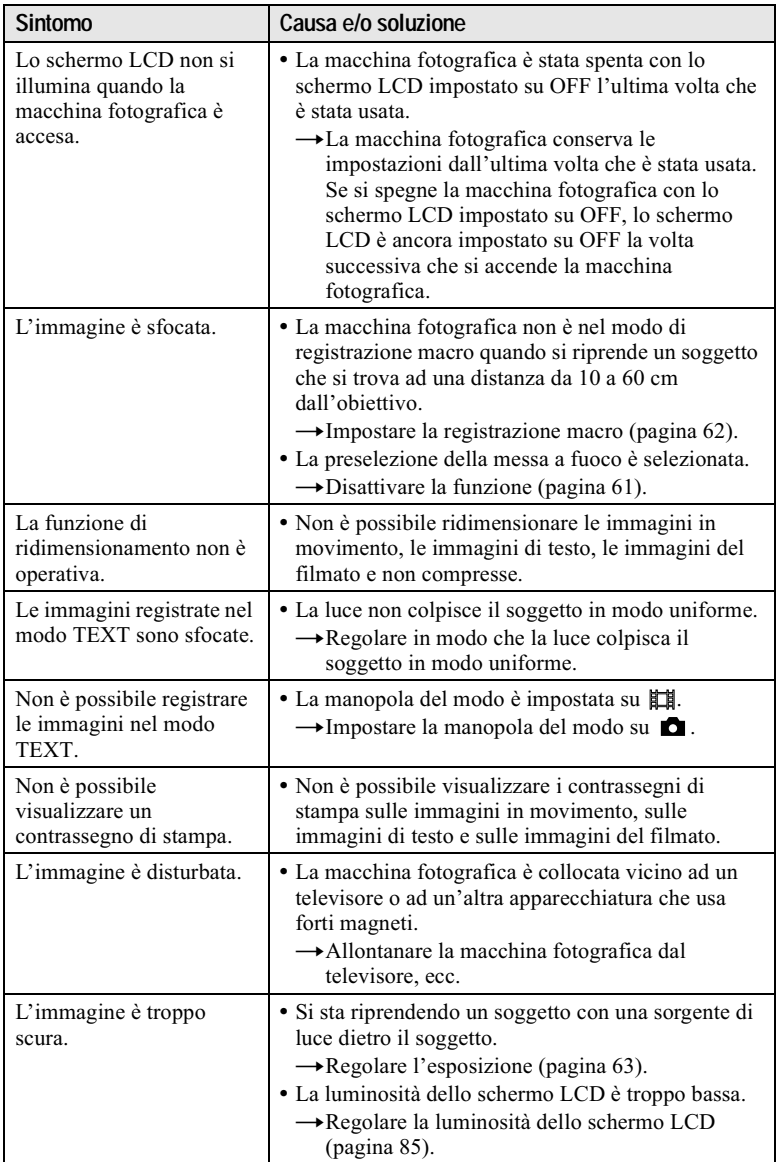

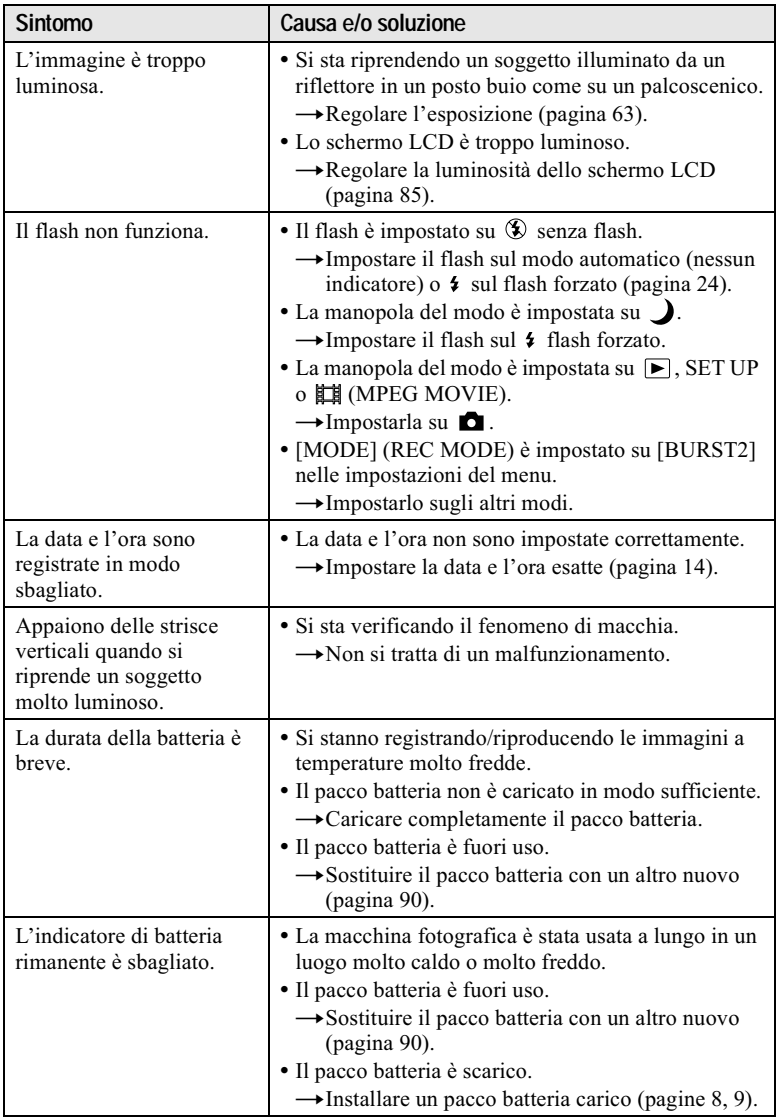

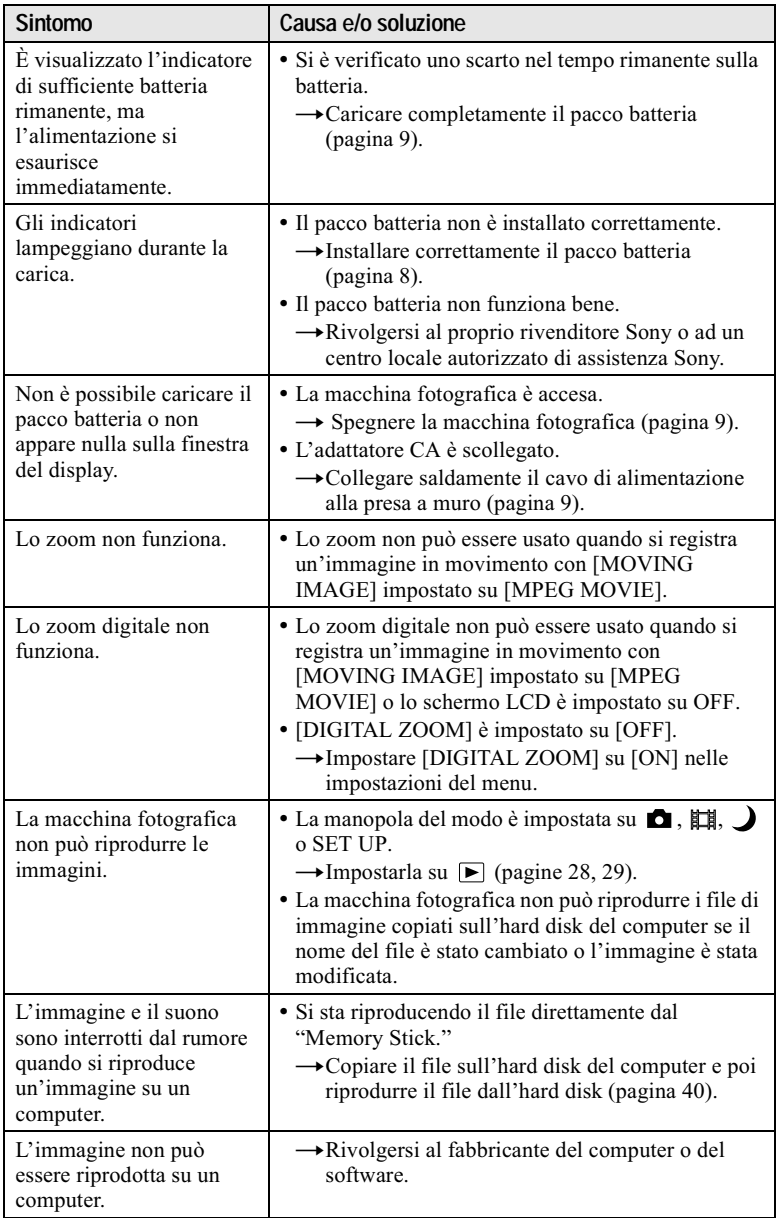

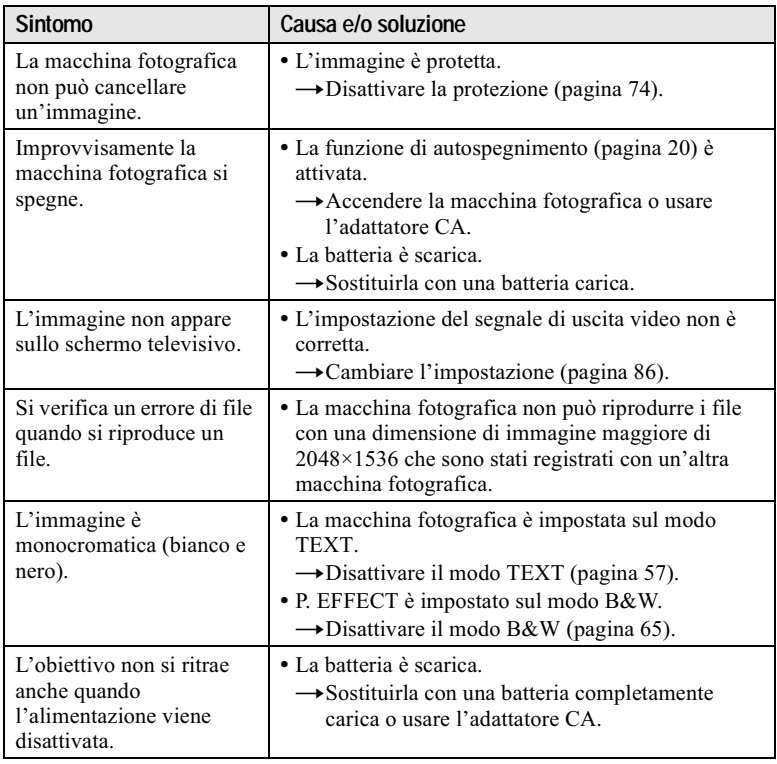

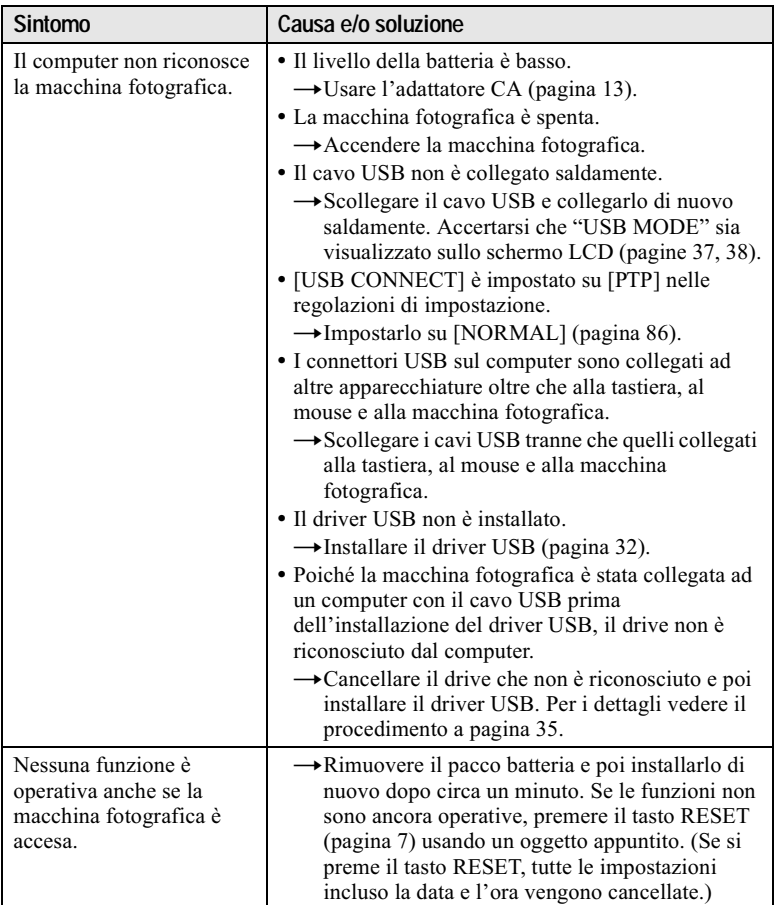

# <span id="page-97-0"></span>Messaggi di avvertimento e informazione

Vari messaggi appaiono sullo schermo LCD. Controllare le descrizioni corrispondenti nel seguente elenco.

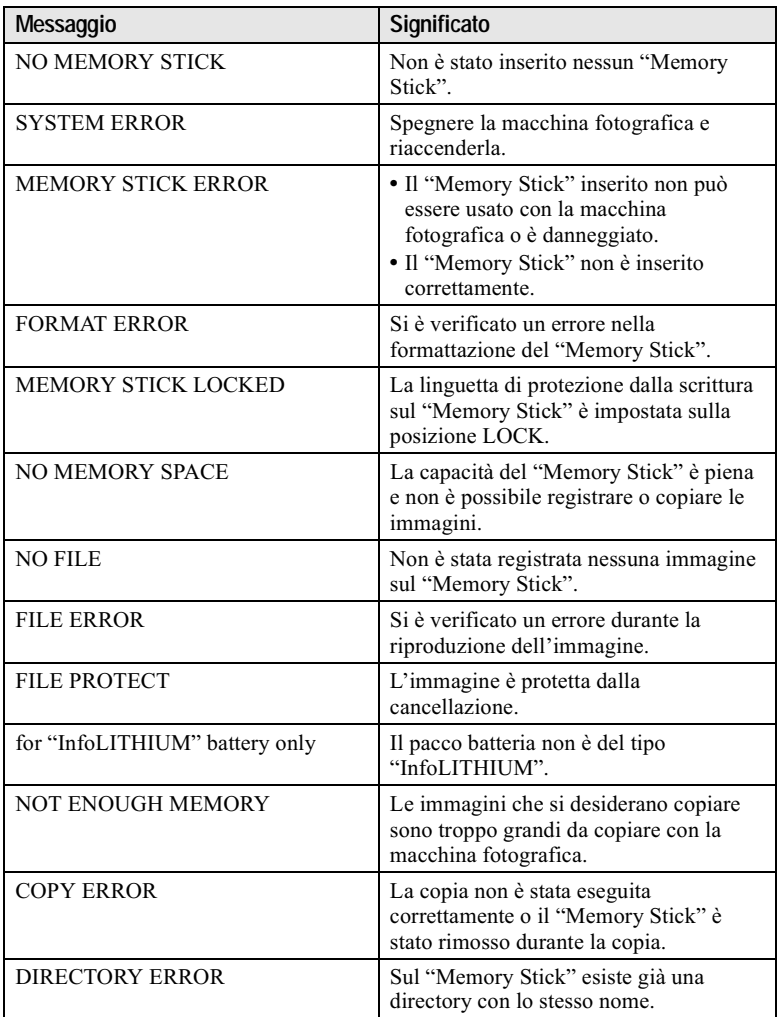

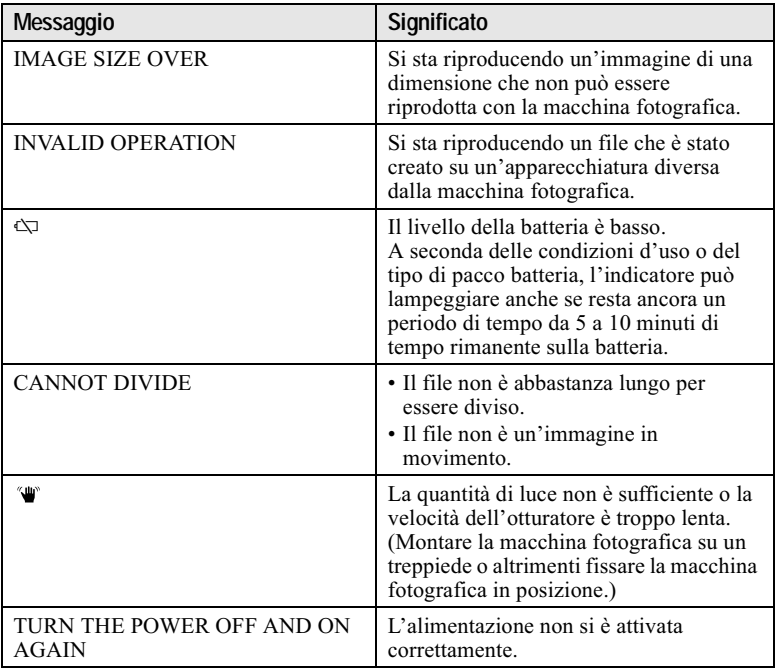

# <span id="page-99-0"></span>Display di autodiagnosi

La macchina fotografica è dotata di un display di autodiagnosi. Questa funzione visualizza la condizione della macchina fotografica sullo schermo LCD con una combinazione di una lettera e quattro cifre di numeri. Se ciò si verifica, controllare la seguente tabella dei codici. Il codice informa riguardo la condizione attuale della macchina fotografica. Le ultime due cifre  $(indicate da \Box \Box)$  sono diverse a seconda dello stato della macchina fotografica.

<span id="page-99-1"></span>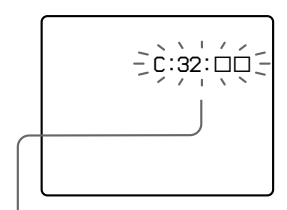

#### Display di autodiagnosi

 $\cdot$  C: $\Box$  $\Box$ : $\Box$  $\Box$ È possibile risolvere personalmente il problema di malfunzionamento.  $\cdot$  E: $\square\square$ : $\square\square$ Rivolgersi al rivenditore Sony o al

centro locale autorizzato di assistenza Sony.

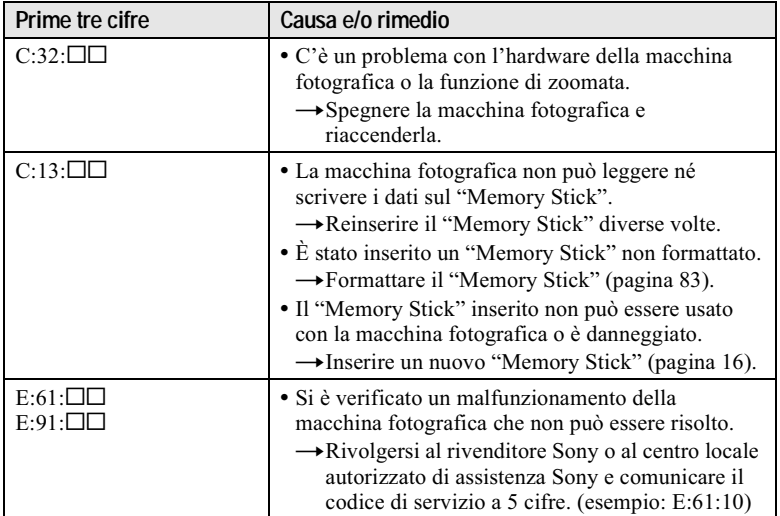

Se non si è in grado di risolvere il problema anche se si tentano i rimedi alcune volte o se la macchina fotografica non viene ripristinata anche se si preme il tasto RESET, rivolgersi al rivenditore Sony o al centro locale autorizzato di assistenza Sony.

# Dati tecnici

**Sistema** Dispositivo di immagine CCD a colori da 8.93 mm (di tipo  $1/1,8$ ) Numero effettivo di pixel della macchina fotografica Circa 3 207 000 pixel Objettivo

Objettivo con zoom  $3x$  $f = 8 - 24$  mm  $(39 - 117)$  mm se convertito in una macchina fotografica per fermo immagine da 35 mm)  $F = 2.8 - 5.6$ 

Controllo dell'esposizione Esposizione automatica

**Bilanciamento del bianco** Automatico, istantaneo, interni, esterni

#### Sistema di dati

Immagine in movimento: MPEG1 Fermo immagine: JPEG, GIF (nel modo TEXT, nel filmato), **TIFF** Audio con fermo immagine: MPEG1 (monofonico)

#### Supporto di registrazione

"Memory Stick"

**Flash** 

Distanza di registrazione consigliata (ISO è impostato su AUTO): Lato W: da  $0.5$  m a  $2.8$  m Lato T: 0,6 m a 1,4 m

#### Connettore di uscita A/V OUT (monofonico)

Minipresa Video: 1 Vp-p, 75  $\Omega$ , non bilanciato, sincronizzazione negativa Audio: 327 mV (ad un carico di 47 k $\Omega$ ) Impedenza in uscita: 2,2 k $\Omega$ Presa USB  $mini-B$ 

**Schermo LCD** Pannello LCD usato

Drive TFT (matrice attiva di transistor a pellicola sottile) da 3,8 cm (di tipo 1,5)

Numero totale di punti 123 200 (560×220) punti

## Generali

Pacco batteria usato  $NP-FC10$ 

Alimentazione 36V

Consumo (durante la registrazione) 2.4 W/2.2 W (LCD BACKLIGHT: BRIGHT/NORMAL)

 $1.5 W$ (LCD BACKLIGHT: OFF)

Temperatura di utilizzo Da  $0^{\circ}$ C a 40 $^{\circ}$ C Temperatura di deposito Da -20 $^{\circ}$ C a +60 $^{\circ}$ C Dimensioni

 $112,5\times53,8\times36,2 \text{ mm } (1/a/p)$ (escluse le sporgenze massime)

#### Peso

Circa 214 g (incluso il pacco batteria NP-FC10, il "Memory Stick" e il cinturino da polso,  $ecc.)$ 

Microfono incorporato Microfono a condensatore elettrete

Altoparlante incorporato Altoparlante dinamico

**Adattatore CA AC-LS1A Alimentazione** Da 100 a 240 V CA, 50/60 Hz Tensione nominale in uscita 4.2 V CC, 1.5 A nel modo di funzionamento Temperatura di utilizzo Da 0°C a 40°C

Temperatura di deposito Da  $-20^{\circ}$ C a  $+60^{\circ}$ C

Dimensioni massime  $105\times36\times56$  mm  $(1/a/p)$ (escluse le sporgenze massime) Peso Circa 180 g

#### Pacco batteria NP-FC10 **Batteria usata**

Batteria a ioni di litio Tensione massima 4.2 V CC Tensione nominale 3.6 V CC Capacità 2,4 Wh (675 mAh)

#### Accessori

Cavo di collegamento A/V (1) Pacco batteria NP-FC10 (1) Adattatore CA AC-LS1A (1) Cavo di alimentazione (1) Cavo USB (1) Cinturino da polso (1) "Memory Stick" (8 MB) (1) CD-ROM (driver USB SPVD-004) (1) Istruzioni per l'uso (1)

Il formato e i dati tecnici sono soggetti a modifiche senza preavviso.

# Indicatori sulla finestra del display

<span id="page-101-0"></span>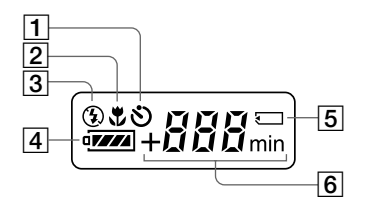

- 11 Indicatore dell'autoscatto
- 2 Indicatore di modo macro
- 3 Indicatore di modo del flash
- 4 Indicatore di batteria rimanente
- 5 Contrassegno "Memory Stick"
- 6 Indicatore del numero rimanente di immagini registrabili (per 999 o più immagini si visualizza +999)/ Indicatore del tempo utilizzabile della batteria (visualizzato soltanto durante la carica)/Indicatore dei minuti per il tempo registrabile rimanente delle immagini in movimento

# Indicatori sullo schermo LCD

## Gli indicatori durante la registrazione di fermi immagine

<span id="page-102-0"></span>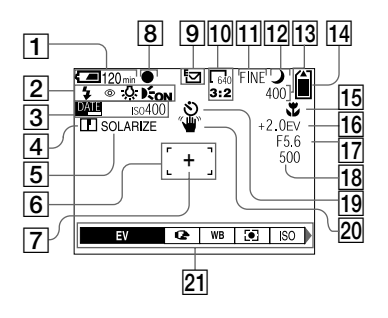

- $\Box$  Indicatore di batteria rimanente
- 2 Indicatore di modo del flash/di riduzione degli occhi rossi/di bilanciamento del bianco/ dell'illuminatore AF
- 3 Indicatore della data/dell'ora/ del numero ISO
- 4 Indicatore di nitidezza
- 5 Indicatore degli effetti di immagine
- 6 Quadro AF
- 7 Reticolo di misurazione esposimetrica locale
- 8 Indicatore di blocco AE/AF
- 9 Indicatore del modo di registrazione
- 10 Indicatore di dimensione dell'immagine
- 11 Indicatore della qualità dell'immagine
- 12 Indicatore del modo TWILIGHT

<span id="page-102-1"></span>13 Indicatore del numero rimanente di immagini registrabili/indicatore della funzione di autodiagnosi

> Il numero effettivo delle immagini rimanenti può essere diverso a seconda delle condizioni di registrazione.

- 14 Indicatore della capacità rimanente di memoria
- 15 Indicatore di macro V/del modo di messa a fuoco ® Valore preselezionato di messa a fuoco
- 16 Indicatore del livello EV
- 17 Indicatore del valore di apertura
- 18 Indicatore della velocità dell'otturatore
- 19 Indicatore dell'autoscatto
- 20 Indicatore di avvertimento della quantità di luce
- 21 Menu e menu di guida Premendo MENU si attiva/ disattiva il menu

#### Gli indicatori durante la registrazione di immagini in movimento

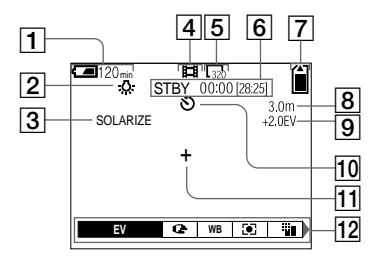

- 1 Indicatore di batteria rimanente
- 2 Indicatore di bilanciamento del bianco
- 3 Indicatore degli effetti di immagine
- 4 Indicatore del modo di registrazione
- 5 Indicatore di dimensione dell'immagine
- 6 Indicatore del tempo di registrazione [tempo massimo registrabile]/indicatore della funzione di autodiagnosi
- 7 Indicatore della capacità rimanente di memoria
- 8 Indicatore di macro V/del modo di messa a fuoco  $\mathbb{R}$ Valore preselezionato di messa a fuoco
- 9 Indicatore del livello EV
- 10 Indicatore dell'autoscatto
- 11 Reticolo di misurazione esposimetrica locale
- 12 Menu e menu di guida Premendo MENU si attiva/ disattiva il menu

#### Durante la riproduzione di fermi immagine

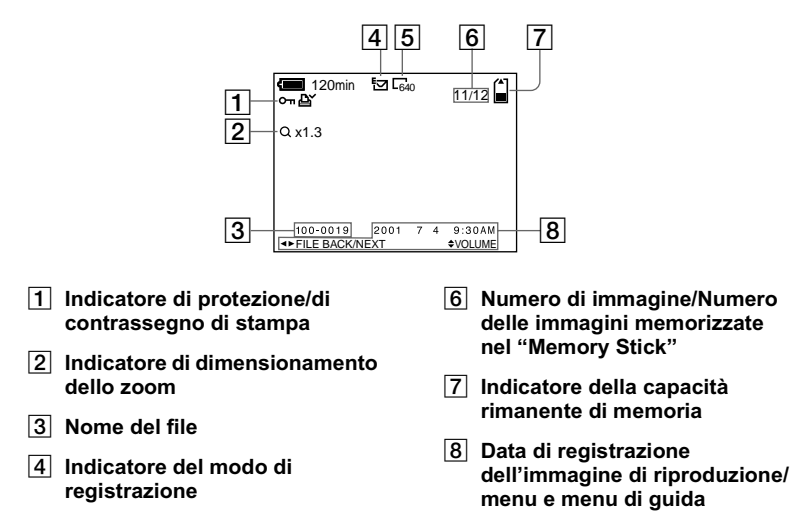

- 5 Indicatore di dimensione dell'immagine
	- Durante la riproduzione di immagini in movimento

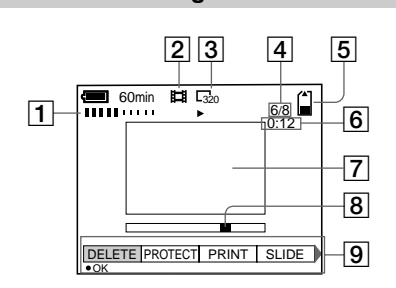

- 1 Indicatore VOL. (volume)
- 2 Indicatore del modo di registrazione
- 3 Indicatore di dimensione dell'immagine
- 4 Numero di immagine/Numero delle immagini memorizzate nel "Memory Stick"
- 5 Indicatore della capacità rimanente di memoria
- 6 Contatore
- 7 Immagine di riproduzione
- 8 Barra di riproduzione
- 9 Menu e menu di guida

# Indice<br>analitico

# $\mathbf{A}$

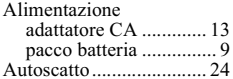

## B

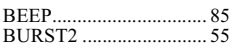

# $\mathbf c$

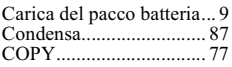

# D

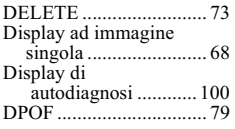

# E

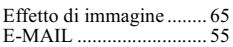

# F

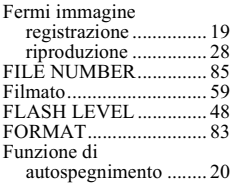

# G

# $\mathbf{I}$

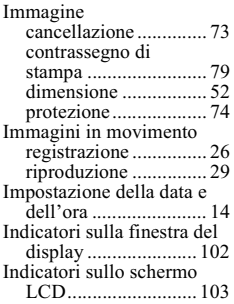

Ingrandimento di una parte<br>di un fermo 

## J

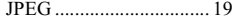

#### M

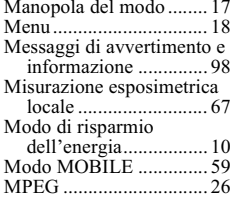

### N

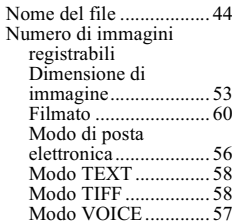

### P

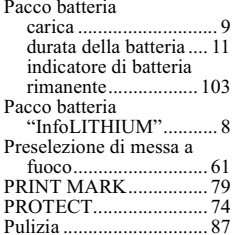

### $\overline{\mathbf{R}}$

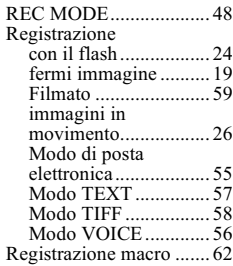

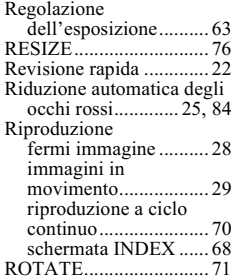

# $\mathsf{s}$

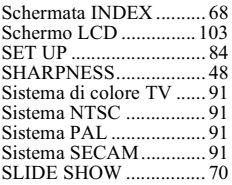

## $\mathbf{r}$

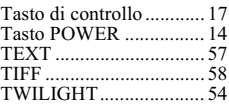

# $\overline{U}$

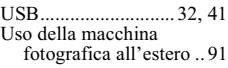

#### $\mathbf{v}$

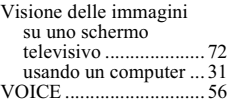

#### W

WHITE BALANCE........ 64

## $\mathbf{z}$

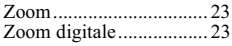

# **Nederlands**

# **WAARSCHUWING**

Om het gevaar van brand of elektrische schokken te voorkomen, mag het apparaat niet worden blootgesteld aan regen of vocht.

Om elektrische schokken te vermijden, mag de behuizing niet worden geopend. Laat reparaties uitsluitend door vakkundig personeel uitvoeren.

## Voor de Klanten in Nederland

Dit apparaat bevat een vast ingebouwde batterij die niet vervangen hoeft te worden tijdens de levensduur van het apparaat. Raadpleeg uw leverancier indien de batterij toch vervangen moet worden. De batterij mag alleen vervangen worden door vakbekwaam servicepersoneel. Lever het apparaat aan het einde van de levensduur in voor recycling, de batterij zal dan op correcte wijze verwerkt worden. Gooi de batterij niet weg maar lever deze in als klein chemisch afval (KCA).

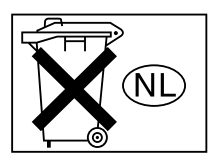

## **Attentie**

Dit product is getest en daarbij is vastgesteld dat het voldoet aan de voorwaarden welke zijn vastgelegd in de Richtlijn EMC voor het gebruik van verbindingskabels die korter zijn dan 3 meter.

De elektromagnetische velden bij de specifieke frequenties kunnen het beeld en het geluid van deze camera beïnvloeden.
#### Lees het volgende alvorens u de camera gaat gebruiken

#### Proefopname

Voordat u een uniek evenement gaat filmen, is het verstandig om eerst een proefopname te maken, dit om ervan verzekerd te zijn dat de camera naar behoren werkt.

#### Geen schadevergoeding voor mislukte opnamen

Voor mislukte opnamen door een gebrekkige werking van uw camera of opnameapparatuur, enz. kan geen schadevergoeding worden geëist.

#### Betreffende de uitwisseling van beeldgegevens

- · Deze camera voldoet aan de "Design rule for Camera File system", de universele normen van de JEITA (Japan Electronics and Information Technology Industries Association). U kunt op deze camera geen stilstaande beelden weergeven die zijn opgenomen met andere apparatuur (DCR-TRV890E/TRV900/TRV900E, DSC-D700, DSC-D770) die niet voldoet aan deze universele normen. (Deze modellen zijn niet overal te koop.)
- Er worden geen garanties gegeven dat beelden welke met deze camera zijn opgenomen kunnen worden weergegeven op andere apparatuur, of dat beelden die met andere apparatuur zijn opgenomen of gemonteerd, kunnen worden weergegeven op deze camera.

#### Auteursrechten

Televisieprogramma's, films, videobanden en ander materiaal kunnen beschermd zijn met auteursrechten.

Het zonder toestemming opnemen van dergelijk materiaal kan in strijd zijn met de wetten op de auteursrechten.

#### Niet met de camera schudden of er tegenaan stoten

Indien u de camera schudt of er tegenaan stoot, kan dit leiden tot defecten, mislukte opnamen, incompatibiliteit met "Memory Stick" of aantasting, beschadiging of verlies van beeldgegevens en geheugeninhoud.

#### Richt de camera niet naar de zon of ander fel licht

Dit kan leiden tot onherstelbare beschadiging van uw ogen.

#### LCD-scherm, LCD-zoeker (alleen modellen met een zoeker) en lens

- · Het LCD-scherm en de LCD-zoeker zijn vervaardigd met behulp van precisietechnologie waardoor meer dan 99,99% van de pixels operationeel is. Soms kunnen er op het LCD-scherm en in de LCD-zoeker echter kleine zwarte en/of heldere punties (wit, rood, blauw of groen) permanent zichtbaar zijn. Dit is normaal en heeft geen enkele invloed op het opgenomen beeld.
- · Wees voorzichtig wanneer u de camera bij een venster of buiten neerzet. Indien het LCD-scherm, de zoeker of de lens langdurig wordt blootgesteld aan direct zonlicht, kan dit tot defecten leiden.

#### Laat de camera niet nat worden

Bij het maken van opnamen in de regen of soortgelijke omstandigheden moet u erop letten dat de camera niet nat wordt. Bij condensvorming moet u de instructies op blz. 86 volgen.

#### Reservekopieën

Om gegevensverlies te voorkomen, moet u altijd een reservekopie op diskette maken.

#### Behandeling van de beweegbare lens

Deze camera werkt met een beweegbare lens

Pas op dat u niet tegen het lensgedeelte aanstoot en dat u er geen overmatige kracht op uitoefent.

#### Wanneer de camera gedurende een lange tijd gebruikt wordt

Merk op dat de behuizing van de camera warm kan worden.

# *Inleiding*

# **Beelden controleren na opname**

Stilstaande beelden opnemen: blz. 19 Stilstaande beelden weergeven: blz. 29Beelden wissen (DELETE):  $h\overline{z}$  73

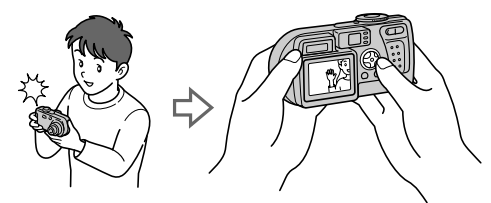

# **Beelden overbrengen naar een computer**

Met de bijgeleverde USB-kabel en applicaties oftware kunt u beelden naar uw computer kopiëren en beelden op uw computer bekijken en veranderen of als bijlage bii een e-mail voegen.

Beelden bekijken met behulp van een computer: blz. 32 Stilstaande beelden opnemen voor e-mail  $(E-MAIL)$ : blz. 56

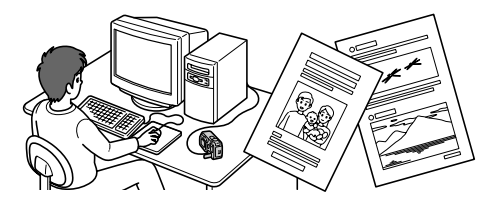

# **Bewegende beelden opnemen (MPEG Movie of Clip Motion)**

De digitale stilbeeldcamera kan een  $be we$  beeld met geluid (MPEG  $MOV$ IE) opnemen: blz. 27

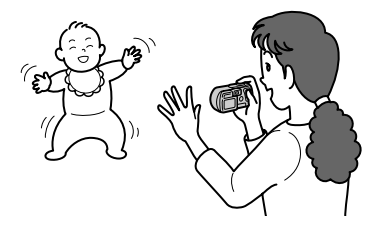

# **Beschikbare opnamefuncties**

Clin Motion-bestanden aanmaken: blz. 60 Audiobestanden toevoegen aan stilstaande beelden (VOICE): blz. 57 Tekstdocumenten opnemen (TEXT): blz. 58 Stilstaande beelden opnemen als niet-gecomprimeerde bestanden (TIFF): blz. 59

# **Inhoud**

# Voorbereidingen

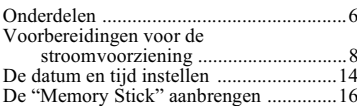

# **Basisbediening**

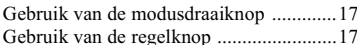

# $\triangleright$  Opnemen

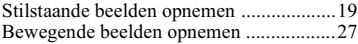

# $\blacktriangleright$  Weergave

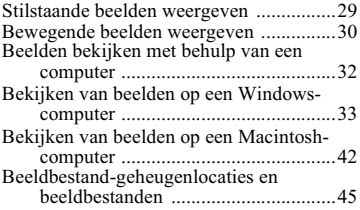

# Geavanceerde bedieningen

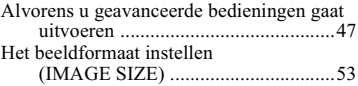

# ▶ Opnamemethoden

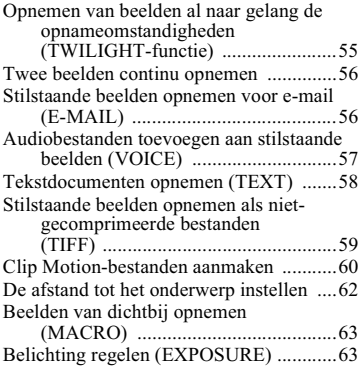

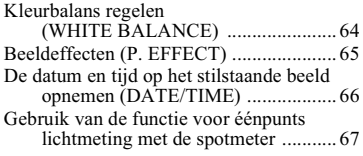

# $\blacktriangleright$  Weergavemethoden

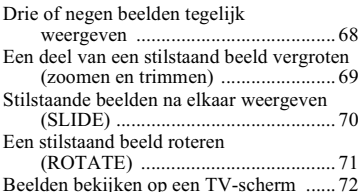

# $\blacktriangleright$  Monteren

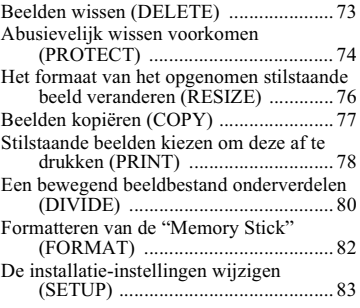

# Aanvullende informatie

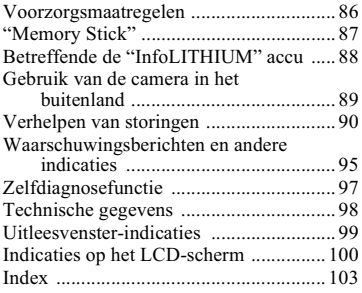

# <span id="page-111-1"></span><span id="page-111-0"></span>**Onderdelen**

Nadere bijzonderheden over de bediening vindt u op de tussen haakjes vermelde bladzijden.

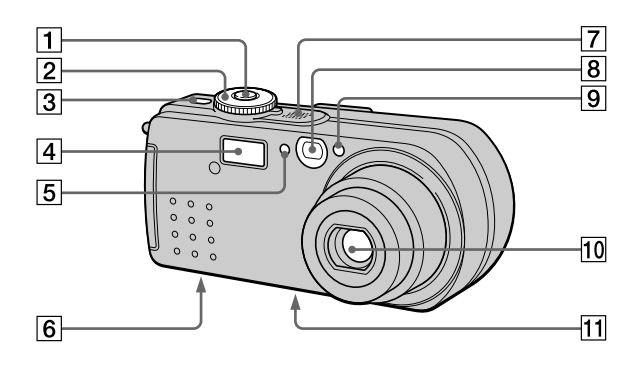

1 Sluiterknop (19, 28)

### 2 Modusdraaiknop (17)

- $\lambda$  : Voor het opnemen in de **TWILIGHT** functie
- O. Voor het opnemen van stilstaande beelden. geluidsgegevens in de VOICE-modus

 $\boxed{\blacktriangleright}$  : Voor het weergeven of bewerken van beelden

- **二日** Voor het opnemen van bewegende beelden of van Clip Motion-beelden
- SET UP: Voor het maken van instellingen  $(83)$
- 3 POWER-toets (14)
- $\boxed{4}$  Flitser (24)
- 5 Lichtgevoelige cel voor flitser

Tijdens opnemen met de flitser mag u deze cel niet blokkeren.

6 Luidspreker

# 7 Ingebouwde microfoon

Tijdens opnemen mag u deze niet aanraken

- 8 Zoekervenster
- 9 Zelfontspanner (24, 28)/ AF-illuminator (25)
- 10 Lens

### 11 Schroefgang voor statief (onderkant)

Gebruik een statief met een schroeflengte van minder dan 5,5 mm. Bij gebruik van langere schroeven kan de camera niet stevig aan het statief worden bevestigd en kan de camera beschadigd raken.

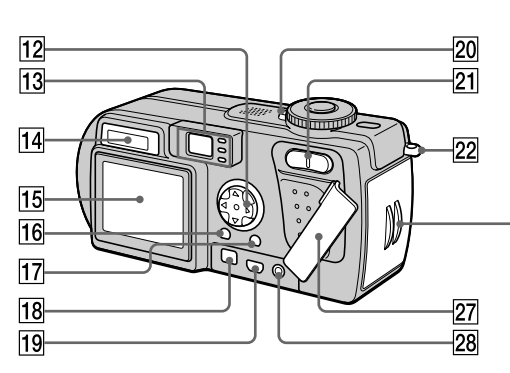

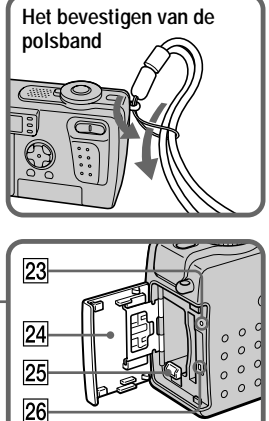

Voorbereidingen

- 12 Regelknop (17, 47)
- 13 Zoeker (21) Zelfontspanner-/opnamelampje (rood) AE/AF-vergrendelingslampje (groen)  $\sharp$  Laadlampje van flitser (oranje) (22)
- 14 Uitleesvenster (99)
- $15$  LCD-scherm (100)
- 16 DSPL/LCD ON/OFF-toets (21)
- $\boxed{17}$  MENU-toets (17, 47)
- 18 DC IN-bus (9, 13)
- $19 \frac{1}{2}$  (USB)-bus (37)
- 20 POWER-lampje (14)
- 21 Zoomtoets (tijdens opname)  $(23)$ **INDEX-/zoomtoets (tijdens** weergave) (69)
- 22 Haak voor polsband
- $\boxed{23}$  RESET-toets (90)
- 24 Batterij/"Memory Stick"-deksel
- 25 Batterij-uitwerphendel (8)
- 26 Toegangslampje (16)
- 27 Busbeschermdeksel
- 28 A/V OUT-aansluiting (72) Het geluid wordt in mono weergegeven.

# <span id="page-113-0"></span>Voorbereidingen voor de stroomvoorziening

# De accu installeren

Deze camera werkt alleen met de "InfoLITHIUM" NP-FC10 accu\* (type C) (bijgeleverd). U kunt geen andere accu gebruiken. Zie blz. 88 voor nadere informatie over de "InfoLITHILIM" accu

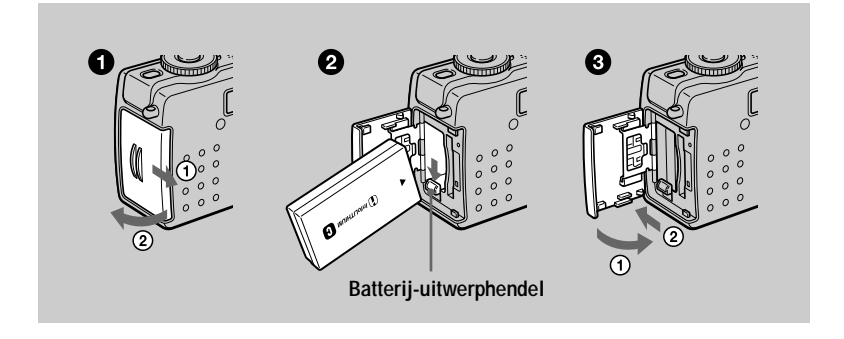

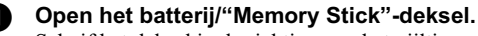

<span id="page-113-1"></span>Schuif het deksel in de richting van het pijltje.

### Installeer de accu.

Plaats de accu met de aanduiding  $\triangle$  in de richting van de batterijhouder, zoals op de afbeelding is aangegeven.

Sluit het batterij/"Memory Stick"-deksel. Q.

# De accu verwijderen

Open het batterij/"Memory Stick"-deksel. Schuif de batterij-uitwerphendel omlaag en verwijder de accu.

Pas op dat u de accu niet laat vallen wanneer u deze verwijdert.

# \* Wat is "Infol ITHIUM"?

De "InfoLITHIUM" is een lithiumion-accu die gegevens omtrent het batterijverbruik kan uitwisselen met compatibele elektronische apparatuur. Dit apparaat is compatibel met de "InfoLITHIUM" accu (type C). "InfoLITHIUM" accu's van type C zijn voorzien van het merkteken (D InfoLITHIUM is een handelsmerk van Sony Corporation.

# Opladen van de accu

U kunt de accu niet opladen terwijl de camera is ingeschakeld. Schakel altijd uw camera uit

<span id="page-114-0"></span>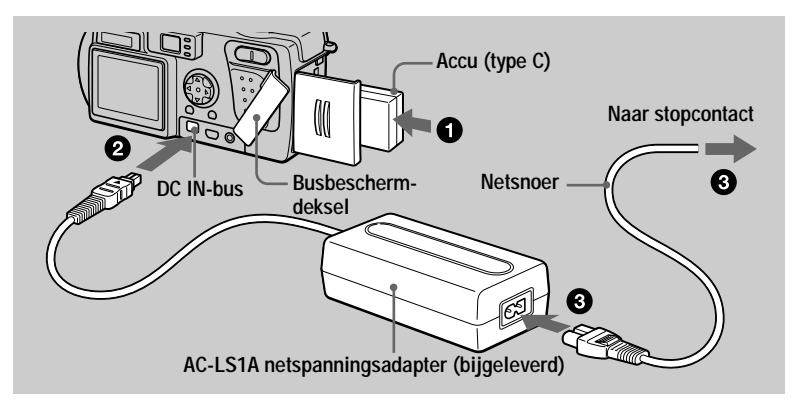

#### Plaats de accu in de camera. n

Open het busbeschermdeksel en sluit de gelijkstroomkabel aan op А de DC IN-bus van de camera, met de aanduiding ▲ omhoog gericht.

#### ഒ Sluit het netsnoer aan op de netspanningsadapter en daarna op een stopcontact.

De accu-indicator  $\overline{\bullet}$  knippert zodra het opladen begint. Wanneer de batterijrestladingsindicatie stopt met knipperen, is de **normale lading** voltooid. Voor een **maximale lading**, waardoor u de batterij langer dan normaal kunt gebruiken, dient u de accu na voltooiing van de normale lading nog ongeveer één uur in het apparaat te laten zitten totdat in het uitleesvenster beurtelings de batterij-restladingsindicatie en de indicatie "Full" verschijnen.

# Nadat de accu is opgeladen

Trek de netspanningsadapter uit de DC IN-bus van uw camera.

# Batterij-restladingsindicatie

Op het LCD-scherm van de camera wordt aangegeven hoeveel tijd u nog overhebt voor het opnemen of weergeven van beelden.

Tijdens het opladen geeft dit een aanwijzing over de ononderbroken opnametijd (met het LCD-scherm aan). Deze indicatie is niet altijd helemaal nauwkeurig omdat ook de gebruiksomstandigheden en de bedieningsomgeving hierbij een rol spelen.

# **Aanbevolen opnametemperatuur**

Aanbevolen wordt om de accu on te laden bij een omgevingstemperatuur van  $10^{\circ}$ C tot  $30^{\circ}$ C.

# **NP-FC10 accu**

Bij het opnemen van beelden op een extreem koude plaats of met gebruikmaking van het LCD-scherm gaat de batterii minder lang mee. Bij gebruikmaking van de camera on een extreem koude plaats dient u de batterij derhalve in uw zak of on een andere nlaats te bewaren teneinde deze warm te houden. Pas wanneer u daadwerkelijk met opnemen begint, plaatst u de batterii in de camera. Bij gebruikmaking van een zakverwarming dient u eron te letten dat de verwarming niet rechtstreeks in aanraking komt met de batterii.

# **Energiebesparingsfunctie**

Wanneer [POWER SAVE] on het SET UP-scherm is ingesteld on [ON], zal de levensduur van de accu worden verlengd als u stilstaande beelden onneemt. De fabrieksinstelling is [OFF] (blz. 85).

# **Als [POWER SAVE] is ingesteld op [ON] [\(blz. 85\)](#page-85-0)**

- Het LCD-scherm zal worden uitgeschakeld tijdens het opladen van de flitser (terwijl het  $\bullet$  oplaadlampie van de flitser knippert<sup>\*</sup>). Wanneer de camera lange tijd niet gebruikt is en daarna voor het eerst weer wordt ingeschakeld, zal het opladen van de flitser langer duren dan normaal.
	- \* Als de oplaadtiid kort is, is het mogelijk dat het  $\bullet$  oplaadlampie van de flitser niet brandt.
- $\bullet$  De tijd tussen het drukken on de sluiterknop en het opnemen van het beeld is jets  $\frac{1}{2}$  langer dan wanneer [POWER SAVE] is ingesteld op [OFF].
- Het beeld wordt alleen scherpgesteld wanneer de sluiterknop tot halverwege wordt ingedrukt, zelfs wanneer de automatische scherpstelling in werking is.

# Laadduur

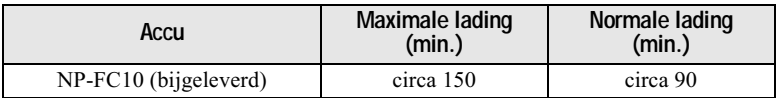

Geraamde tijd die nodig is voor het opladen van een geheel ontladen accu met gebruikmaking van de netspanningsadapter AC-LS1A bij een temperatuur van 25 °C.

#### Levensduur van batterij en aantal beelden dat kan worden opgenomen/weergegeven

#### Opname van stilstaande beelden\*

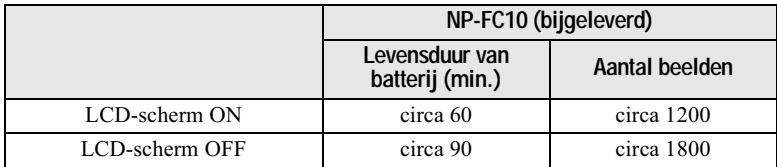

Geraamde levensduur van batterij en aantal beelden dat kan worden opgenomen met een volledig ongeladen accu bij een temneratuur van 25°C, een beeldformaat van  $640 \times 480$ , normale beeldkwaliteit en opname in de NORMAL-opnamemodus.

\* POWER SAVE functie uit en opnemen met intervallen van 4 seconden.

#### Weergave van stilstaande beelden\*\*

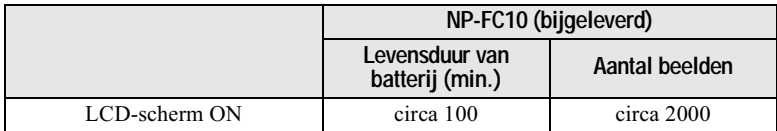

Geraamde levensduur van batterii en aantal beelden dat kan worden weergegeven met een volledig opgeladen accu bij een temperatuur van 25°C, een beeldformaat van  $640 \times 480$ , normale beeldkwaliteit en opname in de NORMAL-opnamemodus. \*\*Weergave van aparte beelden met een interval van circa 3 seconden

#### Opname van bewegende beelden

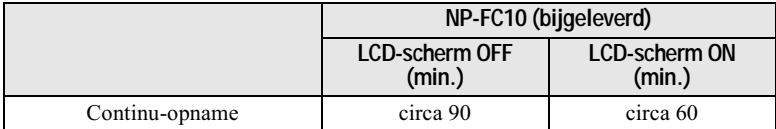

Geraamde opnameduur met een volledig opgeladen accu bij een temperatuur van  $25^{\circ}$ C en een beeldformaat van 160×112.

Met een normale lading is de opname- en weergaveduur ongeveer 90% van wat dit zou zijn wanneer de accu volledig is ongeladen.

### **HOpmerkingen**

- Indien u de camera gebruikt bij lage temperaturen, de flitser gebruikt, de camera herhaaldelijk in- en uitschakelt of herhaaldelijk de zoomfunctie gebruikt, gaat de batterij minder lang mee en kunnen er minder beelden worden opgenomen.
- Wanneer LCD BACKLIGHT is ingesteld op BRIGHT, zullen de opnameduur en het aantal beelden dat u kunt opnemen/weergeven verminderen.
- Het aantal beelden dat in de bovenstaande tabellen vermeld staat, is slechts een indicatie. De werkelijke aantallen kunnen lager zijn al naar gelang de omstandigheden.
- De capaciteit van een "Memory Stick" is beperkt. De bovenstaande cijfers zijn slechts een indicatie voor ononderbroken opnemen/weergeven met vervangen van de "Memory Stick".
- De indicatie "----" wordt op het display afgebeeld totdat de resterende tijd van de accu is berekend.
- In de onderstaande gevallen is de kans aanwezig dat de indicaties in het uitleesvenster niet correct worden weergegeven of dat deze knipperen:
	- wanneer de accu niet goed is aangebracht
	- wanneer de netspanningsadapter is losgeraakt
	- wanneer er in de accu een defect is opgetreden
- Nadat u het LCD-scherm hebt in- en uitgeschakeld, duurt het nog circa één minuut voordat de resterende gebruiksduur van de batterij weer correct wordt aangegeven.
- Indien er volgens de batterij-restladingsindicatie nog voldoende stroom is, maar de stroom spoedig op is, dient u de batterij helemaal op te laden zodat de batterij-restladingsindicatie weer correct is.
- De gelijkstroomstekker van de netspanningsadapter mag niet worden kortgesloten met een metalen voorwerp, en mag niet gebruikt worden als deze vies is. Gebruik een droog wattenstaafje om de gelijkstroomstekker schoon te maken. Als u een vuile stekker gebruikt of deze kortsluit, kan dit leiden tot verkeerd opladen of beschadiging aan de camera.

# Gebruik van de netspanningsadapter

<span id="page-118-0"></span>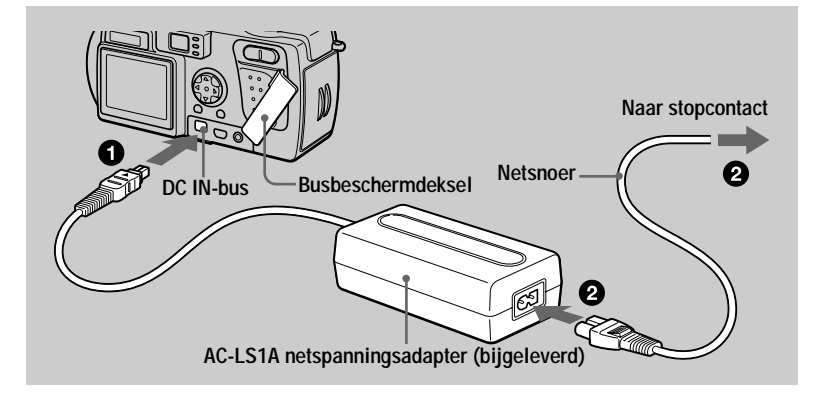

Open het busbeschermdeksel en sluit de gelijkstroomkabel aan op n de DC IN-bus van de camera, met de aanduiding ▲ omhoog gericht.

Sluit het netsnoer aan op de netspanningsadapter en daarna op een stopcontact.

### Gebruik van de camera in het buitenland

Nadere bijzonderheden vindt u op blz. 89.

P)

# Bij gebruikmaking van de netspanningsadapter

Gebruik deze altijd in de nabijheid van een stopcontact. Indien er een defect optreedt, trek dan de stekker onmiddellijk uit het stopcontact.

# <span id="page-119-0"></span>De datum en tijd instellen

Wanneer u de camera voor het eerst gebruikt, moet u de datum en tijd instellen. Indien deze niet zijn ingesteld, verschijnt het CLOCK SET-scherm elke keer wanneer u de camera inschakelt.

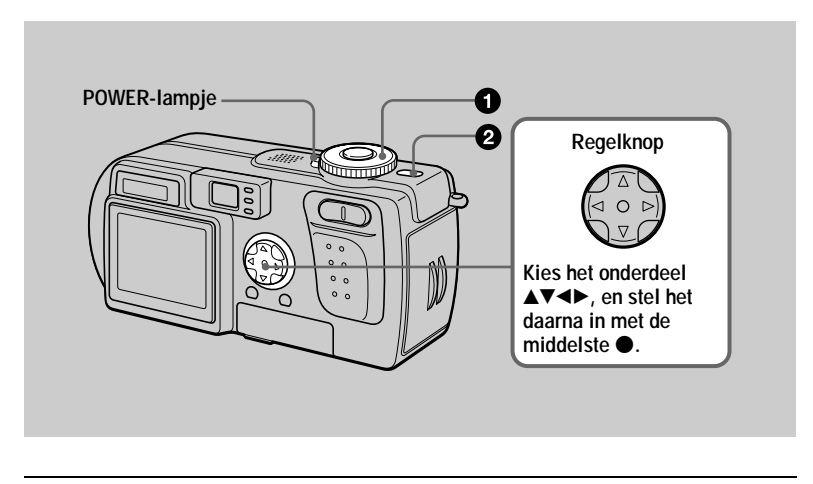

Zet de modusdraaiknop op  $\blacksquare$ ,  $\bigcup$ ,  $\blacksquare$  of  $\blacksquare$ .

### <span id="page-119-1"></span>Houd de POWER-toets gedurende ongeveer 1 seconde ingedrukt om de camera in te schakelen.

<span id="page-119-2"></span>Het POWER-lampje (groen) gaat branden. Het CLOCK SET-scherm verschijnt op het LCDscherm.

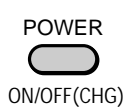

<span id="page-119-3"></span>Kies de gewenste datumweergave met A/V 6 op de regelknop en druk daarna op de middelste $\bullet$ .

U hebt de keuze uit [Y/M/D] (jaar/maand/dag), [M/ D/Y] (maand/dag/jaar) en [D/M/Y] (dag/maand/ iaar).

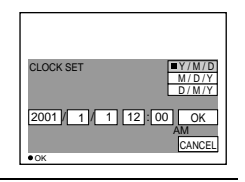

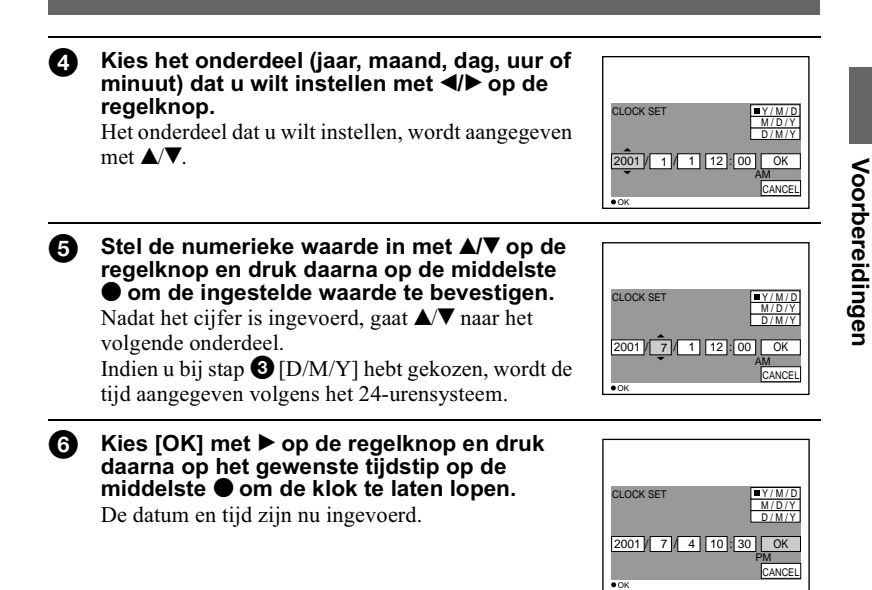

# **De instelling van datum en tijd annuleren**

Kies [CANCEL] met  $\triangle$   $\nabla$  / $\triangleleft$   $\rho$  or de regelknop en druk daarna op de middelste  $\bullet$ .

# De instelling van datum en tiid wiizigen

Zet de modusdraaiknop op SET UP (blz. 83) en wijzig de datum en tijd op het  $CLOCK SET-scherm$  in  $\triangleq$  (SETUP 1).

### **HOpmerking**

Indien de oplaadbare knopbatterii ooit volledig is ontladen (blz. 87), zal opnieuw het CLOCK  $\overline{\text{SET-scherm}}$  verschijnen. Wanneer dit gebeurt, moet u de datum en tijd opnieuw instellen door te beginnen bij stap  $\bigcirc$  op de vorige bladzijde.

# <span id="page-121-0"></span>De "Memory Stick" aanbrengen

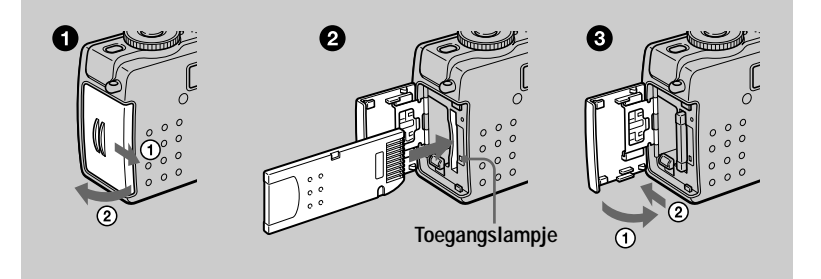

Open het batterij/"Memory Stick"-deksel. Schuif het deksel in de richting van het pijltje.

#### Breng de "Memory Stick" aan.

<span id="page-121-1"></span>Breng de "Memory Stick" aan met de ▶ aanduiding naar de batterijhouder gericht (zie afbeelding) totdat deze vastklikt.

### Sluit het batterij/"Memory Stick"-deksel.

### De "Memory Stick" verwijderen

Open het batterij/"Memory Stick"-deksel en druk daarna eenmaal zachtjes op de "Memory Stick".

#### **HOpmerkingen**

- · Breng de "Memory Stick" er stevig in totdat deze vastklikt. Anders verschijnt er een foutmelding zoals "MEMORY STICK ERROR"
- Als het toegangslampje brandt, betekent dit dat gegevens worden gelezen of geschreven. In deze situatie mag u de "Memory Stick" nooit verwijderen en nooit het apparaat uitschakelen omdat hierdoor de gegevens beschadigd kunnen worden.
- U kunt niet opnemen of beelden monteren op een "Memory Stick" wanneer de wispreventieschakelaar op LOCK staat.

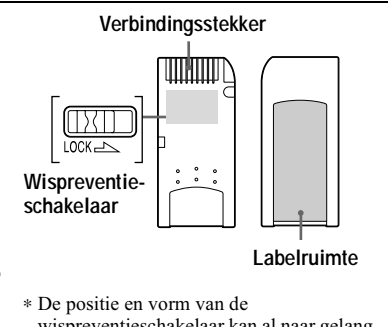

wispreventieschakelaar kan al naar gelang de gebruikte "Memory Stick" verschillen.

# <span id="page-122-2"></span><span id="page-122-0"></span>*Basisbediening*

# <span id="page-122-1"></span>**Gebruik van de modusdraaiknop**

Met de modusdraaiknop kiest u de functie die wilt gebruiken voor opname, weergave of montage. Alvorens u de camera gaat bedienen, stelt u de modusdraaiknop als volgt  $in.$ 

- **: Voor het opnemen van stilstaande beelden in de TWILIGHT-functie (blz. [19,](#page-124-0) [55\)](#page-53-0)**
- **: Voor het opnemen van stilstaande beelden,**
- **geluidsgegevens in de VOICE-modus (blz. [19,](#page-124-0) [57](#page-55-0))**
- **: Voor het weergeven of bewerken van beelden (blz. [29](#page-134-1), [30,](#page-135-0) [73](#page-72-0))**
- **: Voor het opnemen van bewegende beelden of van Clip Motion-beelden (blz. [27,](#page-132-0) [60](#page-58-0))**

**SET UP: Voor het maken van instellingen [\(blz. 83\)](#page-83-0)**

# <span id="page-122-3"></span>**Gebruik van de regelknop**

# **Wanneer het menu niet wordt afgebeeld**

De regelknop wordt gebruikt om de volgende bedieningshandelingen te verrichten:

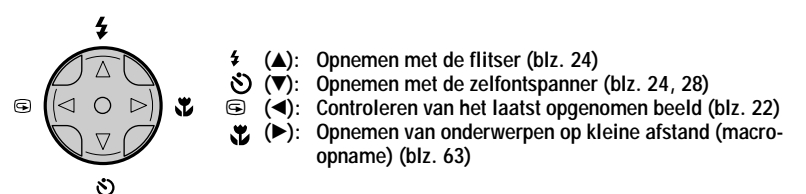

# **Wanneer het menu of instelscherm wordt afgebeeld**

De regelknop wordt gebruikt voor het kiezen van de toetsen, beelden en menu-items die op het LCD-scherm van de camera worden afgebeeld.

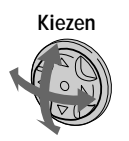

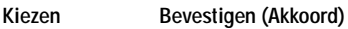

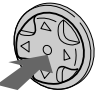

# De bedieningsknoppen (menu) op het LCD-scherm in- en uitschakelen

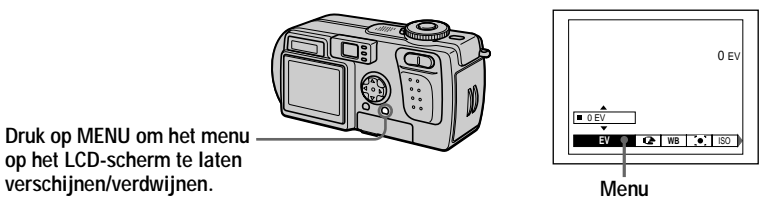

<span id="page-123-0"></span>U kunt deze bediening zelfs uitvoeren terwijl het LCD-scherm is uitgeschakeld.

# <span id="page-124-0"></span>*Stilstaande beelden opnemen*

Stilstaande beelden worden opgenomen in JPEG-formaat. Om stilstaande beelden op te nemen drukt u op de POWER-toets om de camera in te schakelen en plaatst u een "Memory Stick".

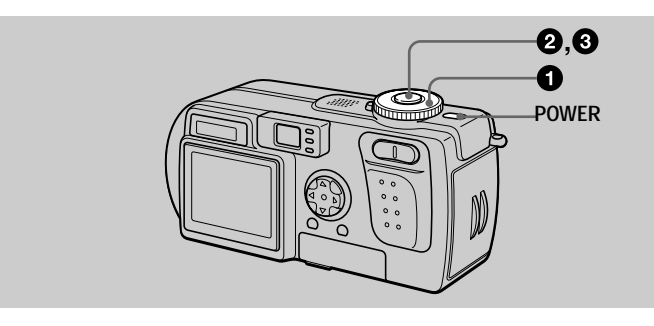

# $\bullet$  Zet de modusdraaiknop op  $\bullet$  of  $\bullet$ .

# 2 Houd de sluiterknop tot halverwege ingedrukt.

De pjentoon klinkt, maar het beeld is nog niet opgenomen. Terwijl de  $AE/AF \vec{r}$  vergrendelings indicator  $\bullet$  knippert, regelt de camera automatisch de belichting en de scherpstelling van het vastgelegde beeld. Nadat de camera klaar is met de  $\alpha$  automatische instellingen, verandert de AE/AF-vergrendelingsindicator  $\bullet$  van knipperen naar continu branden\*, en is de camera gereed voor opname. Indien u de sluiterknop loslaat, wordt de opname geannuleerd.

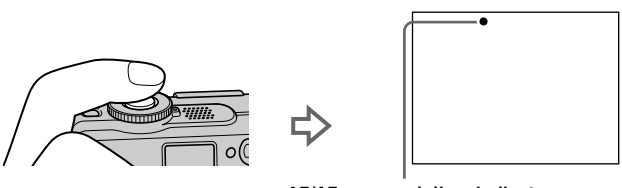

**AE/AF-vergrendelingsindicator (groen) knippert** t **brandt continu**

\* Indien de knipperende AE/AF-vergrendelingsindicator verandert naar langzaam knipperen, is het mogelijk dat het onderwerp moeilijk scherpgesteld kan worden (donker, slecht contrast) of dat het onderwerp zich veel te dichtbij bevindt. Laat de sluiterknop los en stel opnieuw scherp.

### **8** Druk de sluiterknop volledig in.

De sluiter maakt een geluid.

"RECORDING" verschijnt op het LCD-scherm en het beeld wordt opgenomen op de "Memory Stick." Wanneer "RECORDING" verdwijnt, kunt u het volgende beeld opnemen.

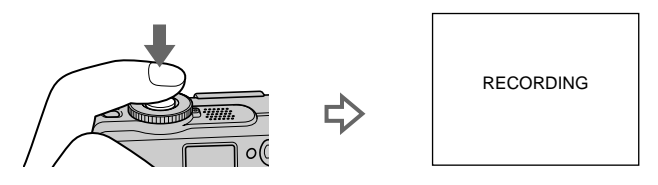

# Automatische uitschakelingsfunctie

Wanneer u de camera tijdens het opnemen of weergeven gedurende ongeveer drie minuten niet bedient, wordt de camera automatisch uitgeschakeld om de batterij te sparen. Om de camera weer te kunnen gebruiken, drukt u op de POWER-toets om de camera weer in te schakelen. De automatische uitschakelingsfunctie werkt alleen wanneer de camera op een accu wordt bediend. De automatische uitschakelingsfunctie werkt ook niet bij het weergeven van bewegende beelden of bij

het weergeven van een diavoorstelling (blz. 70), of wanneer er een stekker in de USB-bus, de DC IN-bus of de A/V OUT-aansluiting is gestoken.

### Het aantal beelden dat u kunt opnemen op een "Memory Stick" (8 MB)

Zie blz. 54 en 57 t/m 61.

#### **HOpmerkingen**

- Raak het lensgedeelte niet aan wanneer dit in werking is.
- De volgende gebeurtenissen kunnen zich voordoen wanneer AE/AF is vergrendeld, maar dit is niet van invloed op het opgenomen beeld.
	- Bij het opnemen van een helder onderwerp kan de kleur van het LCD-scherm veranderen.
	- Bij het opnemen van een donker onderwerp kan de kleur van het LCD-scherm tijdelijk helderder worden.
- Wanneer u de sluiterknop bij stap @ in één keer helemaal indrukt, begint de camera met opnemen nadat de automatische instelling is voltooid. Zolang het 4 laadlampje van de flitser (blz. 22) knippert, kan de opname echter niet worden uitgevoerd. (Gedurende deze periode is de camera bezig met het opladen van de flitser.)

# Op de juiste manier vasthouden van de camera

Houd de camera zodanig vast dat uw vingers de flitser niet blokkeren en de lens niet aanraken bij het maken van een opname.

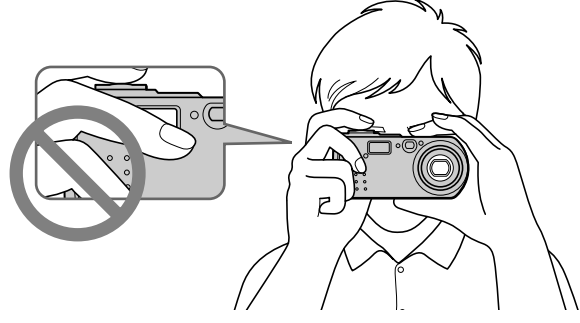

# Beelden opnemen met de zoeker

U kunt de batterijduur verlengen door het LCD-scherm uit te schakelen en op te nemen via de zoeker.

Elke keer wanneer u DSPL/LCD ON/OFF indrukt, verandert de status van het LCDscherm als volgt:

Zie blz. 100 voor een uitvoerige beschrijving van de indicaties.

De achtergrondverlichting van het LCD-scherm wordt ingeschakeld.

(Alle aanwezige indicaties worden ingeschakeld.)

De achtergrondverlichting van het LCD-scherm wordt ingeschakeld. (De waarschuwingsberichten worden ingeschakeld.)

De achtergrondverlichting van het LCD-scherm wordt uitgeschakeld.

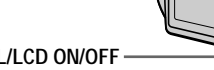

**DSPL/LCD ON/OFF** 

# **Indicaties in de zoeker**

<span id="page-127-1"></span>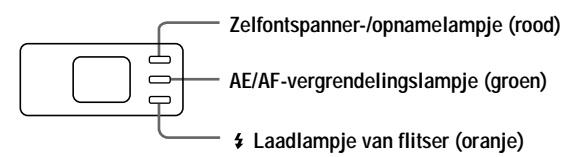

#### **HOpmerkingen**

- U kunt met de zoeker niet het gehele opnamebereik controleren. Het is aanbevolen met het LCD-scherm op te nemen als het noodzakelijk is het opnamebereik goed te begrijpen.
- Vanwege het verschil in de positie van de zoeker en de lens, dient u het LCD-scherm te gebruiken wanneer u een onderwerp op een afstand van minder dan 1 m opneemt.
- Wanneer [DEMO] is ingesteld op  $\overline{ON}$ ] in de SET UP-instellingen, kunt u het LCD-scherm niet uitschakelen nadat de demonstratie is begonnen.
- $\bullet$  Bij SET UP en tijdens weergave van het menu kunt u de achtergrondverlichting van het LCD-scherm niet uitschakelen.
- De zelfontspanner-indicaties en een aantal indicaties die bij geavanceerde bediening gebruikt worden, kunnen niet worden uitgeschakeld.
- $\overline{D}$  De indicaties op het LCD-scherm worden niet mee opgenomen.

# <span id="page-127-2"></span>Opnemen met het LCD-scherm

Liin bij het opnemen met het LCD-scherm het AF-frame in het midden van het scherm uit met het onderwerp.

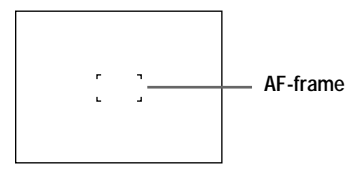

# <span id="page-127-0"></span>Het laatst opgenomen beeld controleren (Quick Review)

U kunt het laatst opgenomen beeld controleren door het menu van het scherm (blz. 18) te wissen en  $\blacktriangleleft$  ( $\textcircled{S}$ ) op de regelknop in te drukken.

Om terug te keren naar de normale opnamemodus: Druk zachties op de sluiter knop of druk opnieuw op  $\blacktriangleleft$  ( $\textcircled{S}$ ).

### Om het beeld te wissen:

- 1. Beeldt het menu af.
- 2. Kies [DELETE] met  $\triangleright$  op de regelknop en druk daarna op de middelste  $\bullet$ .
- 3. Kies  $\overline{[OK]}$  met  $\blacktriangle$  op de regelknop en druk daarna op de middelste  $\blacktriangleright$ .

# Gebruik van de zoomfunctie

Het lensgedeelte beweegt wanneer de zoomfunctie in werking is. Pas op dat u het lensgedeelte niet aanraakt wanneer dit in werking is.

**Zoomtoets**

**lijkt verder weg)**

**W-kant: voor groothoek-opnamen (onderwerp** 

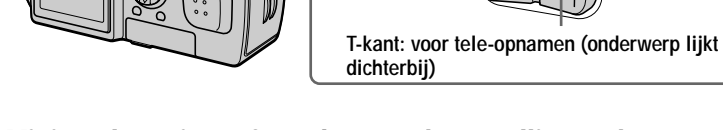

### **Minimaal vereiste afstand voor scherpstelling op het onderwerp**

W-kant: Circa 50 cm of meer T-kant: Circa 60 cm of meer Om onderwerpen op nog kleinere afstand op te nemen, zie blz. 63.

### **Digitale zoomfunctie**

Deze camera beschikt over een digitale zoomfunctie.

De digitale zoom vergroot het beeld door het digitaal te verwerken en treedt in werking wanneer de zoomvergroting meer dan  $3\times$  bedraagt.

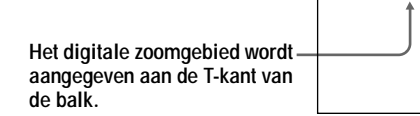

 $W$  T

### **Gebruik van de digitale zoom**

- · De maximale zoomvergroting is 6×.
- Door digitaal zoomen loopt de beeldkwaliteit terug. Wanneer digitaal zoomen niet nodig is, zet u in de SET UP-instellingen (blz. 83) IDIGITAL ZOOMI op IOFFI.

### **HOpmerkingen**

- · De zoomfunctie werkt niet bij bewegende beelden.
- Gebruik het LCD-scherm wanneer u met de digitale zoomfunctie werkt. Digitaal gezoomde beelden verschijnen niet in de zoeker.
- $\bullet$  Het AF-frame (blz. 22) verschiint niet on het LCD-scherm.

# <span id="page-129-1"></span>Gebruik van de zelfontspanner

Wanneer u de zelfontspanner gebruikt, begint de opname circa 10 seconden na indrukken van de sluiterknop.

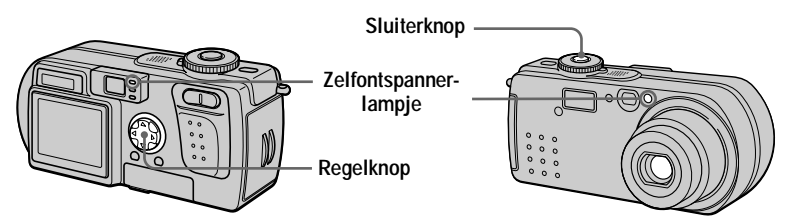

- 1. Wis het menu (blz. 18).
- 2. Druk op de regelknop  $\blacktriangledown(\mathcal{S})$  en druk daarna op de sluiterknop.

De  $\mathcal{S}$  (zelfontspanner-indicatie) verschijnt op het LCD-scherm en circa 10 seconden nadat u de sluiterknop hebt ingedrukt, wordt het onderwerp opgenomen. Nadat u de sluiterknop hebt ingedrukt, begint het zelfontspannerlampje te knipperen en klinkt de pieptoon. Wanneer de sluiter zich heeft ontspannen, houdt het lampje op met knipperen en klinkt de pieptoon niet langer.

# Om de opname met de zelfontspanner te annuleren

Druk opnieuw op de regelknop  $\P(\mathcal{S})$ .

# <span id="page-129-0"></span>Beelden opnemen met de flitser

In deze modus gaat de flitser automatisch af wanneer de omgeving te donker is geworden. De fabrieksinstelling is "automatisch" (geen indicatie). Om van flitsmodus te veranderen, dient u het menu te wissen (blz. 18) en daarna herhaald op de regelknop  $\triangle$  ( $\triangle$ ) te drukken zodat de flitsmodus-indicatie op het LCD-scherm verschijnt.

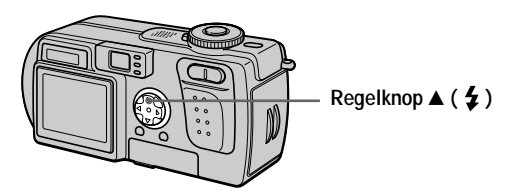

Elke keer wanneer u de regelknop  $\triangle$  ( $\angle$ ) indrukt, verandert de indicatie als volgt: (Geen indicatie)  $\rightarrow \mathbf{\Sigma} \rightarrow \mathbf{\overline{B}}$   $\rightarrow$  (Geen indicatie)

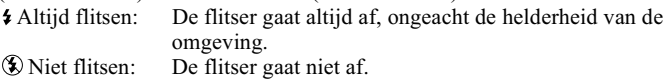

Bij de menu-instellingen (blz. 49) kunt u de intensiteit van de flitser regelen met  $\lceil 4 \pm \rceil$  (FLASH LEVEL).

# Om het rode-ogeneffect te verminderen

Zet in de SET UP-instellingen (blz. 83) [RED EYE REDUCTION] op [ON]. De flitser gaat af voordat de opname begint om het rode-ogeneffect te verminderen. Als [ON] is gekozen en de modusdraaiknop in de stand get all staat, verschijnt  $\bullet$  op het LCD-scherm.

#### **HOpmerkingen**

- Wanneer bij de menu-instellingen [ISO] op [AUTO] is gezet, bedraagt de aanbevolen afstand voor opname met de ingebouwde flitser 0,5 m tot 2,8 m in de groothoekstand (W) en 0,6 m tot 1,4 m in de telefotostand (T). Wanneer [ISO] niet op [AUTO] is gezet, bestaat de kans dat de flitser geen effect heeft, ook niet indien de intensiteit van de flitser wordt veranderd.
- Afhankelijk van individuele verschillen, de afstand tot het onderwerp, het niet opmerken van de voorflitser door de gefotografeerde persoon of andere omstandigheden, zal de functie voor automatische vermindering van het rode-ogeneffect niet altijd het gewenste resultaat opleveren.
- Wanneer u op een helder verlichte plaats voor  $\bullet$  "Altijd flitsen" kiest, is het effect van de flitser vaak niet of nauwelijks merkbaar.
- Tijdens het opladen van de flitser knippert het laadlampje van de flitser  $\frac{1}{2}$ . Wanneer het laden is voltooid, gaat het lampje uit.
- Bij het opnemen van bewegende beelden (behalve Clip Motion) of bij opnemen in de BURST2-modus zal de flitser niet werken.
- Wanneer u beelden opneemt op een donkere plaats terwijl de camera op  $\mathcal{L}$  (niet flitsen) staat, wordt de sluitersnelheid laag en wordt het dus aanbevolen een statief te gebruiken om trillen te voorkomen.

# Beelden opnemen met de AF-illuminator

De AF-illuminator geeft extra licht om scherpstelling op een onderwerp gemakkelijker te maken. Zet in de SET UP-instellingen [AF ILLUMINATOR] (blz. 83) op [ON]. Kow wordt op het LCD-scherm afgebeeld en de AF-illuminator geeft licht wanneer de sluiterknop tot halverwege wordt ingedrukt totdat de scherpstelling is vergrendeld.

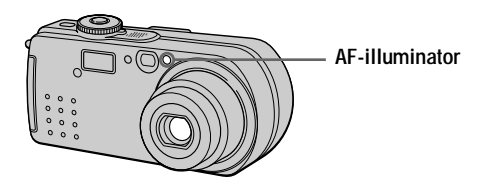

#### **HOpmerkingen**

- · Indien het licht van de AF-illuminator het onderwerp niet voldoende bereikt of het onderwerp geen contrast heeft, zal niet de gewenste scherpstelling worden verkregen. (De aanbevolen afstand is bij benadering maximaal 2,4 m in de groothoekstand (W) en maximaal 1,4 m in de telefotostand (T).)
- In de TWILIGHT-functie, geeft de AF-verlichting alleen licht als de flitsmodus is ingesteld op  $\frac{1}{2}$  (Altijd flitsen).
- De gewenste scherpstelling wordt verkregen zolang het licht van de AF-illuminator het onderwerp bereikt, zelfs indien het licht daarvan niet precies midden op het onderwerp valt.
- · Bij handmatige scherpstelling zal de AF-illuminator niet werken.
- Het licht van de AF-illuminator is zeer fel. Hoewel het licht veilig gebruikt kan worden, moet worden voorkomen dat het van dichtbij rechtstreeks in iemands ogen schijnt.

# <span id="page-132-0"></span>*Bewegende beelden opnemen*

Bewegende beelden met geluid worden opgenomen in MPEG-formaat (blz. 46). Om bewegende beelden op te nemen drukt u op de POWER-toets om de camera in te schakelen en brengt u een "Memory Stick" aan.

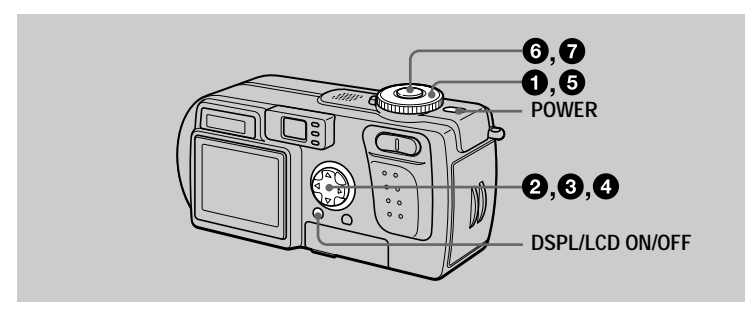

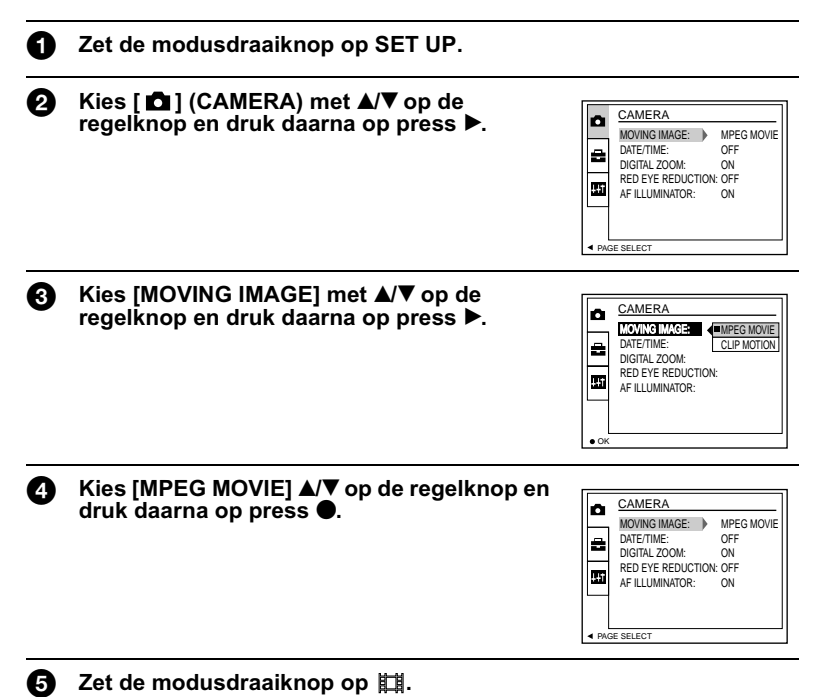

v Opnemen

#### ര Druk de sluiterknop volledig in.

"REC" verschijnt op het LCD-scherm, en het opnemen van het beeld en geluid op de "Memory Stick" begint.

### **Druk de sluiterknop opnieuw helemaal in om met opnemen te** stoppen.

De opname stopt.

Wanneer het formaat 320 (HQ) wordt gekozen: De opname stopt na circa 15 seconden (blz. 53).

Wanneer het formaat  $320 \times 240$  of  $160 \times 112$  wordt gekozen: De opname stopt wanneer de "Memory Stick" vol is.

Voor nadere bijzonderheden over het beeldformaat, zie "Het beeldformaat instellen (IMAGE SIZE)" blz. 53.

### <span id="page-133-0"></span>Gebruik van de zelfontspanner

Wanneer u de zelfontspanner gebruikt, begint de opname circa 10 seconden na indrukken van de sluiterknop.

- 1. Wis het menu (blz. 18).
- 2. Druk op de regelknop  $\blacktriangledown(\mathcal{S})$  en druk daarna op de sluiterknop.

De  $\bullet$ ) (zelfontspanner)-indicatie verschijnt op het LCD-scherm en circa 10 seconden nadat u de sluiterknop hebt ingedrukt, begint de opname. Nadat u de sluiterknop hebt ingedrukt, begint het zelfontspannerlampje te knipperen en klinkt de pieptoon. Wanneer de sluiter zich heeft ontspannen, houdt het lampje op met knipperen en klinkt de pieptoon niet langer.

# Om de opname met de zelfontspanner te annuleren

Druk opnieuw op de regelknop  $\P(\mathcal{S})$ .

# Indicaties op het LCD-scherm tijdens opname

Elke keer wanneer u DSPL/LCD ON/OFF indrukt, verandert de status van het LCDscherm als volgt: alle indicaties aan  $\rightarrow$  indicaties uit  $\rightarrow$  LCD-scherm uit. Deze indicaties worden niet mee opgenomen. Zie blz. 101 voor een uitvoerige beschrijving van de indicaties.

### **HOpmerking**

Wanneer u de camera gedurende een lang tijd achtereen gebruikt, gebruikt u de netspanningsadapter. Als u tijdens het opnemen de accu verwijdert, of op een andere manier de stroom onderbreekt, wordt het tot op dat moment opgenomen bewegende beeld niet opgeslagen. Wanneer de aanduiding  $\bigcirc$  verschijnt terwijl u de camera bedient, stopt u op dat moment met het opnemen voordat de batterijen helemaal leeg zijn.

# <span id="page-134-1"></span><span id="page-134-0"></span>Stilstaande beelden weergeven

Om stilstaande beelden weer te geven, drukt u op de POWER-toets om de camera in te schakelen en brengt u een "Memory Stick" aan.

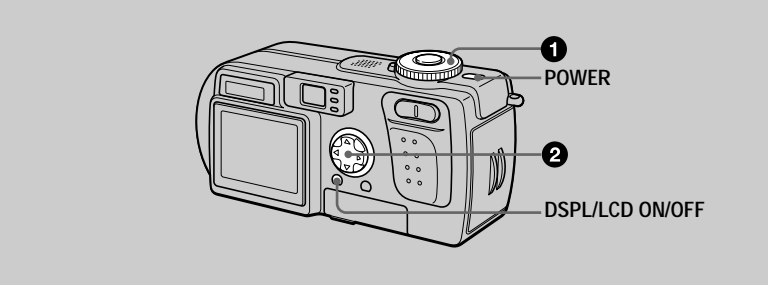

# 2 Zet de modusdraaiknop op  $\blacktriangleright$ .

Het laatst opgenomen beeld (stilstaand of bewegend) verschijnt op het LCDscherm.

- Q. Kies met de regelknop ◀/▶ het gewenste stilstaande beeld.
	- $\blacktriangleleft$ : Om het vorige beeld te tonen.
	- $\triangleright$ : Om het volgende beeld te tonen.

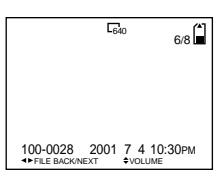

#### **HOpmerkingen**

- Beelden die met deze camera zijn opgenomen, kunnen op andere apparatuur soms niet goed worden weergegeven.
- Op deze camera kunt u geen beelden weergeven die groter zijn dan het maximale beeldformaat dat met deze camera kan worden opgenomen.
- Er wordt een ruw beeld weergegeven, gevolgd door het normale beeld.

#### Indicaties op het LCD-scherm tijdens weergave van stilstaande beelden

Elke keer wanneer u DSPL/LCD ON/OFF indrukt, verandert de status van het LCDscherm als volgt: alle indicaties aan  $\rightarrow$  indicaties uit  $\rightarrow$  LCD-scherm uit. Zie blz. 102 voor een uitvoerige beschrijving van de indicaties.

# <span id="page-135-0"></span>*Bewegende beelden weergeven*

Om bewegende beelden weer te geven, drukt u op de POWER-toets om de camera in te schakelen en brengt u een "Memory Stick" aan.

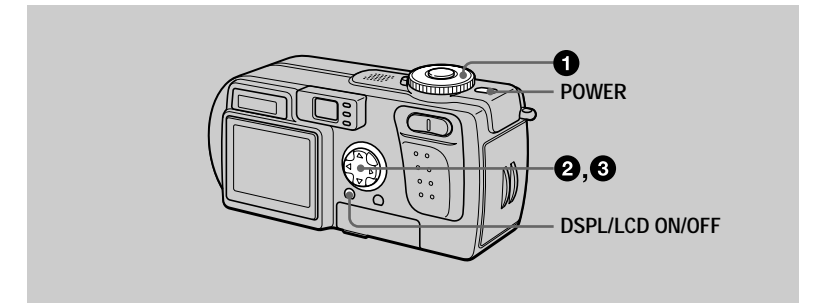

# $\bullet$  Zet de modusdraaiknop op  $\blacktriangleright$ .

Het laatst opgenomen beeld (stilstaand of bewegend) verschiint op het LCDscherm.

**2** Kies met de regelknop </>  $\blacklozenge$  het gewenste bewegende beeld.

Bewegende beelden worden één maat kleiner weergegeven dan stilstaande beelden.

- $\triangleleft$ : Om het vorige beeld te tonen.
- $\triangleright$ : Om het volgende beeld te tonen.

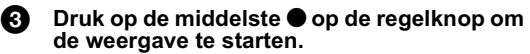

Het bewegende beeld en het geluid worden weergegeven. Tijdens de weergave verschijnt  $\blacktriangleright$  (weergave) op het

LCD-scherm.

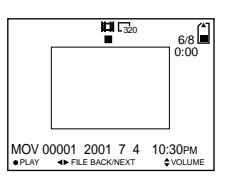

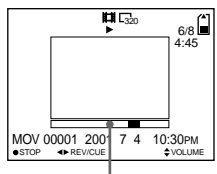

**Weergavebalk**

# **Om de weergave tijdelijk te stoppen**

Druk op de middelste  $\bullet$  op de regelknop om de weergave te onderbreken.

# **Om het bewegende beeld vooruit of achteruit te spoelen**

Druk tijdens de weergave op de regelknop  $\blacktriangleleft \blacktriangleright$ .

Om terug te keren naar normale weergave, drukt u op de middelste  $\bullet$  op de regelknop.

# Bewegende beelden die zijn opgenomen met het beeld van  $[320 (HQ)]$  (blz. 53)

De beelden worden over de volle breedte van het scherm weergegeven.

### Het volume regelen

Druk op de regelknop  $\triangle/\blacktriangledown$  om het volume in te stellen.

#### Indicaties op het LCD-scherm tijdens weergave van bewegende beelden

Elke keer wanneer u DSPL/LCD ON/OFF indrukt, verandert de status van het LCDscherm als volgt: alle indicaties aan  $\rightarrow$  indicaties uit  $\rightarrow$  LCD-scherm uit. Zie blz. 102 voor een uitvoerige beschrijving van de indicaties.

# <span id="page-137-0"></span>*Beelden bekijken met behulp van een computer*

Met applicaties of tware kunt u beelden die u met uw camera hebt opgenomen.  $\alpha$  bekijken, veranderen en als bijlage bij een e-mail voegen. In dit hoofdstuk wordt beschreven hoe u beelden op een computer kunt bekijken met behulp van de bijgeleverde USB-kabel.

De USB-kabel wordt gebruikt om de camera aan te sluiten op een computer zodat er vanaf de computer bedieningen kunnen worden uitgevoerd op beeldbestanden die zijn opgenomen op een "Memory Stick".

Om de USB-kabel te kunnen gebruiken, moet er van tevoren een USBstuurprogramma op de computer worden geïnstalleerd.

Raadpleeg ook de gebruiksaanwiizing van uw computer en de applicaties oftware.

Er zijn twee manieren om de USB-aansluiting tot stand te brengen, namelijk de normale aansluiting en de PTP-aansluiting. Dit wordt ingesteld met IUSB  $COMNET$ l bij de SETUP-instellingen (blz. 85). De fabrieksinstelling is [NORMAL].

Fier wordt de methode met gebruik van de instelling [NORMAL] beschreven. Gebruikers zullen via de Sony website on de hoogte worden gehouden wanneer de PTP-aansluiting wordt ondersteund.

#### Bekiiken van beelden op een Windows-computer: blz.33 Bekiiken van beelden op een Macintosh-computer: blz.42 Opmerkingen bij gebruikmaking van uw computer: blz.44

#### **HOpmerkingen**

- De beeldgegevens die met deze camera opgenomen zijn, worden opgeslagen in de onderstaande formaten. Zorg dat er on uw computer applicaties geïnstalleerd zijn die deze bestandsformaten ondersteunen.
- Stilstaande beelden (behalve TEXT-modus en niet-gecomprimeerde modus): JPEG-formaat
- Bewegende beelden/geluid: MPEG-formaat
- Stilstaande beelden in niet-gecomprimeerde modus: TIFF-formaat
- TEXT-modus/Clin Motion: GIF-formaat
- Afhankelijk van uw applicatiesoftware kan het gebeuren dat het bestand met de stilstaand heeldgegevens groter wordt wanneer het bestand wordt geonend.
- Wanneer u het beeld konjeert van uw computer naar de camera nadat u het beeld hebt veranderd met bewerkingssoftware en naar een ander bestandsformaat hebt geconverteerd. verschijnt soms de melding "FILE ERROR" en kunt u het beeld niet openen.
- Al naar gelang uw applicaties of tware wordt mogelijk alleen het eerste frame van het Clip Motion-bestand weergegeven.
- 0 **Communicatie met uw computer (alleen bij Windows)** Na herstel vanuit Opschorten of Slapen is de kans aanwezig dat de communicatie tussen uw camera en uw computer niet hersteld wordt.
- · Microsoft, Windows en Windows Media zijn wettig gedeponeerde handelsmerken of handelsmerken van Microsoft Corporation in de V.S. en/of andere landen.
- Macintosh, Mac OS en QuickTime zijn wettig gedeponeerde handelsmerken of handelsmerken van Apple Computer, Inc.
- Alle andere hier vermelde productnamen kunnen de handelsmerken of wettig gedeponeerde handelsmerken van de betreffende ondernemingen zijn. Verder zijn in deze gebruiksaanwijzing de aanduidingen "IM" en "®" in alle voorkomende gevallen weggelaten.

# <span id="page-138-0"></span>Bekijken van beelden op een Windowscomputer

#### Aanbevolen computeromgeving

Besturingssysteem: Microsoft Windows 98, Windows 98SE, Windows 2000 Professional, Windows Millennium Edition Het bovenstaande besturingssysteem dient in de fabriek te zijn geïnstalleerd. In een omgeving die is opgewaardeerd met de hierboven vermelde besturingssystemen kan een behoorlijke werking niet worden gegarandeerd.  $CPII$ MMX Pentium 200 MHz of sneller

De USB-poort moet standaard aanwezig zijn.

Windows Media Player (aanbevolen) moet zijn geïnstalleerd (voor weergave van bewegende beelden).

#### **HOpmerkingen**

- Indien u twee of meer USB-apparaten tegelijkertijd op één computer aansluit, zullen bepaalde apparaten mogelijk niet werken, al naar gelang het soort USB-apparatuur.
- · Bij gebruik van een hub kan een juiste werking niet altijd worden gegarandeerd.
- Voor alle bovenstaande aanbevolen computeromgevingen kan een behoorlijke werking niet worden gegarandeerd.

### Het USB-stuurprogramma op de computer installeren

Alvorens u de camera gaat aansluiten op uw computer, dient u het USBstuurprogramma op de computer te installeren. Het USB-stuurprogramma maakt deel uit van de applicaties oftware op de CD-ROM die met de camera is meegeleverd.

# **HVoorzichtig**

Zorg dat u de installatie van het USB-stuurprogramma hebt voltooid alvorens uw camera op de computer aan te sluiten. Indien u eerst de USBkabel aansluit, kunt u het USB-stuurprogramma namelijk niet op de juiste wiize installeren.

Zie blz. 36 voor corrigerende maatregelen indien de USB-kabel werd aangesloten voordat het stuurprogramma werd geïnstalleerd en het stuurprogramma niet op de juiste wijze geïnstalleerd kon worden.

# <span id="page-139-0"></span>schakel de computer in en geef Windows de tijd op te starten.

Sluit bij deze stap de USB-kabel nog niet aan.

· Sluit alle applicaties af die open zijn op de computer.

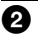

2 Plaats de bijgeleverde CD-ROM in het CD-ROM-station van uw computer.

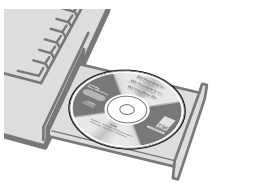

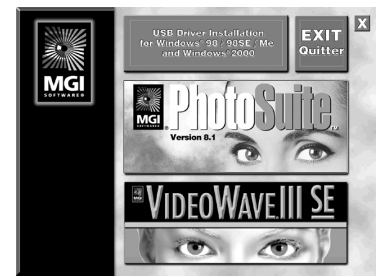

**Na enkele momenten wordt het titelscherm afgebeeld.**

# Als het titelscherm niet wordt afgebeeld

- 1 **Dubbelklik op "My Computer".**
- 2 **Dubbelklik op het pictogram van de CD-ROM ("PhotoSuite (E:)").**
	- \* Het stationsymbool ((E:), enz.) kan anders zijn, afhankelijk van uw computer.

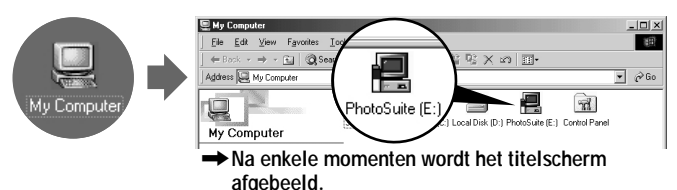

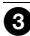

**8** Beweeg de pijlpunt (muisaanwijzer) naar "USB Driver Installation for Windows 98/98SE/Me and Windows 2000" op het titelscherm en klik met de linker knop van de muis.

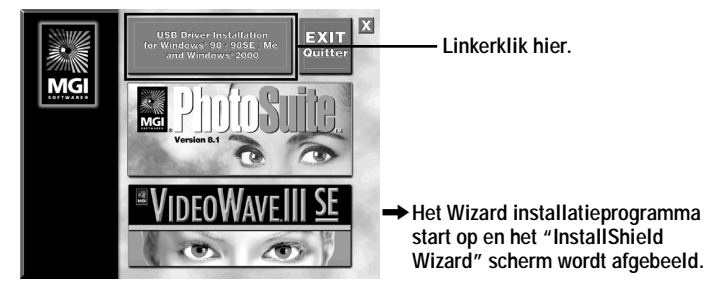

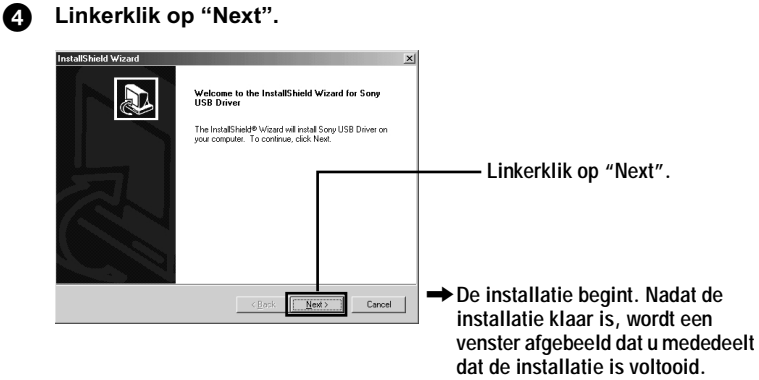

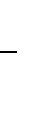

 $\blacktriangledown$ 

Weergave

**6** Haal de CD-ROM uit de computer.

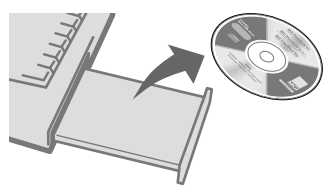

**6** Volg de mededelingen die op het scherm worden afgebeeld om de<br>InstallShield Wizard af te sluiten.

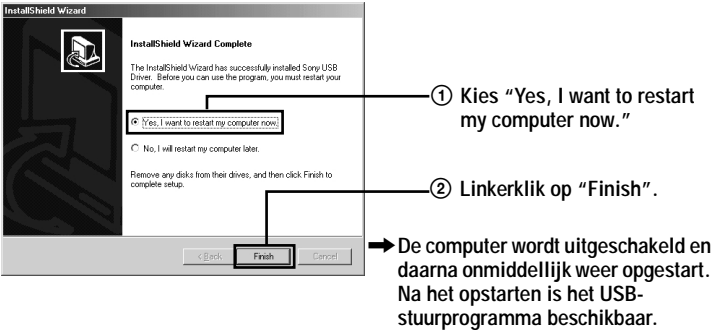

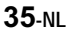

# <span id="page-141-0"></span>Als u het USB-stuurprogramma niet kunt installeren

Het is mogelijk dat reeds een ander USB-stuurprogramma is geïnstalleerd. Voer  $\alpha$  de procedure op blz. 37 uit om de camera aan te sluiten en probeer daarna de onderstaande bedieningsstappen.

Voor gebruikers van Windows 98. Windows 98SE en Windows Me:

De hieronder afgebeelde schermen komen uit Windows Me.

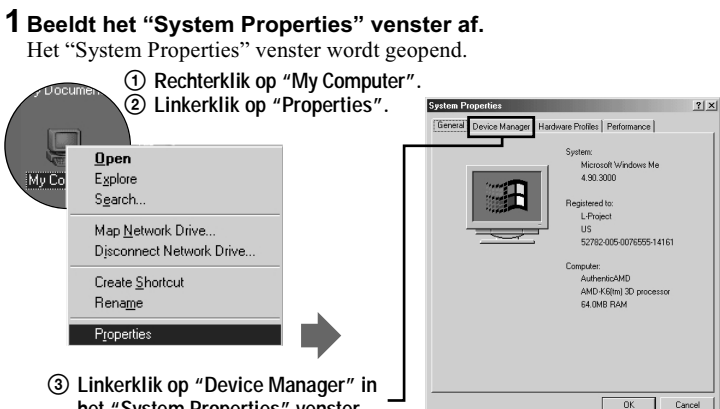

**het "System Properties" venster.**

# $\overline{\textbf{2}}$  Controleer of reeds een USB-stuurprogramma is geïnstalleerd.

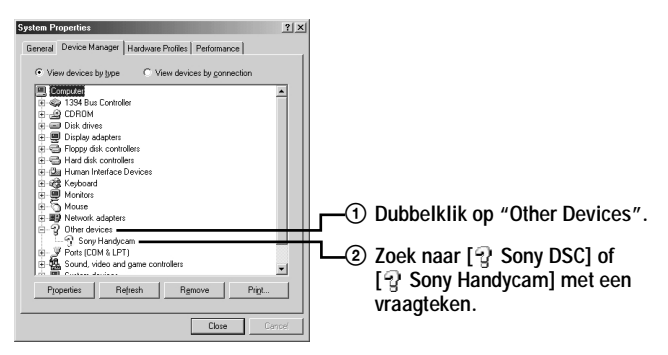

# $\bf 3$  Als reeds een USB-stuurprogramma is geïnstalleerd, verwijdert u dit.

Als de controle in bedieningsstap 2 oplevert dat  $\lceil \frac{9}{2} \rceil$  Sony DSC of  $\lceil \frac{9}{2} \rceil$  Sony Handvcam l reeds in de lijst van "Other Devices" staat, is reeds een ander  $\overline{USB}$ -stuurprogramma geïnstalleerd op uw computer. In dat geval moet het stuurprogramma worden verwijderd en opnieuw worden geïnstalleerd. De verwitderingsprocedure is als volgt.

- $\odot$  Linkerklik op [ $\odot$  Sony DSC] of [ $\odot$  Sony Handycam].
- 2 Linkerklik op "Remove". Het "Confirm Device Removal" venster wordt afgebeeld.
- **3** Linkerklik op "OK" om het stuurprogramma te verwijderen.

Voer de bediening opnieuw uit vanaf stap  $\bigcirc$  (blz. 34) om het USBstuurprogramma opnieuw te installeren.

#### Voor gebruikers van Windows 2000 Professional:

Log in met toestemming van uw systeembeheerder.

1 Rechterklik op " My Computer", en linkerklik op "Properties".

Het "System properties" scherm verschijnt.

- 2 Linkerklik op "Hardware", en linkerklik op "Device Manager".
- 3 Linkerklik op "View" in het "Device Manager", en linkerklik op "Devices by type".
- 4 Rechterklik "? Sony DSC" in het "? Other devices", en linkerklik op "Delete".

Voer de bediening opnieuw uit vanaf stap  $\bigcirc$  (blz. 34) om het USBstuurprogramma opnieuw te installeren.

<span id="page-142-0"></span>Open het busbeschermdekseltje van de camera en steek de USB-7 kabelstekker in de USB-aansluiting (mini-B).

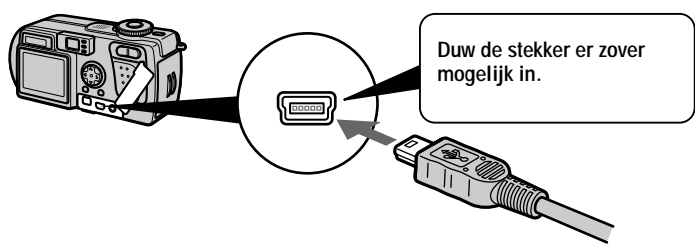

❸ Sluit de andere USB-kabelstekker aan op de USB-aansluiting op uw computer.

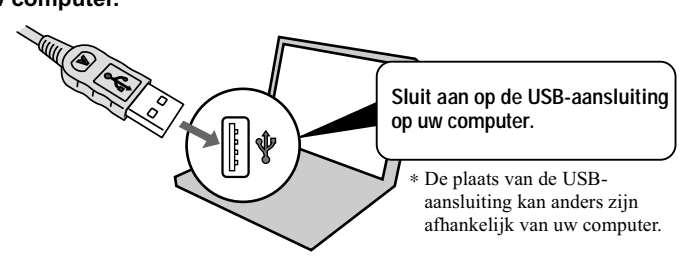

# **9** Bereid de camera voor.

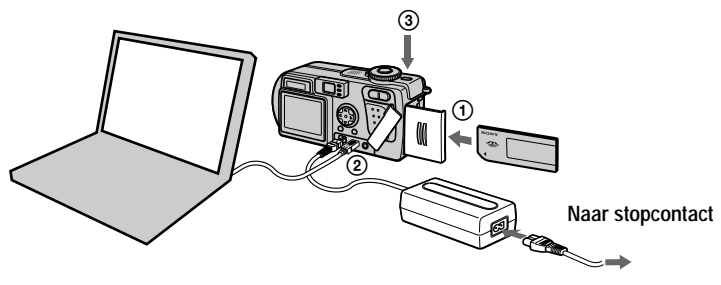

- 1) Plaats een "Memory Stick" in de camera.
- 2 Sluit de netspanningsadapter aan op de camera.
- 3 Schakel de camera in.

"USB MODE" wordt afgebeeld op het LCD-scherm van de camera. Wanneer u de camera voor het eerst aansluit, start het Apparaatbeheer automatisch tweemaal achter elkaar op om de computer in staat te stellen  $\alpha$  de camera te herkennen. Het is niet nodig de camera of de computer gedurende deze tijd te bedienen. Zorg ervoor dat u wacht totdat het Apparaatbeheer tweemaal is opgestart.

#### **HOpmerking**

Als "USB MODE" niet wordt afgebeeld nadat u bedieningsstap **3** hebt uitgevoerd, controleert u [USB CONNECT] in de SET UP-instellingen, en wijzigt u de instelling naar [NORMAL] als deze anders is.

#### **HOpmerkingen**

- Sluit de USB-kabel niet aan voordat de installatie van het USB-stuurprogramma bij stap  $\bigcirc$ is voltooid
- Controleer in stap  $\bigcirc$  dat een "Memory Stick" is aangebracht in de camera voordat u de camera inschakelt. Anders is de computer niet in staat de camera te herkennen.

-9**-NL**
# $39-NI$

#### Beelden bekijken

Bij het bekijken van bewegende beelden onder een Windows-systeem, moet Windows Media Player of een ander weergaveprogramma voor bewegende beelden zijn geïnstalleerd.

### Voorbeeld: Bekijken van stilstaande beelden

De procedure is hetzelfde als voor het bekijken van bewegende beelden en andere beeldgegevens.

- ß Schakel de computer in en geef Windows de tijd op te starten.
- Open het busbeschermdekseltie van de camera en steek de USB-А. kabelstekker in de USB-aansluiting (mini-B).

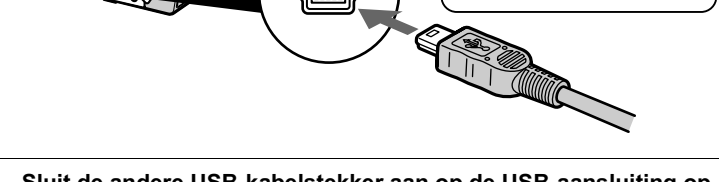

Sluit de andere USB-kabelstekker aan op de USB-aansluiting op A uw computer.

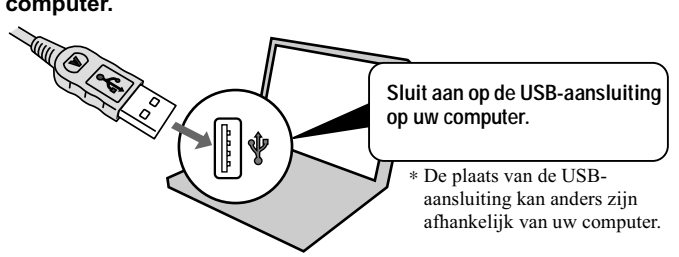

Plaats een "Memory Stick" in de camera, sluit de Ą netspanningsadapter aan op de camera en tevens op een stopcontact.

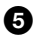

### Schakel de camera in.

"USB MODE" wordt afgebeeld op het LCD-scherm van de camera.

Duw de stekker er zover

mogelijk in.

6 Dubbelklik op "My Computer".

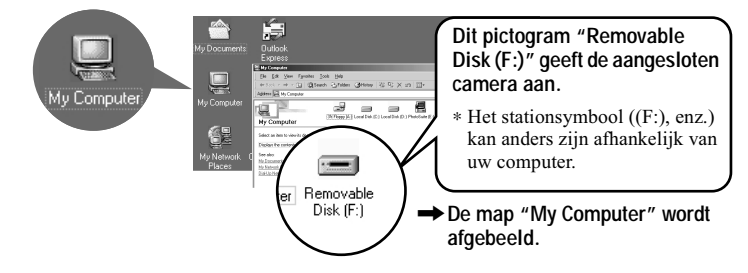

**O** Dubbelklik op het zojuist herkende stuurprogramma.

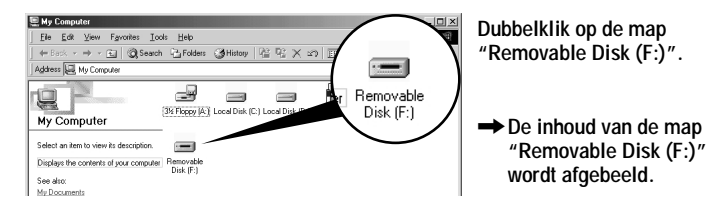

**8** Dubbelklik op de map "DCIM".

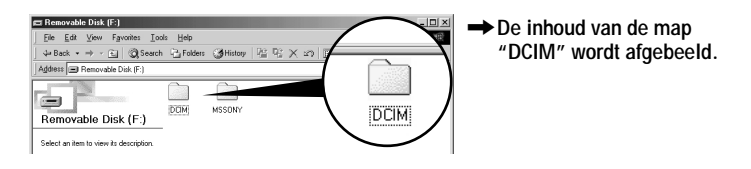

**@** Dubbelklik op de map "100MSDCF".

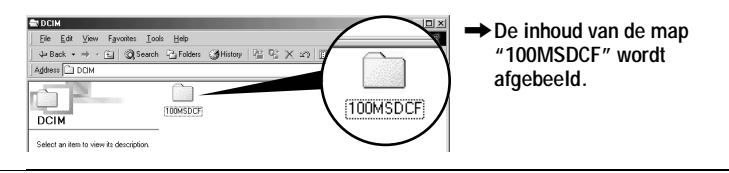

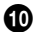

### Dubbelklik op het beeld.

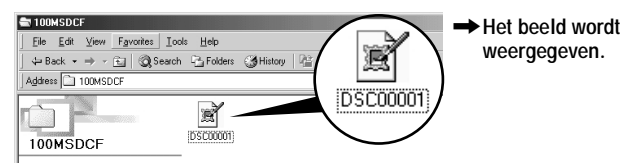

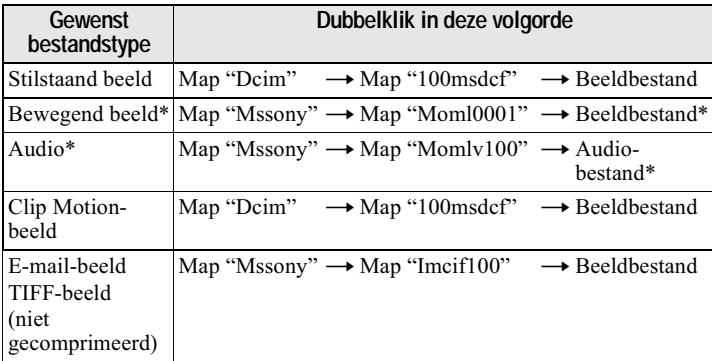

\* Alvorens u een bestand gaat bekijken, is het raadzaam het bestand te kopieren naar de vaste schijf van uw computer. Indien u het bestand rechtstreeks vanaf de "Memory Stick", weergeeft, wordt het beeld of het geluid soms afgebroken.

## Het beeld naar de computer kopiëren

#### Versleep het beeld en laat het los boven (bijvoorbeeld) de map "My Document".

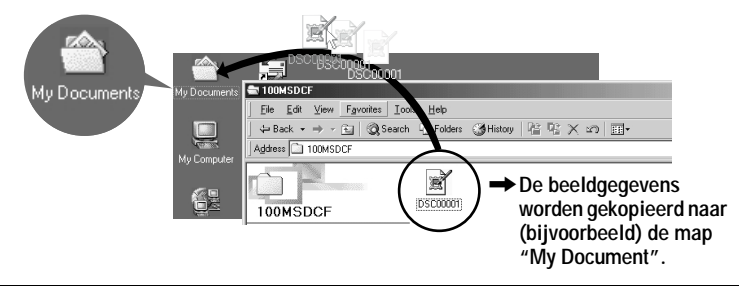

# Bekijken van beelden op een Macintoshcomputer

#### Aanbevolen computeromgeving

Besturingssysteem: Mac OS 8.5.1/8.6/9.0/9.1, Mac OS X

- Het bovenstaande besturingssysteem dient in de fabriek te zijn geïnstalleerd. Bij de volgende modellen dient echter gebruik te worden gemaakt van de nieuwe versie Mac OS 9.0/9.1.
- iMac met het van tevoren in de fabriek geïnstalleerde besturingssysteem Mac OS 8.6 en een CD-ROM-station met laadgleuf
- iBook of Power Mac G4 met het van tevoren in de fabriek geïnstalleerde besturingssysteem Mac OS 8.6

De USB-poort moet standaard aanwezig zijn.

QuickTime 3.0 of een latere versie moet zijn geïnstalleerd (voor weergave van bewegende beelden).

#### **HOpmerkingen**

- Indien u twee of meer USB-apparaten tegelijkertijd op één computer aansluit, zullen bepaalde apparaten mogelijk niet werken, al naar gelang het soort USB-apparatuur.
- · Bij gebruik van een hub kan een juiste werking niet altijd worden gegarandeerd.
- · Voor alle bovenstaande aanbevolen computeromgevingen kan een behoorlijke werking niet worden gegarandeerd.

### Het USB-stuurprogramma installeren op de computer

#### Voor gebruikers van Mac OS 9.1 en Mac OS X

Installatie van het USB-programma is niet nodig. De Macintosh herkent de camera eenvoudig als een station door deze met de USB-kabel aan te sluiten op de Macintosh

#### Voor gebruikers van Mac OS 8.5.1, 8.6 en 9.0

Volg de onderstaande procedure om het stuurprogramma te installeren.

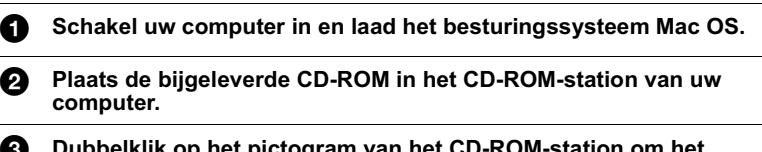

venster te openen.

Dubbelklik op het pictogram van de harde schijf met het besturingssysteem om het venster te openen.

A Verplaats de volgende twee bestanden van het venster dat u bij stap <sup>6</sup> hebt geopend naar het pictogram "System Folder" in het venster dat u bij stap @ hebt geopend (drag and drop).

- · Sony USB Driver
- Sony USB Shim

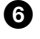

W

Wanneer "Put these items into the Extensions folder?" verschijnt, klikt u op "OK".

Start uw computer opnieuw op.

#### Beelden bekijken

map.

Voor het bekijken van bewegende beelden op een Macintosh-systeem, moet QuickTime 3.0 of een latere versie geïnstalleerd zijn.

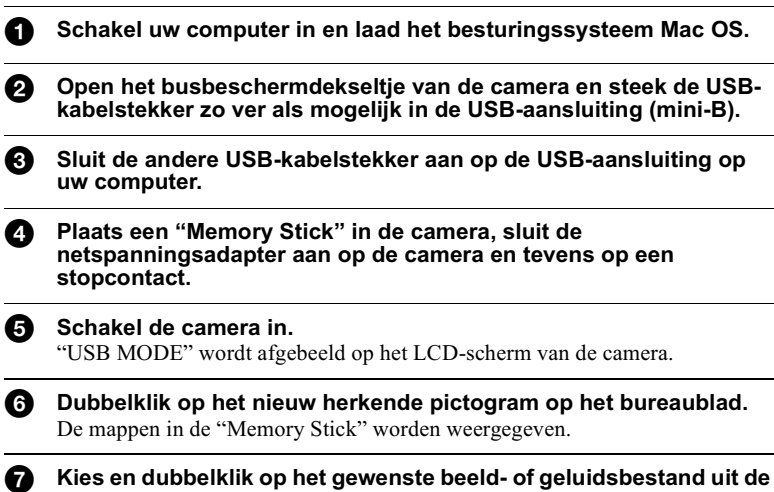

#### Opmerkingen bij gebruikmaking van uw computer

#### "Memory Stick"

- Indien de "Memory Stick" op een computer is geformatteerd, of indien de "Memory Stick" in uw camera is geformatteerd op een computer via een USBaansluiting, kan een behoorlijke werking niet altijd worden gegarandeerd.
- Probeer niet om de "Memory Stick" op Windows-apparatuur te optimaliseren. Hierdoor zal de "Memory Stick" minder lang meegaan.
- Probeer niet om de gegevens op de "Memory Stick" te comprimeren. Gecomprimeerde bestanden kunnen niet op de camera worden weergegeven.

#### **Software**

- Afhankelijk van uw applicaties oftware kan het gebeuren dat het bestand met de stilstaand beeldgegevens groter wordt wanneer het bestand wordt geopend.
- Als u bewerkingssoftware gebruikt om het beeld te bewerken en het beeld vervolgens van uw computer inleest op de camera, of als u het beeld rechtstreeks op de camera bewerkt, zal het beeldformaat veranderen waardoor soms de foutmelding "FILE ERROR" verschijnt en u het bestand niet kunt openen.
- Al naar gelang uw applicaties of tware wordt mogelijk alleen het eerste frame van het Clip Motion-bestand weergegeven.

#### Voor gebruikers van Windows Me en Windows 2000

De volgende procedures worden aanbevolen wanneer u de USB-kabel losmaakt van uw computer of wanneer u de "Memory Stick" verwijdert uit de camera terwijl deze is aangesloten op uw computer.

- 1 Stop het station door in de taaklade op het pictogram "Unplug/Eject" te klikken.
- 2 Wanneer de melding verschijnt waarmee wordt bevestigd dat de hardware veilig is verwijderd, maakt u de USB-kabel los of verwijdert u de "Memory Stick".

#### Communicatie met uw computer (alleen bij Windows)

Na herstel vanuit Opschorten of Slapen is de kans aanwezig dat de communicatie tussen uw camera en uw computer niet hersteld wordt.

#### Voor gebruikers van Mac OS X

Schakel de computer uit alvorens de USB-kabel los te koppelen van de computer of de "Memory Stick" te verwijderen.

# *Beeldbestand-geheugenlocaties en beeldbestanden*

Beeldbestanden die met de camera zijn vastgelegd, worden op basis van opnamemodus gegroepeerd in mappen.

De betekenis van bestandsnamen is als volgt:  $\square\square\square\square$  betekent ieder willekeurig nummer van  $0001$  t/m 9999.

#### **Voor gebruikers van Windows Me (De camera wordt herkend door station "E.")**

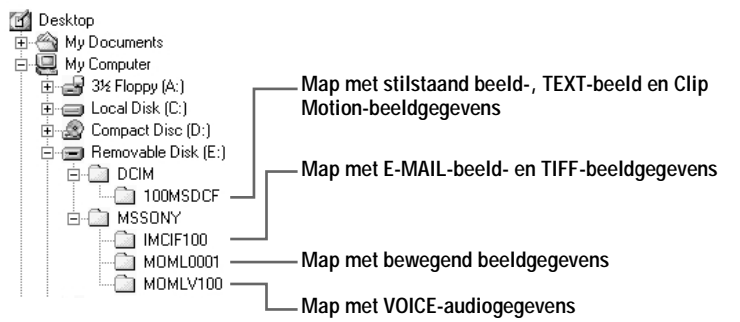

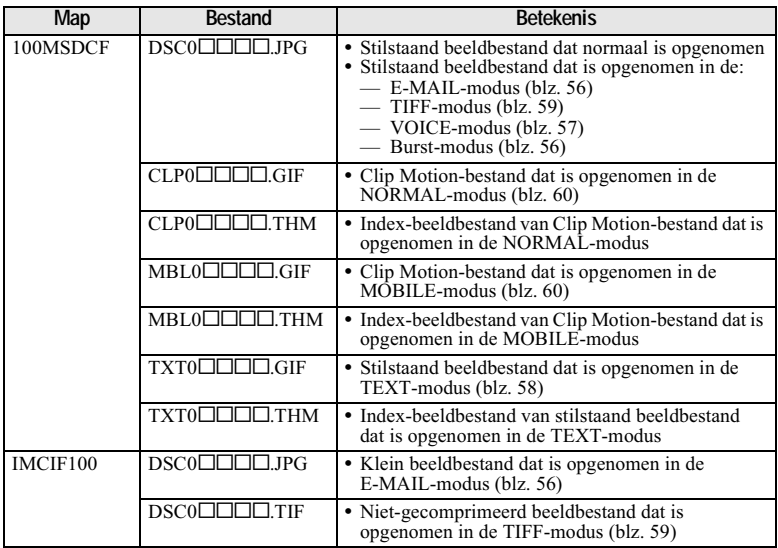

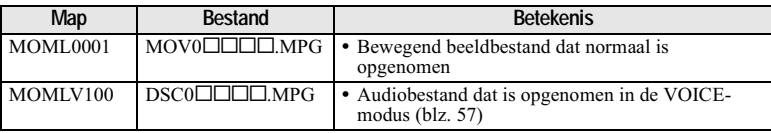

#### **HOpmerkingen**

- De numerieke gedeelten van de volgende bestanden zijn hetzelfde:
	- Een klein beeldbestand dat is opgenomen in de E-MAIL-modus en het bijbehorende heeldbestand
	- Een niet-gecomprimeerd beeldbestand dat is opgenomen in de TIFF-modus en het bijbehorende beeldbestand
	- Een audiobestand dat is opgenomen in de VOICE-modus en het bijbehorende beeldbestand
	- Een beeldbestand dat is opgenomen in de TEXT-modus en het bijbehorende indexheeldhestand
	- Een beeldbestand dat is opgenomen met Clip Motion en het bijbehorende indexbeeldbestand
- · Verander de namen van de mappen en bestanden niet op de computer. Als de naam wordt gewijzigd, is het mogelijk dat de camera die map of dat bestand niet meer kan openen.

#### **Tips**

De opgenomen beelden worden door de digitale stilbeeldcamera opgeslagen als digitale gegevens. Het formaat waarin de gegevens zijn opgeslagen, wordt het bestandsformaat genoemd. Bij deze camera kunnen de volgende formaten worden gebruikt:

#### **JPEG-formaat**

De meeste digitale stilbeeldcamera's, besturingssystemen van computers en bladerprogramma's werken met dit formaat. Met dit formaat kunnen bestanden worden gecomprimeerd zonder waarneembare verslechtering van de kwaliteit. Indien het beeld echter herhaaldelijk wordt gecomprimeerd en opgeslagen, zal de beeldkwaliteit verslechteren. Normaliter worden stilstaande beelden door deze camera opgenomen met het **IPEG-formaat** 

#### **GIF-formaat**

Met dit formaat zal de beeldkwaliteit niet verslechteren, ook niet indien het beeld herhaaldelijk wordt gecomprimeerd en opgeslagen. Bij dit formaat is het aantal kleuren beperkt tot 256. Stilstaande beelden worden door deze camera opgeslagen met het GIFformaat in de Clip Motion- (blz. 60) of TEXT-modus (blz. 58).

#### **TIFF-formaat**

Hiermee worden beelden zonder compressie opgeslagen zodat de beeldkwaliteit niet verslechtert. De meeste besturingssystemen en applicaties ondersteunen dit formaat. Stilstaande beelden worden door deze camera opgeslagen met het TIFF-formaat voor de TIFF-modus (blz. 59).

#### **MPFG-formaat**

Dit formaat wordt zeer veel gebruikt voor bewegende beelden. Audio wordt door deze camera opgenomen met het MPEG-formaat voor opname van bewegende beelden en voor de VOICE-modus (blz. 57).

# Alvorens u geavanceerde bedieningen gaat uitvoeren

Hierna volgt een beschrijving van de bedieningsmethoden zoals die vaak worden gebruikt voor geavanceerde bedieningen. Voor het gebruik van de modusdraaiknop en de regelknop, leest u blz. 17.

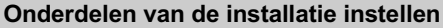

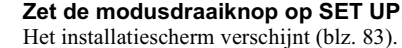

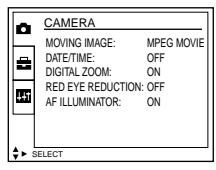

Druk op A/V/</> op de regelknop om het onderdeel te kiezen dat u А wilt instellen.

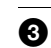

Ø

П

Druk op de middelste ● op de regelknop om het onderdeel te bevestigen.

### Onderdelen van het menu instellen

Zet de modusdraaiknop op  $\blacksquare$ ,  $\bigcup$ ,  $\blacksquare$  of  $\blacksquare$ .

#### Druk op MENU.

Het menu verschijnt (blz. 48).

#### ❸ Wanneer de modusdraaiknop in de stand  $\blacktriangleright$  staat:

- $\odot$  Druk op  $\blacktriangleleft$  op de regelknop om het onderdeel te kiezen dat u wilt instellen. De gekozen instelling wordt geel.
- 2 Druk op de middelste  $\bullet$  op de regelknop om het onderdeel te bevestigen.

#### Wanneer de modusdraaiknop in de stand  $\bullet$ ,  $\bullet$  of  $\sharp$  staat:

Druk op  $\triangle$ / $\nabla$ / $\triangle$ / $\triangleright$  op de regelknop om de instelling van het onderdeel te kiezen.

De gekozen instelling verandert in geel en de instelling is voltooid.

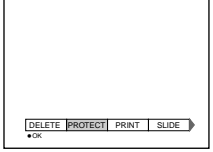

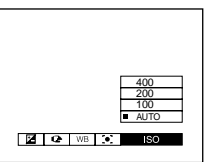

## <span id="page-153-0"></span>Menu-instellingen

Welke menuonderdelen er gewijzigd kunnen worden, is afhankelijk van de positie van de modusdraaiknop. Op het LCD-scherm worden alleen de onderdelen aangegeven die op dat moment bediend kunnen worden. De fabrieksinstellingen zijn aangegeven met  $\blacksquare$ .

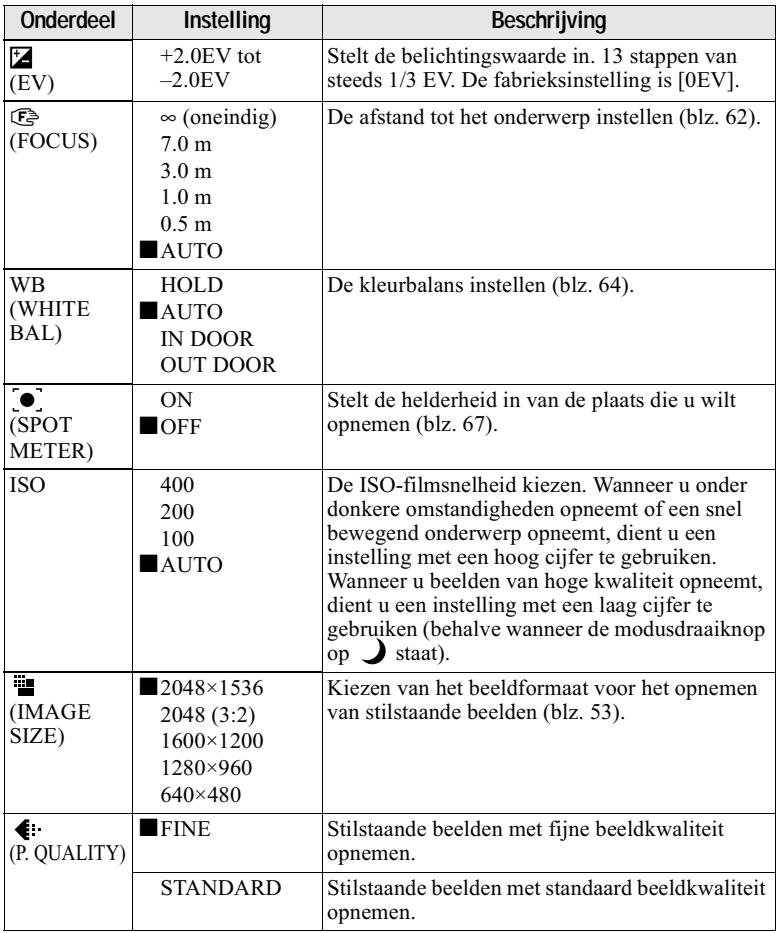

### Wanneer de modusdraaiknop in de stand  $\bigcirc$  /  $\bigcup$  staat:

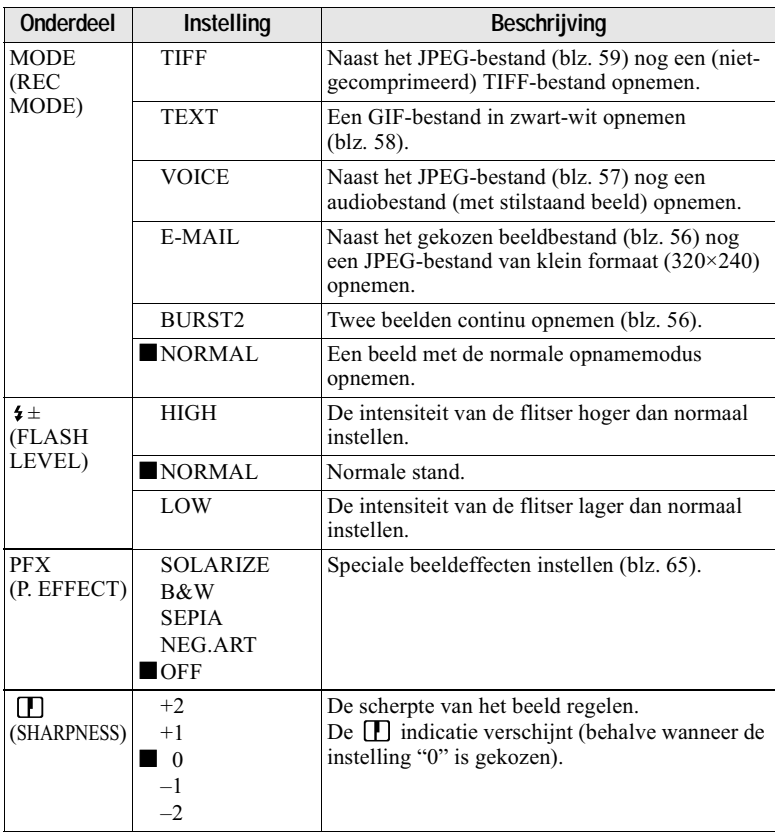

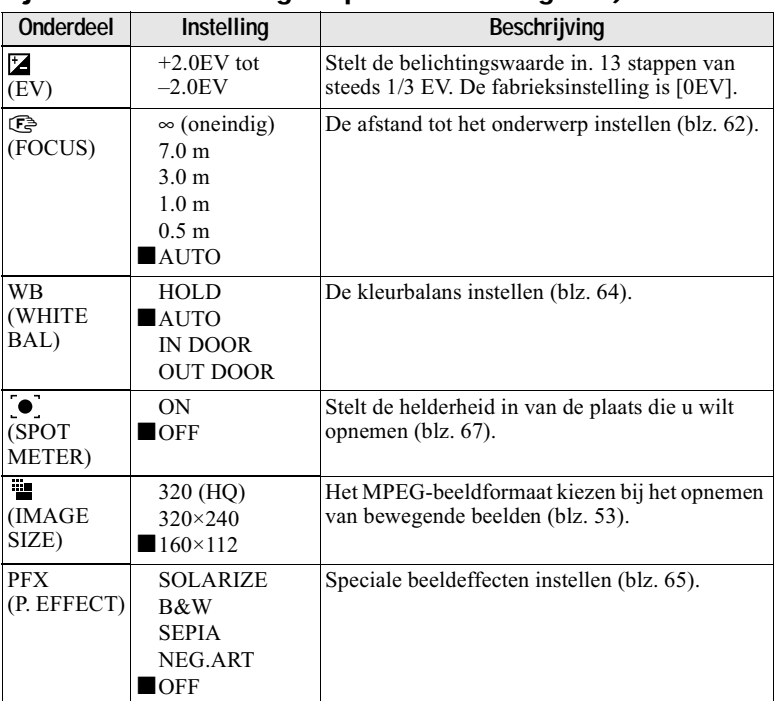

# Wanneer de modusdraaiknop op **##** staat (MOVING IMAGE is bij de SET UP-instellingen op MPEG MOVIE gezet.)

# Wanneer de modusdraaiknop op **##** staat (MOVING IMAGE is bij de SET UP-instellingen op CLIP MOTION gezet.)

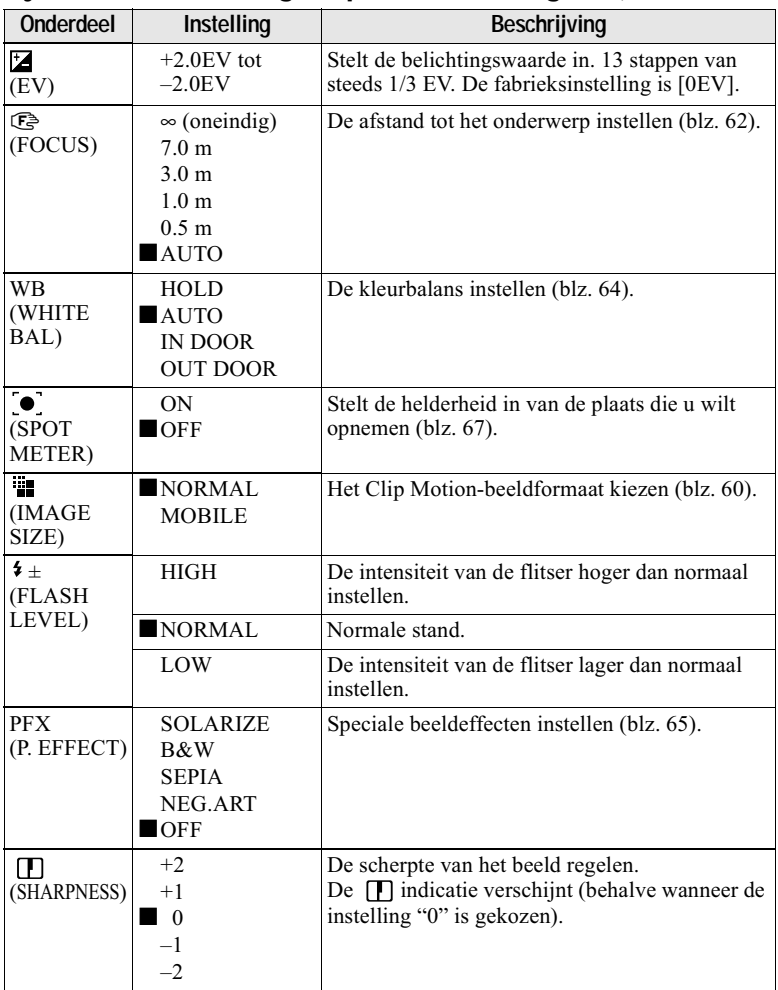

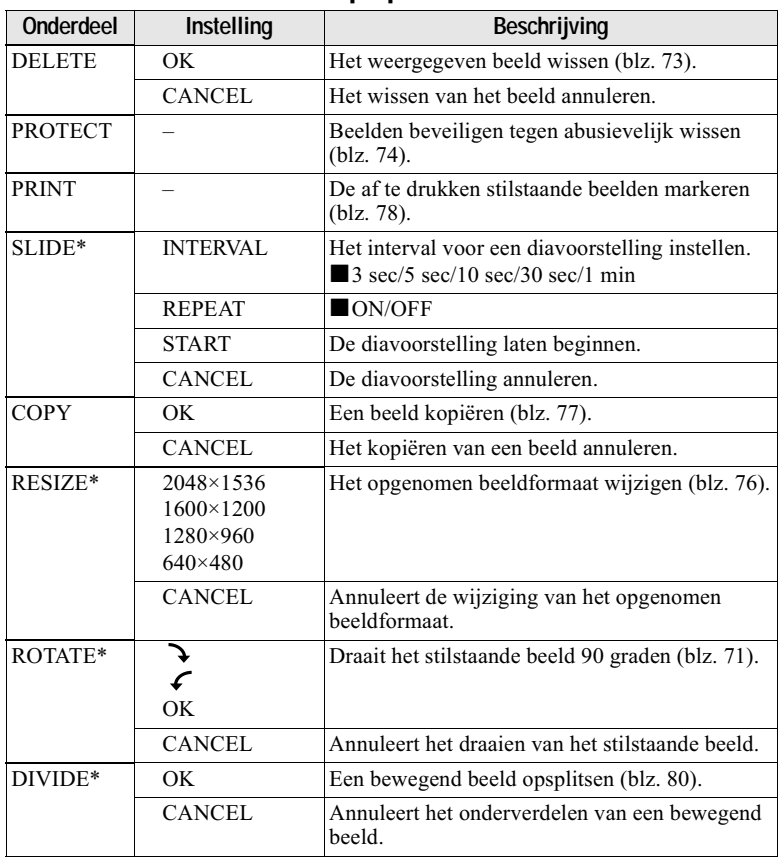

# Wanneer de modusdraaiknop op ▶ staat

\* Alleen in de enkelbeeldmodus.

# <span id="page-158-0"></span>Het beeldformaat instellen (IMAGE SIZE)

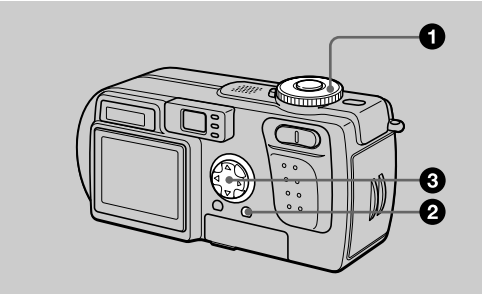

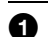

A

# Zet de modusdraaiknop op  $\bullet$ ,  $\bullet$  of  $\Box$ .

#### Druk op MENU.

Het menu verschijnt.

#### Kies [  $\frac{100}{100}$ ] (IMAGE SIZE) met </>
</>  $\blacktriangleright$ , en kies vervolgens de gewenste A beeldgrootte met A/▼.

#### Formaten van stilstaande beelden:

 $2048 \times 1536$ : 3.0 milioen beeldpunten  $2048(3:2)*$ 1600×1200: 2,0 miljoen beeldpunten  $1280 \times 960$ : 1,3 miljoen beeldpunten  $640\times480: 0,35$  miljoen beeldpunten

\* Het beeld wordt opgenomen in een verhouding van drie tot twee zodat het op het formaat drukpapier past. Bij dit beeldformaat wordt de marge van het beeld niet afgedrukt. De dunne zwarte randen aan de boven- en onderkant worden echter wel op het LCD-scherm weergegeven.

Hoe hoger de getallen voor de beeldgrootte zijn, hoe groter het bestand zal zijn en hoe geringer het aantal bestanden is dat kan worden opgenomen op een "Memory Stick". Voor nadere bijzonderheden over hoeveel beelden kunnen worden opgenomen, leest u blz. 54.

#### Formaten van bewegende beelden (MPEG-film):

320 (HQ)\*, 320×240, 160×112

\* Hoge kwaliteitsmodus

**Formaten van Clip Motion:** NORMAL (160×120), MOBILE (120×108) <span id="page-159-0"></span>Voorbeelden van gebruik en de aantallen beelden\* of de tijdsduur\*\* die u kunt opnemen op een "Memory Stick" (van 8 MB) voor iedere beeldgrootte

#### Stilstaande beelden:

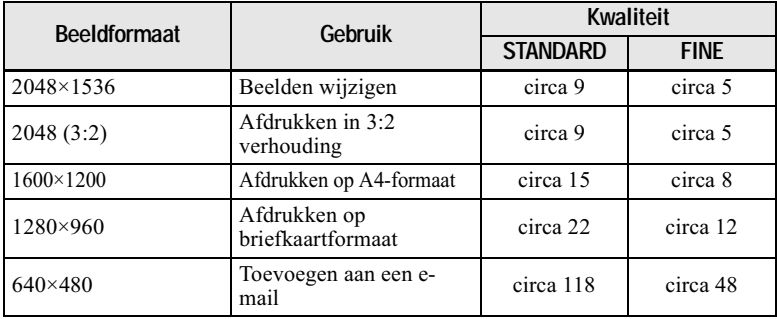

#### **Bewegende beelden:**

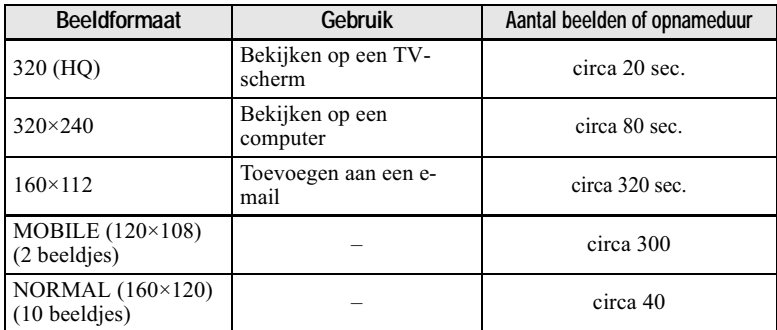

Wanneer MODE (REC MODE) is ingesteld op NORMAL.  $*$ 

\*\* De maximale opnameduur bij continu opnemen.

## Aantal opneembare beelden of de opneembare tijdsduur (blz. 100)

Het werkelijke aantal beelden of de tijdsduur kan verschillen afhankelijk van de opnameomstandigheden.

# Opnemen van beelden al naar gelang de opnameomstandighed en (TWILIGHTfunctie)

# Modusdraaiknop:  $\bigcup$

Deze functie is geschikt voor nachtscènes

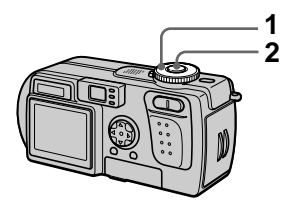

1 Zet de modusdraaiknop op

Voor het opnemen van heldere onderwerpen op donkere plaatsen zonder dat daarbij de donkere sfeer van de omgeving verloren gaat. Omdat de sluitertijd langer wordt, is gebruikmaking van een statief aan te bevelen om trilling te voorkomen.

# 2 Neem het beeld op.

#### Annuleren van de TWILIGHTfunctie

Zet de modusdraaiknop op  $\Box$ .

### **HOpmerkingen**

- Stel 4 "Altiid flitsen" in wanneer u de flitser gebruikt in de TWILIGHTfunctie.
- · U kunt geen bewegende beelden opnemen in de TWILIGHT-functie.
- · Bij gebruik van de TWILIGHT-functie. geeft de AF-verlichting (blz. 25) licht als de flits modus is ingesteld op de  $\frac{1}{2}$ "Altiid flitsen".

#### **Tips**

Onder normale opnamevoorwaarden maakt de camera tijdens het opnemen automatisch de verschillende instellingen, zoals de scherpstelling, de iris, de belichting en de kleurbalans. Al naar gelang de opnamevoorwaarden is het echter niet altijd mogelijk om de gewenste opnamen te maken. De TWILIGHT-functie biedt u nagenoeg optimale instelmogelijkheden, geschikt voor alle opnameomstandigheden.

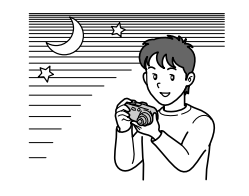

# **Twee beelden continu opnemen**

# Modusdraaiknop: 0

Deze modus wordt gebruikt voor een doorlopende opname.

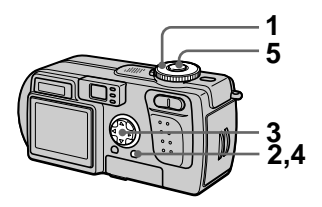

- 1 Zet de modusdraaiknop op of  $\lambda$ .
- 2 Druk op MENU. Het menu verschiint.
- 3 Kies [MODE] (REC MODE) met  $\overline{\blacktriangleleft}/\blacktriangleright$ . [BURST2] met  $\overline{\blacktriangleleft}/\overline{\blacktriangledown}$ .
- 4 Druk op MENU. Het menu gaat uit.
- 5 Neem het beeld op.

#### **Terugkeren naar de normale opnamemodus**

Kies bij stap 3 [NORMAL] met  $\triangle$   $\nabla$ .

#### **HOpmerkingen**

- In deze modus kunt u de flitser niet gebruiken.
- Tijdens opname in deze modus wordt  $het$  beeld niet on het LCD-scherm weergegeven. Maak de compositie alvorens u de sluiterknop indrukt.
- · Het opname-interval bedraagt circa  $0.6$  seconde.

# **Stilstaande beelden opnemen voor e-mail (E-MAIL)**

# Modusdraaiknop: 0/

In de E-MAIL-modus wordt er tegelijk met de opname van een normaal stilstaand beeld ook nog een beeld van klein formaat opgenomen dat geschikt is voor verzending ner e-mail. (Het formaat van het normale stilstaande beeld wordt bij de menu-instellingen  $(b\vert z, 53)$  ingesteld met  $\vert \cdot \vert$  | (IMAGE  $SIZE$ ).)

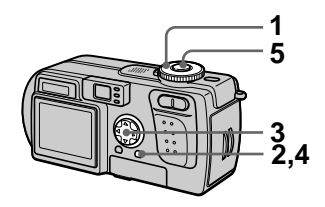

- -1 Zet de modusdraaiknop op of  $\lambda$ .
- 2 Druk op MENU. Het menu verschiint.
- 3 Kies [MODE] (REC MODE) met  $\overline{\blacktriangleleft}/\blacktriangleright$ . [E-MAIL] met  $\blacktriangle/\overline{\blacktriangledown}$ .
- 4 Druk op MENU. Het menu gaat uit.
- $5$  Neem het beeld op.

#### Het aantal beelden dat u in de E-MAIL-modus kunt opnemen op een "Memory Stick" (8 MB)

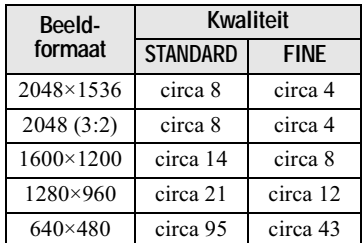

#### Aantal opneembare beelden (blz. 100)

Al naar gelang de opnamevoorwaarden kan het werkelijke aantal beelden verschillend zijn.

## Terugkeren naar de normale opnamemodus

Kies bij stap 3 [NORMAL] met  $\triangle$   $\nabla$ .

# **Audiobestanden** toevoegen aan stilstaande beelden (VOICE)

# Modusdraaiknop:  $\bigcirc$  /  $\bigcirc$

In de VOICE-modus wordt tegelijk met de opname van een stilstaand beeld ook het geluid mee opgenomen. (Het formaat van het normale stilstaande beeld wordt bij de menuinstellingen (blz. 53) ingesteld met ["] (IMAGE SIZE).)

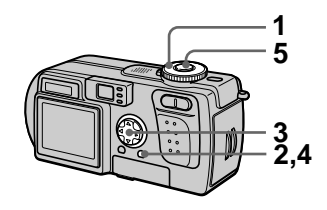

- 1. Zet de modusdraaiknop op  $\bullet$  of  $\bullet$ .
- 2 Druk op MENU. Het menu verschijnt.
- 3 Kies [MODE] (REC MODE) met </>  $\blacktriangleright$ , [VOICE] met ▲/▼.
- 4 Druk op MENU. Het menu gaat uit.
- 5 Neem het beeld op. Wanneer u de sluiterknop indrukt en weer loslaat. wordt er gedurende vijf seconden geluid opgenomen.

Wanneer u de sluiterknop ingedrukt houdt, wordt er net zolang geluid opgenomen totdat u de sluiterknop weer loslaat (maximaal 40 seconden).

#### Het aantal beelden dat u in de VOICE-modus kunt opnemen op een "Memorv Stick" (8 MB)\*

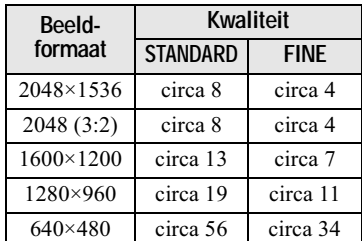

∗ F 

#### **Terugkeren naar de normale opnamemodus**

Kies bij stap 3 [NORMAL] met  $\triangle$   $\nabla$ .

# **Tekstdocumenten opnemen (TEXT)**

## Modusdraaiknop:

De TEXT-modus is geschikt voor het opnemen van een document in zwartwit om het karakter daarvan te accentueren. Het LCD-scherm verandert ook in zwart-wit en het beeld wordt ongenomen in het GIF-formaat.

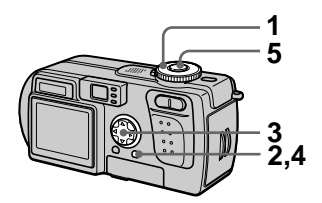

- 1 Zet de modusdraaiknop op Ō.
- 2 Druk op MENU. Het menu verschiint.
- 3 Kies [MODE] (REC MODE) met *آ*N. [TEXT] met **∆/**
- 4 Druk op MENU. Het menu gaat uit.
- $5$  Neem het beeld op.

Het aantal beelden dat u in de TEXT-modus kunt opnemen op een "Memorv Stick" (8 MB)\*

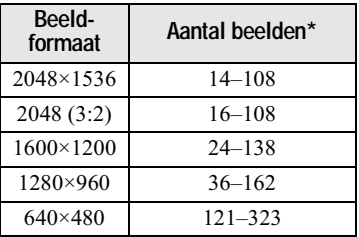

\* Het aantal beelden dat u kunt opnemen, is afhankeliik van de kenmerken van het document. zoals het aantal tekstgedeelten.

#### **Terugkeren naar de normale opnamemodus**

Kies bij stap 3 [NORMAL] met  $\triangle$   $\nabla$ .

### **HOpmerkingen**

- · Indien het onderwerp niet gelijkmatig is belicht, kunt u niet altiid een helder beeld opnemen.
- · Het wegschrijven en lezen van gegevens duurt langer dan bij normaal oppemen.
- Als de modusdraaiknop in de stand  $\Box$ staat, kunt u wel beelden opnemen. maar de beelden kunnen bleek of zwart zijn.
- · Het resterende aantal beelden dat u nog kunt opnemen, wordt niet aangegeven.
- Het aantal beelden dat u kunt opnemen. is hetzelfde, ongeacht of  $\left( \bullet, \bullet \right)$  $(P. OUALITY)$  is ingesteld on STANDARD of FINE.

# **Stilstaande beelden opnemen als nietgecomprimeerde bestanden (TIFF)**

# Modusdraaiknop: 0/

In deze modus wordt een nietgecomprimeerd beeld van  $2048 \times 1536$ Formaat opgenomen als een normaal stilstaand beeld. (Het formaat van het normale stilstaande beeld wordt bij de  $m$ enu-instellingen (blz. 53) ingesteld  $met \lceil \frac{1}{2} \rceil$  (IMAGE SIZE).) De kwaliteit van het niet-gecomprimeerde beeld verslechtert niet. Beelden die in deze modus zijn opgenomen, zijn geschikt voor het afdrukken van een <u>E</u><br>kwalitatief hoogwaardig beeld.

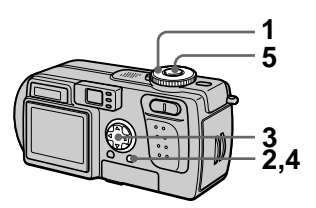

- 1 Zet de modusdraaiknop op of  $\lambda$ .
- 2 Druk op MENU. Het menu verschiint.
- 3 Kies [MODE] (REC MODE) met ◀/▶. lTIFFI met ▲/▼.
- 4 Druk op MENU. Het menu gaat uit.
- 5 Neem het beeld op. Het aantal beelden dat u in de TIFF-modus kunt opnemen op een "Memory Stick" (16 MB) bedraagt circa 1.

#### **Terugkeren naar de normale opnamemodus**

Kies bij stap 3 [NORMAL] met  $\triangle$   $\nabla$ .

#### **HOpmerkingen**

- Wanneer  $[2048 (3:2)]$  is gekozen als beeldgrootte, wordt het nietgecomprimeerde beeld opgenomen in het [2048 (3:2)] formaat.
- Het wegschrijven van gegevens duurt langer dan normaal opnemen.
- De bijgeleverde "Memory Stick" (8 MB) beschikt niet over voldoende capaciteit om niet-gecomprimeerde beelden te kunnen opnemen.

# **Clip Motion**bestanden aanmaken

# Modusdraaiknop:

Clip Motion is een animatiefunctie waarmee stilstaande beelden achter elkaar worden weergegeven. De beelden worden opgeslagen in GIFformaat, wat handig is om een homepage te maken of om beelden toe te voegen aan een e-mail.

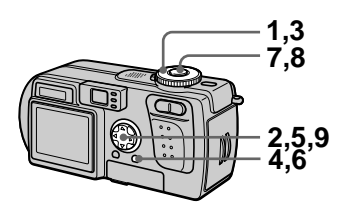

- 1 Zet de modusdraaiknop op SET UP. Het installatiescherm verschijnt.
- 2 Kies [ 0 ] (CAMERA) met A/V, [MOVING IMAGE] met  $\blacktriangleright$ / $\blacktriangle$ / $\nabla$ , [CLIP MOTION] met A/V en druk daarna op ●.
- 3 Zet de modusdraaiknop op 酣
- 4 Druk op MENU. Het menu verschijnt.
- ◀/▶, en de gewenste modus met  $\triangle$ / $\nabla$ .

### **NORMAL (160×120)**

Een Clip Motion van maximaal 10 frames kan worden opgenomen. Dit is geschikt voor gebruik op een homepage, enz.

### **MOBILE (120×108)**

Een Clip Motion van maximaal 2 frames kan worden opgenomen. Dit is geschikt voor gebruik met draagbare dataterminals.

# 6 Druk op MENU.

Het menu gaat uit.

# 7 Neem het beeld op voor het eerste frame.

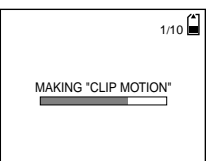

Alvorens u stap 9 uitvoert, worden de beelden tijdelijk in het geheugen opgeslagen. Deze beelden worden nog niet op de "Memory Stick" ongenomen.

# 8 Neem het beeld op voor het volgende frame.

Het opnemen van het beeld kan herhaald worden tot het maximale aantal opneembare frames.

# $9$  Druk op  $\bullet$ .

Alle framebeelden worden ongenomen on de "Memory Stick"

#### **Om enkele of alle framebeelden te wissen terwijl u een Clip Motionopname maakt**

- $\odot$  Druk bij stap 7 of 8 op de regelknop  $\dot{\blacktriangleleft}$  (S). De ongenomen framebeelden worden één voor één weergegeven en stoppen bij het laatste beeld.
- 2 Druk op MENU en kies [DELETE  $LASTI$  of IDELETE ALL1 met  $\blacktriangleleft$   $\blacktriangleright$  en druk daarna op  $\blacktriangleright$ .
- **③** Kies [OK] met **△/▼** en druk daarna op  $\bullet$ .

 $\overline{A}$ ls [DELETE LAST] is gekozen in stap 2, wordt iedere keer dat u de stappen  $\overline{1}$  tot en met  $\overline{3}$  uitvoert, het voorgaand opgenomen frame vervangen door het nieuwe frame.

#### Het aantal Clip Motion-frames dat u kunt opnemen op een "Memory Stick" (8 MB)

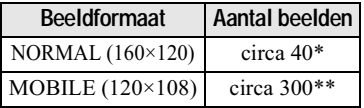

- \* Wanneer u per Clip Motion-bestand 10 frames opneemt
- \*\* Wanneer u per Clip Motion-bestand 2 frames opneemt

#### **HOpmerkingen**

- U kunt het beeldformaat niet halverwege een Clip Motion-opname wiizigen.
- · Het lezen en wegschrijven van gegevens duurt langer dan bij normaal - - -<br>opnemen.
- Tengevolge van de beperkingen van het GIF-formaat wordt het aantal kleuren voor Clip Motion-beelden verminderd tot 256 kleuren of minder. Het is daarom mogelijk dat de beeldkwaliteit bij benaalde beelden verslechtert.
- In de MOBILE-modus wordt het bestandsformaat verkleind waardoor de beeldkwaliteit achteruitgaat.
- GIF-bestanden die niet on deze camera ziin opgenomen kunnen niet altiid juist worden weergegeven.
- · Indien de modusdraaiknop in een andere stand wordt gezet of de spanning wordt uitgeschakeld, worden alle framebeelden onmiddellijk ongenomen op de "Memory Stick".

# De afstand tot het onderwerp instellen

# Modusdraaiknop: 0/1

Gewoonlijk wordt er automatisch scherpgesteld. Deze functie is handig wanneer de automatische scherpstellingsfunctie niet goed werkt, zoals op donkere plaatsen.

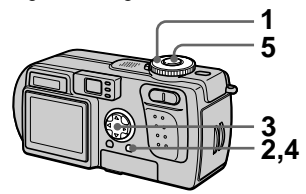

- 1 Zet de modusdraaiknop op  $\bullet$ ,  $\bullet$  of  $\sharp$ .
- 2 Druk op MENU. Het menu verschijnt.
- <span id="page-167-0"></span>3 Kies [ S ] (FOCUS) met behulp van </a> />, en kies vervolgens de gewenste afstandsinstelling met behulp van **A/V**.

Voor het scherpstellen hebt u de keuze uit de volgende 6 standen: AUTO, 0.5 m, 1.0 m, 3.0 m, 7.0 m en  $\infty$  (oneindig).

# 4 Druk op MENU.

Het menu gaat uit.

5 Neem het beeld op.

# Terugkeren naar automatische scherpstelling

Kies bij stap 3 [AUTO] met  $\triangle$ / $\nabla$ .

## **HOpmerkingen**

- Het is mogelijk dat de informatie over de brandpuntsafstand niet geheel nauwkeurig is. Hanteer de gegevens als leidraad.
- · Wanneer de zoom naar de T-kant is gebracht, kan er niet goed worden scherpgesteld op onderwerpen binnen een afstand van 0,6 m. In dergelijke gevallen knipperen de brandpuntsgegevens. Druk op de zoom W-toets totdat de indicator stopt met knipperen.

# Beelden van dichtbij opnemen (MACRO)

# Modusdraaiknop: **白/**)/

De macro-opnamefunctie wordt gebruikt bij het inzoomen op kleine onderwerpen, zoals bloemen en insecten.

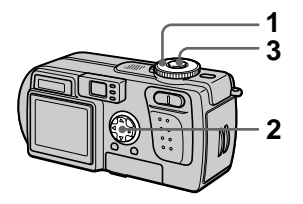

- 1 Zet de modusdraaiknop op  $\bullet$ ,  $\bullet$  of  $\bullet$ .
- 2 Maak het menu leeg en druk op de regelknop  $\blacktriangleright$  ( $\mathcal{R}$ ).

Op het LCD-scherm verschijnt  $\mathbf{\mathcal{F}}$ (macro-indicatie). Met de macrofunctie kunt u een onderwerp opnemen op een afstand van circa 10 cm van het lensoppervlak wanneer de zoom helemaal naar de W-kant is gebracht, of op een afstand van circa 60 cm wanneer de zoom

helemaal naar de T-kant is gebracht.

3 Neem het beeld op.

#### Terugkeren naar de normale opnamemodus

Druk opnieuw op de regelknop  $\blacktriangleright$  ( $\chi$ ). De indicatie  $\mathbf{\nabla}$  verdwijnt.

### **HOpmerking**

Wanneer u beelden in macro opneemt, dient u het LCD-scherm te gebruiken. Wanneer u opneemt met gebruikmaking van de zoeker, kan het bereik dat zichtbaar is in de zoeker verschillen van het werkelijke opnamebereik.

# **Belichting regelen** (EXPOSURE)

Modusdraaiknop: **白/**ノ相

Hiermee stelt u de belichtingswaarde in die wordt ingesteld bij automatische belichting.

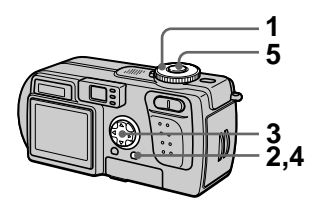

- 1. Zet de modusdraaiknop op  $\bullet$ ,  $\bullet$  of  $\bullet$ .
- 2 Druk op MENU. Het menu verschijnt.
- 3 Kies [[2] (EV) met behulp van ◀/▶, en kies vervolgens de gewenste belichtingswaarde met behulp van  $\triangle$ / $\nabla$ .

Regel de belichting terwijl u de helderheid van de achtergrond controleert.

U kunt waarden kiezen van +2.0 EV tot  $-2.0$  EV in stappen van  $1/3$   $EV$ 

4 Druk op MENU.

Het menu gaat uit.

# 5 Neem het beeld op.

### **HOpmerking**

Wanneer een onderwerp wordt opgenomen onder bijzonder heldere of donkere omstandigheden, of wanneer u de flitser gebruikt, kan de belichting niet altijd goed worden ingesteld.

#### **Tips**

Onder normale omstandigheden wordt de belichting automatisch door de camera ingesteld. Wanneer de kleur van het beeld te donker of te licht is, zoals hieronder wordt aangegeven, is het aan te bevelen om de belichting handmatig in te stellen. Wanneer u een onderwerp tegen een verlichte achtergrond opneemt, of een onderwerp in de sneeuw, stelt u een hogere waarde (+) in. Wanneer u een onderwerp opneemt onder bijzonder heldere belichting, stelt u een lagere waarde  $(-)$  in.

### Stel een hogere waarde (+) in.

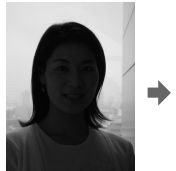

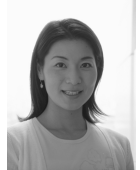

Stel een lagere waarde (-) in.

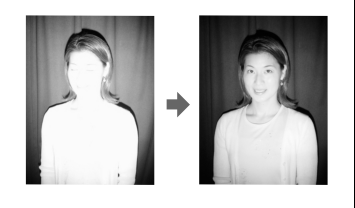

# **Kleurbalans regelen** (WHITE BALANCE)

# Modusdraaiknop: 0/1

Onder normale omstandigheden wordt de kleurbalans automatisch ingesteld (AUTO). Wanneer u opneemt onder omstandigheden die niet veranderen of met een bepaalde belichting, kunt u de kleurbalans handmatig instellen.

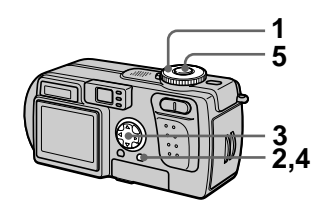

- 1 Zet de modusdraaiknop op  $\bullet$ .  $\bullet$  of  $\sharp\sharp$ .
- 2 Druk op MENU. Het menu verschijnt.
- 3 Kies [WB] (WHITE BAL) met ◀/▶, en de gewenste instelling met **A/V**.

# **HOLD**

Een onderwerp of achtergrond met één kleur opnemen

# **AUTO (Geen indicatie)**

Kleurbalans automatisch regelen Onder fluorescerende verlichting

# IN DOOR  $(\frac{1}{2}, \frac{1}{2})$

- Op plaatsen met snel veranderende lichtomstandigheden
- · Bii zeer fel licht, zoals in fotostudio's
- Onder natrium- of kwiklampen

# OUT DOOR (X)

Zonsopgang of zonsondergang, nachtopnamen, neonverlichting of vuurwerk opnemen

# 4 Druk op MENU.

Het menu gaat uit.

5 Neem het beeld op.

### **Teruakeren naar** automatische regeling

Kies bij stap 3 [AUTO] met  $\triangle$ / $\nabla$ .

#### **Tips**

Het beeld wordt beïnvloed door de belichtingsomstandigheden. Onder de zomerzon lijkt het beeld blauw, en onder kwiklampen lijkt het rood. Het menselijk oog kan deze problemen oplossen. Deze camera kan het probleem echter niet oplossen zonder dat er aanpassingen worden gemaakt. Onder normale omstandigheden wordt de kleurbalans door de camera automatisch ingesteld, maar als er vreemde kleuren in het beeld aanwezig zijn, is het aan te bevelen om de kleurbalans te wijzigen.

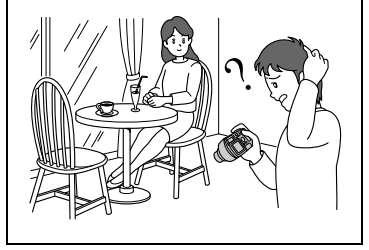

# **Beeldeffecten** (P. EFFECT)

# Modusdraaiknop: **白**/ 川道

U kunt beelden digitaal bewerken om speciale effecten tot stand te brengen.

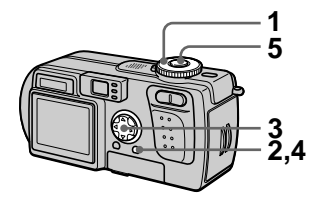

- 1 Zet de modusdraaiknop op  $\bullet$ ,  $\bullet$  of  $\uparrow\!\!\!\downarrow$ .
- 2 Druk op MENU. Het menu verschijnt.
- <span id="page-170-0"></span>3 Kies [PFX] (P. EFFECT) met √/ $\blacktriangleright$ , en de gewenste modus met  $\triangle$ / $\nabla$ .

# SOI ARIZE

Het contrast is helderder en het beeld oogt als een illustratie.

# **B&W**

Het beeld is monochroom (zwartwit).

# **SEPIA**

Het beeld is sepia, zoals een oude foto.

# **NEG.ART**

Kleur en helderheid van het beeld zijn omgekeerd, zoals bij een negatief.

# OFF

De functie voor beeldeffecten is buiten gebruik.

4 Druk op MENU. Het menu gaat uit.

5 Neem het beeld op.

Om het beeldeffect te annuleren

Kies bij stap 3 [OFF] met  $\triangle$ / $\nabla$ .

# De datum en tijd op het stilstaande beeld opnemen (DATE/TIME)

Modusdraaiknop:  $\blacksquare$ 

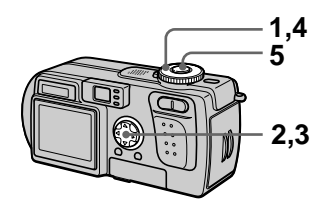

1 Zet de modusdraaiknop op SET UP.

Het installatiescherm verschijnt.

- 2 Kies [DI] (CAMERA) met  $\triangle$ / $\nabla$ . [DATE/TIME] met  $\triangleright$ / $\triangle$ / $\nabla$ en druk daarna op ▶.
- 3 Kies de instelling van de datum en tijd met A/V en druk daarna op .

# **DAY & TIME**

Datum, uur en minuten worden op het beeld geprojecteerd.

# **DATF**

Jaar, maand en dag worden op het beeld geprojecteerd.

# **OFF**

Datum en tijd worden niet op het beeld geprojecteerd.

#### 4 Zet de modusdraaiknop op  $\bullet$  of  $\bullet$ .

5 Neem het beeld op. De datum en tijd worden tijdens het opnemen niet op het LCDscherm weergegeven. Deze verschijnen alleen tijdens de weergave.

### **HOpmerkingen**

- Wanneer u bij stap 3 [DATE] kiest, wordt de datum in de volgorde die werd gekozen bij "De datum en tijd instellen" (blz. 14) op het beeld geprojecteerd.
- · De datum en tijd worden niet geprojecteerd op bewegende beelden of op Clip Motion-beelden.

# **Gebruik van de functie voor éénpunts lichtmeting met de spotmeter**

# Modusdraaiknop:  $\mathbf{C}/\mathbf{D}$

Gebruik deze functie bij tegenlicht of bij een sterk contrast tussen het onderwerp en de achtergrond, enz. Plaats het dradenkruis van de lichtpuntmeter op het punt dat u wilt opnemen.

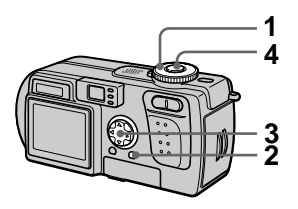

- 1 Zet de modusdraaiknop op .  $\big)$  of  $\mathbb H$ .
- 2 Druk op MENU. Het menu verschiint.
- <span id="page-172-0"></span> $3$  Kies  $\left[\begin{array}{cc} \bullet \\ \bullet \end{array}\right]$  (SPOT METER) met  $\overline{\blacktriangleleft}/\blacktriangleright$ . ION1 met  $\blacktriangleleft/\blacktriangledown$ . Plaats het dradenkruis van de lichtpuntmeter op het punt dat u wilt opnemen.

# $4$  Neem het beeld op.

Druk voorzichtig op de sluiterknop om het beeld op te nemen nadat de automatische instelling is voltooid.

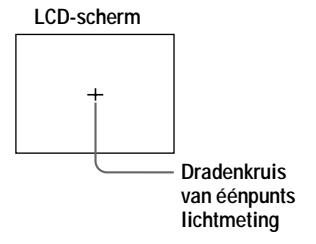

### **Annuleren van de eenpunts lichtmeting met de spotmeter**

Kies bij stap 3 [OFF] met  $\triangle$   $\nabla$ .

# **Drie of negen beelden tegelijk weergeven**

# Modusdraaiknop:

Met behulp van de zoomtoetsen kunt u meerdere beelden tegelijk op het LCDscherm weergeven.

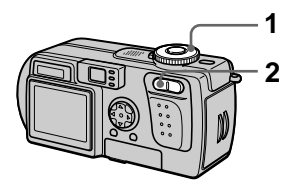

- -1 Zet de modusdraaiknop op  $\blacktriangleright$ .
- 2 Druk herhaald op de zoom W-toets.

De indicatie on het LCD-scherm verandert als volgt:

· Enkel scherm (enkelbeeld)

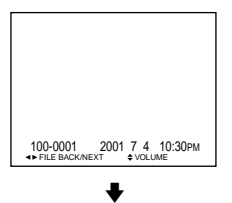

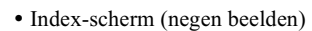

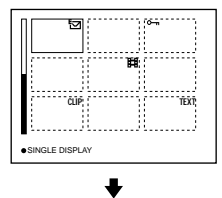

· Scherm met drie beelden

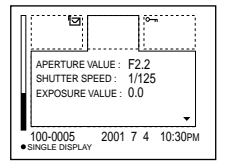

Het beeld dat op het index-scherm wordt aangegeven met een geel kader wordt op het scherm met drie beelden weergegeven met de opnamegegevens. Om de overige gegevens weer te geven, drukt u op de regelknop  $\triangle$ / $\overline{\mathbf{V}}$ .

Al naar gelang het soort beeldbestand en de instellingen wordt elk beeld voorzien van één van de volgende symbolen: : Bewegend beeldbestand : VOICE-modusbestand : E-mail-bestand : Afdrukmarkering  $\overline{\mathbf{C}}$ : Beveiligingsmarkering TEXT: TEXT-bestand TIFF: TIFF-bestand CLIP: Clip Motion-bestand (Geen markering): Normale opname (geen instellingen)

# **Om het volgende (vorige) index-scherm weer te geven**

Druk op de regelknop  $\triangle/\blacktriangledown/\blacktriangle/\blacktriangleright$ .

#### **Terugkeren naar normale weergave (enkelbeeld)**

- Druk herhaald on de zoom T-toets.
- $\bullet$  Druk op de regelknop  $\bullet$ .

### **HOpmerking**

Wanneer u op het index-scherm een beeld bekiikt dat is ongenomen in de Clin Motion- of  $T\overline{EXT}$ -modus, kan het beeld er anders uitzien dan het werkelijke beeld.

#### **Tips**

Tijdens weergave van het scherm met drie beelden wordt door indrukken van MENU het menu met [PRINT]. [PROTECT] en [DELETE] geopend. -<br>Nadere biizonderheden over deze onderdelen vindt u op blz. 73, 74 en 78. Om het menu te sluiten, drukt u opnieuw on MENU. Het menu verdwiint en de opnamegegevens worden weergegeven.

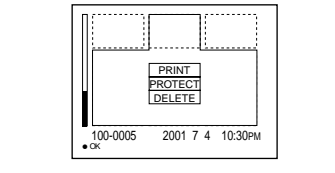

# **Een deel van een stilstaand beeld vergroten (zoomen en trimmen)**

Modusdraaiknop:

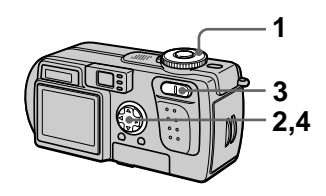

- -1 Zet de modusdraaiknop op  $\boxed{\blacktriangleright}$  .
- $2$  Geef het beeld weer dat u wilt veraroten.
- $3$  Zoom het beeld in en uit met de zoom T/W-toetsen.
- 4 Verplaats het beeld met  $\triangle$ / $\nabla$ /  $\overrightarrow{ }$  om het gewenste deel van het beeld te kiezen.

# **Terugkeren naar het normale formaat**

Druk op de regelknop $\bullet$ .

# **Een vergroot beeld opnemen (trimmen)**

- 1 Druk na het zoomen op MENU.
- $\overline{2}$  Kies [TRIMMING] met  $\blacktriangleright$  en druk  $\frac{1}{2}$  daarna op  $\bullet$ .
- $\overline{3}$  Kies het beeldformaat met  $\triangle$   $\blacktriangledown$  en druk daarna op . Het beeld wordt ongenomen en na de opname verschijnt op het LCDscherm weer het beeld met het normale formaat.

#### **HOpmerkingen**

- U kunt niet zoomen bij bewegende beelden en bij Clip Motion-beelden.
- Beelden die zijn opgenomen in de TEXT-modus kunnen wel worden gezoomd, maar niet worden getrimd.
- · Het oorspronkelijke beeld kan met de zoomfunctie maximaal 5× worden vergroot, ongeacht het beeldformaat.
- · De beeldkwaliteit van vergrote beelden kan achteruitgaan.
- Ook na het vergroten blijft het oorspronkelijke beeld bewaard.
- Het vergrote beeld wordt vastgelegd als het nieuwste bestand.
- · Wanneer u een beeld trimt, zal de resterende capaciteit van de "Memory Stick" verminderen.
- · Indien de resterende capaciteit van de "Memory Stick" onvoldoende is, kan een beeld soms niet worden getrimd.
- Een beeldgrootte van 3:2 kan niet worden getrimd.
- · Niet-gecomprimeerde (TIFF) beelden kunnen niet worden getrimd.

# **Stilstaande beelden** na elkaar weergeven (SLIDE)

Modusdraaiknop:  $\blacktriangleright$ 

Deze functie is handig voor het controleren van de opgenomen beelden of voor presentaties, enz.

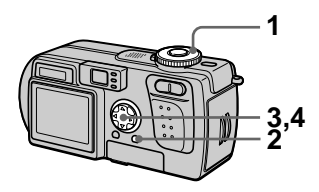

- 1. Zet de modusdraaiknop op  $\blacktriangleright$ .
- 2 Druk op MENU. Het menu verschijnt.

3 Kies [SLIDE] met </>
</>  $\blacktriangleright$  en druk daarna op . Stel de volgende onderdelen in met  $\triangle$ / $\P$ / $\triangle$ / $\triangle$ 

# **INTFRVAI**

U kunt kiezen uit 1 min (één minuut), 30 sec (30 seconden),  $10 \text{ sec}$  (10 seconden), 5 sec  $(5$  seconden) of 3 sec (3 seconden).

# **REPEAT**

ON: Continu herhaalde weergave van beelden. OFF: Nadat alle beelden zijn weergegeven, eindigt de diavoorstelling.

4 Kies [START] met A/V en druk daarna op . De diavoorstelling begint.

## De SLIDE SHOW-instelling annuleren

Kies bij stap 3 [CANCEL] met  $\triangle$ / $\nabla$ /  $\blacktriangleleft$  en druk daarna op  $\blacktriangleright$ .

## **De SLIDE SHOW-weergave stoppen**

Druk op  $\bullet$ , kies [EXIT] met  $\bullet$  en druk  $d$ aarna op  $\bullet$ .

#### **Tijdens de SLIDE SHOW rechtstreeks doorgaan naar het volgende of vorige beeld**

Druk op  $\blacktriangleright$  (volgende) of  $\blacktriangleleft$  (vorige).

#### **HOpmerking**

Het ingestelde interval wordt mede benaald door het beeldformaat.

# **Een stilstaand beeld roteren (ROTATE)**

# Modusdraaiknop:

U kunt een beeld dat in de staande richting is opgenomen, draaien naar de liggende richting.

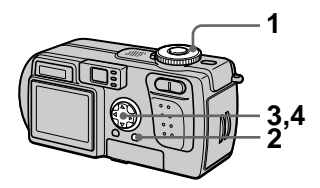

- 1 Zet de modusdraaiknop op en geef het beeld weer dat u wilt roteren.
- 2 Druk op MENU. Het menu verschiint.
- 3 Kies [ROTATE] met  $\blacktriangleleft/\blacktriangleright$  en druk daarna op ●.
- 4 Kies [  $\curvearrowleft$  ,  $\searrow$  ] met  $\triangle$ / $\blacktriangledown$ , en roteer het beeld met  $\blacktriangleleft/\blacktriangleright$ . Kies [OK] met ▲/▼, en druk  $\frac{1}{2}$ daarna op  $\bullet$ .

# **Stoppen met roteren**

Kies bij stap 4 [CANCEL] met  $\triangle$ / $\nabla$  en  $\text{druk daarna}$  op  $\bullet$ .

#### **HOpmerkingen**

- · Beveiligde of niet-gecomprimeerde beelden, of beelden die zijn opgenomen  $\overline{a}$  in de TEXT-modus. kunnen niet worden geroteerd.
- · Beelden die met andere apparatuur zijn opgenomen, kunnen soms niet worden geroteerd.
- Wanneer u de beelden on een computer bekiikt, komt de informatie over de beeldrotatie al naar gelang de applicatiesoftware niet altiid over.

# Beelden bekijken op een TV-scherm

# Modusdraaiknop:  $\boxed{\blacktriangleright}$

Alvorens u de camera aansluit, dient u altijd de TV uit te schakelen.

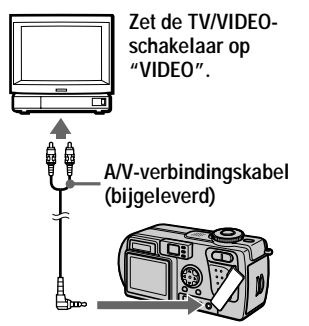

naar A/V OUT-aansluiting

- 1 Zet de modusdraaiknop op  $\boxed{\blacktriangleright}$  .
- 2 Sluit de A/Vverbindingskabel aan op de A/V OUT-bus van de camera en op de audio/videoingangsbussen van de TV. Indien uw TV is voorzien van stereo-ingangsbussen, dient u de audiostekker (zwart) van de A/Vverbindingskabel aan te sluiten op de Lch-bus.
- 3 Schakel de TV in en begin daarna met de weergave op uw camera.

Het beeld wordt weergegeven op het TV-scherm.

### **HOpmerkingen**

- U kunt geen gebruik maken van een TV die alleen is voorzien van een antenneaansluiting.
- · Bij weergave van een stilstaand beeld op de TV is er rondom het beeld soms een zwarte rand te zien.

# **Beelden wissen** (DELETE)

Modusdraaiknop:  $\blacktriangleright$ 

U kunt ongewenste bestanden wissen.

#### In de enkelbeeld- of driebeelden-modus

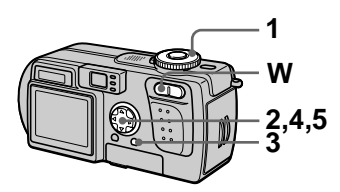

- 1 Zet de modusdraaiknop op  $\blacktriangleright$ .
- 2 In de enkelbeeld-modus: Laat met  $\blacktriangleleft/\blacktriangleright$  het beeld verschijnen dat u wilt wissen.
	- In de driebeelden-modus:

Druk tweemaal op de zoom Wtoets in de enkelbeeld-modus om over te schakelen naar de driebeelden-modus. Laat met  $\blacktriangleleft/\blacktriangleright$ het beeld verschijnen dat u wilt wissen.

- 3 Druk op MENU. Het menu verschijnt.
- <span id="page-178-0"></span>4 Kies [DELETE] met </>></>>in de enkelbeeld-modus, of met  $\triangle$ / $\nabla$  in de driebeeldenmodus, en druk daarna op ●.
- <span id="page-178-1"></span>5 Kies [OK] met A/V en druk daarna op .

Het weergegeven beeld (of in de driebeelden-modus het middelste beeld) wordt gewist.

# Het wissen annuleren

- Druk op MENU in bedieningsstap 4 of 5 zodat het menu uitgaat.
- Kies bij stap 5 [CANCEL] met  $\triangle$  .

# In de index-modus

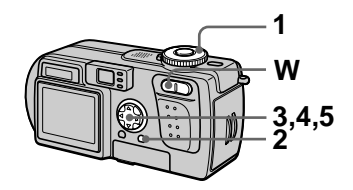

- 1 Zet de modusdraaiknop op  $\blacktriangleright$  en laat daarna het indexscherm verschiinen met de zoom W-toets
- 2 Druk op MENU. Het menu verschijnt.
- 3 Kies [DELETE] met </>
</>  $\blacktriangleright$  en druk daarna op .
- <span id="page-178-2"></span>4 Kies [ALL] of [SELECT] met √ en druk daarna op ●.

#### <span id="page-178-3"></span>5 Als u [ALL] hebt gekozen Kies [ENTER] met  $\blacktriangleleft$  net druk  $daarna$  op  $\bullet$ . Alle niet-beveiligde beelden worden gewist.

# Als u [SELECT] hebt gekozen

DK ies een beeld dat u wilt wissen met  $\triangle/\blacktriangledown/\blacktriangle$  Het kader van het gekozen beeld verandert in groen. Druk op  $\bullet$  om  $\mathbf{I}$  tussen aan en uit om te schakelen.

 $\bullet$  ( $\mathbf{m}$ )  $\rightarrow$   $\bullet$  (geen indicatie)  $\rightarrow$  (iii)

Herhaal deze bedieningsstap totdat  $\blacksquare$  is aangeschakeld voor alle beelden die u wilt wissen.

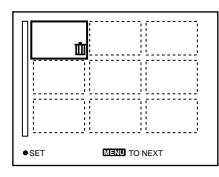

2 Druk op MENU.  $\Omega$  Kies [OK] met  $\blacktriangleleft$  net let  $\blacktriangleleft$  net druk  $daarna$  op  $\bullet$ .

# Het wissen annuleren

Kies bij stan 4 [CANCEL] met  $\blacktriangleleft/\blacktriangleright$ . of bij stap 5 [EXIT] met  $\blacktriangleleft/\blacktriangleright$ , en druk daarna op $\bullet$ .

#### **HOpmerking**

Indien er op de "Memory Stick" bestanden zijn vastgelegd waarvan de naam eindigt met dezelfde vier letters als de bestandsnaam van het beeld dat u wilt wissen, worden deze bestanden op hetzelfde moment ook gewist.

# **Abusievelijk wissen** voorkomen (PROTECT)

Modusdraaiknop: D

Met deze functie kunt u beelden beveiligen tegen per ongeluk wissen.

#### **HOpmerking**

Bij het formatteren van een "Memory Stick" (blz. 82) worden zelfs beveiligde beelden gewist.

#### In de enkelbeeld- of driebeelden-modus

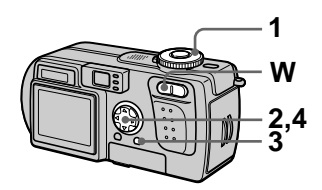

- 1 Zet de modusdraaiknop op  $\mathbf{E}$
- 2 In de enkelbeeld-modus Laat met  $\blacktriangleleft/\blacktriangleright$  het heeld verschijnen dat u wilt beveiligen.

### In de driebeelden-modus

Druk tweemaal op de zoom Wtoets in de enkelbeeld-modus om over te schakelen naar de driebeelden-modus. Laat met  $\blacktriangleleft/\blacktriangleright$  het heeld verschijnen dat u wilt beveiligen.

3 Druk op MENU. Het menu verschiint.

4 Kies [PROTECT] met </>></>in de enkelbeeld-modus, of met  $\triangle/\nabla$  in de driebeeldenmodus, en druk daarna op . Het weergegeven beeld (of in de driebeelden-modus het middelste beeld) is beveiligd. Op het beeld verschijnt de indicatie 0-n
# **Monteren**

## $75$ -NI

## De beveiliging uitschakelen

Druk bij stap 4 opnieuw op  $\bullet$ . De indicatie  $\bullet \rightarrow$  verdwijnt.

## De beveiliging annuleren

Druk op MENU in bedieningsstap 4 zodat het menu uitgaat.

### In de index-modus

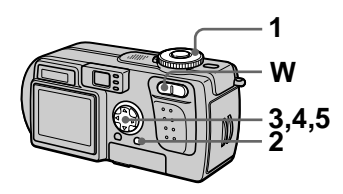

- 1 Zet de modusdraaiknop op  $\blacktriangleright$  en laat daarna het indexscherm verschijnen met de zoom W-toets.
- 2 Druk op MENU. Het menu verschijnt.
- 3 Kies [PROTECT] met </>
</>  $\blacktriangleright$  en druk daarna op .
- <span id="page-180-0"></span>4 Kies [ALL] of [SELECT] met √ en druk daarna op ●.
- <span id="page-180-1"></span>5 Als u [ALL] hebt gekozen Kies [ON] met  $\blacktriangleleft/\blacktriangleright$  en druk daarna op . Alle beelden die zijn vastgelegd op de "Memory Stick" zijn beveiligd.

#### Als u [SELECT] hebt gekozen

10 Kies een beeld dat u wilt beveiligen met  $\triangle$ / $\nabla$ / $\triangleleft$ / $\triangleright$ . Het kader van het gekozen beeld verandert in groen. Druk op ● om  $\circ$  tussen aan en uit om te schakelen.

 $\bullet$  ( $\bullet$ <del>m</del>)  $\rightarrow$   $\bullet$  (geen indicatie)  $\rightarrow \bullet$  (0-n)

Herhaal deze bedieningsstap totdat  $\circ$  is aangeschakeld voor alle beelden die u wilt beveiligen.

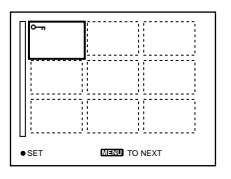

- 2 Druk op MENU.
- $\textcircled{3}$  Kies [OK] met  $\blacktriangleleft$   $\blacktriangleright$  en druk daarna op $\bullet$ .

## De beveiliging uitschakelen

#### Als u [ALL] hebt gekozen in bedieningsstap 4:

Kies [OFF] met ◀/▶ en druk daarna  $\circ$   $\bullet$ .

#### Als u [SELECT] hebt gekozen in bedieningsstap 4:

- (1) Kies de beelden die u niet wilt beveiligen met  $\triangle$ / $\blacktriangledown$ / $\blacktriangle$ / $\blacktriangleright$  en druk daarna op $\bullet$ .
- $(2)$  Herhaal stap  $(1)$  voor alle beelden die u niet wilt beveiligen.
- (3) Druk op de MENU-toets, kies [OK] met </>  $\bullet$  en druk daarna op  $\bullet$ .

## De beveiliging annuleren

Kies bij stap 4 [CANCEL] met  $\blacktriangleleft/\blacktriangleright$ , of bij stap 5 [EXIT] met  $\blacktriangleleft/\blacktriangleright$ , en druk daarna op .

### Het formaat van het opgenomen stilstaande beeld veranderen (RESIZE)

#### Modusdraaiknop:  $\blacktriangleright$

U kunt de beeldgrootte van een opgenomen beeld veranderen in de enkelbeeldfunctie.

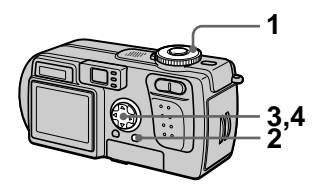

- 1 Zet de modusdraaiknop op  $\blacktriangleright$  en laat daarna het beeld verschijnen waarvan u het formaat wilt veranderen.
- 2 Druk op MENU. Het menu verschijnt.
- 3 Kies [RESIZE] met </>
</>  $\blacktriangleright$  en druk daarna op .
- <span id="page-181-0"></span>4 Kies met **A/V** het gewenste formaat en druk daarna op . 2048×1536, 1600×1200. 1280×960, 640×480 Het heeld waarvan u het formaat hebt veranderd, wordt opgenomen.

#### Terugkeren naar het oorspronkelijke formaat

Kies bij stap 4 [CANCEL] met ▲ ▼ en druk daarna op .

#### **HOpmerkingen**

- <span id="page-181-1"></span>• Ook nadat u het formaat hebt veranderd. blijft het oorspronkelijke beeld bewaard.
- · Het formaat van beelden die zijn opgenomen in de TEXT-modus, bewegende beelden, nietgecomprimeerde beelden of Clip Motion-beelden kan niet worden veranderd
- Het beeld waarvan het formaat is veranderd, wordt vastgelegd als het nieuwste bestand.
- · Wanneer u het formaat van een beeld verandert, zal de resterende capaciteit van de "Memory Stick" verminderen.
- · Wanneer u van een klein formaat overschakelt op een groot formaat, gaat de beeldkwaliteit achteruit.
- · Indien de resterende canaciteit van de "Memory Stick" onvoldoende is, kan het formaat van een beeld soms niet worden veranderd
- Een beeld kan niet naar een beeldformaat van 3.2 worden veranderd
- · Wanneer u het formaat van een beeld van 3:2 verandert, worden de bovenste en onderste zwarte delen op het LCDscherm weergegeven.
- · Het formaat van beelden die zijn ongenomen in de index-modus of de driebeeldenmodus kan niet worden veranderd

## ▼ **Monteren**

#### $77$ -NI

## <span id="page-182-4"></span>Beelden kopiëren (COPY)

#### Modusdraaiknop: D

U kunt beelden kopiëren naar een andere "Memory Stick".

#### In de enkelbeeld-modus

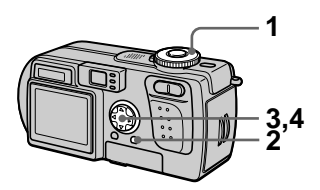

- 1 Zet de modusdraaiknop op  $\blacktriangleright$  en laat daarna het beeld verschijnen dat u wilt kopiëren.
- 2 Druk op MENU. Het menu verschijnt.
- 3 Kies [COPY] met (A) en druk daarna op .
- <span id="page-182-2"></span>4 Kies [OK] met A/V en druk daarna op . "MEMORY STICK ACCESS" verschijnt.
- <span id="page-182-0"></span>5 Wanneer "CHANGE MEMORY STICK" verschijnt, verwijdert u de "Memory Stick". "INSERT MEMORY STICK" verschijnt.
- <span id="page-182-1"></span>6 Plaats de "Memory Stick" waarnaar u het beeld wilt kopiëren.

"RECORDING" verschijnt. Wanneer het kopiëren voltooid is, verschijnt "COMPLETE". Om te stoppen met kopiëren, kiest u [EXIT] met ▲ ven daarna drukt  $u$  op  $\bullet$ .

#### Het beeld kopiëren naar een andere "Memory Stick"

Kies [CONTINUE] met  $\triangle$ / $\nabla$ , druk op ● en herhaal daarna de stappen 5 en 6.

## Annuleren van het kopiëren

Kies bij stap 4 [CANCEL] met  $\triangle/\blacktriangledown$ en druk daarna op ●.

### In de index-modus

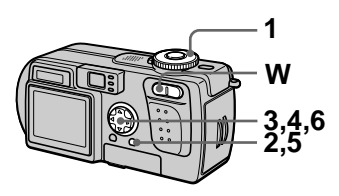

- 1 Zet de modusdraaiknop op  $\blacktriangleright$  en laat daarna het indexscherm verschijnen met de zoom W-toets.
- 2 Druk op MENU. Het menu verschijnt.
- <span id="page-182-3"></span>3 Kies [COPY] met ◀/▶ en druk daarna op ●. Kies [Select] met ◀/▶ en druk daarna op  $\bullet$

Het kader van het gekozen beeld verandert in groen.

4 Kies met de regelknop het beeld dat u wilt kopiëren en druk daarna op .

Druk op  $\bullet$  om  $\checkmark$  tussen aan en uit om te schakelen.

 $\bullet$  ( $\bullet$ )  $\rightarrow$   $\bullet$  (geen indicatie)  $\rightarrow$  $\bullet$   $\mathcal{N}$ 

Herhaal deze bedieningsstap totdat  $\checkmark$  is aangeschakeld voor alle beelden die u wilt kopiëren.

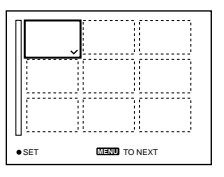

- 5 Druk op MENU. Het menu verschijnt.
- <span id="page-183-2"></span>6 Kies [ENTER] met  $\blacktriangleleft$ / $\blacktriangleright$  en druk daarna op . "MEMORY STICK ACCESS" verschiint.
- <span id="page-183-1"></span>7 Wanneer "CHANGE MEMORY **STICK" verschiint, verwiidert** u de "Memory Stick". "INSERT MEMORY STICK" verschiint.

#### <span id="page-183-0"></span>8 Plaats een andere "Memory Stick".

"RECORDING" verschijnt. Wanneer het kopiëren voltooid is. verschiint "COMPLETE". Om te stoppen met kopiëren, kiest u [EXIT] met ▲ ▼ en daarna drukt  $u$  op  $\bullet$ .

#### Het beeld kopiëren naar een andere "Memory Stick"

Kies [CONTINUE] met  $\triangle$   $\nabla$  in bedieningsstap  $8$ , druk op  $\bullet$ , herhaal daarna bedieningsstappen 7 en 8.

#### Annuleren van het kopiëren

Kies bij stap 3 [CANCEL] met  $\blacktriangleleft/\blacktriangleright$ , of bij stap 6 [EXIT] met  $\blacktriangleleft/\blacktriangleright$ , en druk daarna op $\bullet$ .

#### **HOpmerkingen**

- · Niet-gecomprimeerde beelden kunnen niet worden gekopieerd.
- · Beelden die meer dan 5 MB ruimte in beslag nemen, kunnen niet in één keer worden gekopieerd. Indien op het INDEX-scherm "NOT ENOUGH MEMORY" verschijnt of  $\blacktriangleright$  begint te knipperen, annuleert u enkele van de te kopiëren beelden en probeert u het opnieuw.
- · Indien u na het verschijnen van "COMPLETE" de "Memory Stick" verwisselt zonder [EXIT] te kiezen, wordt hetzelfde beeld opnieuw gekopieerd.

## <span id="page-183-4"></span>**Stilstaande beelden** kiezen om deze af te drukken (PRINT)

#### Modusdraaiknop: D

Stilstaande beelden die met deze camera zijn opgenomen, kunnen worden voorzien van een afdrukmarkering. Deze markering is handig wanneer u beelden laat afdrukken in een winkel die de norm DPOF (Digital Print Order Format) hanteert

#### <span id="page-183-5"></span>In de enkelbeeld- of driebeelden-modus

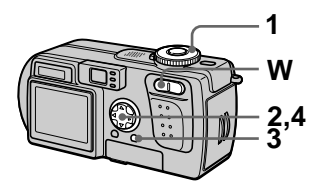

- 1. Zet de modusdraaiknop op  $\blacktriangleright$  .
- 2 In de enkelbeeld-modus Laat met  $\blacktriangleleft/\blacktriangleright$  het beeld verschiinen dat u wilt afdrukken.

In de driebeelden-modus Druk tweemaal op de zoom Wtoets in de enkelbeeld-modus om over te schakelen naar de driebeelden-modus

Laat met  $\blacktriangleleft/\blacktriangleright$  het heeld verschijnen dat u wilt afdrukken.

- 3 Druk op MENU. Het menu verschijnt.
- <span id="page-183-3"></span>4 Kies [PRINT] met </>> in de enkelbeeld-modus, of met  $\triangle$ / $\nabla$  in de driebeeldenmodus, en druk daarna op ●. De afdrukmarkering  $\mathbb{P}$ (afdrukken) wordt aangebracht op het weergegeven beeld (of in de driebeelden-modus op het middelste beeld).

# ▶ Monteren

#### De afdrukmarkering verwijderen

Druk bij stap 4 opnieuw op ●. Het  $\mathbb{R}$  symbool gaat uit.

#### De afdrukmarkering verwijderen

Druk op MENU in bedieningsstap 4 zodat het menu uitgaat.

#### In de index-modus

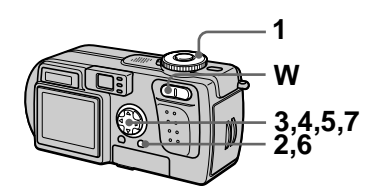

- 1 Zet de modusdraaiknop op  $\blacktriangleright$  en laat daarna het indexscherm verschijnen met de zoom W-toets.
- 2 Druk op MENU. Het menu verschijnt.
- 3 Kies [PRINT] met </>
</>  $\blacktriangleright$  en druk daarna op $\ddot{\bullet}$ .
- <span id="page-184-0"></span>4 Kies [SELECT] met ◀/▶ en druk daarna op .

Het kader van het gekozen beeld verandert in groen. Wanneer u de afdrukmarkering aanbrengt, kunt u [ALL] niet kiezen.

5 Kies met de regelknop de beelden die u van een markering wilt voorzien en druk daarna op .

> Druk op  $\bullet$  om  $\mathbb{R}$  tussen aan en uit om te schakelen.

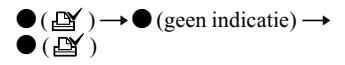

Herhaal deze bedieningsstap totdat  $\mathbf{B}'$  is aangeschakeld voor alle beelden die u wilt markeren.

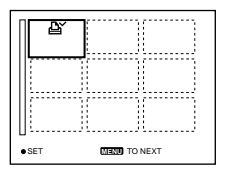

- 6 Druk op MENU. Het menu verschijnt.
- <span id="page-184-1"></span>7 Kies [OK] met ◀/▶ en druk daarna op .

#### De afdrukmarkering van de gekozen beelden verwijderen

Kies bij stap 5 met de regelknop de beelden waarvan u de afdrukmarkering wilt verwijderen en druk daarna op ●.

#### Alle afdrukmarkeringen verwijderen

Kies bij stap 4 [ALL] met ◀/▶ en druk daarna op  $\bullet$ . Kies [OFF] met  $\blacktriangleleft$  en druk daarna op .

#### De afdrukmarkering verwijderen

Kies bij stap 4 [CANCEL] met  $\blacktriangleleft$  of kies bij stap 7 [EXIT] met  $\blacktriangleleft$  en druk daarna op .

#### **HOpmerkingen**

- · Bewegende beelden, Clip Motionbeelden of beelden die in de TEXTmodus zijn opgenomen kunnen niet worden voorzien van een afdrukmarkering.
- Wanneer u een afdrukmarkering aanbrengt op een beeld dat in de TIFFmodus is opgenomen, wordt alleen het niet-gecomprimeerde beeld afgedrukt. Het tegelijkertijd opgenomen JPEGbeeld wordt niet afgedrukt.
- In de E-MAIL-modus wordt er een afdrukmarkering aangebracht op het beeld met het normale formaat dat tegelijkertijd wordt opgenomen.

### Een bewegend beeldbestand onderverdelen (DIVIDE)

#### Modusdraaiknop: ▶

In de MPEG MOVIE-modus kunt u bewegende beelden onderverdelen. Dit is handig wanneer er op de "Memory Stick" niet voldoende ruimte aanwezig is of wanneer u bewegende beelden wilt toevoegen aan een e-mail.

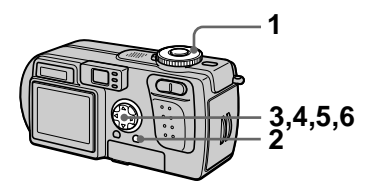

- 1 Zet de modusdraaiknop op  $\blacktriangleright$  en laat het bewegende beeld verschijnen dat u wilt onderverdelen
- 2 Druk op MENU. Het menu verschijnt.
- 3 Kies [DIVIDE] met </>  $\blacklozenge$  here \/>, druk daarna op . kies [OK] met A/V en druk daarna op ●. Het bewegende beeld wordt weergegeven.

4 Druk op  $\bullet$  op het punt van onderverdeling.

Het volgende scherm wordt afgebeeld.

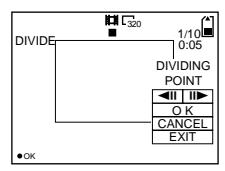

#### [<II, III>] (frame voorwaarts, frame achterwaarts)

U kunt het punt van onderverdeling nauwkeurig aanpassen met  $\blacktriangleleft$ / $\blacktriangleright$ .

#### [CANCEL]

De weergave van het bewegende beeld begint opnieuw en u kunt het punt van onderverdeling opnieuw kiezen

- 5 Wanneer u het punt van onderverdeling hebt bepaald, kiest u [OK] met ▲/▼, en daarna drukt u op ●.
- 6 [OK], [CANCEL] en [EXIT] verschijnen op het scherm. Kies [OK] met **A/V** en druk daarna op .

Het bewegend beeldbestand wordt onderverdeeld.

#### De volgende soorten bestanden kunnen niet worden onderverdeeld:

- Clip Motion-bestanden
- Stilstaand beeldbestanden
- Bewegend beeldbestanden die te kort zijn om te worden onderverdeeld

#### **Bij het onderverdelen van een bestand verandert het bestandsnummer als volgt:**

<Voorbeeld> Bij onderverdeling van het bestand MOV00003 mpg krijgen de onderverdeelde bestanden de Ī nummers MOV00004.mng en  $MOV00005$ .mpg en komt  $MOV00003$  mpg te vervallen. De onderverdeelde bestanden worden opgeslagen als de laatste bestanden.

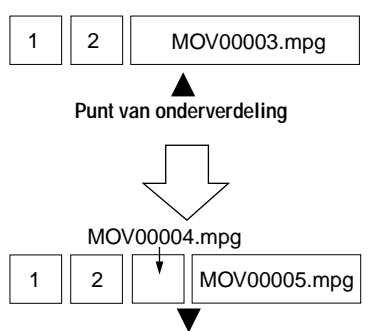

**Onderverdeeld op het aangegeven punt**

#### **De onderverdeling van het bestand annuleren**

Druk op [EXIT]. Het scherm voor de weergave van beelden verschijnt.

#### **HOpmerkingen**

- · Onderverdeelde bestanden kunnen niet opnieuw worden samengevoegd.
- · Het oorspronkelijke, niet onderverdeelde bestand wordt niet bewaard.

#### **Om ongewenste gedeelten van het bewegende beeld te wissen**

<Voorbeeld> Indien u de ongewenste scènes A en B uit het bestand MOV00002.mpg wilt wissen:

#### Stap 1: Onderverdelen

10 Verdeel de ongewenste scène A onder.

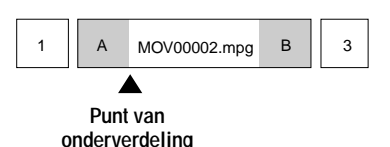

2 Verdeel de ongewenste scène B onder.

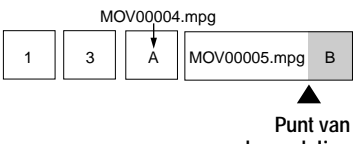

**onderverdeling**

#### Stap 2: Wissen

① Wis de ongewenste scènes A en B.

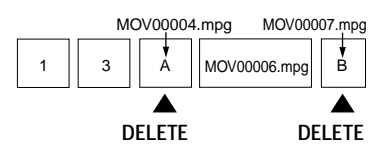

2 Alleen de gewenste scène blijft over.

$$
\begin{array}{|c|c|} \hline 1 & 3 \\ \hline \end{array} \hspace{0.2cm} \begin{array}{|c|c|} \hline \text{MOV00006.mpg} \end{array}
$$

#### <span id="page-187-1"></span>Formatteren van de "Memory Stick" (FORMAT)

#### Modusdraaiknop: SET UP

Wanneer u een "Memory Stick" formatteert, worden alle gegevens gewist die op de "Memory Stick" zijn opgeslagen. Controleer de inhoud van de "Memory Stick" alvorens deze te formatteren

#### **HOpmerking**

Zelfs als beelden beveiligd zijn, zullen ze worden gewist.

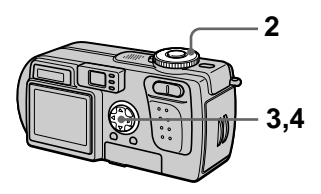

- 1 Plaats de "Memory Stick" die u wilt formatteren.
- 2 Zet de modusdraaiknop op SET UP.

Het SET UP-scherm wordt afgebeeld.

- 3 Kies  $[\equiv]$  (SETUP 1) met  $\triangle$ / $\nabla$ , **IFORMATI** met ▶/▲/▼ en druk daarna op ▶.
- <span id="page-187-0"></span>4 Kies [OK] met A/V en druk daarna op .

#### Annuleren van het formatteren

Kies bij stap 4 [CANCEL] met  $\triangle$ / $\nabla$ .

#### **HOpmerkingen**

- · Formatteer de "Memory Stick" uitsluitend met behulp van deze camera. U kunt de "Memory Stick" niet formatteren met behulp van de computer via de USB-kabel.
- · Wanneer u formatteert, gebruikt u een volledig opgeladen accu of de netspanningsadapter als voedingsbron.

## <span id="page-188-0"></span>De installatie-instellingen wijzigen (SETUP)

De stand SET UP wijzigt de instelling van minder vaak gebruikte onderdelen. Zet de modusdraaiknop op SET UP. Het SET UP-scherm wordt afgebeeld. Met de regelknop kunt u de volgende onderdelen installeren. De fabrieksinstellingen zijn aangegeven met  $\blacksquare$ .

#### **CAMERA**

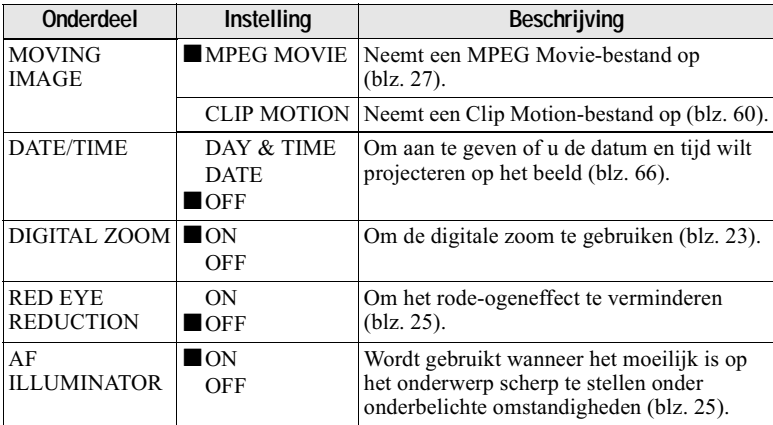

#### **Opmerkingen betreffende [DATE/TIME]**

- De datum en tijd worden tijdens het opnemen niet op het LCD-scherm weergegeven. Deze worden alleen tijdens weergave afgebeeld.
- De datum en tijd worden niet geprojecteerd op bewegende beelden en Clip Motion-beelden.

## **SETUP 1**

<span id="page-189-0"></span>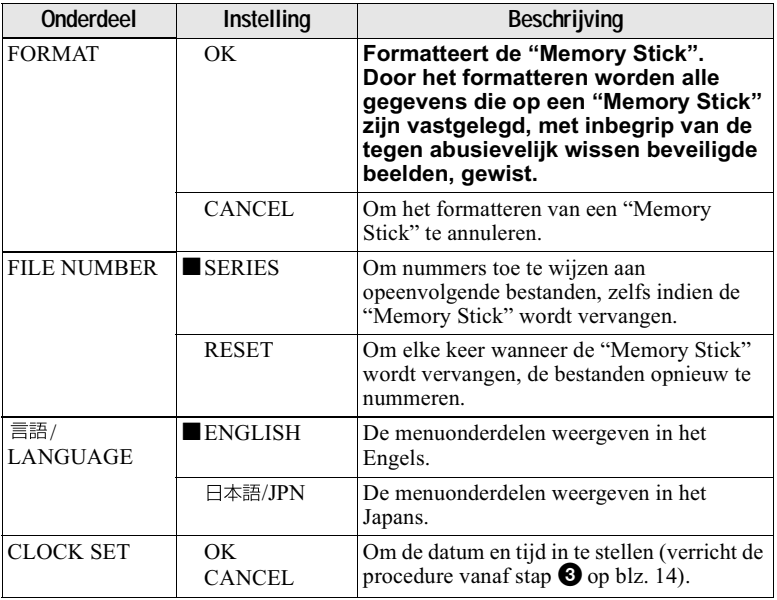

## **SETUP 2**

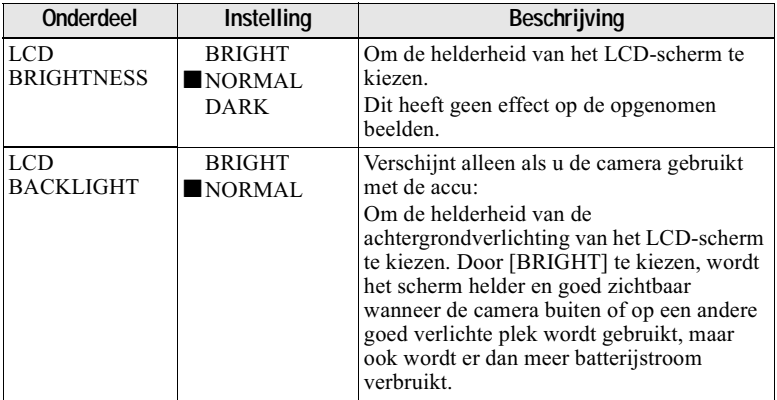

<span id="page-190-0"></span>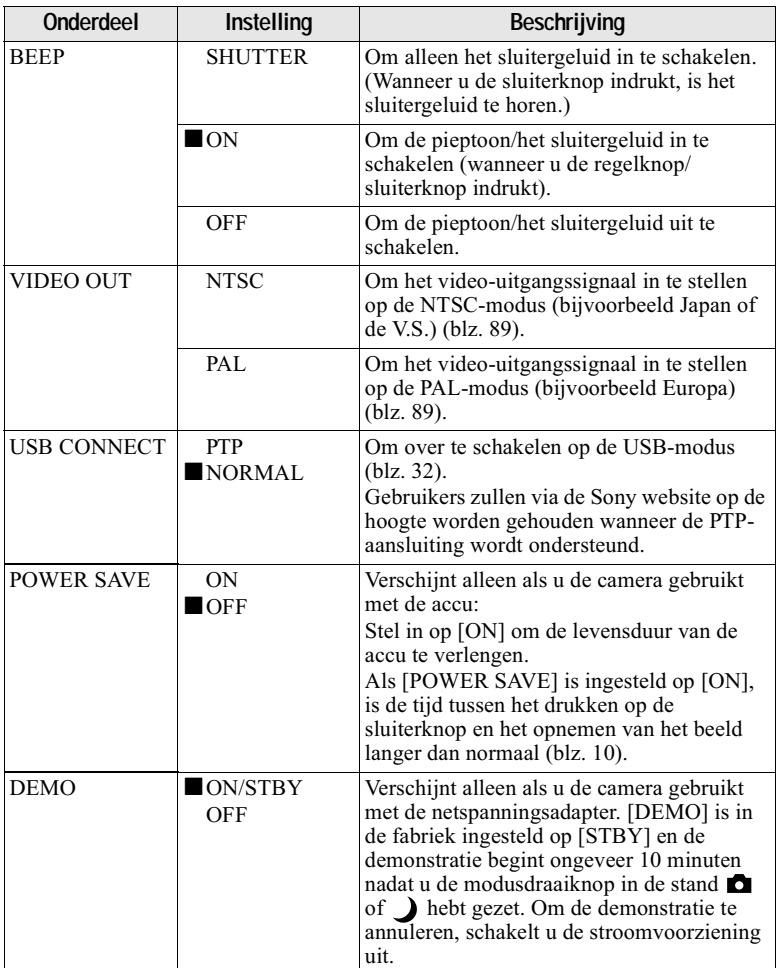

## Voorzorgsmaatregelen

#### <span id="page-191-1"></span>Reiniging

#### **Het LCD-scherm reinigen**

Veeg het schermoppervlak schoon met een zachte doek (niet bijgeleverd) of een LCDreinigingsset (niet bijgeleverd) om vingerafdrukken, stof, enz. te verwijderen.

#### De buitenkant van de camera reiniaen

Reinig de buitenkant van de camera met een zachte, licht bevochtigde doek en veeg na met een droge doek. Gebruik nooit een oplosmiddel zoals verdunner, alcohol of wasbenzine, aangezien dergelijke middelen de afwerking of de behuizing kunnen beschadigen.

#### Na gebruik van de camera op het strand of op andere plaatsen met veel zand of stof

Reinig de camera zorgvuldig. Zo niet, dan kunnen de metalen onderdelen door de zoute lucht gaan corroderen of er kan stof in de camera binnendringen waardoor deze defect kan raken.

#### **Bedrijfstemperatuur**

Deze camera is ontworpen voor gebruik bij een temperatuur van 0°C tot 40°C. Het maken van opnamen op extreem koude of warme plaatsen met temperaturen die buiten het bovenstaande bereik vallen, is niet aan te hevelen

#### <span id="page-191-0"></span>Condensvorming

Als de camera rechtstreeks van een koude naar een warme omgeving wordt overgebracht, of in een zeer vochtige ruimte wordt neergelegd, kan er vocht condenseren in of op de behuizing van de camera. Hierdoor zal de camera niet meer naar behoren functioneren.

#### **Condensvorming treedt** gemakkelijk op wanneer:

- · de camera van een koude plaats, zoals een skihelling, naar een goed verwarmde ruimte wordt overgebracht;
- de camera bij warm weer vanuit een kamer of auto met airconditioning mee naar buiten wordt genomen, enz.

#### Hoe condensvorming voorkomen

Wanneer u de camera van een koude naar een warme ruimte brengt, verpakt u de camera in een goed gesloten plastic zak en laat u deze langzaam (ongeveer een uur) acclimatiseren

#### Wanneer er condensvorming optreedt

Schakel de camera uit en wacht ongeveer een uur om het vocht te laten verdampen. Als u probeert om opnamen te maken terwijl er nog vocht in de lens aanwezig is, zullen de opgenomen beelden niet helder zijn.

#### Netspanningsadapter

- De aansluiting van het apparaat op de stroomvoorziening is niet verbroken zolang deze is aangesloten op het stopcontact, zelfs als het apparaat zelf is uitgeschakeld.
- Trek de stekker uit het stopcontact wanneer u het apparaat lange tijd niet denkt te gebruiken.
- Houd de stekker vast wanneer u deze uit het stoncontact trekt. Trek nooit aan het snoer zelf.
- Gebruik het apparaat niet met een beschadigd snoer of indien men het apparaat heeft laten vallen of indien het apparaat beschadigd is.
- · Buig het snoer niet te strak en plaats er geen zware voorwerpen op. Hierdoor zal het snoer beschadigd worden en kan er brand of een elektrische schok worden veroorzaakt.
- Laat geen metalen voorwerpen in aanraking komen met de metalen onderdelen van het aansluitgedeelte. Indien dat gebeurt, kan er kortsluiting optreden en kan het apparaat beschadigd raken.
- Houd de metalen contactpunten altijd goed schoon
- Probeer niet het apparaat te demonteren.
- · Stel het apparaat niet bloot aan mechanische schokken en laat het niet vallen
- Wanneer het apparaat in gebruik is, en vooral tijdens het opladen, dient u het uit de buurt te houden van AM-ontvangers en videoapparatuur. AM-ontvangst en videobediening worden gestoord.
- Tijdens gebruik wordt het apparaat warm. Dit is normaal.
- · Installeer het apparaat niet op plaatsen die zijn blootgesteld aan:
	- extreme hitte of kou
	- -stof of vuil
	- -hoge vochtigheid
	- $-$ trillingen

#### Accu

- · Gebruik voor het opladen uitsluitend de voorgeschreven acculader.
- Om ongevallen door kortsluiting te voorkomen, mag u geen metalen voorwerpen in aanraking laten komen met de batterijaansluitingen.
- Houd de accu uit de buurt van vuur.
- · De accu mag nooit worden blootgesteld aan temperaturen boven 60°C, zoals in een auto die in de zon staat geparkeerd of in het felle zonlicht.
- · Houd de accu droog.
- Stel de accu niet bloot aan mechanische schokken
- Probeer de accu niet te demonteren of te modificeren
- · Installeer de accu stevig in de camera.
- Het opladen van een batterij met nog enige restcapaciteit heeft geen invloed op de oorspronkelijke capaciteit van de batterij.

Indien er zich een probleem voordoet, trek dan de stekker van de camera eruit en neem contact op met uw dichtstbijzijnde Sonydealer

#### Ingebouwde oplaadbare knopbatterij

Deze camera is voorzien van een ingebouwde oplaadbare knopbatterii voor handhaving van de datum en tijd en andere instellingen, ongeacht of het apparaat is ingeschakeld of uitgeschakeld. Deze oplaadbare knopbatterij wordt tijdens het gebruik van de camera continu opgeladen. Indien u de camera echter alleen voor korte perioden gebruikt, raakt deze accu geleidelijk uitgeput. Indien u de camera helemaal niet gebruikt, is de accu na circa één maand volledig uitgeput. In dit geval dient u de oplaadbare knopbatterij altijd op te laden voordat u de camera gaat gebruiken. Ook indien deze oplaadbare knopbatterij niet wordt opgeladen, kunt u de camera nog altijd gebruiken zolang u niet de datum en tijd opneemt.

#### Oplaadmethode

Sluit de camera via de netspanningsadapter aan op een stopcontact of plaats een volledig opgeladen accu, en laat de camera gedurende 24 uur of langer uitgeschakeld staan.

## "Memory Stick"

De "Memory Stick" is een nieuw compact. draagbaar en veelzijdig opnamemedium met een geïntegreerde schakeling en met een grotere gegevenscapaciteit dan een diskette. De "Memory Stick" is speciaal ontworpen voor het uitwisselen en gezamenlijk gebruik van digitale gegevens, mits de daarvoor gebruikte producten kunnen werken met de "Memory Stick". Aangezien de "Memory Stick" verwijderd kan worden, is deze ook geschikt voor het extern opslaan van gegevens.

Er zijn twee soorten "Memory Sticks": algemene "Memory Sticks" en "MagicGate Memory Sticks" die zijn uitgerust met MagicGate\*, een technologie ter bescherming van auteursrechten.

Deze camera is geschikt voor beide soorten "Memory Stick". Aangezien deze camera echter niet de MagicGate-normen ondersteunt, zijn de met deze camera vastgelegde gegevens niet via MagicGate beschermd tegen inbreuk op de auteursrechten.

\* MagicGate is een technologie ter bescherming van auteursrechten waarbij gebruik wordt gemaakt van versleutelingstechnologie.

"Memory Stick", MEMORY STICK TH<sub>2</sub>, "MagicGate Memory Stick" en es zijn handelsmerken van Sony Corporation.

"MagicGate" en MAGICGATE zijn handelsmerken van Sony Corporation.

#### **HOpmerkingen**

- Gegevens kunnen beschadigd raken: -wanneer u de "Memory Stick"
- verwijdert of de camera uitschakelt terwijl deze bezig is met het lezen of wegschrijven van gegevens.
- -wanneer u de "Memory Stick" gebruikt op een plaats die is blootgesteld aan statische elektriciteit of ruis.
- Bevestig uitsluitend het bijgeleverde label op de daartoe voorziene plaats.
- Bevestig het label zodanig dat dit niet buiten de daartoe voorziene plaats uitsteekt.
- · Draag of bewaar de "Memory Stick" in het bijgeleverde etui.
- Raak de aansluitingen van een "Memory Stick" nooit aan met uw hand of een metalen voorwerp.
- · De "Memory Stick" niet slaan, verbuigen of laten vallen.
- De "Memory Stick" mag niet worden gedemonteerd of getransformeerd.
- De "Memory Stick" mag niet nat worden

## Betreffende de "Infol ITHIUM" accu

 $\binom{1}{1}$  InfoLITHIUM  $\binom{1}{1}$ 

#### Wat is de "InfoLITHIUM" accu?

De "InfoLITHIUM" is een lithiumion-accu met de mogelijkheid om gegevens die betrekking hebben op de bedieningsomstandigheden van uw camera uit te wisselen.

De "InfoLITHIUM" accu berekent het stroomverbruik op basis van de bedieningsvoorwaarden van de camera en geeft in minuten aan hoe lang de batterij nog meegaat.

#### Opladen van de accu

- · Alvorens u de camera gaat gebruiken, dient u de accu on te laden.
- Aanbevolen wordt om de accu op te laden bij een omgevingstemperatuur van 10°C tot 30°C totdat de "Full"-indicatie verschiint ten teken dat de accu volledig is opgeladen. Indien u de accu buiten dit temperatuurbereik oplaadt, bestaat de kans dat u de accu niet doeltreffend kunt opladen.
- Nadat het opladen is voltooid, trekt u de netspanningsadapter uit de DC IN-bus op de camera of verwijdert u de accu.
- Als de camera heet is (60 °C), wordt "HI" afgebeeld op het LCD-scherm en kan de accu niet worden opgeladen. De camera kan echter zonder problemen in deze situatie worden gelaten. Nadat de camera is afgekoeld en de "HI" indicator uit is gegaan, begint het opladen.

#### Doeltreffend gebruik van de accu

- · Bij lage temperaturen verminderen de prestaties van de accu. Op koude plaatsen kan de accu daarom minder lang worden gebruikt. Wij bevelen het volgende aan om de accu langer mee te laten gaan:
	- -Doe de accu in een zak tegen uw lichaam aan om de accu op te warmen, en plaats deze in de camera vlak voordat u begint met opnemen.
- · Bij veelvuldig gebruik van het LCDpaneel of veelvuldig gebruik van de zoomfunctie zal de accu sneller uitgeput raken.
- Vergeet niet de camera uit te schakelen wanneer u er niet mee opneemt of weergeeft.
- · Wij bevelen u aan om extra batterijen voor twee- tot driemaal de verwachte opnameduur bij de hand te houden, en om proefopnamen te maken alvorens u de eigenlijke opnamen gaat maken.
- De accu mag niet worden blootgesteld aan water. De accu is niet waterdicht.

#### Batterii-restladingsindicatie

Indien de spanning wegvalt terwijl er volgens de batterij-restladingsindicatie nog voldoende spanning aanwezig is om het apparaat te kunnen bedienen, moet u de accu weer volledig opladen zodat de juiste batterij-restladingsindicatie wordt aangegeven. Indien de camera langdurig bij hoge temperaturen wordt gebruikt of in volledig geladen toestand wordt opgeborgen, of indien de accu veelvuldig wordt gebruikt, zal echter niet altijd opnieuw de juiste batterij-restladingsindicatie worden aangegeven. De batterij-restladingsindicatie geeft de resterende opnameduur slechts bij benadering aan.

#### Hoe u de accu moet bewaren

- Om een batterijpak in goede staat te houden als u het een tijd lang niet gebruikt, dient u het minstens eenmaal per jaar als volgt op te frissen.
	- 1. Laad het batterijpak volledig op.
	- 2. Gebruik het helemaal op met uw camera
	- 3. Verwijder het batterijpak en berg het op in een droge, koele omgeving.
- <span id="page-194-0"></span>• Om de accu op de camera te gebruiken totdat deze helemaal leeg is, laat u de POWER-toets in de diavoorstellingweergavemodus op "Aan" staan totdat de accu geen stroom meer levert.

#### Levensduur van de accu

- · De levensduur van de accu is beperkt. De capaciteit van de accu neemt geleidelijk af naarmate u deze meer gebruikt en de tijd verstrijkt. Wanneer de gebruiksduur van de accu aanzienlijk korter is geworden, is waarschijnlijk het einde van de levensduur van de accu bereikt. Koop dan een nieuwe accu.
- De levensduur van de accu wordt mede bepaald door de manier waarop deze wordt bewaard, en door de bedieningsvoorwaarden en de omgeving

waarin de accu wordt gebruikt.

#### <span id="page-194-1"></span>Gebruik van de camera in het buitenland

#### Spanningsbronnen

Dankzij de bijgeleverde batterijlader kunt u uw camera gebruiken in alle landen en streken met een netspanning van 100 V tot 240 V, 50/60 Hz. Als de stekker van de lader niet in het stopcontact [b] past, moet u een in de handel verkrijgbaar verloopstuk [a] gebruiken.

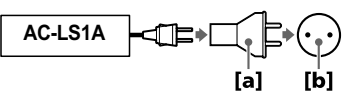

#### <span id="page-194-5"></span>Het weergavebeeld bekijken op een TV

Om het weergavebeeld te bekijken op een TV, moet u beschikken over een TV met een video-ingangsbus en een videokabel. Het kleursysteem van de TV moet overeenstemmen met dat van uw digitale stilbeeldcamera. Raadpleeg de onderstaande liist:

#### <span id="page-194-2"></span>NTSC-systeem

Bahama's, Bolivia, Canada, Chili, Columbia, Ecuador, Filippiinen, Jamaica, Japan, Korea, Mexico, Midden-Amerika, Peru, Suriname, Taiwan, Venezuela, VS, enz.

#### <span id="page-194-3"></span>**PAL-systeem**

Australië, België, China, Denemarken, Duitsland, Finland, Hongarije, Hongkong, Italië, Koeweit, Maleisië, Nederland, Nieuw-Zeeland, Noorwegen, Oostenrijk, Polen, Portugal, Singapore, Slowakije, Spanje, Thailand, Tsjechië, Verenigd Koninkrijk, Zweden, Zwitserland, enz.

#### PAL-M-systeem **Brazilië**

#### **PAL-N-systeem**

<span id="page-194-4"></span>Argentinië, Paraguay, Uruguay

#### **SECAM-systeem**

Bulgarije, Frankrijk, Guyana, Irak, Iran, Monaco, Oekraïne, Rusland, enz.

## Verhelpen van storingen

Indien u problemen ondervindt met de camera, dient u eerst de volgende punten te controleren. Mocht de camera nog steeds niet naar behoren werken nadat u deze controles hebt uitgevoerd, druk dan op de RESET-toets. (Als u op de RESET-toets drukt, worden alle instellingen, inclusief de datum en tijd, gewist.) Mocht het probleem dan nog steeds niet zijn opgelost, raadpleeg dan uw Sony-dealer of de plaatselijke technische dienst van Sony. Indien er codes (C: $\Box\Box$ : $\Box\Box$ ) op het LCDscherm verschijnen, is de zelfdiagnosefunctie in werking getreden (blz. 97).

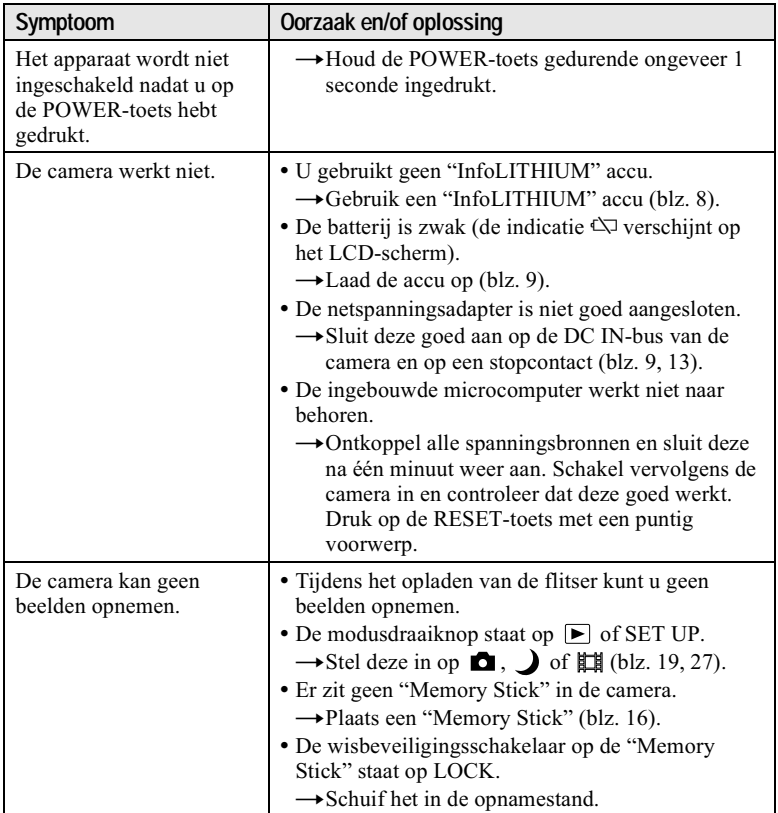

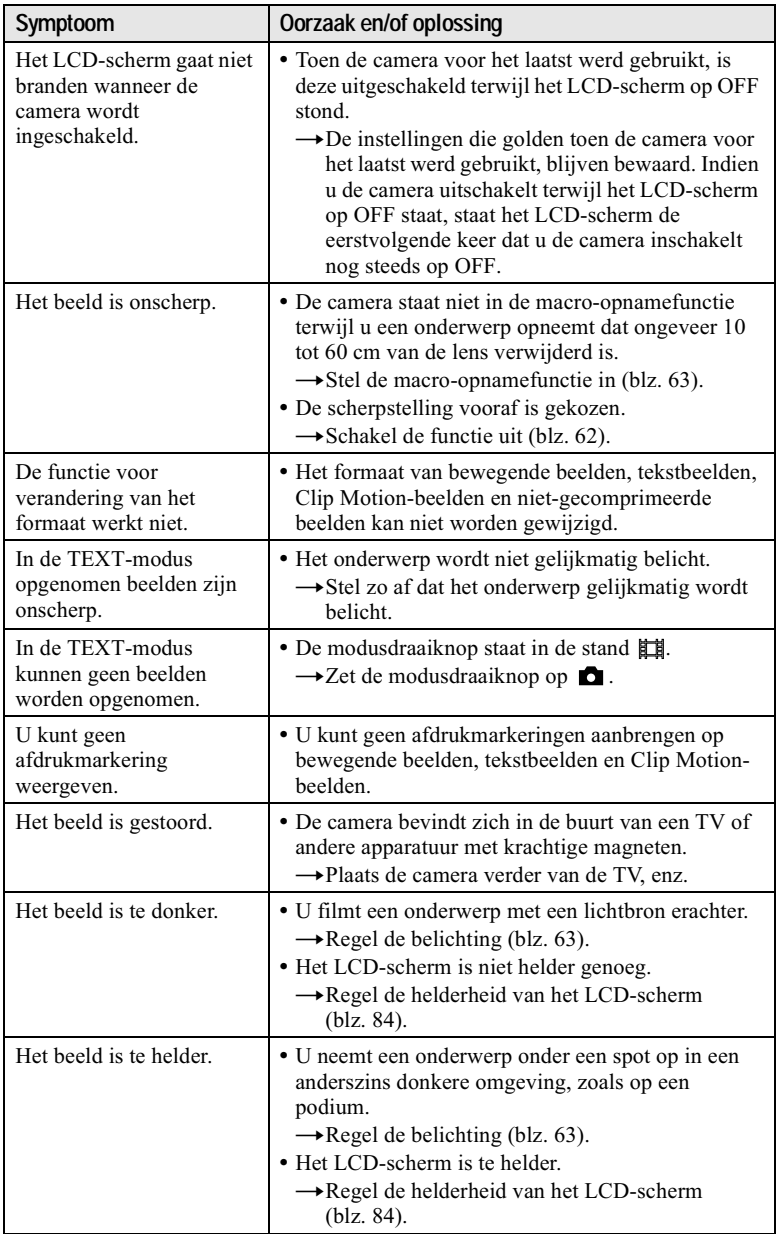

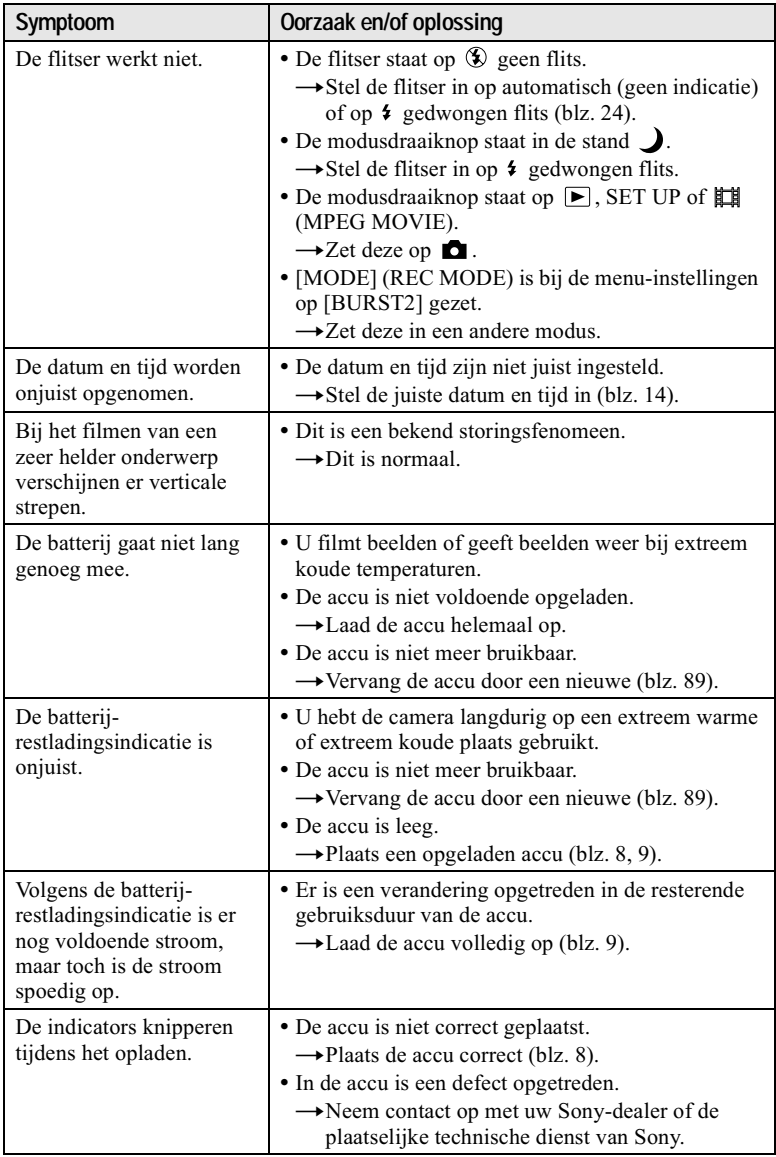

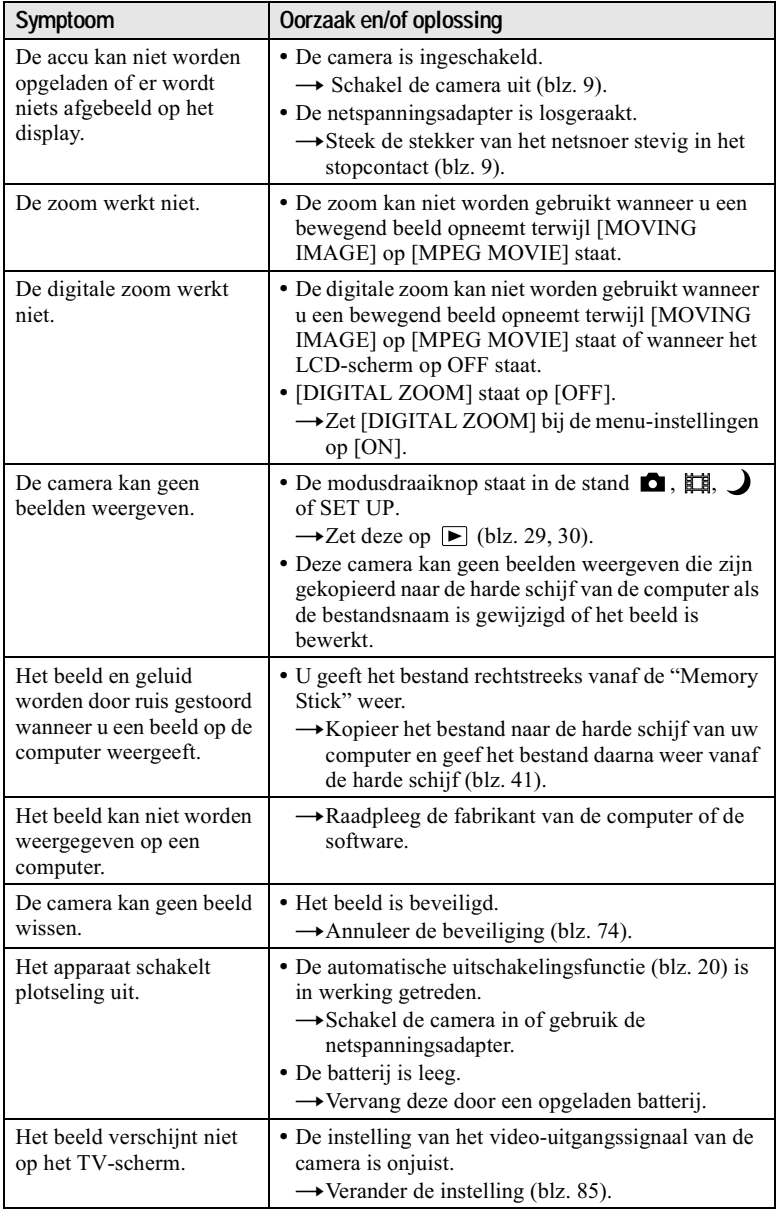

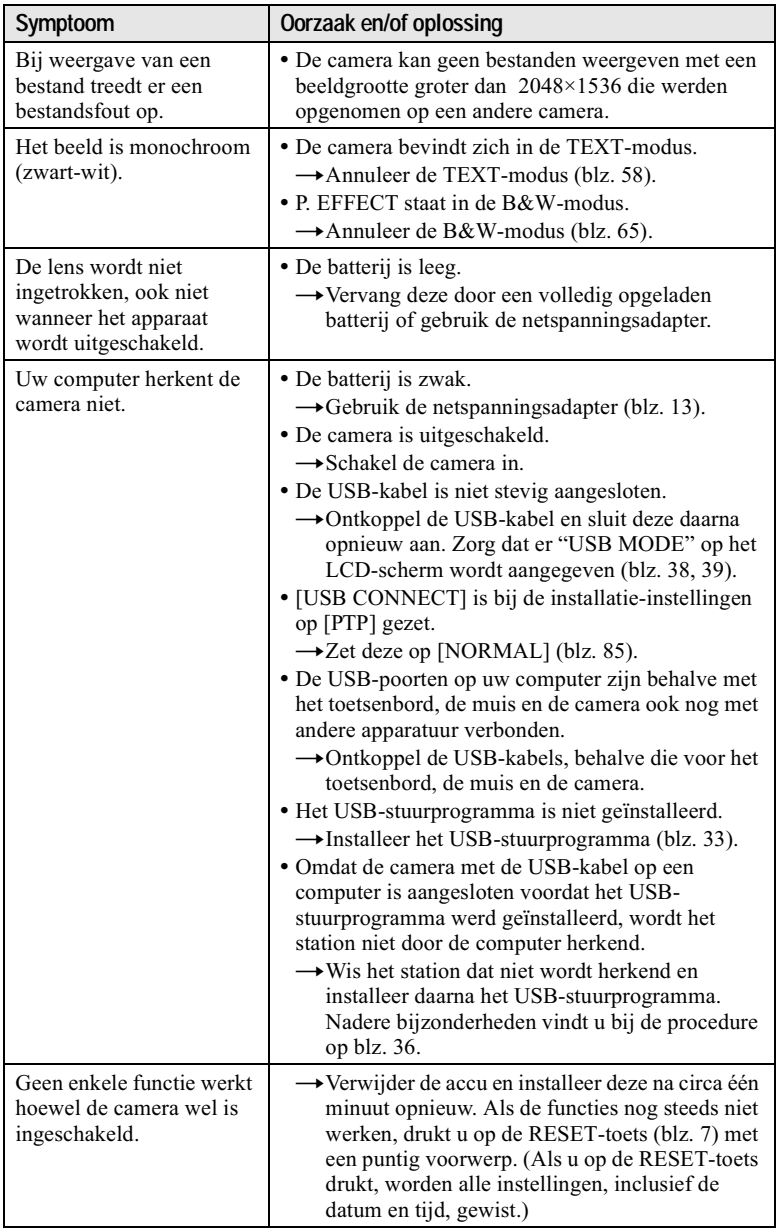

## <span id="page-200-0"></span>Waarschuwingsberichten en andere indicaties

Er verschijnen diverse berichten op het LCD-scherm. Controleer de berichten aan de hand van de onderstaande lijst.

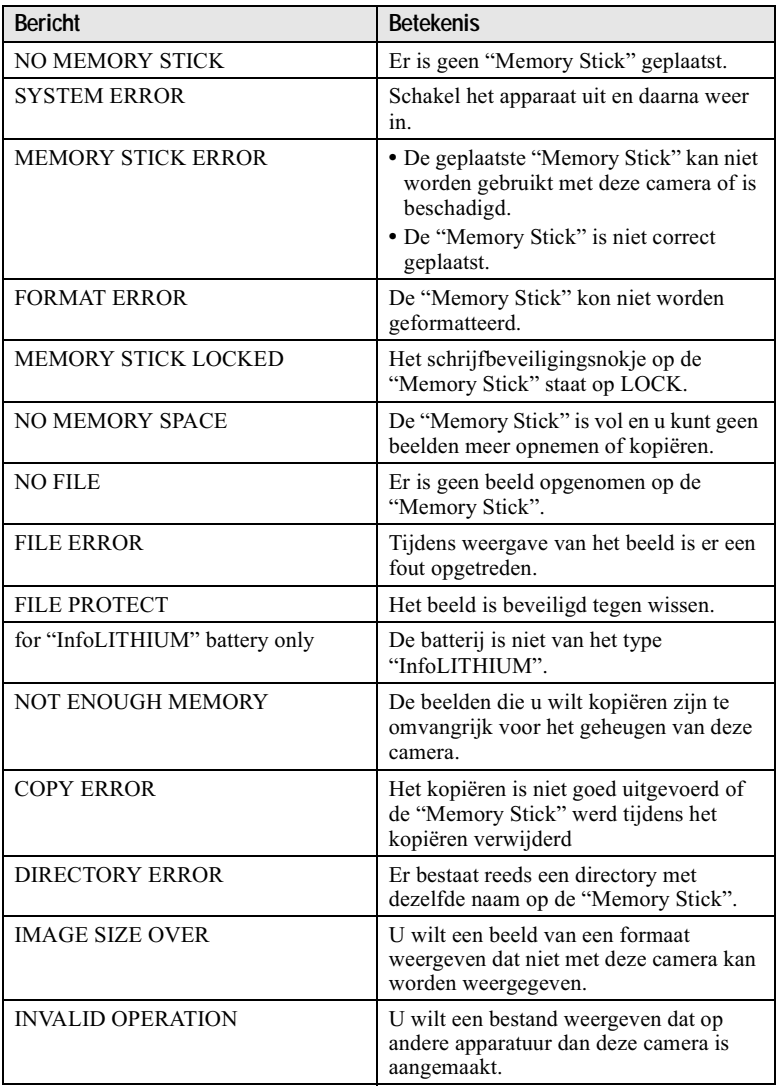

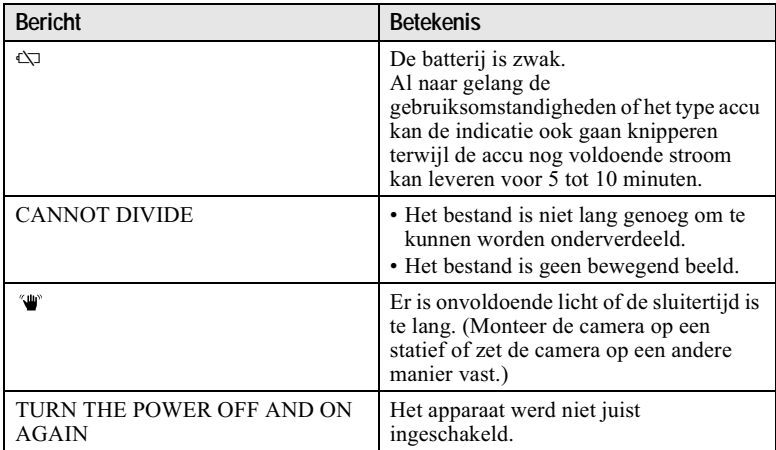

## <span id="page-202-0"></span>Zelfdiagnosefunctie

Deze camera beschikt over een zelfdiagnosefunctie. Als er iets mis is met de camera, verschijnt er een waarschuwingscode (combinatie van één letter en vier cijfers) op het LCD-scherm. In dat geval moet u de volgende tabel controleren. De code geeft informatie over de actuele toestand van de camera. De laatste twee ciifers (hieronder aangeduid met twee  $\square \square$ blokjes) verschillen afhankelijk van de toestand van de camera

<span id="page-202-1"></span>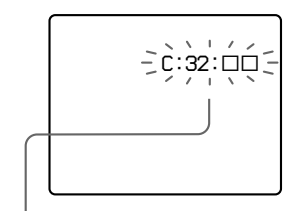

#### Zelfdiagnosefunctie

- $\cdot$  C: $\square\square$ : $\square\square$
- U kunt het probleem zelf oplossen.  $\cdot$ E: $\Box$  $\Box$ : $\Box$  $\Box$

Neem contact op met uw Sonydealer of de plaatselijke technische dienst van Sony.

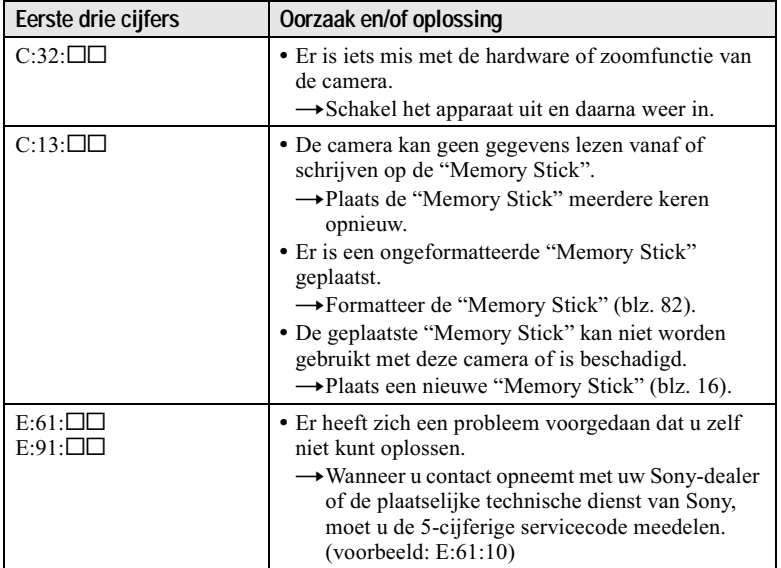

Als u het probleem niet kunt oplossen, zelfs nadat u meerdere keren de bovenstaande oplossingen hebt uitgeprobeerd, of als de camera zelfs na het indrukken van de RESET-toets niet wordt teruggesteld, neemt u contact op met uw Sony-dealer of een erkend servicecentrum van Sony bij u in de buurt.

## **Technische gegevens**

#### **Systeem Beeldsvsteem**

 $8,93$  mm  $(1/1,8$  type) kleuren-CCD

Effectief aantal pixels van de camera

Circa 3 207 000 beeldpunten

#### Lens

 $3 \times z$  omlens  $f = 8 - 24$  mm  $(39 - 117$  mm, gerekend naar de normen van een 35 mm kleinbeeldcamera)  $F = 2,8 - 5,6$ 

## **Belichtingsregeling**

Automatische belichting

#### Kleurhalans

Automatisch, vasthouden, binnenshuis, buitenshuis

#### **Datasysteem**

Bewegend beeld: MPEG1 Stilstaand beeld: JPEG, GIF (in TEXT-modus, Clip Motion), TIFF Audio met stilstaand beeld: MPEG1 (mono)

#### Opnamemedium

"Memory Stick" Flitser

Aanbevolen afstand voor opname (ISO ingesteld op AUTO: W-kant: 0.5 m tot 2.8 m T-kant: 0,6 m tot 1,4 m

#### **Uitgangsbussen** A/V OUT (mono)

Mini-aansluiting Video: 1 Vp-p, 75  $\Omega$ , asymmetrisch, negatieve sync Audio: 327 mV (bij een belasting van 47 k $\Omega$ ) Uitgangsimpedantie: 2,2 k $\Omega$ **USB-bus** 

 $mini-R$ 

#### **LCD-scherm Gebruikt LCD-paneel**

 $3,8$  cm (type 1,5) TFT (Thin Film Transistor active matrix) aandriiving

**Totaal aantal punten** 123 200 (560×220) punten

#### Algemeen

Gebruikte accu  $NP-FC10$ Voeding  $3.6V$ Stroomverbruik (tijdens opname) 2,4 W/2,2 W (LCD BACKLIGHT: BRIGHT/NORMAL)  $1.5 W$ 

(LCD BACKLIGHT: OFF)

#### **Bedrijfstemperatuur**  $0^{\circ}$ C tot 40 $^{\circ}$ C Opslagtemperatuur

 $-20^{\circ}$ C tot +60 $^{\circ}$ C Afmetingen

 $112,5\times53,8\times36,2$  mm (b/h/d) (excl. uitstekende delen)

#### **Gewicht** Circa 214 g (inclusief accu

NP-FC10, "Memory Stick", polsband, enz.)

Ingebouwde microfoon Electretcondensatormicrofoon

Ingebouwde luidspreker Dynamische luidspreker

#### AC-LS1A

#### netspanningsadapter Voedina 100 tot 240 V wisselstroom. 50/60 Hz

**Nominale** uitgangsspanning 4,2 V gelijkstroom, 1,5 A in bedrijfsmodus

**Bedrijfstemperatuur** 0°C tot 40°C

Opslagtemperatuur  $-20^{\circ}$ C tot +60 $^{\circ}$ C

Maximale afmetingen  $105 \times 36 \times 56$  mm (b/h/d) (excl. uitstekende delen) Gewicht

Circa 180 $\sigma$ 

#### NP-FC10 accu

Gebruikte batterii Lithiumion-batterij

Maximale spanning 4,2 V gelijkstroom

Nominale spanning 3,6 V gelijkstroom Capaciteit

2,4 Wh (675 mAh)

#### **Accessoires**

A/V-verbindingskabel (1) NP-FC10 accu (1)  $AC-IS1A$ netspanningsadapter (1) Netsnoer (1) USB-kabel (1) Polsband (1) "Memory Stick" (8 MB) (1) CD-ROM (USBstuurprogramma SPVD-004)  $(1)$ Gebruiksaanwijzing (1)

Wijzigingen in ontwerp en technische gegevens voorbehouden zonder voorafgaande kennisgeving.

## **Uitleesvenster-indicaties**

<span id="page-204-0"></span>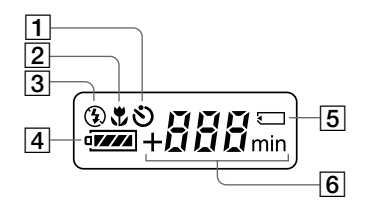

- $\boxed{1}$  Zelfontspanner-indicatie
- 2 Macro-modus-indicatie
- 3 Flitsmodus-indicatie
- 4 Batterij-restladingsindicatie
- 5 "Memory Stick"-indicatie
- 6 Indicatie van resterend aantal beelden dat kan worden opgenomen (+999 verschijnt voor meer dan 999 beelden)/ batterij-restladingsindicatie (verschijnt alleen tijdens het opladen)/minutenindicatie van de resterende tijdsduur waarin bewegende beelden kunnen worden opgenomen

## **Indicaties op het LCD-scherm**

#### Indicaties tijdens opname van stilstaande beelden

<span id="page-205-1"></span>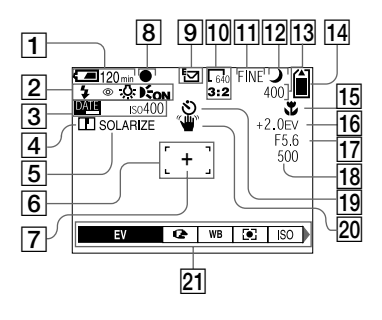

- $\boxed{1}$  Batterij-restladingsindicatie
- 2 Indicatie van flitsmodus/ vermindering van rodeogeneffect/kleurbalans en AFilluminator
- 3 Datum/tijd/ISO-nummerindicatie
- 4 Scherpte-indicatie
- 5 Beeldeffect-indicatie
- $\boxed{6}$  AF-frame
- 7 Dradenkruis van éénpunts lichtmeting
- 8 AE/AF-vergrendelingsindicatie
- 9 Opnamemodus-indicatie
- 10 Beeldformaat-indicatie
- 11 Beeldkwaliteitsindicatie
- 12 TWILIGHT-functie-indicator

<span id="page-205-0"></span>13 Indicatie van resterend aantal beelden dat kan worden opgenomen/ Zelfdiagnosefunctie-indicatie

> Al naar gelang de opnamevoorwaarden kan het werkelijke aantal resterende beelden verschillend zijn.

- 14 Resterende geheugencapaciteitsindicatie
- 15 Macro *U*/scherpstelmodus te-indicatie/waarde van de scherpstelling vooraf
- 16 EV-niveau-indicatie
- 17 Diafragmawaarde-indicatie
- 18 Sluitertijd-indicatie
- 19 Zelfontspanner-indicatie
- 20 Waarschuwingsindicatie voor hoeveelheid licht
- 21 Menu en gidsmenu

Door indrukken van MENU kan het menu worden in- en uitgeschakeld.

#### Indicaties tijdens opname van bewegende beelden

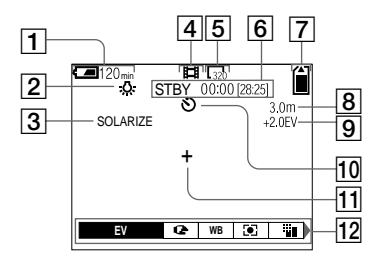

- $|1|$  Batterij-restladingsindicatie
- 2 Kleurbalans-indicatie
- 3 Beeldeffect-indicatie
- 4 Opnamemodus-indicatie
- 5 Beeldformaat-indicatie
- 6 Opnametijd [maximale opnameduur]-indicatie/ Zelfdiagnosefunctie-indicatie
- 7 Resterende geheugencapaciteitsindicatie
- **8** Macro *V*/scherpstelmodus *C***≥-indicatie/waarde van de** scherpstelling vooraf
- 9 EV-niveau-indicatie
- 10 Zelfontspanner-indicatie
- 11 Dradenkruis van éénpunts lichtmeting
- 12 Menu en gidsmenu

Door indrukken van MENU kan het menu worden in- en uitgeschakeld.

#### Bij weergave van stilstaande beelden

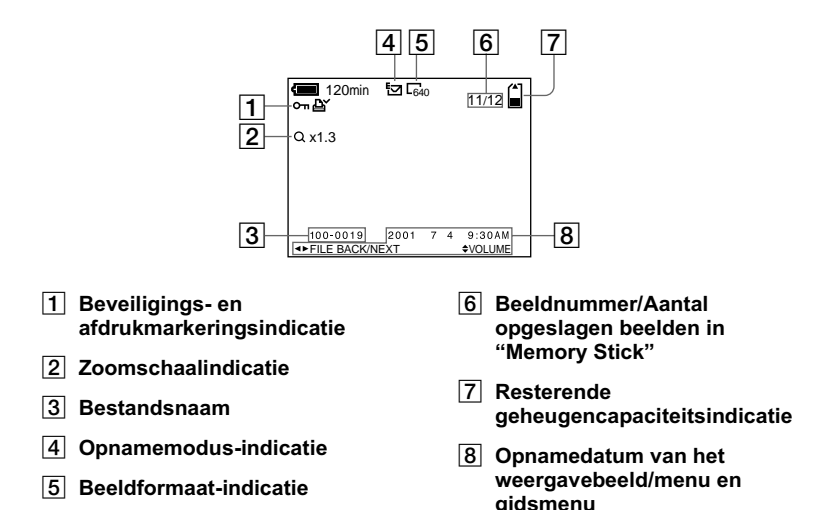

#### Bij weergave van bewegende beelden

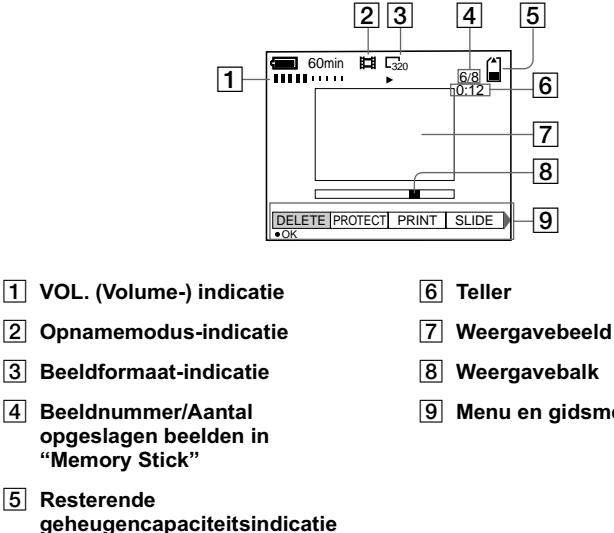

- 
- 9 Menu en gidsmenu

 $102.$ <sub>NI</sub>

## **Index**

## $\overline{\mathbf{A}}$

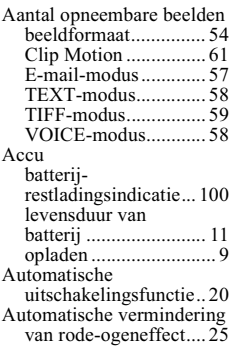

## $\frac{B}{B}$

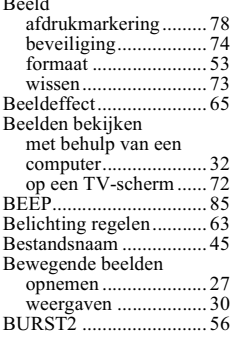

## $\mathbf c$

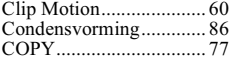

## D

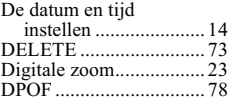

#### E

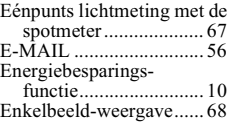

#### Ē

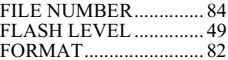

#### G

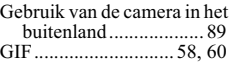

#### $\overline{1}$

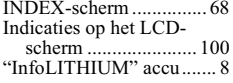

## J

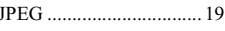

## Ĺ

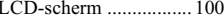

#### M

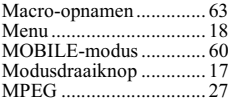

#### $\overline{\mathsf{N}}$

NTSC-systeem.................89

## $\frac{O}{O_F}$

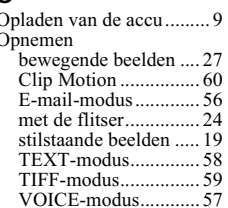

#### P

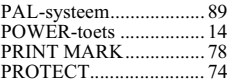

#### $\Omega$

#### $\overline{\mathbf{R}}$

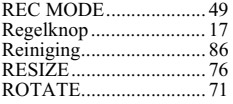

#### $\mathsf{s}$

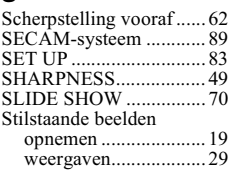

## $\mathbf{r}$

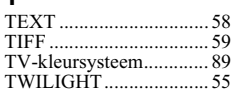

#### $\cup$

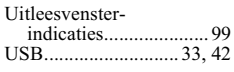

#### $\overline{V}$

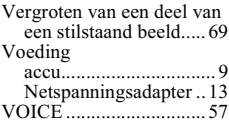

#### W

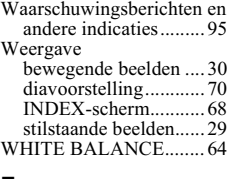

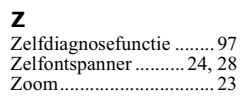

http://www.world.sony.com/ Printed on recycled paper Sony Corporation Printed in Japan

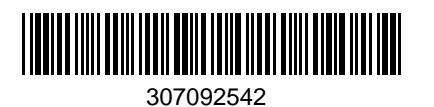

 $\frac{1}{1}$